## OLYMPUS

**كاميرا رقمية** OIYMPUS PFN  $E-PL10$ **دليل التعليمات**

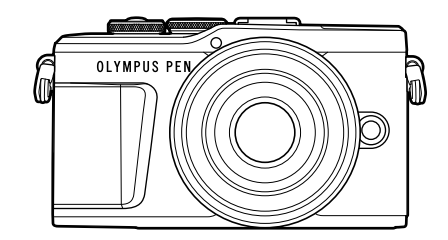

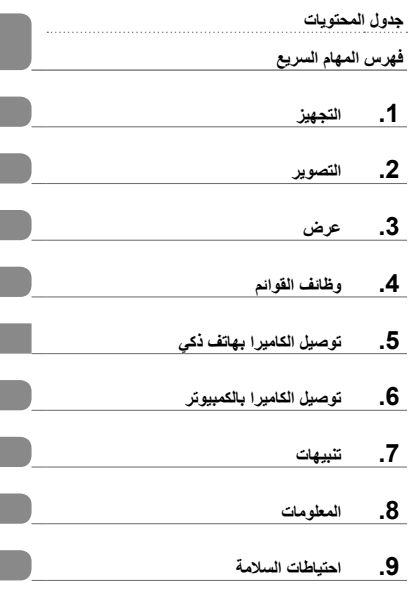

**رقم الشهادة:. 008IM رقم شهادة شعار RFi-Wi: Z008IM**

- ً شكرا لك على شراء كاميرا Olympus الرقمية. قبل البدء في استخدام الكاميرا الجديدة، يرجى قراءة هذه التعليمات بعناية للاستمتاع بالأداء الأمثل وعمر استخدام أطول. احتفظ بهذا الدليل في مكان آمن للرجوع إليه مستقبلاً.
	- نوصيك بالتقاط صور تجريبية لتعتاد على الكاميرا قبل التقاط صور مهمة.
- تم إصدار الرسوم التوضيحية الخاصة بالشاشة والكاميرا الواردة في هذا الدليل أثناء مراحل التطوير وقد تختلف عن المنتج الحقيقي.
- قد تختلف المحتويات في حال إجراء إضافات و/أو تعديالت على الوظائف بسبب تحديث البرنامج الثابت للكاميرا. للحصول على أحدث المعلومات، تفضل بزيارة موقع Olympus اإللكتروني.

سجل المنتج لدیك على صفحة الویب **product-register/eu.olympus.www** واحصل على میزات اضافیة من اولمبوس

**جدول المحتويات**

## <span id="page-1-0"></span>جدول المحتويات **تايوتحملا لودج**

## **فهرس المهام السريع 7**

## **[أسماء األجزاء](#page-11-0) 12**

## **[التجهيز](#page-13-1) 14**

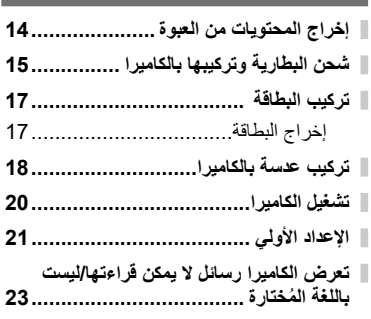

## **[التصوير](#page-23-1) 24**

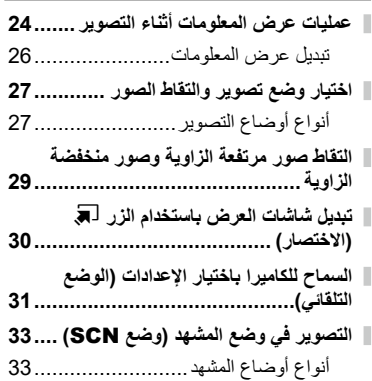

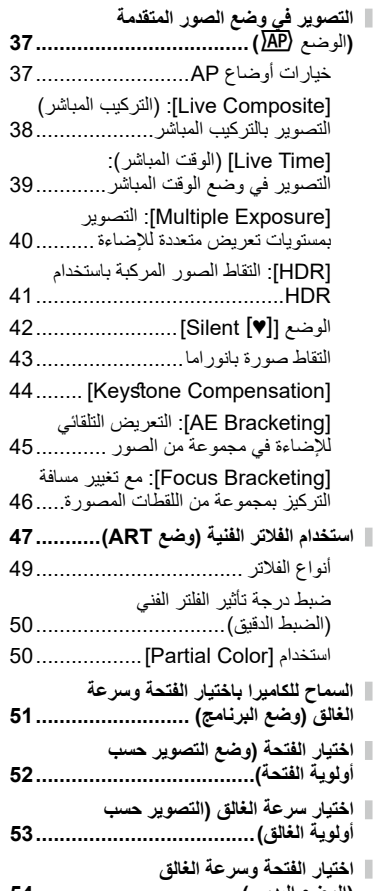

**)الوضع اليدوي( 54..................................**

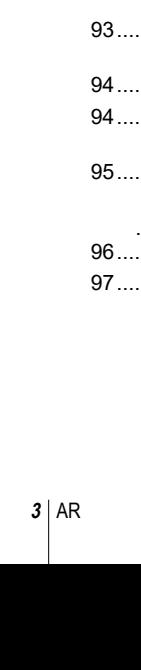

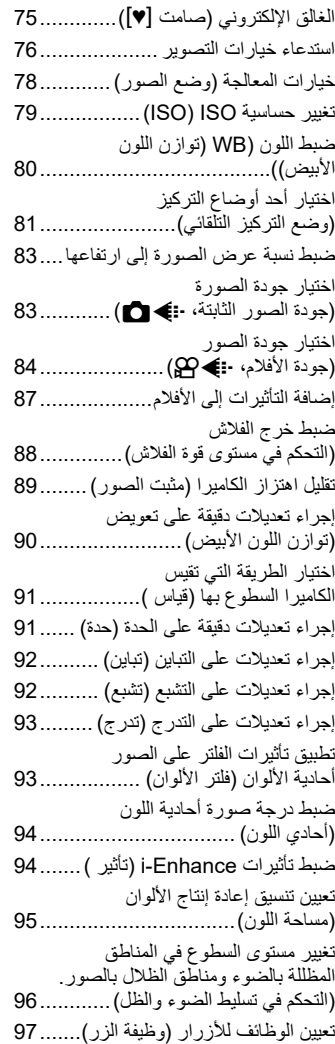

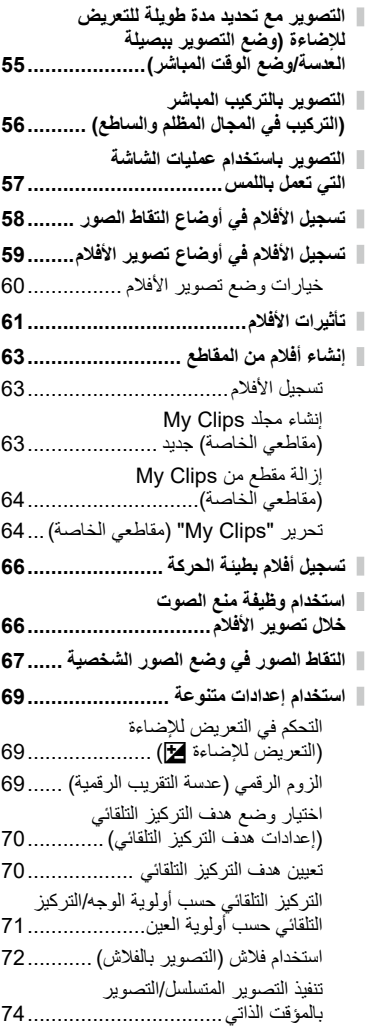

# جدول المحتويات **تايوتحملا لودج**

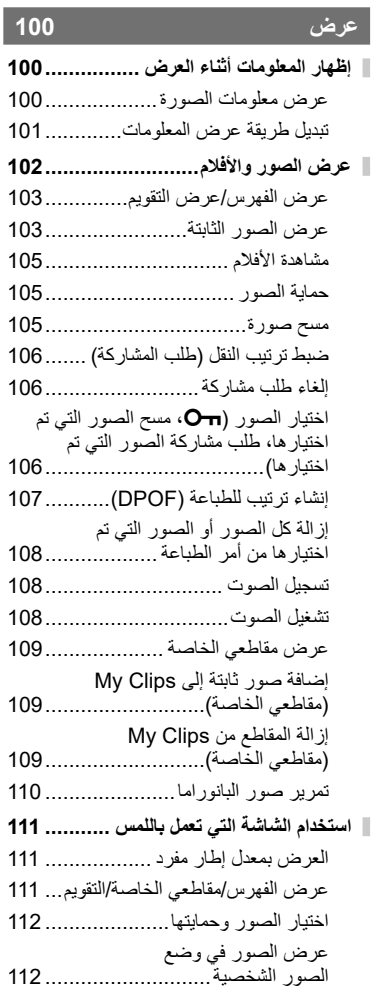

## **[وظائف القوائم](#page-112-1) 113**

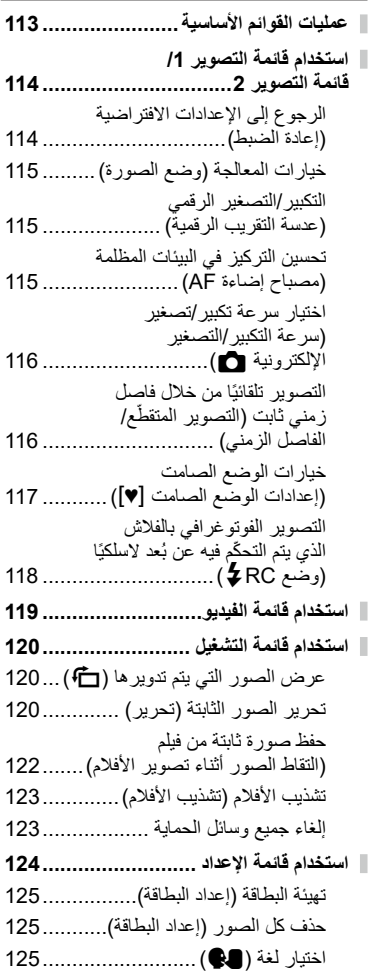

## **4** AR

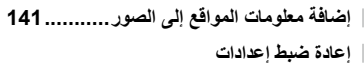

- **<sup>R</sup>[Bluetooth/LAN](#page-141-0) ........................**
- **[تغيير كلمة المرور](#page-141-0) [..............................](#page-141-0)**
- **[إيقاف شبكة](#page-142-0) [RBluetooth/LAN143](#page-142-0)..........**

#### **[توصيل الكاميرا بالكمبيوتر](#page-143-1)**

- **[توصيل الكاميرا بالكمبيوتر](#page-143-1) ..................... [نسخ الصور إلى الكمبيوتر](#page-143-1) ..................... [تثبيت برنامج الكمبيوتر](#page-144-0).........................**
- **[تسجيل المستخدم](#page-144-0)[................................](#page-144-0)**

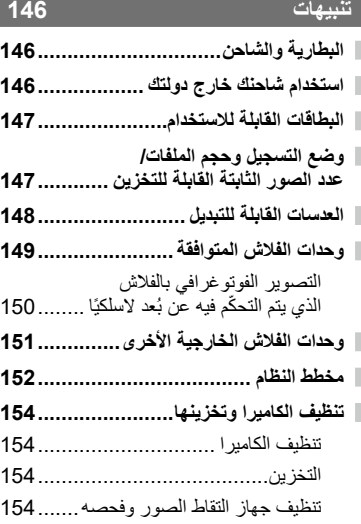

[تخطيط البكسل - فحص وظائف](#page-154-0) 

[معالجة الصور](#page-154-0) [...............................](#page-154-0)..155

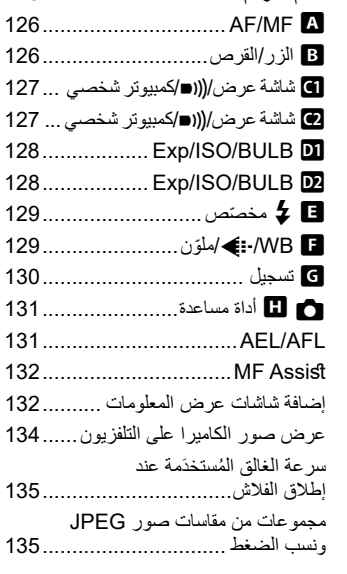

**ّ [استخدام القوائم المخصصة](#page-125-0).....................**

#### **[توصيل الكاميرا بهاتف ذكي](#page-135-1)**

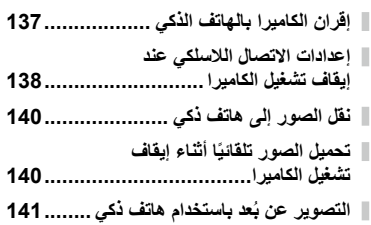

## **[المعلومات](#page-155-1)**

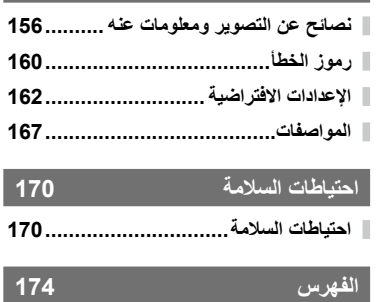

## **فهرس المهام السريع**

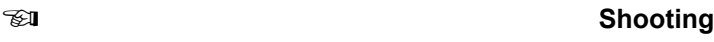

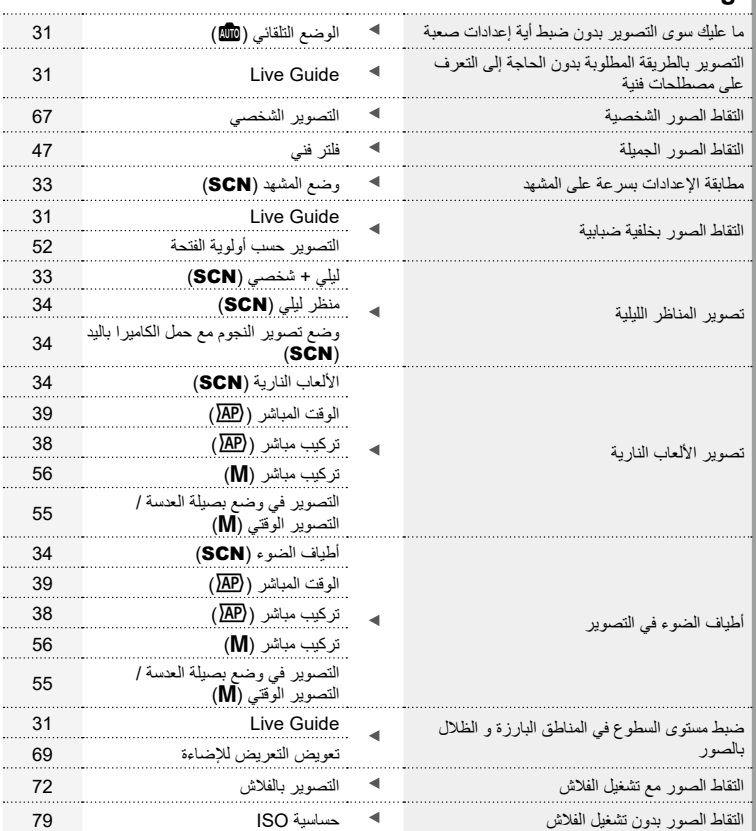

مثبت الصورة [89](#page-88-0) تقليل اهتزاز الكاميرا مؤقت ذاتي [74](#page-73-0) التصوير بالفالش [72](#page-71-0) ضوء خلفية HDR) SCN )[35](#page-34-0) التقاط صور لهدف عكس إضاءة خلفية التدرج )وضع الصورة( [93](#page-92-0) قياس النقطة [91](#page-90-0) استخدام المؤقت الذاتي مؤقت ذاتي [74](#page-73-0) التصوير المتسلسل التصوير المتسلسل [74](#page-73-0) تغيير نسبة االرتفاع إلى العرض نسبة االرتفاع إلى العرض [83](#page-82-0) [31](#page-30-2) Live Guide وضع الصورة [78](#page-77-0) تغيير ألوان الصورة توزان اللون األبيض [80](#page-79-0) وضع الصورة [78](#page-77-0) معالجة الصور لمطابقة صور الهدف/التصوير أحادي اللون فلتر فني )ART )[47](#page-46-0) [31](#page-30-2) Live Guide التقاط صور توقف الهدف المتحرك أو تنقل إحساس وضع المشهد (**SCN**) ) بالحركة التصوير حسب أولوية الغالق [53](#page-52-0) انقر فوق AF( باستخدام الشاشة التي تعمل [57](#page-56-0) باللمس( عندما يتعذر تركيز الكاميرا على الهدف/التركيز على إعدادات التركيز التلقائي لألهداف [70](#page-69-0) منطقة واحدة التركيز التلقائي إلطار الزوم/التركيز **[99](#page-98-0)**  التلقائي للزوم التركيز التلقائي إلطار الزوم/التركيز التركيز على نقطة صغيرة في اإلطار/تأكيد التركيز قبل ∢ [99](#page-98-0) التلقائي للزوم التصوير تثبيت هدف متحرك في إطار التركيز )تتبع AF )TR+AF-C [82](#page-81-0) التركيز على هدف متحرك وتصويره AF-C [81](#page-80-0) إنشاء أفالم بنمط تجاري مقاطعي الخاصة [63](#page-62-0) تقليل تشوش الصورة )التبقع( .Reduct Noise [128](#page-127-1) ضبط مستوى سطوع الشاشة [124](#page-123-1) تحسين عرض الشاشة/ ضبط ألوان الشاشة [127](#page-126-1) Live View Boost التحقق من الاتجاه الأفقي أو الرأسي قبل التصوير مستعجم التسوية مقياس التسوية مقياس التصوير من مقال مع

فهرس المهام السريع **عيرس ا ماهم ا سرهف**

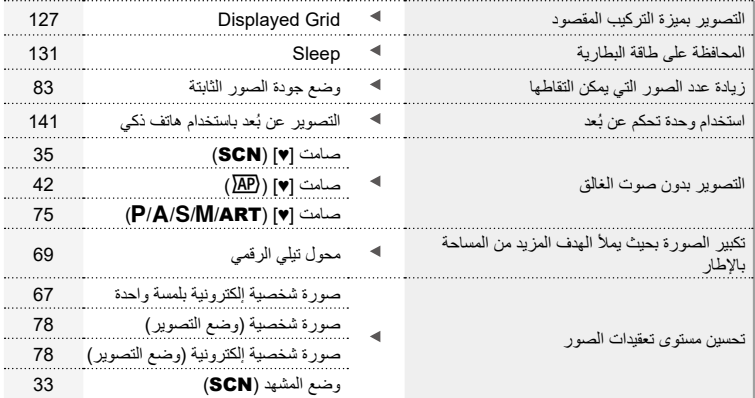

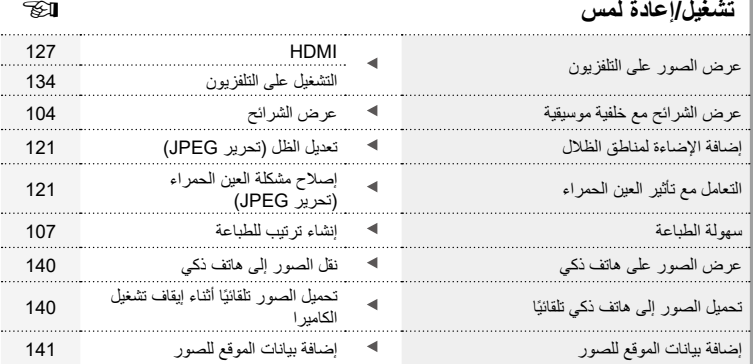

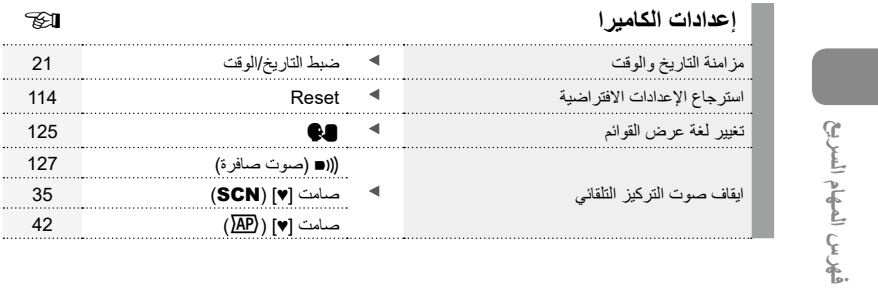

**الرموز المستخدمة في هذا الدليل**

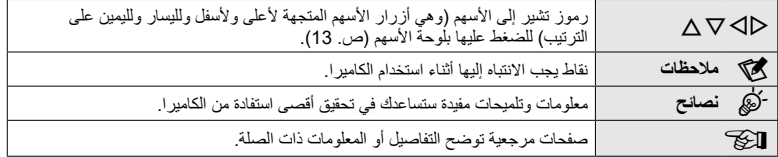

تُستخدَم الرموز التالية في جميع أجزاء هذا الدليل.

فهرس المهام السريع **عيرس ا ماهم ا سرهف**

> لن تتحمل Olympus المسؤولية عن انتهاكات اللوائح المحلية الناشئة عن استخدام هذا المنتج خارج بلد أو منطقة الشراء. قد ينتهك استخدام هذه الميزات خارج بلد أو منطقة الشراء اللوائح الالسلكية المحلية؛ فتأكد من مراجعة السلطات المحلية قبل االستخدام. ال تتحمل Olympus مسؤولية فشل المستخدم في االمتثال للوائح المحلية.

<span id="page-11-0"></span>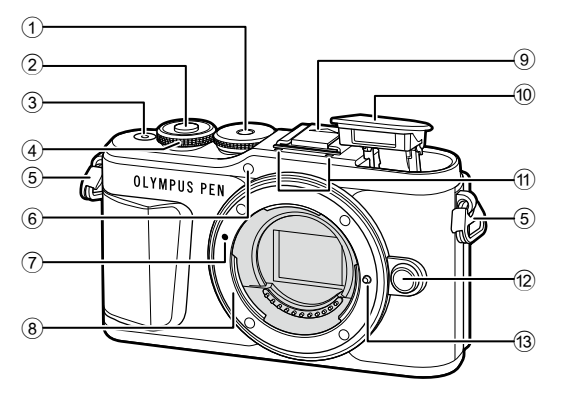

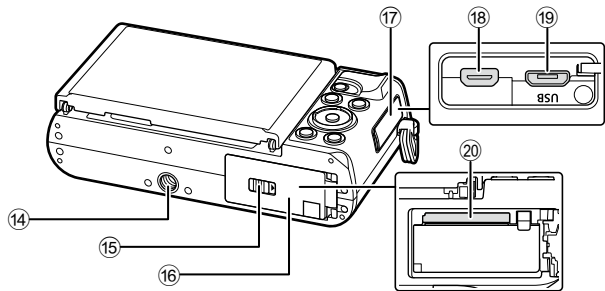

- 1 قرص تحديد الوضع...............................[ص.](#page-26-1) 27 2 زر الغالق ..........................................[ص.](#page-27-0) 28
- 3 زر OFF/ON ..................................[ص.](#page-19-1) 20
- 4) قرص التحكم ( ©)... [ص.](#page-50-0) 51 54. 69. [72](#page-71-0). [102](#page-101-1)
- 5 فتحة تثبيت الحزام.................................[ص.](#page-13-2) 14
	- 6 مصباح المؤقت الذاتي/مصباح إضاءة AF
- ........................................[ص.](#page-73-0) /74[ص.](#page-114-1) [115](#page-114-1)
- 7 عالمة تركيب العدسة..............................[ص.](#page-17-1) 18
- 8) كتيفة (قم بفك غطاء جسم الكامير ا قبل تركيب العدسة.)
	- 9 غطاء نقطة تثبيت الفالش
- 0 فالش داخلي........................................[ص.](#page-71-0) 72
- a ميكروفون استريو ................[ص.](#page-107-1) [,108](#page-107-1) ,[119](#page-118-1) [121](#page-120-1)
- b زر تحرير العدسة .................................[ص.](#page-18-0) 19
	- c مسمار قفل العدسة
	- d مقبس الحامل ثالثي القوائم
- e قفل حجرة البطارية/البطاقة.................[ص.](#page-14-1) ,15 [17](#page-16-1)
- f غطاء حجرة البطارية/البطاقة...............[ص.](#page-14-2) ,15 [17](#page-16-1)
	- g غطاء الموصل
- h موصل HDMI الصغير........................[ص.](#page-133-2) [134](#page-133-2)
- i موصل USB-Micro ........................[ص.](#page-143-2) [144](#page-143-2)
- j فتحة إدخال البطاقة................................[ص.](#page-16-1) 17

**ازجألا ءامسأ**

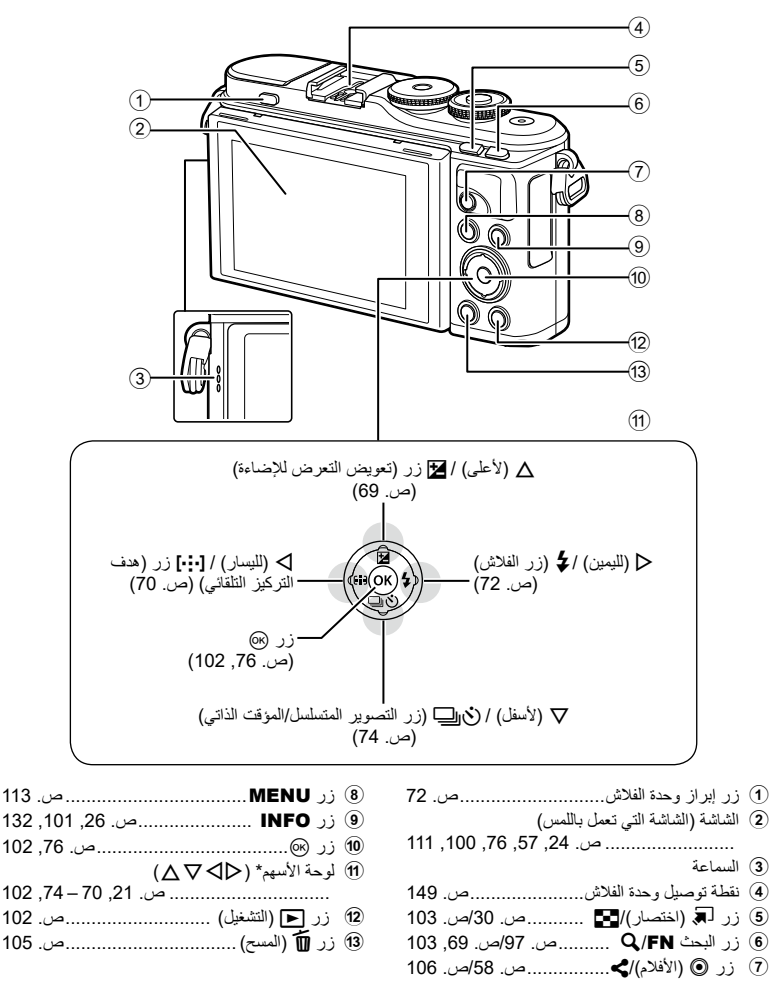

\* في هذا الدليل، تمثل الرموز  $\nabla \bigtriangledown \Phi$  العمليات المنفذة باستخدام لوحة الأسهم.

# *1* **التجهيز**

<span id="page-13-2"></span>**زيهجتلا**

<span id="page-13-0"></span>*1*

**إخراج المحتويات من العبوة**

العناصر التالية مرفقة مع الكاميرا في العبوة. إذا كان هناك أي شيء مفقود أو تالف، فاتصل بالوكيل الذي اشتريت منه الكاميرا.

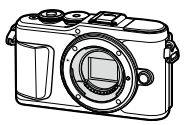

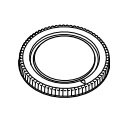

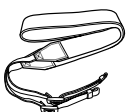

<span id="page-13-1"></span>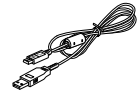

الكاميرا غطاء جسم الكاميرا حزام كبل USB CB-USB12

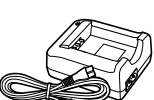

<span id="page-13-3"></span>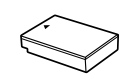

- الدليل الأساسي<br>• بطاقة الضمان
- 
- بطارية ليثيوم أيون -50BLS شاحن ليثيوم أيون -5BCS بطاقة الضمان

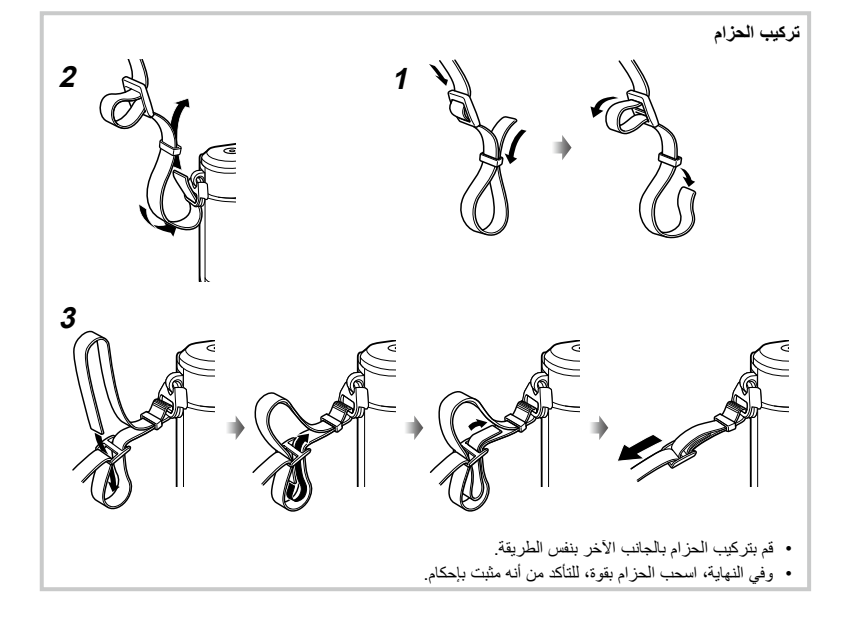

## **شحن البطارية وتركيبها بالكاميرا**

**1** شحن البطارية.

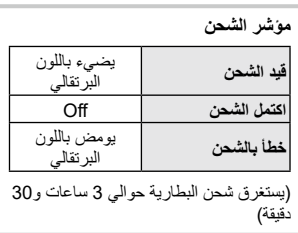

- افصل الشاحن عندما يكتمل شحن البطارية.
	- **2** فتح غطاء حجرة البطارية/البطاقة.

<span id="page-14-0"></span>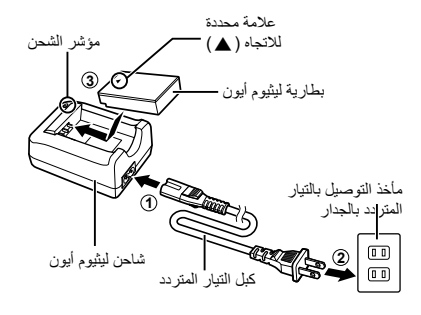

<span id="page-14-2"></span>غطاء حجرة البطارية/البطاقة

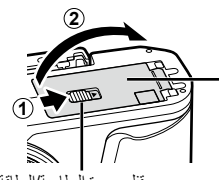

<span id="page-14-1"></span>قفل حجرة البطارية/البطاقة

**3** تركيب البطارية. ال تستخدم إال بطاريات -50BLS

)[ص.](#page-13-3) ,14 [169](#page-168-0)(.

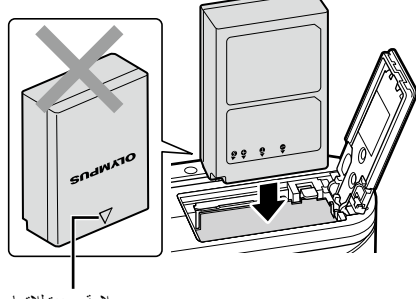

عالمة محددة لالتجاه

#### **إزالة البطارية**

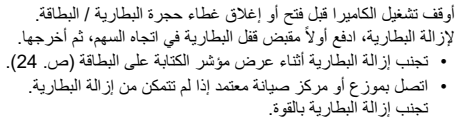

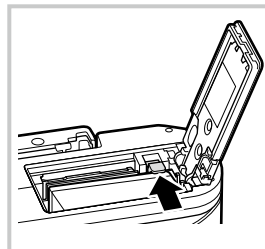

#### \$ **مالحظات**

- يوصى بتوفير بطارية احتياطية للتصوير المطول في حالة نفاد شحن البطارية األساسية.
- هذه الكاميرا غير مزودة بشاحن مدمج وال يمكن إعادة شحنها باستخدام وصلة USB.
	- ً اقرأ أيضا ["البطارية والشاحن" \)ص.](#page-145-2) 146(.

**زيهجتلا**

#### <span id="page-16-1"></span>**تركيب البطاقة**

<span id="page-16-0"></span>في هذا الدليل، يُشار ۖ إلى جميع أجهزة التخزين باسم "البطاقات " تستخدم الكاميرا بطاقات ذاكرة SD, أو SDHC أو SDXC من أطراف خارجية توافق معيار SD (Secure Digital). تجب تهيئة البطاقات باستخدام هذه الكاميرا قبل أول استخدام لها أو بعد استخدامها بواسطة كاميرات أو أجهزة كمبيوتر أخرى 311 ."تهيئة البطاقة (إعداد البطاقة)" (ص. 125)

**2**

**2**

- **1** تركيب البطاقة.
- افتح غطاء حجرة البطارية/البطاقة. أدخل البطاقة حتى تستقر في مكانها I["البطاقات القابلة لالستخدام"](#page-146-1)  [\)ص.](#page-146-1) [147\(](#page-146-1)

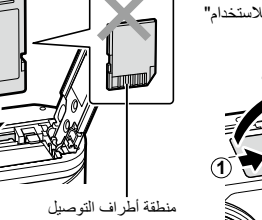

- أوقف تشغيل الكاميرا قبل تركيب البطارية أو البطاقة.
- تجنب استخدام القوة إلدخال بطاقة تالفة أو مشوهة. فقد يؤدي ذلك إلى إتالف فتحة إدخال البطاقة.
	- **2** إغالق غطاء حجرة البطارية/البطاقة.
	- تأكد من إغالق غطاء حجرة البطارية/البطاقة قبل استخدام الكاميرا.

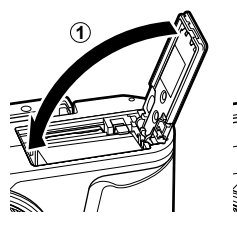

**إخراج البطاقة**

اضغط برفق على البطاقة وهي بالداخل وسيتم إخراجها. اسحب البطاقة للخارج.

<span id="page-16-2"></span> تجنب إزالة البطاقة أثناء عرض مؤشر الكتابة عليها (ص. 24).

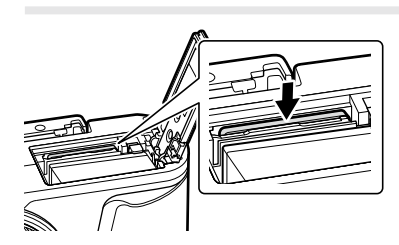

**18** AR

- <span id="page-17-1"></span>**زيهجتلا** *1*
- 

**تركيب عدسة بالكاميرا**

- **1** قم بفك الغطاء الخلفي للعدسة وغطاء جسم الكاميرا.
- **2** قم بمحاذاة عالمة تركيب العدسة )الحمراء( على الكاميرا مع علامة المحاذاة (الحمر اء) على العدسة، ثم أدخل العدسة في جسم الكاميرا.

- **3** قم بتدوير العدسة في اتجاه دوران عقارب الساعة حتى تسمع نقرة تشير إلى استقرارها في مكانها )االتجاه المشار إليه بالسهم 3(.
	- تأكد من إيقاف تشغيل الكاميرا عند تركيب العدسة أو إزالتها.
		- ال تضغط على زر تحرير العدسة.
		- ال تلمس األجزاء الداخلية من الكاميرا.
			- **فك غطاء العدسة**

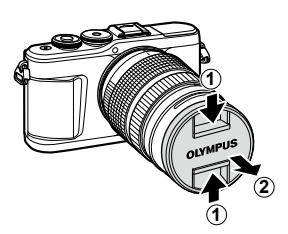

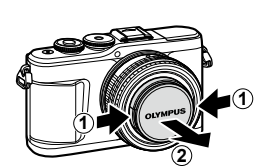

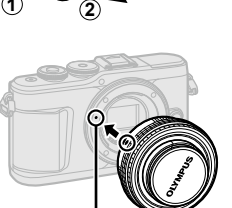

<span id="page-17-0"></span>الغطاء الخلفي

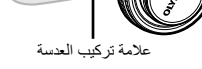

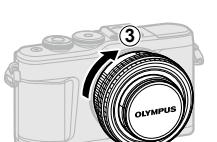

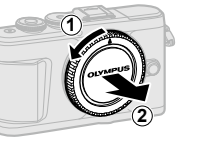

<span id="page-18-0"></span> **فك العدسة من الكاميرا**

تأكد من إيقاف تشغيل الكاميرا عند فك العدسة. أثناء الضغط على زر تحرير العدسة، قم بتدوير العدسة في اتجاه السهم.

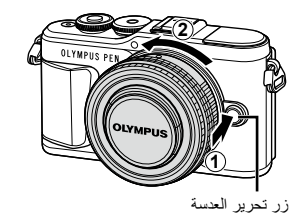

**عدسات قابلة للتبديل** اقرأ ["العدسات القابلة للتبديل" \)ص.](#page-147-1) 148(.

#### <span id="page-19-2"></span><span id="page-19-1"></span>**تشغيل الكاميرا**

**1** اضغط على زر OFF/ON بالكامیرا. أثناء تشغيل الكاميرا، ستضيئ الشاشة.

<span id="page-19-0"></span>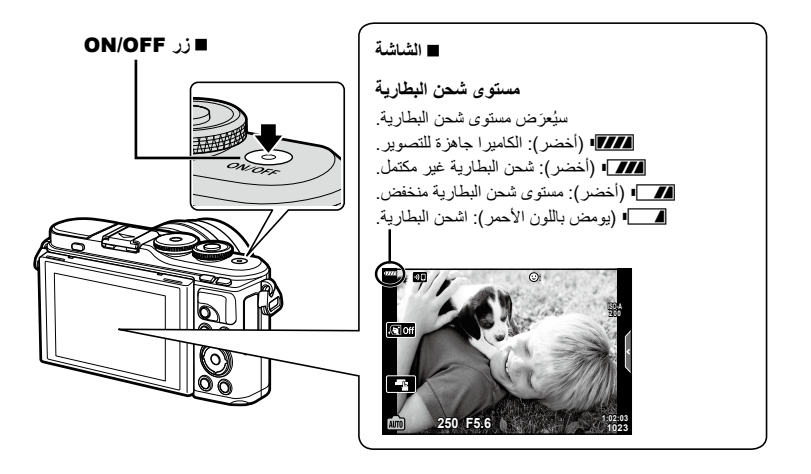

#### **تشغيل وضع السكون بالكاميرا**

إذا لم يتم إجراء أية عمليات لمدة دقيقة، فستدخل الكاميرا في وضع "السكون" )وضع االستعداد( إليقاف تشغيل إضاءة الشاشة وإلغاء جميع الإجراءات. سيتم تنشيط الكاميرا مرة أخرى عند لمس أي زر (زر الغالق، زر ◘، إلخ). وسيتم إيقاف تشغيل الكاميرا تلقائيًا إذا تركت في وضع السكون لمدة 5 دقائق. قم بتشغيل الكاميرا مرة أخرى قبل الاستخدام. يمكنك اختيار طول مدة بقاء الكاميرا في وضع الخمول قبل الدخول في وضع السكون I.[\[](#page-130-1)[Sleep](#page-130-1)( ]ص. 131(

#### <span id="page-20-1"></span>**اإلعداد األولي**

- بعد تشغيل الكاميرا ألول مرة، قم بإجراء اإلعداد األولي باختيار اللغة وضبط ساعة الكاميرا. • تُسجَّل معلومات التاريخ والوقت على البطاقة مع الصور
- <span id="page-20-0"></span>• ويُضمَن اسم الملف أيضًا مع معلومات التاريخ والوقت. تأكد من ضبط التاريخ والوقت الصحيحين قبل استخدام الكامير ا. لا يمكن استخدام بعض الوظائف إذا لم يُضبَط كل من التاريخ والوقت.
	- 1 اضغط على الزر @ عندما يطلب مربع حوار الإعداد الأولي منك<br>اختيار لغة.
	- **Bitte wählen Sie Ihre Sprache. Por favor, selecciona tu idioma. <mark>ON</mark>**<br>请设置您的语言。**DN** 言語を選択してください。

**Veuillez choisir votre langue.** 

- 2 ظلل اللغة المطلوبة باستخدام قرص التحكم أو الأزرار A ▽ ⊲D على لوحة الأسهم.
	- يشتمل مربع حوار اختيار اللغة على صفحتي خيارات "استخدم قرص التحكم أو الأزرار  $\nabla \blacktriangleleft \triangleright$  بلوحة الأسهم لتحريك المؤشر بين الصفحتين.

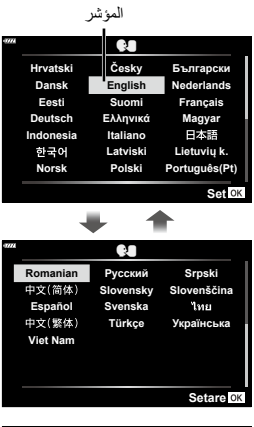

 **<sup>3</sup>** اضغط على الزر <sup>Q</sup> عند تظليل اللغة المطلوبة.

إذا ضغطت على زر الغالق قبل الضغط على الزر Q، فستخرج الكاميرا إلى وضع التصوير ولن يتم اختيار أية لغة. يمكنك إجراء اإلعداد األولي عن طريق إيقاف تشغيل الكاميرا ثم تشغيلها مرة أخرى لعرض مربع حوار الإعداد الأولى وتكرار العملية من الخطوة 1.

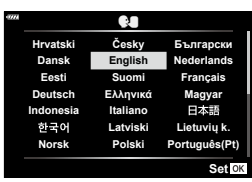

 يمكن تغيير اللغة في أي وقت من قائمة e لإلعدادات I["اختيار لغة \)](#page-124-1)W( ")ص. 125(

- **4** اضبط التاريخ والوقت وتنسيق التاريخ. استخدم الزرين HI بلوحة األسهم لتظليل العناصر. استخدم الزرين FG بلوحة األسهم لتغيير العنصر المظلل. يمكن ضبط الساعة في أي وقت من قائمة e لإلعدادات.
	- **II** [0] [\(](#page-123-2)[ص.](#page-123-2) 124)

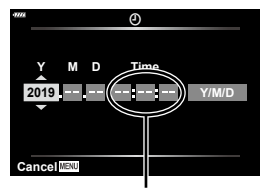

ُعرض الوقت بتنسيق 24 ساعة. ي

**5** أكمل اإلعداد األولي. اضغط على الزر Q لضبط الساعة.

**زيهجتلا**

- إذا أخرجَت البطارية من الكامير ا وتُركَت الكامير ا لفترة من الوقت، فقد يُعاد ضبط التاريخ والوقت على إعداد المصنع ا المعالم المعالم المعالم المعالم المعالم المعالم المعالم المعالم المعالم المعالم المعالم المعالم ا االفتراضي.
	- ً وقد تحتاج أيضا إلى ضبط معدل اإلطارات قبل تصوير األفالم. I ّ[ [معدل إطارات الفيديو\[ \)ص.](#page-118-2) 119(

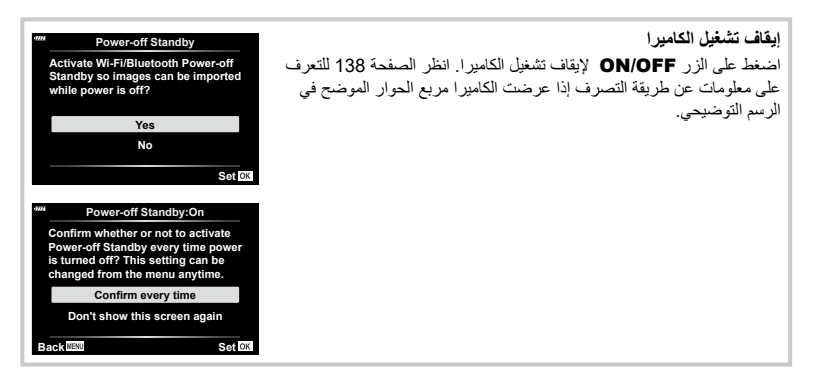

### **ُ تعرض الكاميرا رسائل ال يمكن قراءتها/ليست باللغة المختارة**

**2 โหมดภาพ 11 ต็เซีร**

ങ ē

> ٠ Ŷ

> > s เฟิร์มแวร์ **Bluetooth/Fi-Wi า่งค�ัการต กึนทัภาพบูด**

ö Ý **ด์าการ่งค�ัต**

ดิจิทัลเทเลคอน<br>โหมดวัดแสง

<span id="page-22-0"></span>إذا عرضت الكاميرا رسائل بلغة غير مألوفة أو تستخدم أحرفًا يتعذر عليك قراءتها، فربما تكون قد اخترت اللغة الخاطئة بدون قصد في مربع حوار اختيار اللغة. اتبع الخطوات الواردة أدناه لتغيير اللغات.

اضغط على الزر  $1$ MENU لعرض القوائم.  $2$  اضغط التبويب في استخدام الزرين  $\Delta\nabla$  ثم اضغط

ขีด<br>โชิ

**±0**k **±0**j **ีนาทิว 0.5 --:--:-- --.--.--'**

**า่งค�ัต บักล**

 $\Theta$ 

**เมนูถ่ายภาพ**่ 1

**า่งค�ั ต บั กล**

 $\Delta\nabla$  ظلل  $\Psi$ ] باستخدام الزرين  $\Delta\nabla$  ثم اضغط على الزر

**า่งค�ัตูเมน** X **ไทย** W

على الزر Q.

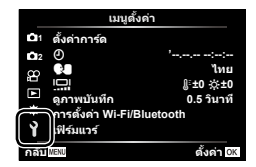

4 ظلل اللغة المطلوبة باستخدام األزرار FGHI ثم اضغط على الزر Q.

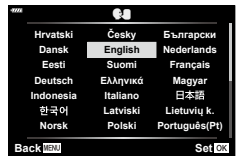

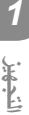

<span id="page-23-3"></span>**ريوصتلا**

<span id="page-23-2"></span><span id="page-23-0"></span>*2*

**عمليات عرض المعلومات أثناء التصوير**

**عرض الشاشة خالل التقاط الصور الثابتة**

<span id="page-23-1"></span>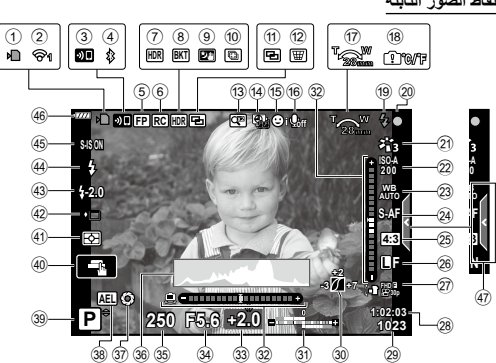

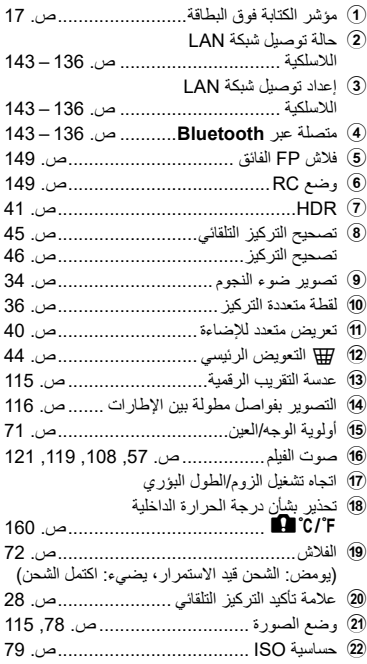

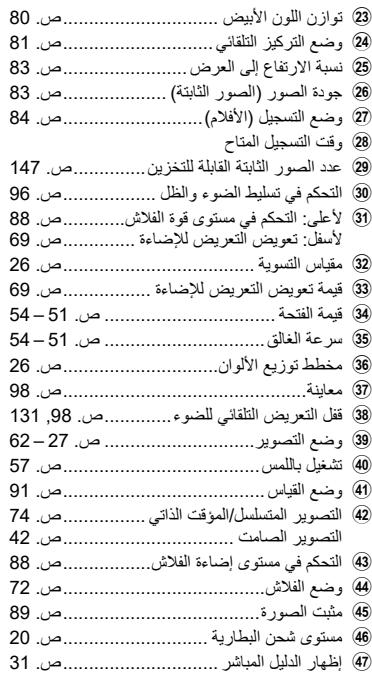

#### **عرض الشاشة خالل تصوير األفالم**

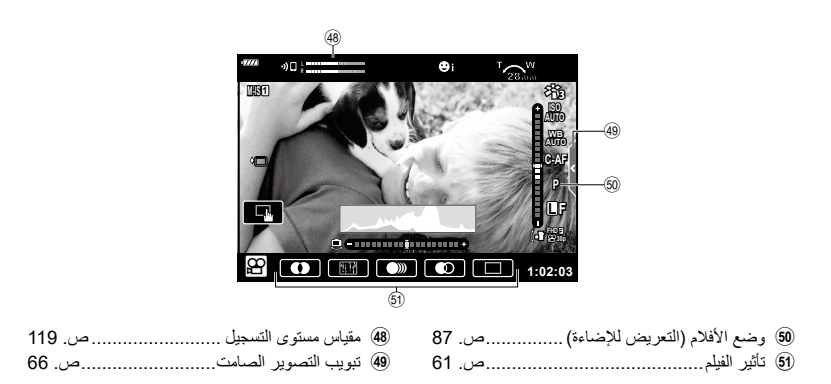

<span id="page-25-2"></span>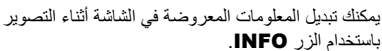

<span id="page-25-0"></span>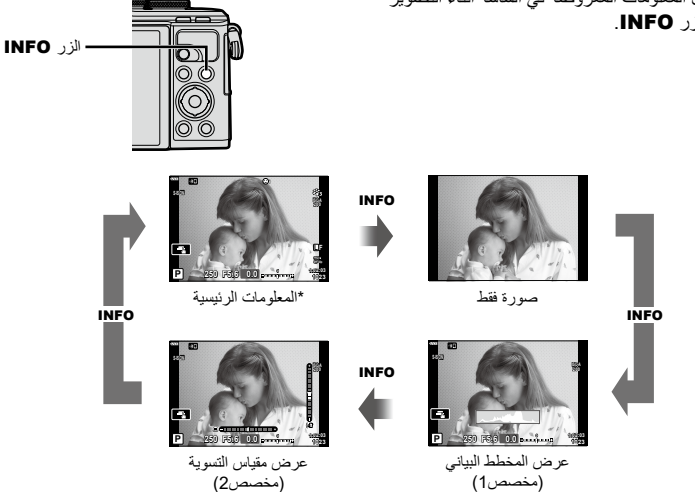

- لا تُعرض في وضع @{ (وضع الأفلام) الا اذا كان التسجيل جاريا.
- يمكنك تغيير اإلعدادات المخصصة1 واإلعدادات المخصصة 2 I[Settings Info/G[ > ]Info-LV[\(](#page-126-5) ][ص.](#page-126-5) [127\(](#page-126-5)
- يمكن تبديل شاشات عرض المعلومات في أي من االتجاهين عن طريق تدوير قرص التحكم أثناء الضغط على زر INFO.

أكثر أقل

ساطع داكن

#### <span id="page-25-3"></span>**عرض مخطط توزيع األلوان**

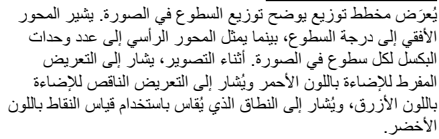

<span id="page-25-1"></span>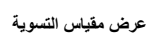

يشار إلى اتجاه الكاميرا. ويشار إلى اتجاه "الإمالة" على الشريط العمودي ويُشار إلى الاتجاه "الأفقي" على الشريط الأفقي. الكاميرا مستوية ومستقيمة عندما تتحول الأشرطة إلى اللون الأخضر .

- استخدم المؤشرات بمقياس التسوية كدليل.
- يمكن تصحيح خطأ العرض بالمعايرة )[ص.](#page-130-3) [131](#page-130-3)(.

### <span id="page-26-1"></span>**اختيار وضع تصوير والتقاط الصور**

<span id="page-26-0"></span>استخدم قرص تحديد الوضع لاختيار وضع التصوير، ثم التقط الصورة. رمز الوضع ـــــم ـــــ المؤشر

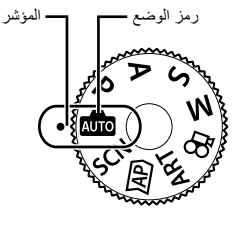

#### <span id="page-26-2"></span>**أنواع أوضاع التصوير**

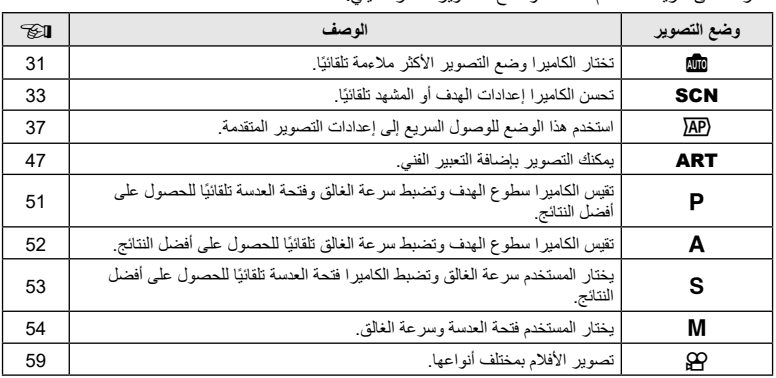

للتعرف على طريقة استخدام مختلف أوضاع التصوير، انظر ما يلي.

**الوظائف التي ال يمكن اختيارها من القوائم** قد يتعذر اختيار بعض العناصر من القوائم عند استخدام لوحة األسهم. العناصر التي ال يمكن ضبطها باستخدام وضع التصوير الحالي. • العناصر التي لا يمكن إعدادها بسبب عنصر تم إعداده مسبقًا: ال تتوفر إعدادات وضع الصورة عند تدوير قرص تحديد الوضع إلى B.

**1** قم بتدوير قرص تحديد الوضع الختيار أحد األوضاع.

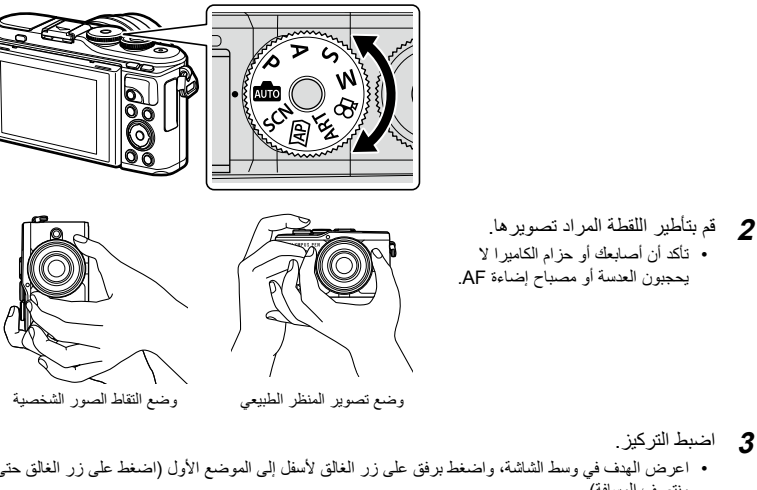

<span id="page-27-1"></span>**3** اضبط التركيز.

**ريوصتلا**

*2*

<span id="page-27-0"></span>• اعرض الهدف في وسط الشاشة، واضغط برفق على زر الغالق لأسفل إلى الموضع الأول (اضغط على زر الغالق حتى منتصف المسافة). ستُعرَض علامة تأكيد التركيز التلقائي (●)، وسيُعرَض إطار أخضر (هدف التركيز التلقائي) في موضع التركيز .

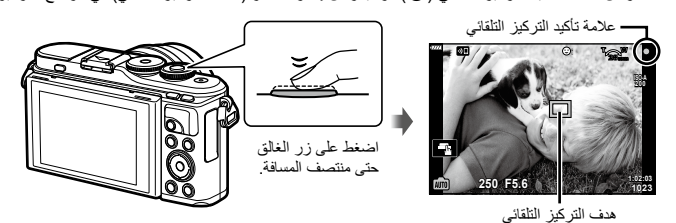

- إذا ومضت عالمة مصباح التركيز التلقائي، فهذا يعني أنه لم يتحقق التركيز للهدف. )[ص.](#page-155-2) [156](#page-155-2)(
	- **4** حرر الغالق.
	- اضغط على زر الغالق إلى آخره )ضغط كلي(.
		- ستحرر الكاميرا الغالق وتلتقط الصورة.
		- ستُعرَض الصورة الملتَقَطة على الشاشة.

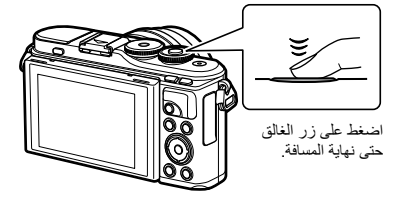

#### \$ **مالحظات**

- يمكنك إجراء التركيز والتقاط الصور باستخدام عناصر التحكم التي تعمل باللمس. I["التصوير باستخدام عمليات الشاشة](#page-56-0)  التي تعمل باللمس" (ص. 57)
	- للخروج إلى وضع التصوير من القوائم أو العرض، اضغط على زر الغالق حتى منتصف المسافة.

## **التقاط صور مرتفعة الزاوية وصور منخفضة الزاوية**

يمكنك تغيير اتجاه الشاشة وزاويتها.

<span id="page-28-0"></span>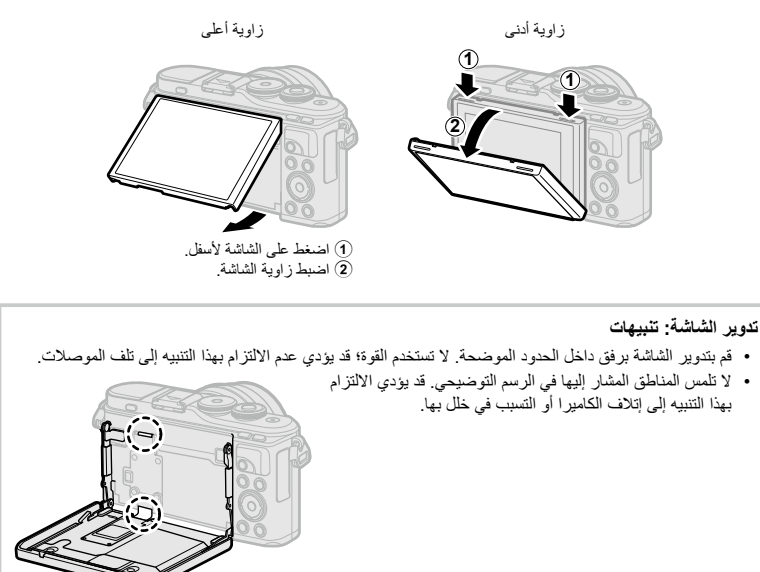

#### \$ **مالحظات**

 يتيح لك عكس الشاشة التقاط صور لنفسك مع معاينة اإلطار. I["التقاط الصور في وضع الصور الشخصية" \)ص.](#page-66-0) 67(

## **تبديل شاشات العرض باستخدام الزر** u**( االختصار(**

اضغط على زر u للتبديل إلى كل شاشة من وضع التصوير المختار بين عمليات التقاط الصور.

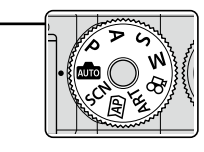

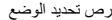

<span id="page-29-0"></span>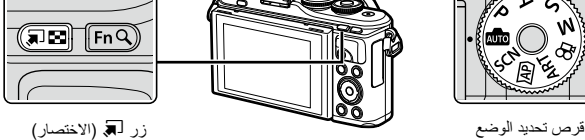

**SCN** 

وضع المشهد ([ص.](#page-32-1) 33)

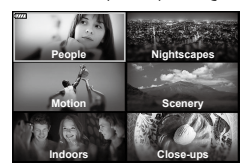

ART وضع الفلتر الفني )[ص.](#page-46-0) 47(

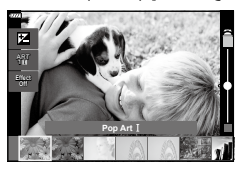

ജ وضع الأفلام (ص. 59)

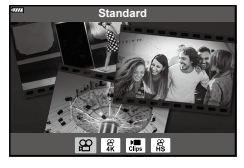

<span id="page-29-1"></span>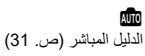

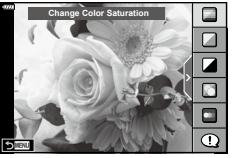

**AP** وضع الصور المتقدمة (ص. 37)

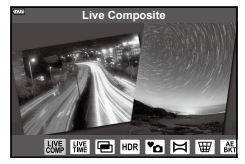

 $P/A/S/M$ لوحة LV الفائقة [\)ص.](#page-76-0) 77(

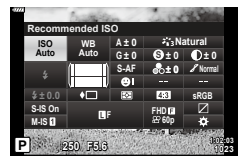

### **السماح للكاميرا باختيار اإلعدادات )الوضع التلقائي(**

<span id="page-30-0"></span>تضبط الكاميرا اإلعدادات لتناسب المشهد. كل ما عليك فعله هو الضغط على زر الغالق. اضبط قرص تحديد الوضع على على **B.** 

#### <span id="page-30-2"></span><span id="page-30-1"></span>**استخدام األدلة المباشرة**

استخدم األدلة المباشرة لضبط معلمات مثل اللون والسطوع ومستوى وضوح الخلفية بسهولة.

**1** اضغط على الزر للهي لعرض الأدلة المباشرة. استخدم الزرين FG لتظليل عنصر في الدليل المباشر واضغط على Q لعرض شريط تمرير.

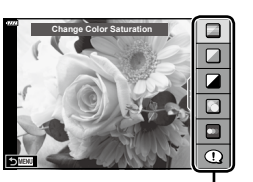

عنصر الدليل

 $\Box$ **Clear & Vivid** c **0**  $\Box$ **Muted & Flat**  $|O \times I|$ 

شريط التمرير

- **2** استخدم الزرين A√ لاختيار وضع شريط التمرير واختر أحد<br>المستويات<sub>.</sub>
	- اضغط على الزر Q لحفظ اإلعدادات.
	- للخروج، اضغط على الزر MENU.
- عند اختيار [Shooting Tips]، استخدم الزرين  $\Delta \nabla$  لتظليل العنصر واضغط على الزر Q لعرض التفاصيل.
- ُ يظهر تأثير المستوى المختار على الشاشة. في حالة اختيار [Blur Background] أو [Express Motions]، ستعود الشاشة إلى وضعها الطبيعي، لكن التاثير المُختار سيكون مرئيًا في الصورة النهائية.
	- **3** لتعيين أدلة مباشرة متعددة، كرر الخطوتين 1و.2
	- تُعرَض علامة اختيار على عنصر الدليل للأدلة المباشرة التي تم تعيينها بالفعل.
	- لا يمكن ضبط [Blur Background] و [Express Motions] في نفس الوقت.

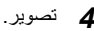

- لمسح األدلة المباشرة من الشاشة، اضغط على زر MENU. **<sup>4</sup>** تصوير.
- إذا كان التنسيق [RAW] هو المُختار حاليًا لجودة الصور، فستُضبَط جودة الصور تلقائيًا على RAW+JPEG.
	- ُطبَّق إعدادات الدليل المباشر على نسخة RAW. ال ت
	- قد تظهر الصور محببة في بعض مستويات ضبط األدلة المباشرة.

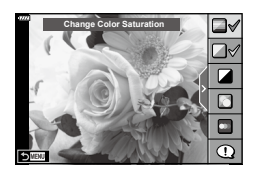

*2*

AR **31**

- قد ال تظهر التغييرات في مستويات ضبط األدلة المباشرة على الشاشة.
- تنخفض معدالت اإلطارات إلى أقرب موضع لشريط التمرير ]Motions Express ]إلى ]Motion Blurred].
	- ال يمكن استخدام الفالش عند ضبط الدليل المباشر.
- قد يؤدي اختيار إعدادات الدليل المباشر التي تتجاوز حدود مقاييس التعريض للضوء للكاميرا إلى ظهور صور معرضة لإلضاءة بشكل مفرط أو غير معرضة لإلضاءة بالقدر الكافي.

#### \$ **مالحظات**

 ً ويمكن أيضا استخدام عناصر التحكم باللمس.

#### **صورة شخصية إلكترونية بلمسة واحدة**

لتمكين التقاط الصورة الشخصية الإلكترونية بلمسة واحدة بحيث تُخفي الكاميرا العيوب الظاهرة للأهداف التي يتم تصويرها، انقر فوق الرمز 2011 )الصورة الشخصية اإللكترونية بلمسة واحدة( لتشغيله )B). I["التصوير باستخدام عمليات الشاشة التي تعمل باللمس" \)ص.](#page-56-0) 57(

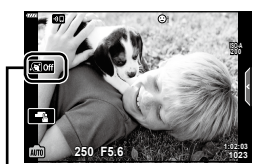

صورة شخصية إلكترونية بلمسة واحدة

## **التصوير في وضع المشهد )وضع** SCN**)**

تحسن الكامير ا إعدادات الـهدف أو المشـهد تلقائيًا.

**1** قم بتدوير قرص التحكم في األوضاع إلى الوضع SCN.

<span id="page-32-0"></span>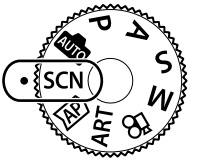

- **2** استخدم الأزرار  $\Delta \nabla \triangle \mathbb{D}$  لتظليل أحد الأوضاع ثم اضغط على الزر<br>®).
- Q. **<sup>3</sup>** استخدم الزرين HI لتظليل أحد أوضاع المشهد ثم اضغط على الزر اضغط على الزر u الختيار مشهد مختلف.

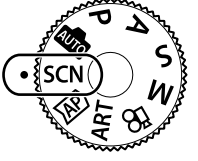

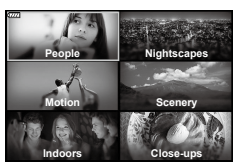

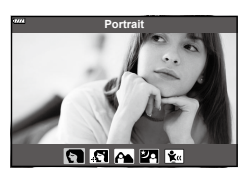

#### <span id="page-32-1"></span>**4** تصوير.

#### \$ **مالحظات**

 ً ويمكن أيضا استخدام عناصر التحكم باللمس.

#### <span id="page-32-2"></span>**أنواع أوضاع المشهد**

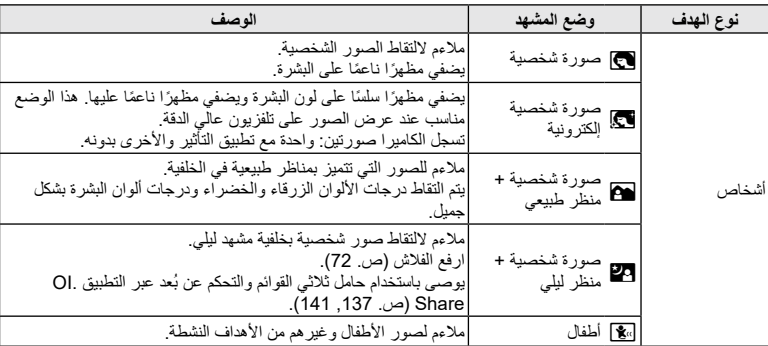

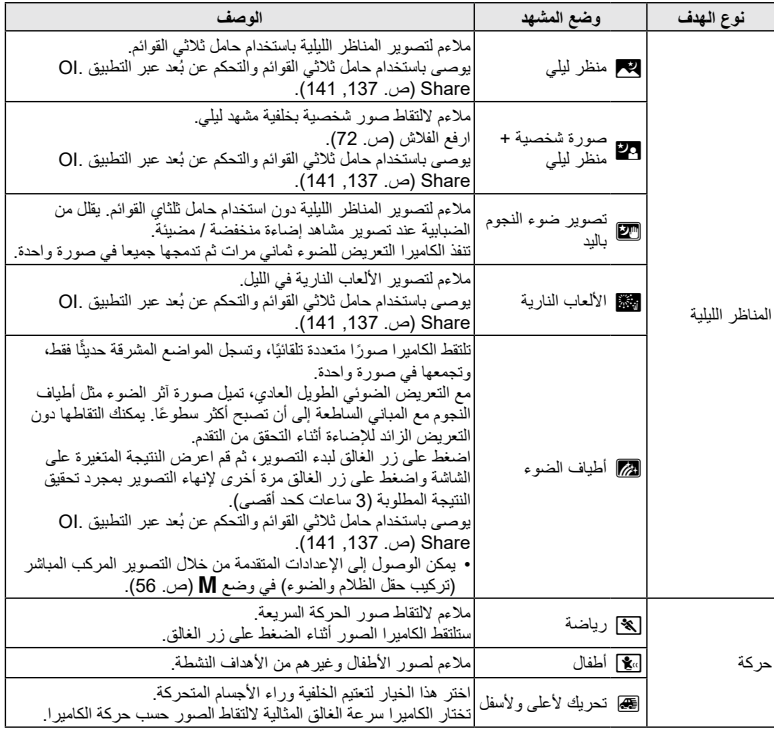

<span id="page-33-3"></span><span id="page-33-2"></span><span id="page-33-1"></span><span id="page-33-0"></span>**ريوصتلا** *2*

<span id="page-34-1"></span><span id="page-34-0"></span>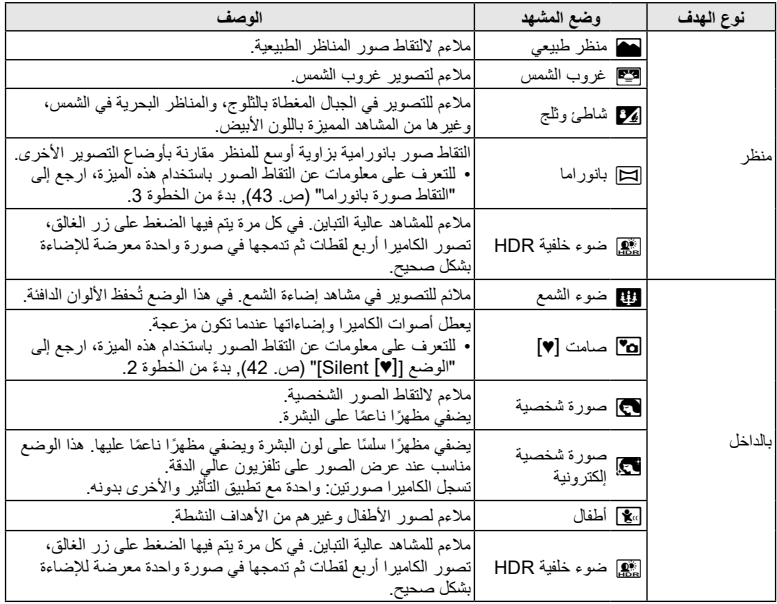

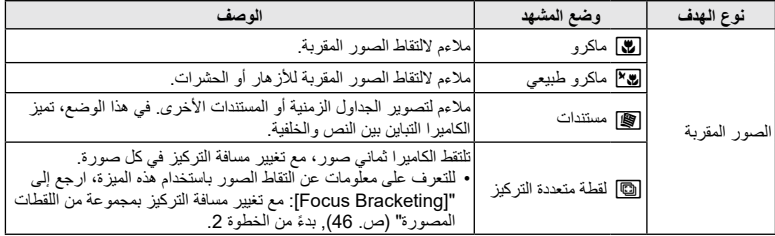

- <span id="page-35-0"></span> لتحقيق أكبر فائدة من مزايا أوضاع المشهد، يتم تعطيل بعض إعدادات وظيفة التصوير.
- قد تكون هناك حاجة لبعض الوقت لتسجيل الصور التي تم التقاطها باستخدام ]Portrait-e]. باإلضافة إلى ذلك، عندما يكون وضع جودة الصورة هو ]RAW]، يتم تسجيل الصورة بتنسيقJPEG+RAW.
- ال يمكن تسجيل األفالم باستخدام ]Portrait-e ]أو ]Handheld Starlight ]أو ]Panorama ]أو ]HDR Backlight].
	- ستُسَجَّل صور [Starlight Handheld] التي تم التقاطها باستخدام [RAW] لجودة الصورة بتنسيق RAW+JPEG، مع تسجيل اإلطار األول كصورة بتنسيق RAW والمركب النهائي كصورة بتنسيق JPEG.
		- يسجل الوضع ]HDR Backlight ]الصور التي تمت معالجتها بتقنية HDR بتنسيق JPEG. وعند ضبط وضع جودة الصورة على ]RAW]، يتم تسجيل الصورة بتنسيق JPEG+RAW.
		- في الوضع [Panning]، تُعرض أثناء اكتشاف النحريك لأعلى ولأسفل، وتُعرَض عندما لا يُكتَشَف أي شيء.
- عند استخدام العدسة مع تشغيل مثبت الصورة في الوضع ]Panning]، أوقف تشغيل مثبت الصورة. قد لا يمكن الحصول على تأثيرات تحريك لأعلى ولأسفل كافية في ظروف الإضاءة الساطعة. استخدم فلتر ND المتاح تجاريًا للحصول على التأثيرات بسهولة أكبر.
استخدم هذا الوضع للوصول السريع إلى إعدادات التصوير المتقدمة.

**1** قم بتدوير قرص تحديد األوضاع إلى الوضع Z.

**2** استخدم الزرين ح[V لتظليل أحد أوضاع AP.<br>• توفر بعض الأوضاع خيارات إضافية يمكن الوصول إليها باستخدام ∀.

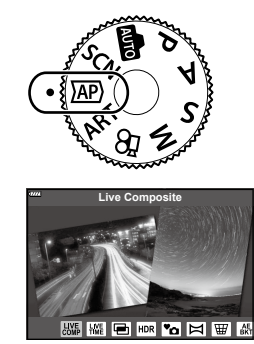

 اضغط على زر <sup>u</sup> ُ الختيار وضع مختلف. إذا عرضت خيارات إضافية، فاضغط على F. **<sup>3</sup>** اضغط على الزر Q الختيار الوضع المظلل.

#### <span id="page-36-0"></span>\$ **مالحظات**

- يتوفر خيار تعويض التعريض لإلضاءة [\)ص.](#page-68-0) 69( وتغيير البرنامج [\)ص.](#page-50-0) 51( في بعض أوضاع AP.
	- ً ويمكن أيضا استخدام عناصر التحكم باللمس.

### **خيارات أوضاع AP**

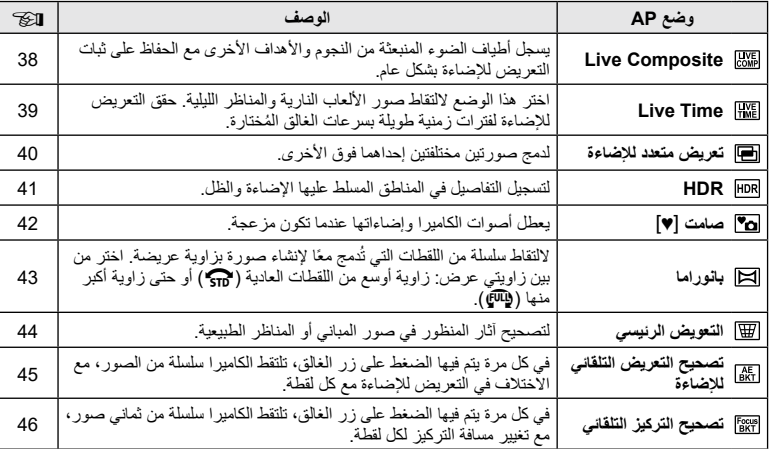

**ريوصتلا** *2*

# **]Composite Live]:( التركيب المباشر( التصوير بالتركيب المباشر**

إلنشاء صور تسجل أطياف الضوء الصادرة من النجوم واألجسام األخرى دون تغيير سطوع الخلفية؛ أثناء التصوير، يمكن عرض النتائج المتغيرة في الشاشة. يمكنك ضبط توازن اللون الأبيض أو وضع الصورة والإعدادات الأخرى غير المتاحة مع خيار "أطياف الضوء" في وضع SCN.

- **1** ظلل ]Composite Live ]في قائمة وضع AP[\(](#page-36-0) [ص.](#page-36-0) 37( واضغط على الزر Q.
	- **2** اضغط على زر الغالق حتى منتصف المسافة لتحقيق التركيز.
- لتقليل التشوش الناتج عن اهتزاز الكاميرا، ثبت الكاميرا بإحكام باستخدام الحامل ثالثي القوائم واستخدم وحدة تحرير الغالق عن بعد التي يتم التحكم فيها عبر التطبيق OI.Share ([ص.](#page-140-0) [141](#page-140-0)) في وضع التشغيل اللاسلكي عن بُعد.
	- إذا ومض مؤشر التركيز، فهذا يعني أن الكاميرا ليست في وضع التركيز.
		- **3** اضغط على زر الغالق حتى نهاية المسافة للتصوير.
		- نكوّن الكامير ا الإعدادات المناسبة تلقائيًا وتبدأ التصوير <sub>.</sub>
		- بعد الضغط على زر الغالق، يحدث تأخير زمني حتى يبدأ التصوير.
			- ستُعرَض الصورة المركبة حسب فواصل زمنية.
			- **4** اضغط على زر الغالق مرة أخرى إليقاف التصوير.
	- اعرض النتيجة المتغيرة على الشاشة واضغط على زر الغالق إلنهاء التصوير بمجرد تحقيق النتيجة المطلوبة.
		- طول التسجيل لعملية التصوير الواحدة هو 3 ساعات.

#### <span id="page-37-0"></span>\$ **مالحظات**

 يمكن الوصول إلى اإلعدادات المتقدمة من خالل التصوير المركب المباشر )تركيب حقل الظالم والضوء( في وضع M [\)ص.](#page-55-0) 56(.

# **]Time Live( ]الوقت المباشر(: التصوير في وضع الوقت المباشر**

يمكنك إجراء عمليات تعريض للضوء طويلة دون الحاجة إلى الضغط على زر الغالق. يمكن االطالع على النتيجة المتغيرة في الشاشة أثناء التصوير.

- **1** ظلل ]Time Live ]في قائمة وضع AP( [ص.](#page-36-0) 37(.
- **2** اضغط على V، واستخدم الزرين ح¶ك لاختيار الحد الأقصى لمدة<br>التعريض للإضاءة ثم اضغط على الزر @.
- قد يتغير معدل تحديث الشاشة تلقائيًا وفقًا للحد الأقصمي المُختار لوقت التعريض لإلضاءة.
	- وكلما كان الحد األقصى لمدة التعريض لإلضاءة أقصر، كان معدل تحديث الشاشة أسرع.
- **3** اضغط على زر الغالق حتى منتصف المسافة لتحقيق التركيز. لتقليل التشوش الناتج عن اهتزاز الكاميرا، ثبت الكاميرا بإحكام باستخدام الحامل ثالثي القوائم واستخدم وحدة تحرير الغالق عن بعد التي يتم التحكم فيها عبر التطبيق OI.Share ([ص.](#page-140-0) [141](#page-140-0)) في وضع التشغيل اللاسلكي عن بُعد.
	- إذا ومض مؤشر التركيز، فهذا يعني أن الكاميرا ليست في وضع التركيز.
	- **4** اضغط على زر الغالق حتى نهاية المسافة لبدء التصوير في وضع الوقت المباشر.
		- تضبط الكامير ا الإعدادات المناسبة تلقائيًا وتبدأ التصوير .
			- يمكن االطالع على النتيجة المتغيرة في الشاشة.
		- **5** اضغط على زر الغالق مرة أخرى إليقاف التصوير.
	- اعرض النتيجة المتغيرة على الشاشة واضغط على زر الغالق إلنهاء التصوير بمجرد تحقيق النتيجة المطلوبة.
		- ينتهي التصوير تلقائيًا عند الوصول إلى الوقت المُختار للتعريض للإضاءة.

#### <span id="page-38-0"></span>\$ **مالحظات**

 توفر خيارات التعريض الطويل لإلضاءة )وضع تشغيل بصيلة العدسة/التعريض لإلضاءة حسب الوقت(في الوضع M إعدادات متقدمة (ص. 55).

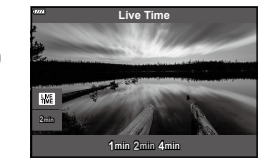

**ريوصتلا**

*2*

## **]Exposure Multiple]: التصوير بمستويات تعريض متعددة لإلضاءة**

لدمج صورتين مختلفتين إحداهما فوق األخرى.

- **1** ظلل ]Exposure Multiple ]في قائمة وضع AP( [ص.](#page-36-0) 37( واضغط على الزر Q.
	- **2** اضغط على زر الغالق حتى منتصف المسافة لتحقيق التركيز.
	- إذا ومض مؤشر التركيز، فهذا يعني أن الكاميرا ليست في وضع التركيز.
	- **3** اضغط على زر الغالق حتى نهاية المسافة للتصوير اللتقاط الصورة األولى.
		- يُعرض باللون الأخضر إذا بدأ التصوير .
			- ُعرض الصورة متراكبة على الشاشة. ت
				- اضغط على D لحذف آخر لقطة.

#### <span id="page-39-0"></span>**4** التقط الصورة الثانية.

- استخدم الصورة األولى كدليل لتركيب الصورة الثانية.
- لن تدخل الكاميرا في وضع السكون عندما يكون التعريض المتعدد لإلضاءة قيد التشغيل.
- يؤدي تنفيذ أي من الإجراءات التالية إلى حذف اللقطة الثانية تلقائيًا: إيقاف تشغيل الكاميرا أو الضغط على زر إح أو الضغط على زر MENU أو الضغط على زر الله أو تدوير قرص تحديد الوضع أو نفاد الشحن من البطارية أو توصيل أي كابل بالكاميرا.
	- % **تلميحات** للتعرف على مزيد من المعلومات عن إنشاء تراكب الصور: I["تراكب الصور" \)ص.](#page-121-0) 122(

### **]HDR]: التقاط الصور المركبة باستخدام HDR**

التقط التفاصيل في كل من الضوء والظالل. تغير الكاميرا التعريض لإلضاءة ألكثر من أربع طلقات وتجمعها في صورة واحدة.

- <span id="page-40-0"></span>**1** ظلل ]HDR ]في قائمة وضع AP( [ص.](#page-36-0) 37(.
- ]2HDR]، ثم اضغط على الزر Q. **<sup>2</sup>** اضغط على G، واستخدم الزرين HI الختيار ]1HDR ]أو

**1HDR** يتم تصوير أربع لقطات، ولكل منها تعرض مختلف، ويتم دمج اللقطات في صورة HDR واحدة داخل الكاميرا. يوف الوضع 2HDR صورة **2HDR** أجمل مقارنة بالوضع 1HDR. تكون حساسية ISO ثابتة على .200 **2HDR 1HDR**

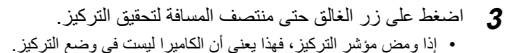

- **4** اضغط على زر الغالق حتى نهاية المسافة لبدء التصوير في وضع HDR. • تصور الكاميرا أربع لقطات تلقائيًا عند الضغط على زر الغالق.
- ً قد يظهر التشويش بصورة أكثر وضوحا في الصور الملتقطة في ظروف مرتبطة بسرعات الغالق البطيئة.
- للحصول على أفضل النتائج، ثبت الكاميرا عن طريق وضعها على حامل ثالثي القوائم، على سبيل المثال.
- ستختلف الصورة المعروضة على الشاشة أثناء التصوير عن الصورة التي تمت معالجتها بواسطة HDR.
- سيتم حفظ الصورة المعالجة بواسطة HDR كملف JPEG. عند ضبط وضع جودة الصورة على [RAW]، ستُسجِّل الصورة بتنسيق JPEG+RAW.
	- تم تثبيت وضع الصورة على ]Natural( ]طبيعي( وتكون مساحة اللون ثابتة على ]sRGB].

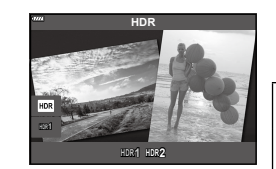

# <span id="page-41-0"></span>**الوضع ]**s **Silent]**

يعطل أصوات الكاميرا وإضاءاتها عندما تكون مزعجة.

- **1** ظلل ]s Silent ]في وضع قائمة وضع AP[\(](#page-36-0) [ص.](#page-36-0) 37( واضغط على الزر Q.
	- **2** اضغط على زر الغالق حتى منتصف المسافة لتحقيق التركيز.
	- إذا ومض مؤشر التركيز، فهذا يعني أن الكاميرا ليست في وضع التركيز.
	- **3** اضغط على زر الغالق حتى نهاية المسافة للتصوير. عند تحرير الغالق، ستظل الشاشة مظلمة للحظة. ولن يصدر أي صوت للغالق.
- قد ال تتحقق النتائج المطلوبة في ظل مصادر اإلضاءة الخافتة مثل مصابيح الفلورسنت أو مصابيح LED أو تحرك الهدف فجأة أثناء التصوير.
- عند اختيار [♥] Silent [♥] في وضع SCN أو AP{، نُتَّخذ الإجراءات التالية لتقليل الصوت والضوء الصـادرين من الكاميرا. الغالق اإللكتروني: قيد التشغيل
	- (((■: إيقاف التشغيل
	- مصباح إضاءة AF: إيقاف التشغيل
		- -وضع الفالش: إيقاف التشغيل-
	- ال يتوفر تقليل التشوش عند اختيار ]s Silent ]في وضع SCN أو Z.
	- ً الحظ أنه بسبب الغالق اإللكتروني، قد يبدو الهدف مشوها في الصور الفوتوغرافية إذا كانت الكاميرا تتحرك بسرعة أثناء التصوير أو عند تصوير األهداف سريعة الحركة.

#### \$ **مالحظات**

- اضغط على G للتصوير المتسلسل/التصوير بالمؤقت الذاتي )[ص.](#page-73-0) 74(.
- يمكن استخدام الإعدادات المتقدمة (ص. [117](#page-116-0)) عندما تختار التصوير في الوضع Silent [♥] باستخدام الزر (√ال∏ (▽) [\)ص.](#page-74-0) 75( في الوضع ART/M/S/A/P.

حرّك الكاميرا لأعلى ولأسفل باتباع دليل يظهر على الشاشة لإنشاء صورة واحدة بزاوية واسعة (بانوراما).

- **1** ظلل ]Panorama ]في قائمة الوضع )[ص.](#page-36-0) 37(.
- **2** اضغط على الزر √، ثم استخدم الزرين ح[√ لتظليل نوع البانوراما<br>المطلوب ثم اضغط على الزر @.

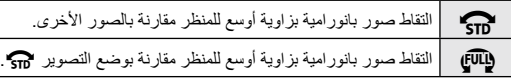

- 3 ظلل اتجاه تحريك باستخدام الأزرار ح∆ TGH ثم اضغط على الزر<br>®ا
	- **4** اضغط على زر الغالق حتى منتصف المسافة للتركيز.

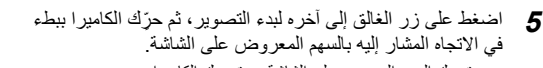

- يتحرك السهم العروض على الشاشة مع تحريك الكاميرا.
- إللغاء التصوير والرجوع إلى الخطوة ،3 اضغط على الزر MENU.
- ⊡ ∣

**Save Cancel**

**Panorama**

 $\widehat{\mathbf{S}^{(0)}}=\widehat{\mathbf{S}^{(0)}}$ 

**6** عندما يصل السهم المعروض على الشاشة إلى نهاية شريط التقدم، فسينتهي التصوير وستنشئ الكاميرا صورة بانوراما.

#### <span id="page-42-0"></span>\$ **مالحظات**

- يُضبَط التركيز والتعريض وما شابه ذلك على القيم السارية في بداية التصوير .
- قبل أن يصل السهم إلى نهاية شريط التقدم، يمكنك الضغط على زر Q أو الضغط على زر الغالق مرة أخرى إلنهاء التصوير وتسجيل صورة بانوراما من البيانات المسجلة بالنقطة الحالية.
- قد يُلغى التصوير ويُعرض في حالة: تحريك الكامير ا ببطء شديد أو بسر عة عالية/تحريك الكامير ا قطريًا/يتم تحريك الكامير ا في الاتجاه المعاكس للسهم الموجود على الشاشة/تكبير العرض بالعدسة أو تصغيره/عدم بدء التحريك خالل فترة محددة
	- قد يكون التصوير الفوتوغرافي البانورامي غير متاح مع بعض العدسات.

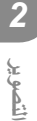

# **[Keystone Compensation]**

لتصحيح آثار المنظور في صور المباني أو المناظر الطبيعية.

**1** ظلل ]Compensation Keystone ]في وضع قائمة AP[\(](#page-36-0) [ص.](#page-36-0) 37( واضغط على الزر Q.

**2** قم بإجراء الضبط الرأسي أثناء عرض التأثير على الشاشة وإطار اللقطة.

- استخدم قرص التحكم الختيار مقدار تعويض التعريض لإلضاءة.
- استخدم الزرين ∧  $\nabla$  لاختيار المنطقة المراد تسجيلها. واعتمادًا على مقدار تعويض التعريض لإلضاءة، قد ال تتمكن من اختيار المنطقة المسجلة.
	- اضغط مع االستمرار على الزر Q إللغاء أية تغييرات.

#### **3** اضغط على الزر INFO، ثم قم بإجراء الضبط األفقي وتأطير اللقطة. استخدم قرص التحكم الختيار مقدار تعويض التعريض لإلضاءة.

- استخدم الزرين DY لاختيار المنطقة المراد تسجيلها. واعتمادًا على مقدار تعويض التعريض لإلضاءة، قد ال تتمكن من اختيار المنطقة المسجلة.
	- اضغط مع االستمرار على الزر Q إللغاء أية تغييرات.

 اضغط على الزر INFO للتبديل بين شاشتي عرض الضبط الرأسي )الخطوة 2( واألفقي )الخطوة 3( حسب المطلوب.

- **4** اضغط على زر الغالق حتى منتصف المسافة لتحقيق التركيز. إذا ومض مؤشر التركيز، فهذا يعني أن الكاميرا ليست في وضع التركيز.
	- **5** اضغط على زر الغالق حتى نهاية المسافة للتصوير.
		- مع زيادة مقدار تعويض التعريض لإلضاءة:
			- ستصبح الصورة أكثر خشونة
		- ستزيد نسبة الزوم للصورة المقصوصة-
- -لن يكون من الممكن بعد اآلن تغيير موضع الصورة المقصوصة في كل من الشاشتين الرأسية واألفقية-
	- ُ َّسجل الصورة بتنسيق JPEG+RAW عند اختيار ]RAW ]كتنسيق لجودة الصورة. ست
		- قد لا تُحقِّق النتائج المطلوبة باستخدام عدسات المحول.
	- اعتمادًا على مقدار التصحيح، قد تكون بعض أهداف التركيز التلقائي خارج منطقة العرض. يُعرض رمز )g أو h أو i أو j )عندما تحقق الكاميرا التركيز على هدف التركيز التلقائي خارج منطقة العرض.
- إذا تم اختيار مسافة تركيز لخيار [Image Stabilizer]، فسيُضبَط التصحيح لمسافة التركيز المُختارة. باستثناء عند استخدام عدسة Micro Four Thirds أو Four Thirds، اختر طولًا بؤريًا باستخدام خيار [Image Stabilizer] ([ص.](#page-88-0) 89).
	- بمكنك استخدام الزر ♦ (D) والزر (۞ إلى ) لاختيار وضع الفلاش أو الوضع المتواصل/المؤقت الذاتي أثناء إجراء عمليات ضبط التعويض الرئيسي. استخدم لوحة LV التحكم المباشر الفائقة )[ص.](#page-76-0) 77 ً ( بدال من هذا.

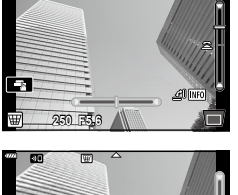

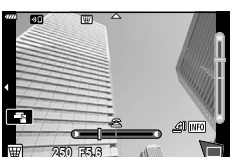

**ريوصتلا**

<span id="page-43-0"></span>*2*

# **]Bracketing AE]: التعريض التلقائي لإلضاءة في مجموعة من الصور**

<span id="page-44-0"></span>التقط سلسلة من الصور، مع تغيير التعريض لإلضاءة مع كل لقطة.

- **1** ظلل ]Bracketing AE ]في قائمة وضع AP( [ص.](#page-36-0) 37(.
- **2** اضغط على V، واستخدم الزرين Dك لاختيار عدد لقطات التصوير<br>ثم اضغط على الزر @.

**f3** التقط 3 صور، الأولى باستخدام التعريض الأمثل للإضاءة (قيمة التعريض للإضاءة 10.0 ) والثانية باستخدام مستوى التعريض للإضاءة قيمة التعريض للإضاءة 1.0− والثالثة عند قيمة التعريض للإضاءة 1.0+.

**f5** التقط 5 صور، الأولى باستخدام التعريض الأمثل للإضاءة (قيمة التعريض لإلضاءة ±0.0 ( والثانية باستخدام قيمة التعريض لإلضاءة −1.3 والثالثة عند قيمة التعريض للإضاءة 0.7- والرابعة عند قيمة التعريض للإضاءة 0.7+ والخامسة عند قيمة التعريض لإلضاءة .+1.3

- **3** اضغط على زر الغالق حتى منتصف المسافة لتحقيق التركيز. إذا ومض مؤشر التركيز، فهذا يعني أن الكاميرا ليست في وضع التركيز.
	- **4** اضغط على زر الغالق حتى نهاية المسافة للتصوير.
		- التقط العدد المحدد من الصور.
	- تتحول إضاءة المؤشر t إلى اللون األخضر أثناء التصحيح.
- تصحح الكامير ا القيمة المُختارة حاليًا بالنسبة لتعويض التعريض التلقائي للإضاءة.

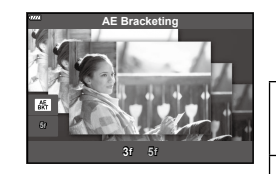

# **]Bracketing Focus]: مع تغيير مسافة التركيز بمجموعة من اللقطات المصورة**

في كل مرة يتم فيها الضغط على زر الغالق، تلتقط الكاميرا سلسلة من ثماني صور، مع تغيير مسافة التركيز لكل لقطة.

- **1** ظلل ]Bracketing Focus ]في قائمة الوضع AP( [ص.](#page-36-0) 37(.
- معه مسافة التركيز في كل لقطة ثم اضغط على الزر Q. **<sup>2</sup>** اضغط على G، واستخدم الزرين HI الختيار المقدار الذي تتغير

M تتغير مسافة التركيز بمقدار صغير مع كل لقطة. تتغير مسافة التركيز بمقدار كبير مع كل لقطة.

- **Bracketing Focus**  $m<sub>111</sub>$
- **3** اضغط على زر الغالق حتى منتصف المسافة لتحقيق التركيز. إذا ومض مؤشر التركيز، فهذا يعني أن الكاميرا ليست في وضع التركيز.

**4** اضغط على زر الغالق حتى نهاية المسافة للتصوير.

- ً تلتقط الكاميرا ثماني صور، مع تغيير مسافة التركيز مع كل لقطة. ستلتقط الكاميرا صورا على مسافات أمام وخلف مسافة التركيز التي يتم اختيارها عند الضغط على زر الغالق حتى منتصف المسافة.
	- تتحول إضاءة المؤشر t إلى اللون األخضر أثناء التصحيح.
		- ينتهي تصحيح التركيز في حالة تعديل الزوم خالل التصوير.
		- ينتهي التصوير عندما يصل التركيز (ص (علامة لا نهاية).
			- يستخدم تصحيح التركيز الغالق اإللكتروني.
	- ال يتوفر تصحيح التركيز مع العدسات التي لها كتائف تثبيت مطابقة لمعايير Thirds Four أو بعض معايير Micro Four Thirds

<span id="page-45-0"></span>*2*

# **استخدام الفالتر الفنية )وضع ART)**

باستخدام الفالتر الفنية، يمكنك االستمتاع بالتأثيرات الفنية بسهولة.

**1** قم بتدوير قرص تحديد الوضع إلى الوضع ART.

- **2** استخدم الزرين HI لتظليل فلتر. يظهر شريط التمرير على الشاشة عندما يتم تظليل ]I Art Pop ]أو
- ]Focus Soft]. استخدم شريط التمرير لضبط درجة تأثير الفلتر الفني. )[ص.](#page-49-0) 50(.
- **Off ART Art Pop**

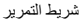

- **3** اضغط على الزر G، ثم ظلل أحد التأثيرات باستخدام الزرين HI. ُ تختلف التأثيرات المتاحة باختالف الفلتر المختار )تأثير التركيز الخافت أو تأثير ثقب اإلبرة أو تأثير اإلطار أو تأثير الحافة البيضاء أو تأثير ضوء النجوم أو فلتر اللون أو اللون الأحادي أو تأثير الضباب أو تأثير الظل).
	- **4** اضغط على G لضبط تعويض التعرض لإلضاءة.
		- سيظهر شريط التمرير على الشاشة.
		- قم بتدوير قرص التحكم لضبط تعويض التعرض لإلضاءة.
	- اختر قيمًا موجبة ("+") لزيادة سطوع الصور وقيمًا سالبة ("-") لجعل الصور أغمق. يمكن ضبط التعرض بتدرج قيمته ±5.0 أثناء العرض المباشر، وسيتم ضبط سطوع الشاشة إلى مستوى أقصى قيمته ±3.0 فقط. إذا تجاوزت قيمة التعريض للإضاءة 3.0±، فسيبدأ شريط التعرض بالوميض.
	- إلعادة تعيين تعويض التعرض لإلضاءة، اضغط مع االستمرار على الزر  $\Theta$ 
		- **5** اضغط على الزر Q.
			- **6** تصوير.
- اضغط على زر للى لاختيار فلتر فني مختلف. إذا تم عُرضَت التأثيرات، فاضغط على ∆. إذا عُرض ]Brightness/Exposure( ]التعريض لإلضاءة/السطوع(، فاضغط على G.

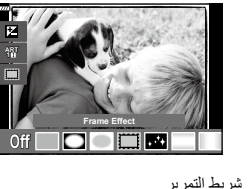

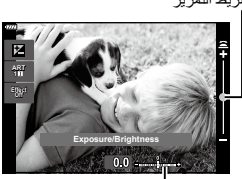

شريط التعريض لإلضاءة

## \$ **مالحظات**

- يتوفر خيارا ]Filter Color( ][ص.](#page-92-0) 93( و]Color Monochrome[\(](#page-93-0) ][ص.](#page-93-0) 94( مع بعض الفالتر الفنية.
- ً ويمكن أيضا ضبط تعويض التعريض لإلضاءة [\)ص.](#page-68-0) 69( بين عمليات التصوير من خالل تدوير قرص التحكم أو بالضغط على الزر  $\Delta$ ) أثم استخدام الزرين  $\Box$ .
	- ويمكن ضبط تغيير البرنامج ([ص.](#page-50-0) 51) بالضغط على الزر  $\blacktriangleright$  ( $\Delta$ ) ثم استخدام الزرين  $\blacktriangleright$ .
		- ً ويمكن أيضا استخدام عناصر التحكم باللمس.

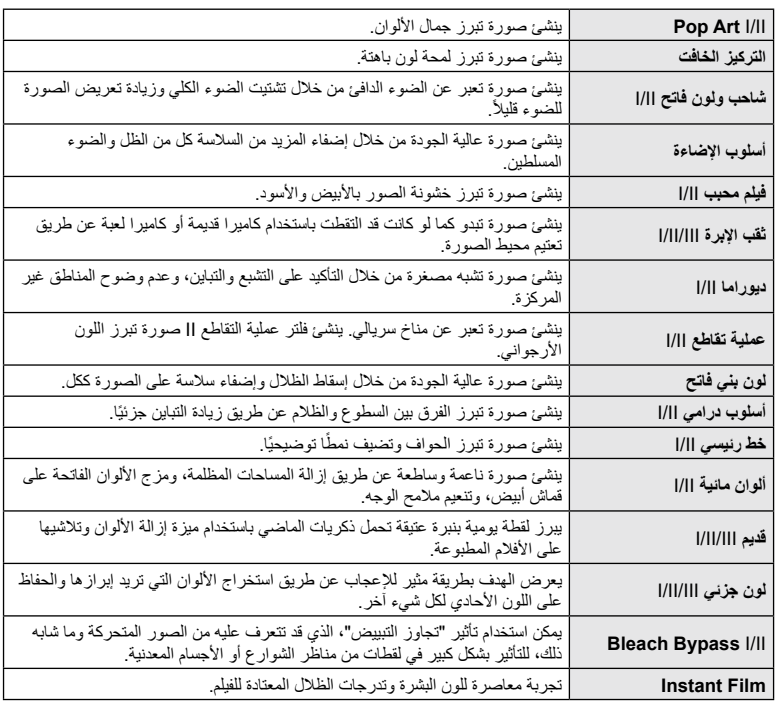

<span id="page-48-0"></span>يمثل II و III نسخًا متغيرة من النسخة الأصلية (I).

- لتحقيق أكبر فائدة من مزايا الفالتر الفنية، يتم تعطيل بعض إعدادات وظيفة التصوير.
- إذا كان التنسيق [RAW] هو المُختار حاليًا لجودة الصور (ص. 83)فستُضبط جودة الصور تلقائيًا على RAW+JPEG. ُطبَّق الفلتر الفني على نسخة JPEG فقط. سي
	- ً اعتماد ً ا على الهدف، قد تظهر االنتقاالت بين درجات األلوان خشنة، أو قد يكون التأثير أقل وضوحا أو قد تصبح الصورة "محببة".
		- قد ال تكون بعض التأثيرات مرئية أثناء تسجيل الفيلم.
		- قد يؤثر اختيارك للفالتر والتأثيرات وجودة الفيلم عند تسجيل األفالم على سرعة التشغيل وسالسته.

**ريوصتلا**

*2*

### **ضبط درجة تأثير الفلتر الفني )الضبط الدقيق(**

يمكنك ضبط درجة تأثير الفلتر للفلتر Pop Art I وSoft Focus (التركيز الخافت) قبل التقاط الصور.

**1** اختر ]I Art Pop ]أو ]Focus Soft ]في قائمة الفلتر الفني ([ص.](#page-48-0) 49). سيظهر شريط التمرير على الشاشة. قم بتدوير قرص التحكم إلجراء الضبط الدقيق للفلتر الفني. ً ويمكن أيضا استخدام عناصر التحكم باللمس. يظهر التأثير على الشاشة. إلعادة ضبط تأثير الفلتر، اضغط مع االستمرار على الزر Q.

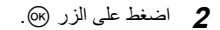

- <span id="page-49-0"></span>**3** تصوير.
- اضغط على الزر u إذا كنت تريد إجراء الضبط الدقيق للفلتر الفني مرة أخرى.

#### **استخدام ]Color Partial]**

ُ تسجيل درجات األلوان المختارة في اللون فقط.

**1** اختر ]III/II/I Color Partial ]في قائمة الفلتر الفني [\)ص.](#page-48-0) 49(. ستظهر حلقة ملونة على الشاشة.

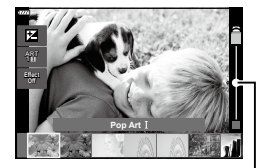

شريط التمرير

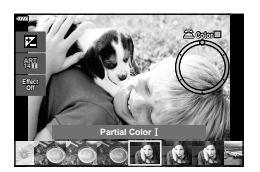

- **2** قم بتدوير قرص التحكم الختيار أحد األلوان.
	- يظهر التأثير على الشاشة.
	- ً ويمكن أيضا استخدام عناصر التحكم باللمس.
		- **3** اضغط على الزر Q.
			-
- الختيار لون مختلف بعد التصوير، اضغط على الزر u. **<sup>4</sup>** تصوير.

# **السماح للكاميرا باختيار الفتحة وسرعة الغالق )وضع البرنامج(**

الوضع P هو وضع التصوير الذي تضبط فيه الكاميرا الفتحة وسرعة الغالق المثاليتين تلقائيًا وفقًا لسطوع الهدف اضبط قرص تحديد الوضع على P.

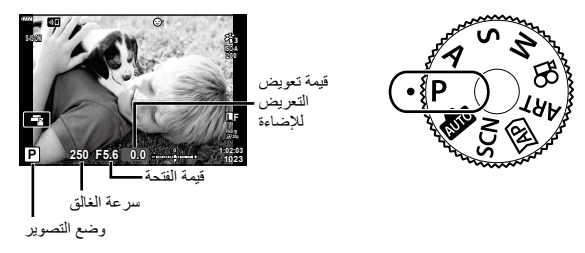

- يُعرض كل من سرعة الغالق والفتحة المُختارين بواسطة الكاميرا.
- يمكن ضبط تعويض التعريض للإضاءة ([ص.](#page-68-0) 69) من خلال تدوير قرص التحكم أو بالضغط على الزر ∑( (△) ثم استخدام الزرين **⊲[>**.
	- سوف يومض عرض سرعة الغالق وقيمة فتحة العدسة إذا كانت الكاميرا غير قادرة على تحقيق التعريض الصحيح للضوء. تختلف قيمة الفتحة في اللحظة التي يومض فيها مؤشرها باختالف نوع العدسة والبعد للعدسة. عند استخدام إعداد ]ISO ]ثابت، قم بتغيير اإلعداد. I[" تغيير حساسية](#page-78-0) ISO) ISO( "(ص. 79(

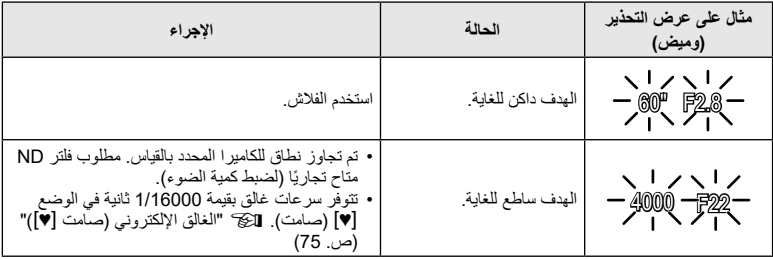

<span id="page-50-0"></span>**تغيير البرنامج )**%**(** في وضع P ووضع ART وبعض أوضاع Z، يمكنك اختيار مجموعات أخرى من قيم الفتحة وسرعة الغالق التي ستنتج نفس التعريض لإلضاءة. اضغط على الزر F) F )ثم اضغط على الزرين FG لتعيين تغيير البرنامج بحيث تظهر "**s** " بجوار وضع التصوير. لإلغاء تغيير البرنامج، اضغط على  $\Delta\nabla$  حتى يتوقف عرض "**s**". ال يتوفر تغيير البرنامج في أوضاع أخرى أو عند استخدام الفالش.

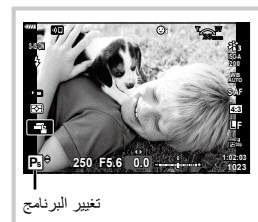

# **اختيار الفتحة )وضع التصوير حسب أولوية الفتحة(**

الوضع �� هو وضع التصوير حيث تختار الفتحة وتسمح للكاميرا بالتكيف تلقائيًا مع سرعة الغالق المناسبة. قم بتدوير قرص الوضع إلى A ثم استخدم قرص التحكم الختيار قيمة فتحة العدسة. تقلل الفتحات الأكبر (أرقام F منخفضة) من عمق المجال (المنطقة الواقعة أمام أو خلف نقطة التركيز التي يبدو أنها قيد التركيز)، وتخفيف تفاصيل الخلفية. وتزيد الفتحات الأصغر (أرقام F أعلى) عمق المجال.

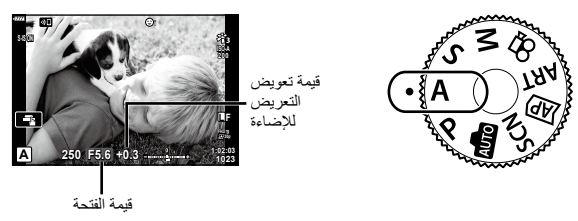

- بعد الضغط على الزر  $\Delta\bigtriangledown$ )، يمكنك أيضًا استخدام الزرين  $\Delta\nabla$  لاختيار الفتحة. •
- يمكن ضبط تعويض التعريض للإضاءة ([ص.](#page-68-0) 69) من خلال تدوير قرص التحكم أو بالضغط على الزر 卫) (△) ثم استخدام الزرين HI.

**ضبط قيمة الفتحة**

خفض قيمة الفتحة $\leftarrow$   $\leftarrow$   $\leftarrow$  رفع قيمة الفتحة

 $F2.8 \leftarrow F4.0 \leftarrow F5.6 \rightarrow F8.0 \rightarrow F11$ 

(تقليل عمق المجال) → ) (زيادة عمق المجال)

 سيومض عرض سرعة الغالق إذا تعذر على الكاميرا تحقق التعريض الصحيح لإلضاءة. عند استخدام إعداد ]ISO ]محدد، قم بتغيير اإلعداد. I["تغيير حساسية \(ISO \(ISO\( "ص.](#page-78-0) 79(

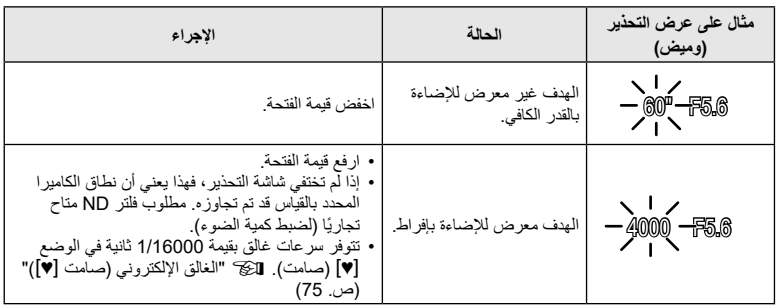

# **اختيار سرعة الغالق )التصویر حسب أولویة الغالق(**

وضع S هو وضع التصوير تختار فيه سرعة الغالق وتسمح للكاميرا بضبط قيمة فتحة العدسة المناسبة تلقائيًا<sub>.</sub> قم بتدوير قرص تحديد الوضع إلى الوضع S ثم استخدم قرص التحكم الختيار سرعة الغالق. توقف سرعات الغالق المرتفعة حركة الأهداف سريعة الحركة. وتضيف سرعات الغالق البطيئة الحركة من خلال عدم وضوح الأهداف المتحركة.

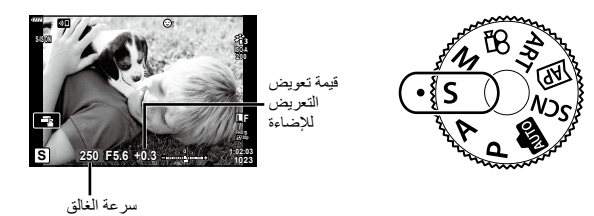

- بعد الضغط على الزر  $\Delta\bigtriangledown$ ) يمكنك أيضًا استخدام الزرين  $\Delta\nabla$  لاختيار سرعة الغالق.
- يمكن ضبط تعويض التعريض للإضاءة ([ص.](#page-68-0) 69) من خلال تدوير قرص التحكم أو بالضغط على الزر ∑ ( △) ثم استخدام الزرين HI.

**ضبط سرعة الغالق**

سرعة غالق أقل $\leftarrow$  سرعة غالق أعلى  $60'' \leftarrow 15 \leftarrow 30 \leftarrow 60 \rightarrow 125 \rightarrow 250 \rightarrow 4000$ (إضافة حركة) → ) (تجميد الحركة)

 سوف يومض عنصر عرض قيمة الفتحة إذا لم تتمكن الكاميرا من تحقيق التعريض الصحيح لإلضاءة. تختلف قيمة الفتحة في اللحظة التي يومض فيها مؤشرها باختالف نوع العدسة والبعد للعدسة. عند استخدام إعداد [ISO] ثابت، قم بتغيير الإعداد. [ج ["تغيير حساسية](#page-78-0) ISO (ISO)" (ص. 79)

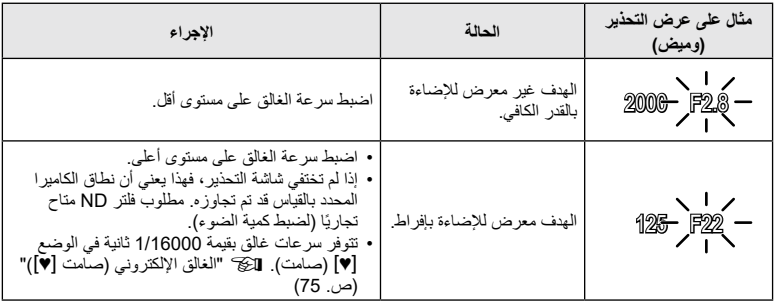

# **اختيار الفتحة وسرعة الغالق )الوضع اليدوي(**

وضع M هو وضع التصوير الذي تختار فيه قيمة الفتحة وسرعة ً الغالق. تتوفر أيضا التصوير في وضع بصيلة العدسة والوقت المباشر والتركيب المباشر. قم بتدوير قرص تحديد الوضع إلى M، وقم بتدوير قرص التحكم لضبط سرعة الغالق، وبعد الضغط على الزر  $\Delta$ ) قم بتدوير قرص التحكم لضبط الفتحة.

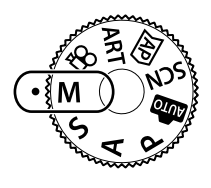

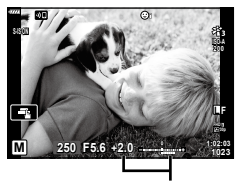

مختلف عن التعريض الصحيح لإلضاءة

- بعد الضغط على الزر  $\Delta\bigtriangledown$ ) يمكنك أيضًا استخدام الزرين  $\Delta\nabla$  لاختيار سرعة الغالق.
	- بعد الضغط على الزر T ((A))، يمكنك أيضًا استخدام الزرين D لاختيار الفتحة.
- ُعرض التعريض لإلضاءة الذي تحدده قيمة الفتحة وسرعة الغالق التي قمت بتعيينهما والفرق من التعرض المناسب الذي تم ي قياسه بواسطة الكاميرا على الشاشة.
- يمكن ضبط سرعة الغالق على قيم بين 1/4000 و60 ثانية أو على ]BULB ]أو ]TIME LIVE ]أو ]LIVECOMP].
- تتوفر سرعات غالق بقيمة 1/16000 ثانية في الوضع [♥] (صامت). 31 "الغالق الإلكتروني (صامت [♥])" (ص. 75)
- سوف يتغير سطوع الصورة المعروضة على الشاشة مع التغييرات في الفتحة وسرعة الغالق. يمكنك تصحيح سطوع الشاشة حتى تتمكن من الحفاظ على هدف العرض أثناء التصوير .Eive View Boost] (ص. 127)
- حتى إذا قمت بضبط ].Reduct Noise], فقد تظل بقع التشويش و/أو الضوء ملحوظة في الصورة المعروضة على الشاشة والصور الملتقطة في ظروف بيئية معينة (درجة الحرارة وما إلى ذلك) وإعدادات الكاميرا.

#### **التشوش في الصورة**

أثناء التصوير بسرعات غالق بطيئة، قد يظهر التشويش على الشاشة. تحدث هذه الظواهر عندما ترتفع درجة الحرارة في جهاز التقاط الصور أو دائرة محرك األقراص الداخلية لجهاز التقاط الصور، وهو ما يتسبب في توليد التيار في تلك األقسام من جهاز التقاط الصور التي لا تتعرض للضوء عادةً. يمكن أن يحدث هذا أيضًا عند التصوير باستخدام إعداد ISO مرتفع في بيئة درجة حرارة عالية. لتقليل هذا التشوش، تنشط الكاميرا وظيفة تقليل التشوش. I[\].Reduct Noise\( \[ص.](#page-127-0) 128(

# **التصوير مع تحديد مدة طويلة للتعريض لإلضاءة )وضع التصوير ببصيلة العدسة/وضع الوقت المباشر(**

<span id="page-54-0"></span>استخدم هذا الوضع اللتقاط صور مثل صور األلعاب النارية أو مشهد ليلي. في الوضع M، قم بتدوير قرص التحكم في الاتجاه الموضح حتى يُعرض [BULB] أو [LIVE TIME] على الشاشة.

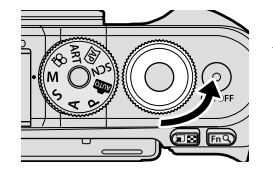

التصوير ببصيلة الع*دسة*<br>(بصيلة الع*دسة)*: ً يظل الغالق مفتوحا أثناء الضغط على زر الغالق. ينتهي التعريض لإلضاءة عند تحرير زر **)بصيلة العدسة(:** الغالق. لا تُعرَض طريقة العرض من خلال العدسة أثناء التعريض للإضاءة.

**التصوير في الوقت المباشر )الوقت المباشر(:** يبدأ التعريض للإضاءة عندما يتم الضغط على زر الغالق حتى نهاية المسافة لأسفل. لإنهاء التعريض للإضاءة، اضغط على زر الغالق حتى نهاية المسافة لأسفل مرة أخرى. تُعرض طريقة العرض من خالل العدسة أثناء التعريض لإلضاءة.

- اضغط على زر MENU لاختيار الفاصل الزمني للعرض للتصوير في [Live Bulb] أو [Live Time]. اختر [Off] لتعطيل الشاشة أثناء التعريض لإلضاءة.
	- لتحديث الشاشة أثناء التعرض، انقر فوق الشاشة أو اضغط على زر الغالق لمنتصف المسافة )]TIME LIVE ]فقط(.
		- ال يتوفر كل من ]BULB ]و]TIME LIVE ]في بعض إعدادات حساسية ISO.
- لتقليل التشوش الناتج عن اهتزاز الكاميرا، ثبت الكاميرا بإحكام على حامل ثالثي القوائم واستخدم وحدة تحرير الغالق عن بعد التي يتم التحكم فيها عبر التطبيق OI.Share. ([ص.](#page-140-0) [141](#page-140-0)).
	- خالل التصوير، هناك قيود لإلعدادات للوظائف التالية. التصوير المتسلسل، التصوير بالمؤقت الذاتي، التصوير حسب بعد انتهاء مدة معينة، مثبت الصور، إلخ.

# **التصوير بالتركيب المباشر )التركيب في المجال المظلم والساطع(**

اجمع بين عدة مستويات تعريض لإلضاءة إلنشاء صورة تسجل أطياف الضوء المنبعثة عن النجوم أو األلعاب النارية والأجسام الأخرى دون تغيير سطوع الخلفية.

> <span id="page-55-0"></span>**1** في الوضع M، اضبط سرعة الغالق على ]LIVECOMP]. • في الوضع M، قم بتدوير قرص التحكم في الاتجاه الموضح حتى يُعرض ]LIVECOMP ]على الشاشة.

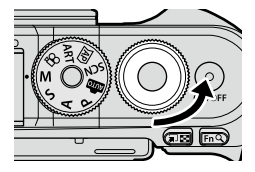

- اضغط على زر **MENU** لعرض [Composite Settings]، ثم اضغط على  $\Delta \nabla$  لاختيار وقت التعريض لإلضاءة الفردي.
	- **3** اضغط على زر الغالق لتجهيز الكاميرا.
	- ستلتقط الكاميرا صورة إطار الستخدامها كمرجع لخفض التشوش.
	- تكون الكاميرا جاهزة عندما يُعرَض [Ready for composite shooting] على الشاشة.
		- **4** اضغط على زر الغالق حتى منتصف المسافة لتحقيق التركيز.
		- إذا ومض مؤشر التركيز، فهذا يعني أن الكاميرا ليست في وضع التركيز.
		- **5** اضغط على زر الغالق حتى نهاية المسافة لبدء التصوير في وضع التركيب المباشر. • ستُعرَض الصورة المركبة على الشاشة مع كل مرة يتم فيها إجراء التعريض للإضاءة.
			- **6** اضغط على زر الغالق مرة أخرى إليقاف التصوير.
	- اعرض النتيجة المتغيرة على الشاشة واضغط على زر الغالق إلنهاء التصوير بمجرد تحقيق النتيجة المطلوبة.
	- الحد الأقصىي لطول التصوير المركب هو 3 ساعات. ومع ذلك، سوف يختلف وقت التصوير المتاح تبعًا لظروف التصوير وحالة شحن الكاميرا.
		- هناك قيود لبعض إعدادات حساسية ISO.
- لتقليل التشوش الناتج عن اهتزاز الكاميرا، ثبت الكاميرا بإحكام على حامل ثالثي القوائم واستخدم وحدة تحرير الغالق عن بعد التي يتم التحكم فيها عبر التطبيق OI.Share. ([ص.](#page-140-0) [141](#page-140-0)).
	- خالل التصوير، هناك قيود لإلعدادات للوظائف التالية. التصوير المتسلسل، التصوير بالمؤقت الذاتي، التصوير حسب بعد انتهاء مدة معينة، مثبت الصور، إلخ.

# **التصوير باستخدام عمليات الشاشة التي تعمل باللمس**

اضغط على على التمرير بين إعدادات الشاشة التي تعمل باللمس.

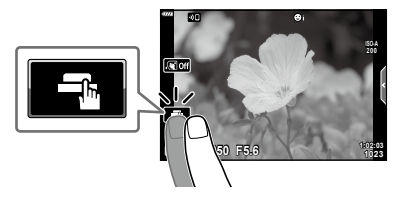

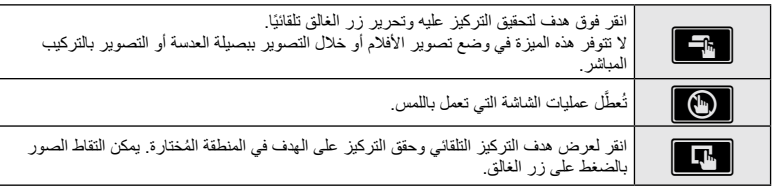

#### **■** معاينة الهدف (■D)

- **1** انقر فوق الهدف الظاهر على الشاشة.
- ُعرض هدف التركيز التلقائي على الشاشة. سي
- استخدم شريط التمرير الختيار حجم اإلطار.
- انقر فوق <mark>60</mark> إليقاف عرض نقطة هدف التركيز التلقائي.

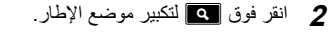

- استخدم إصبعك للتمرير على الشاشة عند تكبير الصورة.
	- انقر فوق Z إللغاء عرض الزوم.
- ال يمكنك تغيير حجم الهدف أو تكبيره بالزوم في وضع تصوير األفالم.

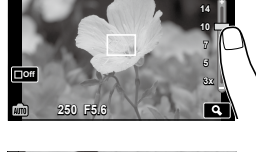

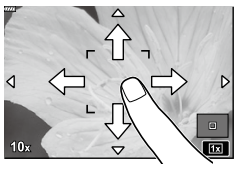

- تشمل الحاالت التي ال تتوفر فيها عمليات الشاشة التي تعمل باللمس ما يلي. في وضع توازن األبيض بلمسة واحدة، أو عندما تكون األزرار أو األقراص قيد االستخدام، إلخ.
	- ال تلمس الشاشة بأظافرك أو أشياء حادة أخرى.
	- قد تتداخل القفازات أو أغطية الشاشة التي تعمل باللمس مع تشغيل الشاشة.
- يمكنك تعطيل تشغيل الشاشة التي تعمل باللمس. I[\]Settings Touchscreen\( \[ص.](#page-130-0) 131(

### **تسجيل األفالم في أوضاع التقاط الصور**

يمكن استخدام الزر @ لتسجيل الأفلام حتى إذا لم يكن قرص تحديد الوضع في الوضع @. تأكد أن ]REC R ]معين إلى الزر R( [ص.](#page-96-0) 97(.

- **1** اضغط على الزر R لبدء التسجيل.
- سيُعرَض الفيلم الجاري تسجيله على الشاشة.
- يمكنك تغيير موقع التركيز عن طريق النقر فوق الشاشة أثناء التسجيل.

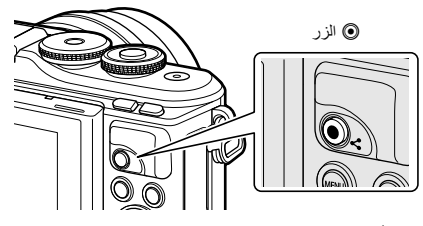

**2** اضغط على الزر R مرة أخرى إلنهاء التسجيل.

- قد يُسَمَّل صوت عمليات اللمس وعمليات الأزرار ـ
- ً تعمل مستشعرات صور CMOS من النوع المستخدم في الكاميرا على إنشاء تأثير يسمى "غالق دوار" يمكنه أن يسبب تشويها في صور األهداف المتحركة. هذا التشوه هو ظاهرة مادية تحدث في صور األهداف سريعة الحركة أو إذا تم تحريك الكاميرا ً أثناء التصوير. هذا التأثير يكون ملحوظا بشكل خاص في الصور التي التقطت بأطوال بؤرية طويلة.
- إذا تجاوز حجم ملف الفيلم الجاري تسجيله GB 4، فسيُقسِّم الملف تلقائيًا. (حسب ظروف التصوير، يمكن تقسيم الأفلام التي يقل حجمها عن GB 4 إلى ملفات متعددة.(
	- إذا استُخدِمت الكامير! لفترات طويلة، فسترتفع درجة حرارة جهاز التقاط الصور وقد يظهر التشويش والضباب الملون في ً الصور. أوقف تشغيل الكاميرا لفترة قصيرة. وقد يظهر التشوش والضباب الملون أيضا في الصور المسجلة في إعدادات حساسية ISO عالية. إذا ارتفعت درجة الحرارة أكثر ، فسيوقّف تشغيل الكامير ا تلقائيًا.
		- عند استخدام عدسة نظام Thirds Four، لن يعمل التركيز التلقائي أثناء تسجيل األفالم.
- ال يمكن استخدام الزر R لتسجيل األفالم في الحاالت التالية: أثناء الضغط على زر الغالق حتى منتصف المسافة؛ أثناء التصوير الفوتوغرافي ببصيلة العدسة أو التصوير بالوقت المباشر أو التصوير المركب أو التصوير المتسلسل أو التصوير بعد مرور مدة معينة أو تصوير عند التصوير. أو عند اختيار وضع الصورة الشخصية اإللكترونية أو تصوير المناظر الليلية مع حمل الكاميرا باليد أو تصوير بانوراما أو تصوير بإضاءة خلفية HDR في وضع SCN أو عند اختيار التعويض األساسي أو بانوراما أو الوقت المباشر أو التعريض لإلضاءة المتعدد أو HDR في وضع <del>(</del>AP
	- ال يصدر صوت صافرة عندما تحقق الكاميرا التركيز في وضع األفالم.

#### \$ **مالحظات**

 يمكن ضبط بعض اإلعدادات، مثل وضع التركيز التلقائي، بشكل منفصل لألفالم والصور الفوتوغرافية. I["استخدام قائمة](#page-118-0)  الفيديو " (ص. 119)

**ريوصتلا** *2*

# **تسجيل األفالم في أوضاع تصوير األفالم**

- يمكن استخدام وضع الفيلم إلنشاء أفالم تستفيد من التأثيرات المتوفرة في أوضاع التقاط الصور. • بمكن إضافة التأثيرات إلى الأفلام بنفس الطريقة التي تُضاف بها التأثيرات إلى الصور. [[كخ "إضافة التأثيرات إلى الأفلام" [\)ص.](#page-86-0) 87(
	- **1** قم بتدوير قرص تحديد األوضاع n.
	- **2** استخدم المزرين ∑لV لمتظليل وضع الفيلم ([ص.](#page-59-0) 60).<br>• توفر بعض الأوضاع خيارات إضافية يمكن الوصول إليها باستخدام ∀.

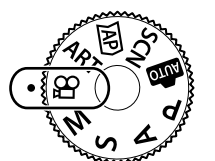

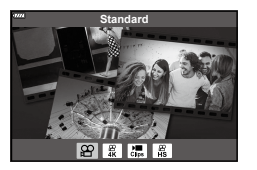

- 3 اضغط على الزر @ لاختيار الوضع المظلل.<br>• اضغط على زر ل**ا**ق لاختيار وضع فيلم مختلف. إذا غرضت خيارات إضافية، فاضغط على <sub>A</sub>.
	- **4** اضغط على الزر R لبدء التسجيل.
	- تأكد أن ]REC R ]معين إلى الزر R[\(](#page-96-0) [ص.](#page-96-0) 97(.
		- اضغط على الزر R مرة أخرى إلنهاء التسجيل.
	- يظهر مستوى الصوت أثناء التسجيل بمقياس مستوى التسجيل. كلما تحرك المقياس في اللون الأحمر، ارتفع مستوى الصوت في التسجيل.
		- يمكن ضبط مستوى التسجيل من قائمة n للفيديو **IFECORDING (OPT)** (ص. 119)

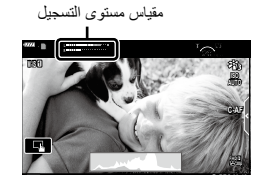

**1:02:03** 

 ال يصدر صوت صافرة عندما تحقق الكاميرا التركيز في وضع األفالم.

#### \$ **مالحظات**

- يمكنك منع الكاميرا من تسجيل أصوات التشغيل التي تحدث بسبب عمليات الكاميرا أثناء التصوير. I["](#page-65-0) [استخدام وظيفة منع](#page-65-0)  الصوت خلال تصوير الأفلام" (ص. 66)
	- ً ويمكن أيضا استخدام عناصر التحكم باللمس.

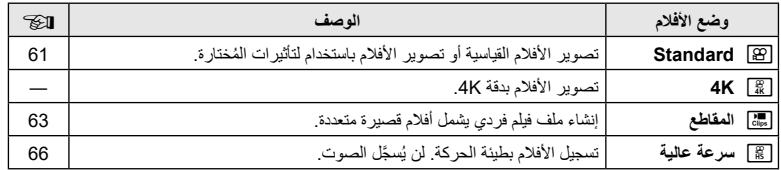

 ُ تختلف أوضاع الصورة باختالف وضع الفيلم المختار.

- استخدم بطاقة ذاكرةI-UHS بفئة سرعة UHS رقم 3 عند التصوير في وضع دقة ]K4 ]أو التصوير في الوضع [High-speed].
	- استخدم بطاقة ذاكرة ذات من فئة 10 أو أفضل عند التصوير في وضع ]Standard ]أو ]Clips].
- ً اعتمادا على النظام، قد ال تتمكن بعض أجهزة الكمبيوتر من تشغيل األفالم المسجلة بدقة ]K4]. ارجع إلى موقع OLYMPUS على الويب للحصول على معلومات حول متطلبات النظام لعرض أفالم بدقة K4 على الكمبيوتر.

<span id="page-59-0"></span>**ريوصتلا**

## <span id="page-60-0"></span>**تأثيرات األفالم**

يمكن أن تضاف مجموعة متنوعة من التأثيرات إلى الأفلام. يمكنك أيضًا تكبير منطقة مُختارة من الإطار دون استخدام زوم العدسة.

- **1** ظلل ]Standard ]في خيار وضع الفيلم )[ص.](#page-59-0) 60( واضغط على الزر Q. استخدم عناصر التحكم المباشر لالختيار من بين خيارات جودة األفالم [\)ص.](#page-83-0) 84(.
	- **2** اضغط على الزر R لبدء التسجيل.
	- **3** انقر فوق الرمز المعروض على الشاشة الخاص بالتأثير المطلوب استخدامه.
		- انقر فوق الشاشة إلضافة التأثيرات خالل التصوير.
		- يمكن إضافة بعض التأثيرات بالنقر فوق الشاشة قبل بدء التسجيل.

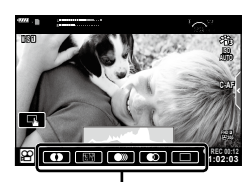

تأثير الفيلم

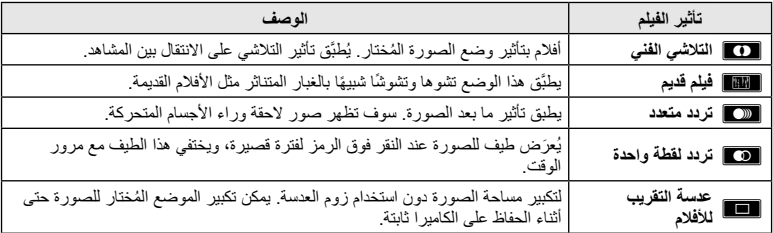

**4** اضغط على الزر R مرة أخرى إلنهاء التسجيل.

 يتحكم زر INFO ً أيضا في عرض معلومات التصوير أثناء تسجيل األفالم. الحظ، مع ذلك، أن الضغط على زر INFO أثناء التسجيل يلغي جميع تأثيرات الأفلام باستثناء التلاشي الفني وعدسة التقريب للأفلام.

#### **التالشي الفني**

اضغط على الرمز سيتم تطبيق التأثير تدريجياً عند النقر فوق رمز وضع الصورة. ُ تستخدم األفالم التي تم تصويرها باأللوان الجزئية اللون المختار في وضع ART( **التأثير الفني**(.

#### **فيلم قديم**

اضغط على رمز التأثير الذي سيُطَبَّق واضغط مرة أخرى عليه لإلغاء التأثير ِ

#### **تردد متعدد**

**ريوصتلا**

*2*

اضغط على رمز التأثير الذي سيُطَبَّق واضغط مرة أخرى عليه لإلغاء التأثير ِ

#### **تردد لقطة واحدة**

تؤدي كل نقرة فوق الرمز إلى إضافة التأثير.

- **عدسة التقريب لألفالم**
- **1** انقر فوق الرمز لعرض إطار الزوم. يمكنك تغيير موضع إطار الزوم عن طريق النقر على الشاشة أو استخدام الأزرار <ا√∑A.
- اضغط مع االستمرار على الزر Q إلعادة إطار الزوم إلى وضع مركزي.

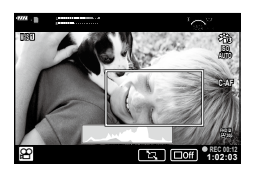

- **2** اضغط على الزر M بالمنطقة الموجودة في إطار الزوم. انقر فوق N للعودة إلى عرض إطار الزوم.
- **3** اضغط على ◙ أو اضغط على الزر ⊗ لإلغاء إطار الزوم والخروج من وضع عدسة التقريب للأفلام.
	- ال تتوفر عدسة التقريب لألفالم في وضع التصوير الشخصي.
		- ال يمكن تطبيق التأثيرين )2( في نفس الوقت.
		- وقد لا تتوفر بعض التأثيرات وفقًا لوضع الصورة.
	- قد ينخفض معدل الإطار إذا استُخدِم مرشح فنـي أو تأثير فيلم.

# **إنشاء أفالم من المقاطع**

يمكنك إنشاء ملف فيلم واحد بما في ذلك أفلام قصيرة متعددة (مقاطع). ويمكن تقسيم المقاطع إلى مجموعات متعددة )"Clips My ً( )" مقاطعي الخاصة(. يمكنك أيضا إضافة صور ثابتة إلى فيلم Clips My( مقاطعي الخاصة( )[ص.](#page-108-0) [109](#page-108-0)(.

#### <span id="page-62-0"></span>**تسجيل األفالم**

- **1** ظلل ]Clips ]في وضع األفالم [\)ص.](#page-59-0) 60(. **2** اضغط على G، واستخدم الزرين HI الختيار طول المقطع ثم اضغط على الزر Q. استخدم عناصر التحكم المباشر لالختيار من بين خيارات جودة األفالم [\)ص.](#page-83-0) 84(.
	- **3** اضغط على زر R لبدء التصوير.
	- ينتهي التصوير تلقائيًا عند الوصول إلى الوقت المُختار للتسجيل.
- إلطالة وقت التسجيل، اضغط على الزر R أثناء التسجيل. يمكن إطالة فترة التسجيل لمدة تصل إلى 16 ثانية عن طريق الضغط على هذا الزر بشكل متكرر.
	- يُضاف المقطع الجديد إلى مجلد My Clips (مقاطعي الخاصة).

F عرض المقاطع المضمنة في Clips My( مقاطعي الخاصة( من البداية. G يغير Clips My( مقاطعي الخاصة( لحفظ المقطع والموضع الذي سُيحفظ به المقطع ِ استخدم الزرين ∑ل) لتغيير الموضع إلضافة المقطع إلى Clips My( مقاطعي الخاصة(. Q استعد لتسجيل المقطع التالي. D َّ حذف المقطع المصور.

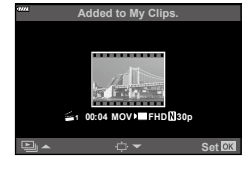

- **4** اضغط على زر R لتصوير المقطع التالي.
- ستختفي شاشة التأكيد وسيبدأ تصوير المقطع التالي.
- يُضاف المقطع الجديد إلى مجموعة My Clips (مقاطعي الخاصة) نفسها كالمقطع السابق.
- تُحفظ الأفلام المسجلة بأحجام أو معدلات إطارات مختلفة لمجموعات My Clips (مقاطعي الخاصة) المختلفة.

#### **إنشاء مجلد Clips My( مقاطعي الخاصة( جديد**

اضغط على G في الخطوة رقم .3 استخدم الزرين  $\Delta\nabla$  لنقل المقطع إلى ﷺ ثم اضغط على الزر  $\otimes$ .

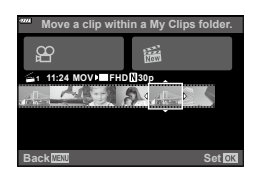

# **إزالة مقطع من Clips My( مقاطعي الخاصة(**

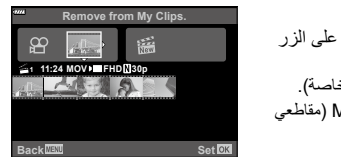

اضغط على G في الخطوة رقم .3 انقل أحد المقاطع إلى  $\Omega$  باستخدام الأزرار  $\Delta\nabla$ ، ثم اضغط  $\overline{(\alpha)}$ • سيصبح المقطع ملف فيلم عاديًا بعد إز الته من My Clips (مقاطعي الخاصة).

 يمكن إزالة المقاطع أثناء التشغيل. I["إزالة المقاطع من](#page-108-1) Clips My( مقاطعي الخاصة)" (ص. 109)

## % **تلميحات**

 يمكن إضافة العناصر التي تمت إزالتها إلى Clips My( مقاطعي الخاصة( مرة أخرى. I["إضافة صور ثابتة إلى](#page-108-0) My [Clips](#page-108-0) (مقاطعي الخاصة)" (ص. 109)

## **تحرير "Clips My( "مقاطعي الخاصة(**

يمكنك إنشاء ملف فيلم واحد من Clips My( مقاطعي الخاصة(. تتم مشاركة المقاطع المصورة في Clips My( مقاطعي الخاصة. يمكنك إضافة مقاطع األفالم والصور الثابتة إلىMy Clips (مقاطعي الخاصة) ([ص.](#page-108-0) [109](#page-108-0)). يمكنك أيضًا إضافة تأثيرات انتقال الشاشة وتأثيرات الفلاتر الفنية.

**1** اضغط على q ثم اضغط على الزر G بشكل متكرر لتشغيل Clips My( مقاطعي الخاصة(.

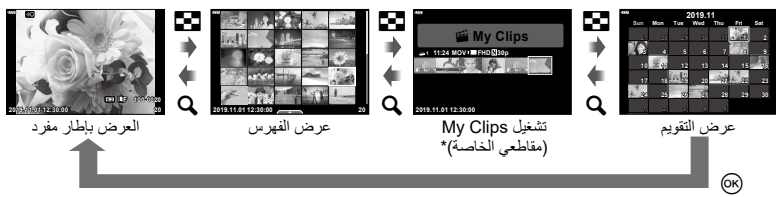

- إذا تم إنشاء مجلد واحد أو أكثر من مجلدات My Clips (مقاطعي الخاصة)، فسيُعرَض هنا. بعد الضغط على زر ➡، يمكنك أيضًا عرض شاشة تشغيل My Clips (مقاطعي الخاصة) من خلال تظليل عنصر مميزة بالعلامة صح والضغط على زر Q، واختيار ]Clips My all See ]من القائمة التي تظهر.
- **2** استخدم الزرين A ∑ لاختيار [My Clips] واستخدم الزرين حال> لاختيار أحد المقاطع، ثم اضغط على<br>الزر ©. • ستُعرَض قائمة المقطع.

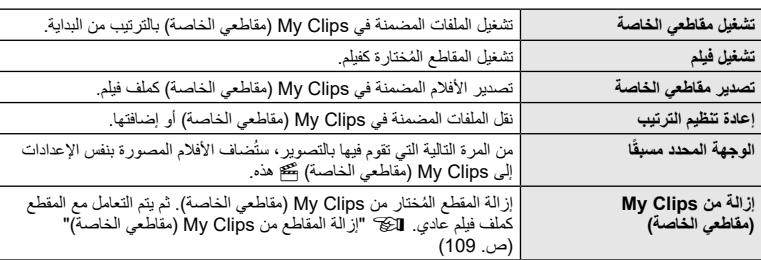

الزر Q. **<sup>3</sup>** بعد اختيار مجلد Clips My( مقاطعي الخاصة( المطلوب للفيلم، ظلل ]Clips My Export ]واضغط على

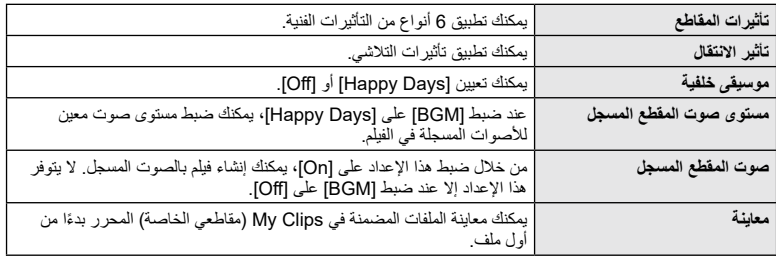

**4** اختر أحد العناصر باستخدام الزرين FG واضغط على الزر Q.

- **5** عند االنتهاء من التحرير، اختر ]Export Begin ]واضغط على زر Q.
	- يُحفَظ الملف المجمع كفيلم و احد.
	- قد يستغرق تصدير األفالم بعض الوقت.
- الحد األقصى للطول لتسجيل مقاطع Clips My( مقاطعي الخاصة( هو 15 دقيقة والحد األقصى لحجم الملف هو GB .4
	- قد يستغرق األمر بعض الوقت حتى يتم عرض Clips My( مقاطعي الخاصة( بعد إخراج البطاقة أو إدخالها أو محوها أو حمايتها.
- يمكنك تسجيل 99 مقطعًا من فنَة My Clips (مقاطعي الخاصة) و99 مقطعًا مقصوصًا كحد أقصى لكل مقطع. قد تختلف القيم القصوى وفقًا لحجم الملف وطول My Clips (مقاطعي الخاصة).
	- ال يمكنك إضافة أفالم خالف المقاطع إلى Clips My( مقاطعي الخاصة(.

#### **موسيقى خلفية غير ]Days Happy]**

```
الستخدام موسيقى خلفية غير ]Days Happy ِّ] ، سجل البيانات التي نزلتها من موقع Olympus على البطاقة واخترها 
                          كموسيقى خلفية ] في الخطوة 4. تفضل بزيارة موقع الويب التالي للتنزيل.
                           http://support.olympus-imaging.com/bgmdownload/
```
# <span id="page-65-1"></span>**تسجيل أفالم بطيئة الحركة**

سجل أفلام بطيئة الحركة. تُعرض اللقطات المصورة بسرعة 120 إطارًا في الثانية بسرعة 30 إطارًا في الثانية؛ بجودة تعادل ]HD].

- **1** ظلل ]speed-High ]في خيار وضع الفيلم [\)ص.](#page-59-0) 60( واضغط على الزر Q.
	- **2** اضغط على زر R لبدء التصوير. اضغط على زر R مرة أخرى إلنهاء التصوير.
		- يُصَمَّح التركيز والتعريض للإضاءة في بداية التسجيل<sub>.</sub>
			- قد يستمر التسجيل لما يصل إلى 20 ثانية.
				- ُ َّسجل الصوت. لن ي

## <span id="page-65-0"></span>**استخدام وظيفة منع الصوت خالل تصوير األفالم**

يمكنك منع الكاميرا من تسجيل أصوات التشغيل التي تحدث بسبب عمليات الكاميرا أثناء التصوير. انقر فوق عالمة التبويب "التصوير الصامت" لعرض عناصر الوظيفة. بعد النقر فوق عنصر ما، انقر فوق األسهم المعروضة الختيار اإلعدادات. الزوم اإللكتروني\*، مستوى صوت التسجيل، الفتحة، سرعة الغالق، تعويض التعريض لإلضاءة، حساسية ISO \*متاح فقط مع عدسات الزوم اآللي تختلف الخيارات المتاحة باختالف وضع التصوير. عالمة التصوير الصامت **ISO AUTO AF-C F FHD**

 ال يتوفر هذا الخيار في وضع التصوير الشخصي. )[ص.](#page-66-0) 67(.

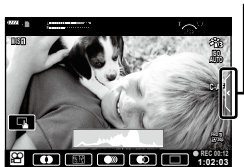

# <span id="page-66-0"></span>**التقاط الصور في وضع الصور الشخصية**

يتيح لك عكس الشاشة التقاط صور لنفسك أثناء معاينة اإلطار.

**1** اضغط على الشاشة ألسفل برفق وقم بإمالتها ألسفل.

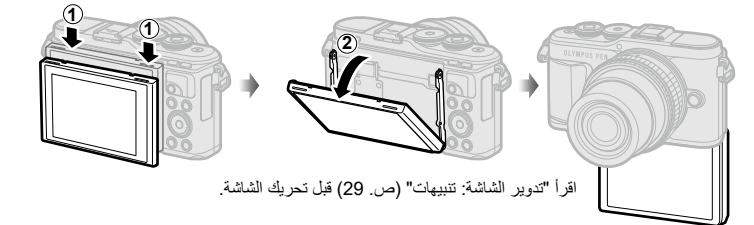

- في حالة توصيل عدسة زوم الية، تنتقل الكاميرا تلقائيًا إلى التصوير بزاوية عريضة.
	- تُعرَض قائمة الصورة الشخصية على الشاشة.
	- قد تُعرَض رموز مختلفة حسب وضع التصوير .

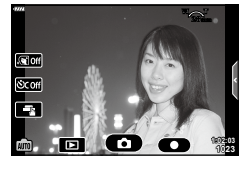

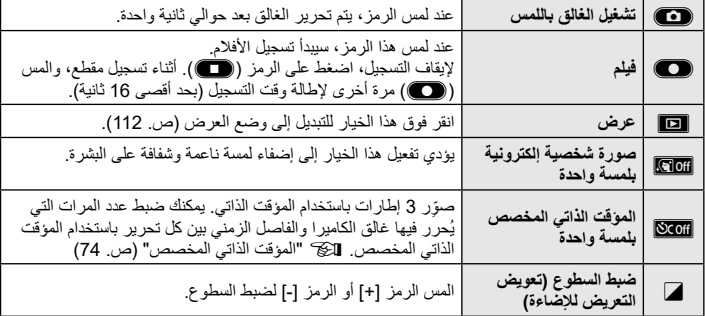

- **2** قم بتأطير اللقطة المراد تصويرها. تأكد أن أصابعك أو حزام الكاميرا ال يحجبون العدسة.
	- **3** المس C والتقط الصورة.
- ً يمكنك أيضا التصوير عن طريق لمس الهدف المعروض على الشاشة، أو عن طريق الضغط على زر الغالق.
	- ستُعرَض الصورة الملتَقَطة على الشاشة.
	- احرص على عدم إسقاط الكاميرا عند استخدام الشاشة التي تعمل باللمس وحمل الكاميرا بيد واحدة.

<span id="page-68-0"></span>**استخدام إعدادات متنوعة**

### **التحكم في التعريض لإلضاءة )التعريض لإلضاءة** F**)**

اختر قيمًا موجبة ("+") لزيادة سطوع الصور وقيمًا سالبة ("-") لجعل الصور أغمق. يمكن ضبط التعرض بمعدل5.0 لقيمة التعريض

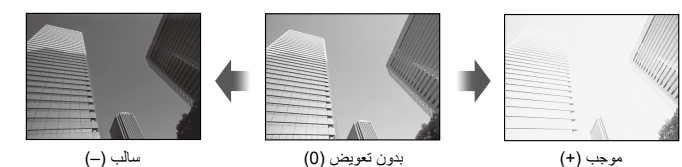

 في الوضع P والوضع ART ووضع األفالم وبعض أوضاع Z، يمكن ضبط تعويض التعريض لإلضاءة بتدوير قرص التحكم بالضغط على الزر ND) أم استخدام الزرين AD.

- في الوضع A والوضع S، يمكن ضبط تعويض التعريض لإلضاءة بالضغط على الزر F) F )ثم تدوير قرص التحكم أو باستخدام الزرين HI.
	- ال يتوفر تعويض التعريض لإلضاءة في وضع B أو M أو SCN أو عند اختيار Time Live أو Panorama في الوضع (<u>AP)</u>
	- أثناء العرض المباشر، سيتم ضبط سطوع الشاشة إلى حد أقصى بقيمة تعريض لإلضاءة ±3.0 فقط. وإذا تجاوز التعريض للإضاءة 3.0±، فسيبدأ شريط التعريض للإضاءة بالوميض.
		- يمكن تصحيح الأفلام في نطاق يصل إلى قيمة تعريض للإضاءة 3.0±.

#### \$ **مالحظات**

 يمكن تغيير دور قرص التحكم في وضع G القوائم المخصصة. I[\[ وظيفة القرص\[ \)ص.](#page-125-0) 126(

### **الزوم الرقمي )عدسة التقريب الرقمية(**

اضغط على زر Fn للتكبير إلى مستوى يتجاوز نسبة التكبير الحالية. سوف تتضاعف نسبة تكبير الشاشة وستُظهر أي صور تم التقاطها المنطقة المرئية في الشاشة.

- سُيُعرَض على الشاشة.
- إذا تم تعيين دور آخر للزر Fn، فاختر ]b( ][ص.](#page-96-0) 97(.
- للخروج من وضع الزوم الرقمي، اضغط على زر Fn مرة أخرى.
- ال يتوفر الزوم الرقمي عند اختيار البانوراما في وضع SCN أو اختيار التعريض لإلضاءة المتعدد أو البانوراما أو التعويض الرئيسي في وضع DAP أو عند اختيار [Standard] في وضع الفيلم.
	- عند عرض صورة RAW، يُشار إلى المنطقة المرئية في الشاشة بإطار
		- يسقط هدف التركيز التلقائي.

#### **اختيار وضع هدف التركيز التلقائي )إعدادات هدف التركيز التلقائي(**

يمكنك اختيار موضع وحجم منطقة التركيز لإجراء التركيز تلقائيًا. يمكنك ايضًا اختيار Face priority AF (التركيز التلقائي حسب أولوية الوجه) (ص. 71).

- **1** اضغط على الزر N) H).
- **2** اختر ])Target Single)I ]أو ](Group Target9-(J ]باستخدام قرص التحكم.

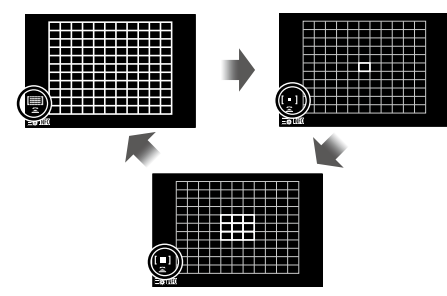

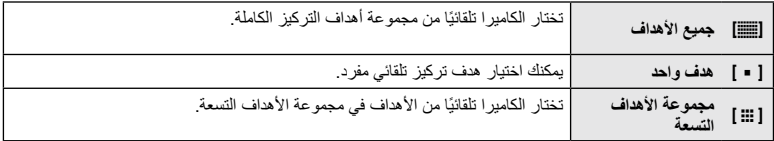

- يتم تطبيق وضع الهدف الفردي تلقائيًا في تصوير الأفلام إذا تم تعيين وضع هدف الجماعي.
- عند استخدام عدسة نظام Four Thirds، تنتقل الكامير ا تلقائيًا إلى وضع المهدف الفردي.

#### \$ **مالحظات**

**ريوصتلا**

*2*

 ً يمكنك أيضا إجراء اختيارك في الخطوة 2 عن طريق الضغط على زر INFO ثم استخدام الزرين FG.

#### **تعيين هدف التركيز التلقائي**

اختر وضع الهدف الفردي أو وضع مجموعة األهداف.

- **1** اضغط على الزر **[···**·] (⊳).
- إذا تم اختيار [(All Targets) [صلاة ]]) فاختر [(Single Target) [ ]] أو [(G-Target Group) [ ]] باستخدام قرص التحكم.
	- **2** استخدم األزرار FGHI الختيار منطقة تركيز.
	- يتغير حجم وعدد أهداف التركيز التلقائي بتغير نسبة االرتفاع إلى العرض )[ص.](#page-82-1) 83( والخيار المحدد بخصوص [Digital Tele-converter] ([ص.](#page-114-0) [115](#page-114-0)).

#### \$ **مالحظات**

- ً يمكنك أيضا إجراء اختيارك في الخطوة 2 بالضغط على الزر INFO ثم استخدام قرص التحكم.
	- ً ويمكن أيضا استخدام عناصر التحكم باللمس.

## **التركيز التلقائي حسب أولوية الوجه/التركيز التلقائي حسب أولوية العين**

تكتشف الكاميرا الوجوه وتضبط التركيز التلقائي والنمط االنتقائي اإللكتروني الرقمي.

- <span id="page-70-0"></span>**1** اضغط على الزر N) H).
	- **2** اضغط على الزر INFO.
- يمكنك ضبط أولوية الوجه والعين.
- **3** استخدم الزرين HI لتحديد خيار ما ثم اضغط على الزر Q. <sup>o</sup>

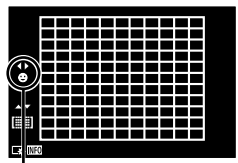

طريقة االختيار

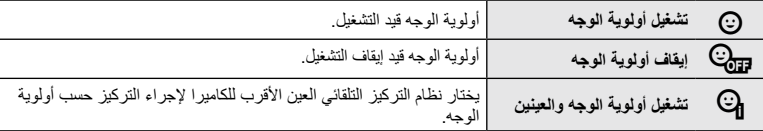

- **4** ِّوجه الكاميرا إلى الهدف. • إذا اكتُشِف أحد الوجوه، فسيُشار إليه بإطار أبيض.
- **5** اضغط على زر الغالق حتى منتصف المسافة للتركيز.
- عندما تحقق الكاميرا التركيز على الوجه في اإلطار األبيض، سوف يتحول **5.6F <sup>250</sup> <sup>P</sup>** اإلطار إلى اللون األخضر.
- ً إذا كانت الكاميرا قادرة على اكتشاف عيني الهدف فستعرض إطارا أخضر على العين المُختارة (التركيز التلقائي حسب أولوية العين).
	- **6** اضغط على زر الغالق حتى نهاية المسافة للتصوير.

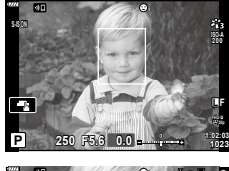

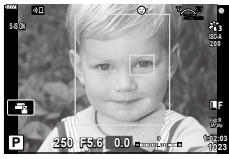

- أثناء التصوير المتسلسل، ال تنطبق أولوية الوجه إال على اللقطة األولى في كل تسلسل.
- ً اعتمادا على الهدف وإعداد الفلتر الفني، قد ال تتمكن الكاميرا من اكتشاف الوجه بشكل صحيح.
- عند ضبط القياس على [[\(](#page-90-0)Digital ESP metering) [ﷺ] ([ص.](#page-90-0) 91)، سيُنفَذ القياس مع إعطاء الأولوية للوجه.

#### \$ **مالحظات**

• يتوفر خيار أولوية الوجه أيضًا في [MF] [\(](#page-80-0)[ص.](#page-80-0) 81). يُشار إلى الوجوه المتكشفة بالكاميرا بإطارات بيضاء.

#### **استخدام فالش )التصوير بالفالش(**

يمكن استخدام الفالش للتصوير بالفالش في مجموعة متنوعة من ظروف التصوير.

**1** اضغط على زر إبراز وحدة الفالش لرفع وحدة الفالش.

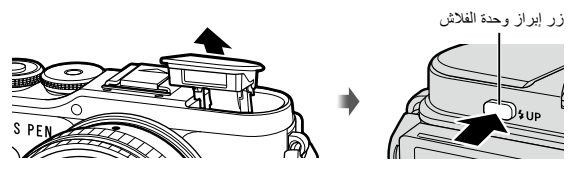

**2** اضغط على الزر # )I).

**3** اختر أحد العناصر باستخدام قرص التحكم واضغط على الزر Q. تختلف الخيارات المتاحة وترتيب عرضها باختالف وضع التصوير. I["أوضاع الفالش التي يمكن ضبطها بوضع](#page-72-0)  التصوير" (ص. 73)

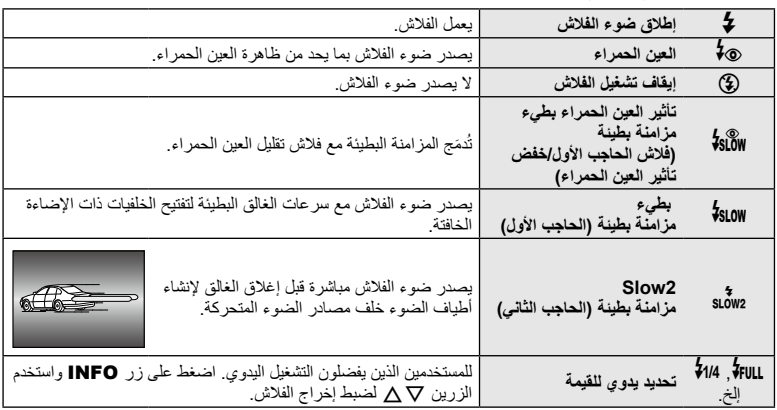

- في ](Redeye (0]، بعد التشغيل المسبق للفالش، يستغرق األمر حوالي ثانية واحدة قبل تحرير الغالق. ال تحرك الكاميرا حتى تكتمل عملية التصوير.
	- قد ال يعمل ](Redeye (0 ]بفعالية في بعض ظروف التصوير.
- عندما تشتعل الفالش، يتم ضبط سرعة الغالق على 1/250 ثانية أو أبطأ. عند تصوير هدف بخلفية ساطعة باستخدام الفالش، قد يتم تعريض الخلفية لإلضاءة بشكل مفرط.
	- تكون سرعة مزامنة الفالش للوضع الصامت )[ص.](#page-74-0) 75( هي 1/20 ثانية أو أقل.

#### **وحدات الفالش االختيارية**

عند استخدام وحدات الفلاش الاختيارية، تأكد من استعادة الفلاش المدمج في المبيت الخاص به بإحكام.
**أوضاع الفالش التي يمكن ضبطها بوضع التصوير**

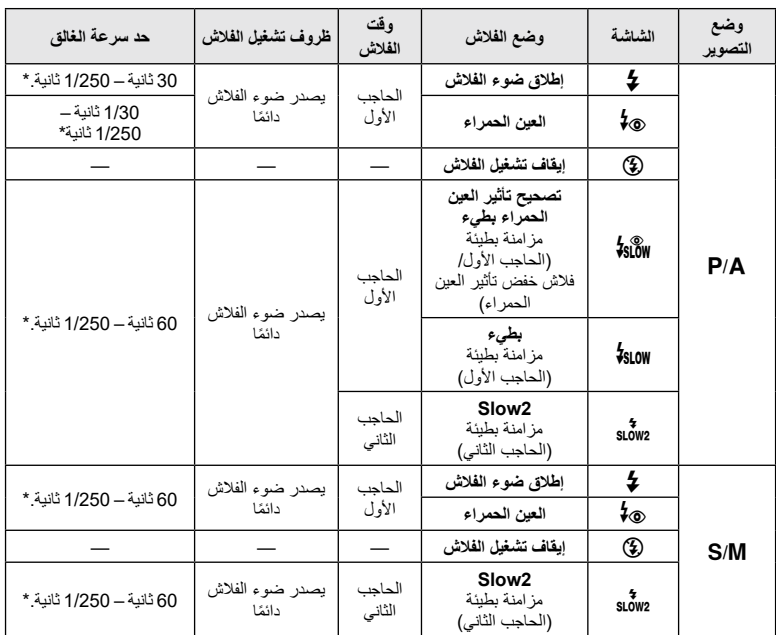

 يمكن ضبط # و \$ فقط في الوضع B.

 \*تبلغ سرعة الغالق 1/200 ثانية عند استخدام فالش خارجي يباع بشكل منفصل. بالنسبة للوضع الصامت، تبلغ سرعة الغالق 1/20 ثانية.

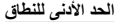

قد تلقي العدسة الظلال فوق الأهداف القريبة من الكاميرا، مما تسبب في التظليل، أو قد يكون الفلاش ساطعًا للغاية حتى عند ضبطه على الحد الأدنى من الإخراج.

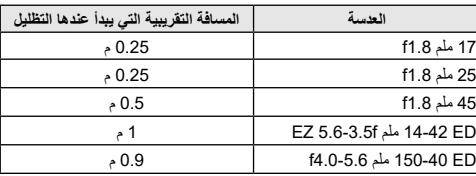

 يمكن استخدام وحدات فالش خارجية لمنع التظليل. لمنع التعريض المفرط لإلضاءة للصور، اختر وضع A أو M، واختر قيمة فتحة عالية أو اخفض حساسية ISO.

#### **تنفيذ التصوير المتسلسل/التصوير بالمؤقت الذاتي**

يمكنك التقاط سلسلة من الصور عن طريق تثبيت زر الغالق مضغوطًا لنهاية المسافة. وبدلاً من ذلك، يمكنك التقاط الصور باستخدام المؤقت الذاتي.

- <span id="page-73-0"></span>**1** اضغط على الزر jY( G).
- **2** ظلل أحد الخيارات التالية باستخدام الزرين HI.

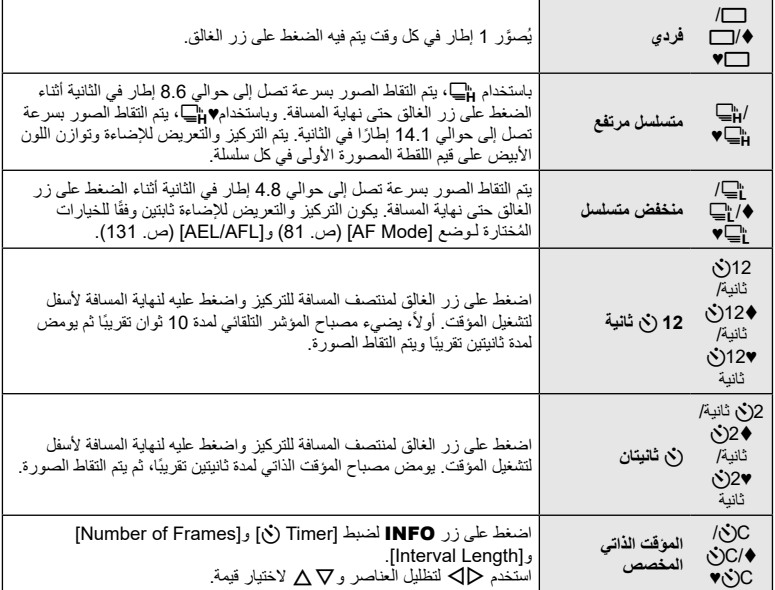

العناصر المحددة بعالمة ، تستخدم الغالق اإللكتروني للتحكم بمقدار صغير من ضباب الكاميرا الناتج عن عملية الغالق. تستخدم العناصر المميزة بالعالمة ♥ الغالق اإللكتروني. استخدم هذه العناصر مع سرعات غالق أعلى من 1/4000 ثانية، أو في اإلعدادات التي يكون فيها صوت الغالق غير مرحب به.

**3** اضغط على الزر Q.

- ثبت الكاميرا بإحكام فوق حامل ثالثي القوائم.
- إذا كنت تقف أمام الكاميرا للضغط على زر الغالق عند استخدام المؤقت الذاتي، فقد تكون الصورة خارج التركيز.
- عند استخدام 'إ⊑ أو ♦ إ⊑ أو ♥ع'إ⊑، سيُعرض العرض المباشر ِ وفي ¡إ⊑ أو ♦¡إ⊑، تعرض الشاشة آخر صورة ملتقطة خالل التصوير المتسلسل.
	- ً تختلف سرعة التصوير المتسلسل اعتمادا على العدسة التي تستخدمها والتركيز لعدسة الزوم.
	- أثناء التصوير المتسلسل، إذا وميض رمز مستوى شحن البطارية بسبب انخفاض شحن البطارية، فستتوقف الكاميرا عن ً التصوير وتبدأ في حفظ الصور التي التقطتها على البطاقة. قد ال تحفظ الكاميرا جميع الصور بناء على مقدار طاقة البطارية المتبقية.

\$ **مالحظات**

 إللغاء المؤقت الذاتي المنشط، اضغط على G.

## **الغالق اإللكتروني )صامت** s**)**

التقاط الصور باستخدام الغالق اإللكتروني. استخدم هذا الخيار مع سرعات الغالق التي تتجاوز 1/4000 ثانية أو في اإلعدادات التي يكون فيها صوت الغالق غير مرحب به. يمكن استخدام الغالق اإللكتروني في وضع اإلطار المفرد ووضع المؤقت الذاتي ومع معدالت اإلطارات العالية التي تصل إلى حوالي 14.1 ً إطارا في الثانية في أوضاع التصوير المتسلسل. هذا اإلعداد متاح في أوضاع ART/M/S/A/P فقط.

- سرعة مزامنة الغالق هي 1/20 ثانية.
- لاستخدم الفلاش في [[¶] [Silent]، اختر [Allow] من أجل [Silent [¶] [Silent] Settings] [\(](#page-116-0)[ص.](#page-116-0) [117](#page-116-0)).
	- **1** اضغط على الزر jY( G).
	- **2** ظلل أحد الخيارات المميزة بالعالمة ♥ باستخدام الزرين HI.
		- **3** اضغط على الزر Q.
	- عند تحرير الغالق، ستظل الشاشة مظلمة للحظة. ولن يصدر أي صوت للغالق.
- قد ال تتحقق النتائج المطلوبة في ظل مصادر اإلضاءة الخافتة مثل مصابيح الفلورسنت أو مصابيح LED أو تحرك الهدف فجأة أثناء التصوير.
	- ً الحظ أنه بسبب الغالق اإللكتروني، قد يبدو الهدف مشوها في الصور الفوتوغرافية إذا كانت الكاميرا تتحرك بسرعة أثناء التصوير أو عند تصوير األهداف سريعة الحركة.

#### **التحكم المباشر**

يمكنك استخدام التحكم المباشر الختيار وظيفة التصوير أثناء التحقق من التأثير على الشاشة.

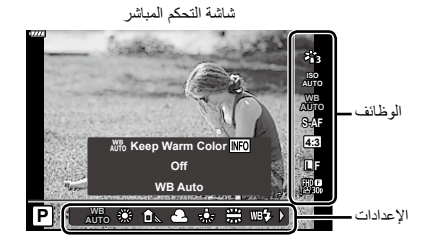

#### **اإلعدادات المتاحة**

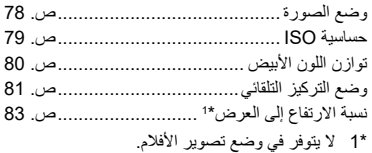

- KK................................................[ص.](#page-82-1) 83 nK.................................................[ص.](#page-83-0) 84 وضع الأفلام (التعريض للضوء)......................[ص.](#page-86-0) 87 2 ..........................................[ص.](#page-32-0) 33 وضع المشهد\* 3 ....................................[ص.](#page-46-0) 47 وضع الفلتر الفني \*
	- \*2 متوفر في وضع SCN.
	- \*3 متوفر في الوضع ART ومع بعض أوضاع Z/n/M/S/A/P.
		- **1** اضغط على Q لعرض التحكم المباشر. إلخفاء التحكم المباشر، اضغط على الزر Q مرة أخرى.
			- **2** استخدم الزرين FG لتظليل الوظيفة المطلوبة والزرين HI لتظليل أحد اإلعدادات، ثم اضغط على الزر Q.
				- يمكنك استخدام قرص التحكم الختيار أحد اإلعدادات.
			- تصبح الإعدادات المُختارة فعالة تلقائيًا في حالة عدم

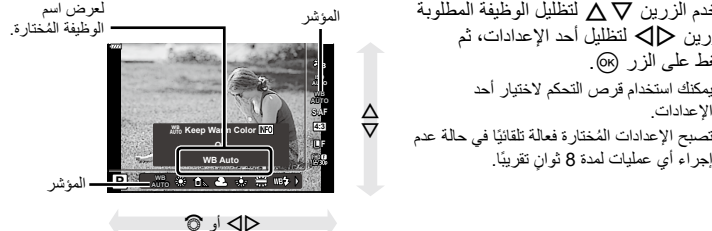

 بعض العناصر غير متوفرة في بعض أوضاع التصوير.

## \$ **مالحظات**

• للتعرف على الإعدادات الافتراضية لكل خيار ، ارجع إلى "الإعدادات الافتراضية" (ص. 162).

#### **لوحة LV التحكم المباشر الفائقة**

ُ يمكن الوصول إلى خيارات التصوير األخرى من خالل لوحة التحكم المباشر الفائقة، والتي تسرد الخيارات المختارة إلعدادات التصوير التالية.

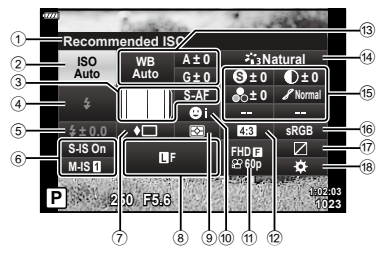

#### **اإلعدادات التي يمكن تعديلها باستخدام لوحة التحكم المباشر الفائقة**

- ًا 1 الخيار المحدد حالي
- 2 حساسية ISO .....................................[ص.](#page-78-0) 79
- 3 وضع التركيز التلقائي K......................[ص.](#page-80-0) 81 هدف التركيز التلقائي..............................[ص.](#page-69-0) 70
- 4 وضع الفالش.......................................[ص.](#page-71-0) 72
- 5 التحكم في مستوى إضاءة الفالش.................[ص.](#page-87-0) 88
- 6 مثبت الصورة......................................[ص.](#page-88-0) 89
- 7 المتسلسل/التصوير بالمؤقت الذاتي ...............[ص.](#page-73-0) 74
- 8 KK ..........................................[ص.](#page-82-1) 83
- 9 وضع القياس .......................................[ص.](#page-90-0) 91
- 0 تشغيل أولوية الوجه ...............................[ص.](#page-70-0) 71
- a nK...........................................[ص.](#page-83-0) 84
- b نسبة االرتفاع إلى العرض........................[ص.](#page-82-0) 83
- c توازن اللون األبيض ..............................[ص.](#page-79-0) 80
- تعويض توازن اللون الأبيض.....................[ص.](#page-89-0) 90
- \*1 قد يختلف العرض عند اختيار Filter Art( الفلتر الفني( لوضع الصورة.
	- ُعرض عند تحديد Color Partial. \*2 ي
	- ُعرض عند تحديد Creator Color. \*3 ي
	- **1** اضغط على الزر u في األوضاع M/S/A/P.
		- ستُعرَض لوحة التحكم المباشر الفائقة.
	- في أوضاع B وART وSCN وZ، يتم التحكم في عرض لوحة التحكم الفائقة LV عبر Control Settings) [[ص.](#page-126-0) [127](#page-126-0)).

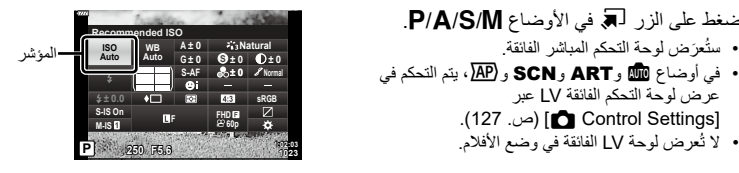

d وضع الصورة .....................................[ص.](#page-77-0) 78 1 .........................................[ص.](#page-90-1) 91 e الحدة **S**\* <sup>1</sup>\*u.......................................[ص.](#page-91-0) 92 التباين <sup>1</sup>\*t.......................................[ص.](#page-91-1) 92 التشبع <sup>1</sup>\*z......................................[ص.](#page-92-0) 93 التدرج ..................................<sup>1</sup>[ص.](#page-92-1) 93 فلتر األلوان **<sup>F</sup>**\* لون أحادي ¶\*<sup>1</sup> .................................[ص.](#page-93-0) 94 ........................................<sup>1</sup>[ص.](#page-93-1) 94 التأثير **<sup>E</sup>**\* 2 ......................................[ص.](#page-49-0) 50 1\* اللون \* ملون/حيوي ®\*'\*<sup>3</sup>................................[ص.](#page-77-0) 78 ..................................<sup>1</sup> ....[ص.](#page-77-0) 78 ضبط دقيق\* f مساحة اللون .......................................[ص.](#page-94-0) 95 g التحكم في تسليط الضوء والظل ..................[ص.](#page-95-0) 96 (18) تعيين وظائف الأزرار .................................[ص.](#page-96-0) 97

- **2** ظلل أحد العناصر باستخدام األزرار FGHI واضغط على الزر Q.
	- **3** استخدم الزرين HI لتظليل أحد الخيارات.

## \$ **مالحظات**

- ً ويمكن أيضا ضبط اإلعدادات باستخدام قرص التحكم أو عناصر التحكم باللمس.
- للتعرف على اإلعدادات االفتراضية لكل خيار، ارجع إلى ["اإلعدادات االفتراضية" \)ص.](#page-161-0) 162(.

## **خيارات المعالجة )وضع الصور(**

يمكنك اختيار وضع صورة وإجراء تعديلات فردية على التباين والحدة والمعلمات الأخرى (ص. 91–[94](#page-93-1)). تُخزَّن التغييرات في كل وضع صورة بشكل منفصل.

- **1** اضغط على الزر ⊗ واستخدم الزرين TG لتظليل وضع<br>الصورة.
- **2** ظلل أحد الخيارات باستخدام الزرين HI واضغط على زر Q.

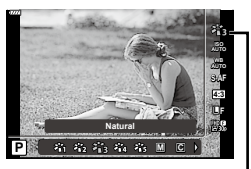

وضع الصورة

#### <span id="page-77-0"></span> **خيارات أوضاع الصورة**

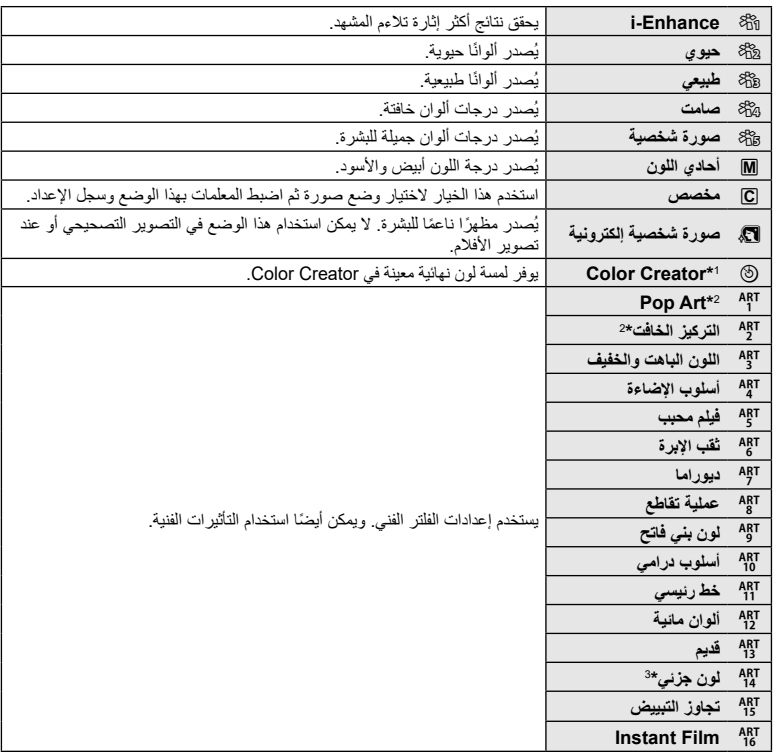

\*1 بعد اختيار Creator Color باستخدام الزرين HI، اضغط على الزر INFO واستخدم قرص التحكم أو HI لضبط درجة اللون و $\Delta\nabla$  لضبط التشبع.

\*2 بعد اختيار I Art Pop أو Focus Soft( التركيز الناعم( باستخدام الزرين HI، اضغط على الزر INFO لعرض شريط التمرير للضبط الدقيق (ص. 50).

\*3 بعد اختيار اللون الجزئي باستخدام الزرين HI، اضغط على الزر INFO لعرض حلقة اللون )[ص.](#page-49-0) 50(.

## <span id="page-78-0"></span>**تغيير حساسية ISO) ISO(**

تؤدي زيادة حساسية ISO إلى زيادة التشوش (التحبب) ولكنها تسمح بالتقاط الصور عندما تكون الإضاءة ضعيفة. الإعداد الموصى به في معظم الحاالت هو ]AUTO ]الذي يبدأ بالقيمة 200- ISO وهي قيمة توازن بين التشويش والمدى الديناميكي-ثم يضبط حساسية ISO وفقًا لظروف التصوير <sub>.</sub>

- FG. **<sup>1</sup>** اضغط على الزر Q ثم ظلل حساسية ISO باستخدام الزرين
- **2** ظلل أحد الخيارات باستخدام الزرين HI واضغط على زر Q.

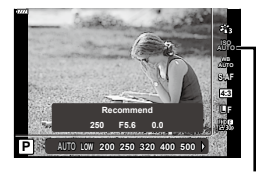

ISO

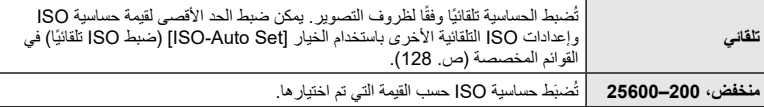

## <span id="page-79-0"></span>**ضبط اللون )WB( توازن اللون األبيض((**

يضمن توازن اللون الأبيض (WB) ظهور الأهداف البيضاء باللون الأبيض في الصور المسجلة بواسطة الكاميرا. يكون الوضع [AUTO] مناسبًا في معظم الحالات، ولكن يمكن اختيار قيم أخرى وفقًا لمصدر الإضاءة عندما يفشل الوضع ]AUTO ]في تحقيق النتائج المطلوبة أو إذا كنت ترغب في إضافة درجة لون مقصودة في صورك.

- **1** اضغط على الزر ⊗ واستخدم الزرين ∑∆ لتظليل توازن اللون<br>الأبيض.
- **2** ظلل أحد الخيارات باستخدام الزرين HI واضغط على زر Q.

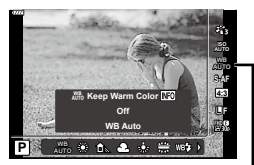

توازن اللون الأبيض

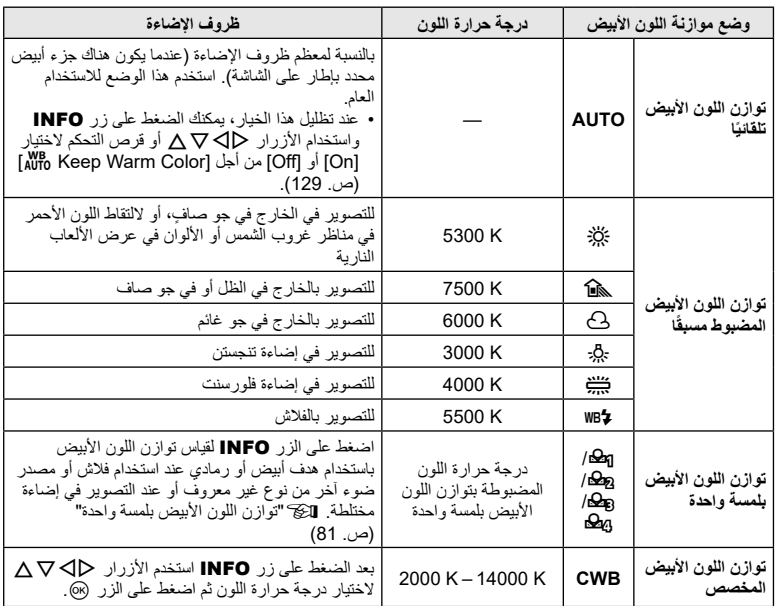

<span id="page-80-1"></span><span id="page-80-0"></span>**توازن اللون األبيض بلمسة واحدة**

قم بقياس توازن اللون الأبيض عن طريق تأطير قطعة من الورق أو هدف أبيض آخر تحت الإضاءة التي ستُستَخدَم في الصورة النهائية. يفيد ذلك عند تصوير هدف ما تحت الضوء الطبيعي، وكذلك تحت مصادر إضاءة مختلفة بدرجات حرارة ألوان مختلفة.

- 1 اختر [**G2**0] أو [G20] أو [G20] أو [Q20] (توازن اللون الأبيض بلمسة واحدة 1 أو 2 أو 3 أو 4) واضغط<br>على الزر **INFO**.
	- **2** قم بتصوير قطعة من الورق عديمة اللون )أبيض أو رمادي(.
		- قم بتأطير الورقة بحيث تمأل الشاشة وال تسقط عليها الظالل.
			- ستظهر شاشة توازن اللون األبيض بلمسة واحدة.
				- **3** اختر ]Yes ]واضغط على الزر Q.
	- تُحفَظ القيمة الجديدة كخيار مسبق الضبط لتوازن اللون الأبيض.
- تُخزّن القيمة الجديدة حتى يُقاس توازن اللون الأبيض بلمسة واحدة مرة أخرى. ولا يؤدي إيقاف الطاقة إلى مسح البيانات.

#### **اختيار أحد أوضاع التركيز )وضع التركيز التلقائي(**

يمكنك اختيار طريقة التركيز (وضع التركيز). يمكنك اختيار طرق تركيز منفصلة لوضع التصوير الثابت ووضع الفيلم.

**1** اضغط على الزر Q واستخدم الزرين FG لتظليل وضع التركيز التلقائي.

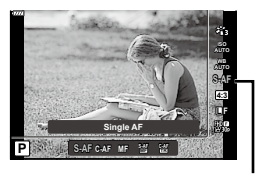

وضع التركيز التلقائي

**2** ظلل أحد الخيارات باستخدام الزرين HI واضغط على الزر Q.

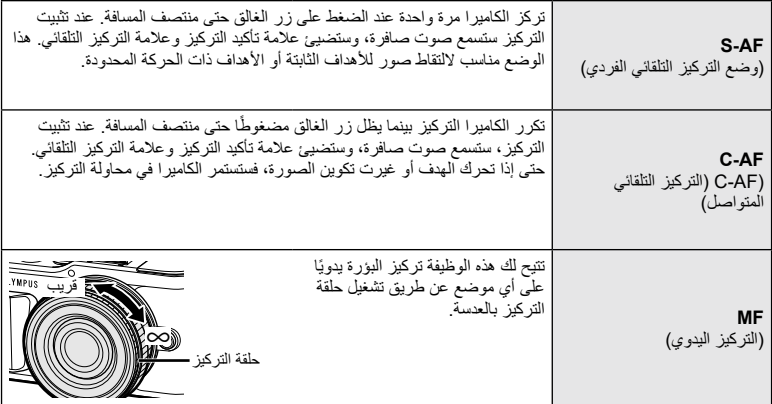

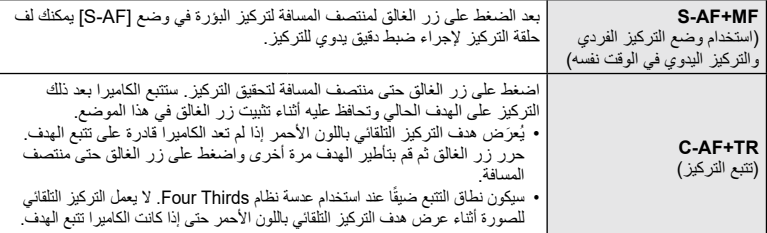

- قد تكون الكامير ا غير قادرة على التركيز إذا كانت الإضاءة المسلطة على الهدف سيئة أو إذا كان الهدف معتمًا أو صبابيًا أو كان ينقصه التباين.
	- عند استخدام عدسة نظام Thirds Four، لن يتوفر التركيز التلقائي أثناء تسجيل الفيلم.
	- لا يُتاح وضع التركيز التلقائي عندما يُضبط قابض التركيز اليدوي للعدسة على MF (التركيز اليدوي).
- إذا تم اختيار ]MF ]أو ]AF-C ]أو ]TR+AF-C ]في وضع P أو A أو S أو M أو n أو ART، فيمكن تحرير الغالق حتى في حالة عدم تحقيق التركيز للكاميرا.

#### \$ **مالحظات**

**ريوصتلا**

*2*

 يمكن اختيار طريقة التركيز في قائمة G المخصصة. I)131 [.ص\) "AFL/AEL"](#page-130-0)

يمكنك تغيير نسبة العرض إلى الارتفاع (النسبة الأفقية إلى الرأسية) عند التقاط الصور . بناءً على تفضيلاتك، يمكنك ضبط نسبة العرض إلى الارتفاع على [4: 3] (قياسي) أو [16: 9] أو [3: 2] أو [1: 1] أو [3: 4].

- **1** اضغط على الزر ® واستخدم الزرين Q √ لتظليل نسبة عرض<br>الصورة إلى ارتفاعها.
	- **2** استخدم الزرين HI الختيار قيمة ثم اضغط على الزر Q.

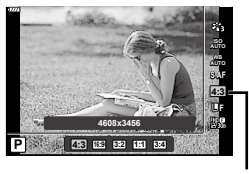

نسبة عرض الصورة إلى ارتفاعها

- <span id="page-82-0"></span> ال يمكن ضبط نسبة عرض الصورة إلى ارتفاعها إال للصور الثابتة.
- ُ َّسجل ُ َّسجل صور JPEG بنسبة العرض إلى االرتفاع الذي تم اختياره. تكون صور RAW بنفس حجم مستشعر الصور وت ت بنسبة عرض إلى ارتفاع تبلغ 3:4 مع علامة تشير إلى نسبة العرض إلى الارتفاع الذي تم اختياره. تُعرَض علامة تشير إلى نسبة العرض إلى االرتفاع الذي تم اختياره عند عرض الصور.

#### **اختيار جودة الصورة )جودة الصور الثابتة،** KK**)**

يمكنك تعيين وضع جودة الصورة للصور الثابتة. اختر جودة مناسبة لالستخدام )مثل المعالجة على جهاز الكمبيوتر أو استخدامها على موقع الويب وما إلى ذلك).

> **1** اضغط على الزر Q واستخدم الزرين FG للتظليل )جودة الصور الثابتة، KK).

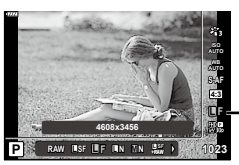

جودة الصور الثابتة

- **2** ظلل أحد الخيارات باستخدام الزرين HI واضغط على الزر Q.
- اختر من بين األوضاع JPEG) YF وYN وXN وWN )و RAW. اختر خيار RAW+JPEG لتسجيل صورة JPEG وصورة RAW مع كل صورة تُلتقط. تجمع أوضاع JPEG بين حجم الصورة (◙ و Ø وG ) ونسبة الضغط )SF وF وN).
	- عندما تريد اختيار مجموعة غير EN وMN وBN، قم بتغيير إعدادات [Set =:€[\]](#page-128-1) (ص. 129) في القائمة المخصصة.

#### <span id="page-82-1"></span>**بيانات صورة RAW**

نتكون صور RAW من بيانات الصورة غير المعالجة التي لم يتم بعد تطبيق إعدادات مثل تعويض التعريض للضوء وتوازن اللون الأبيض عليها. هذه البيانات بمثابة بيانات خام للصور التي ستُعالج بعد التصوير. تتميز ملفات صور RAW بما يلي: امتدادها هو".orf"

- -ال يمكن عرضها على كاميرات أخرى-
- -يمكن عرضها على أجهزة كمبيوتر تستخدم برنامج تحرير الصور Workspace Olympus.
- قوائم الكاميرا-يمكن حفظها بتنسيق JPEG باستخدام خيار التحسين ]Edit Data RAW( ]تحرير بيانات RAW[\(](#page-119-0) )[ص.](#page-119-0) [120](#page-119-0)( في
	- I["تحرير الصور الثابتة \)تحرير\(" \)ص.](#page-119-0) 120(

# **اختيار جودة الصور )جودة األفالم،** nK**)**

يمكنك ضبط وضع تسجيل فيلم مناسب لالستخدام المطلوب.

- **1** اضغط على الزر ® واستخدم الزرين Q ∆ لتظليل<br>(جودة الأفلام **:≣A**).
- **2** استخدم الزرين HI الختيار قيمة ثم اضغط على الزر Q.

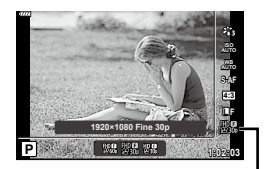

جودة الأفلام

#### <span id="page-83-0"></span>■ خيارات جودة الأفلام المتاحة

تختلف الخيارات المتاحة لجودة الفيلم باختلاف وضع الفيلم ([ص.](#page-59-0) 60) والخيارات التي تم اختيار ها من أجل [Video Frame Rate) و[Video Bit Rate] في قائمة الفيديو ([ص.](#page-118-0) [119](#page-118-0)).

- عند تصوير الأفلام التي ستُعرض على التلفزيون، اختر معدل إطارات يطابق معيار الفيديو المستخدم في الجهاز، وإلا فقد لا يتم تشغيل الفيلم بسالسة. تختلف معايير الفيديو حسب البلد أو المنطقة: بعضها يستخدم NTSC، ويستخدم البعض اآلخر PAL. -عند التصوير للعرض على أجهزة NTSC، اختر المعدل p60( p30)
	- -وعند التصوير للعرض على أجهزة PAL، اختر المعدل p50( p25)

**تتوفر الخيارات التالية عند اختيار ]Standard ]لوضع الفيلم أو عند تدوير قرص تحديد األوضاع إلى موضع آخر غير** n**:**

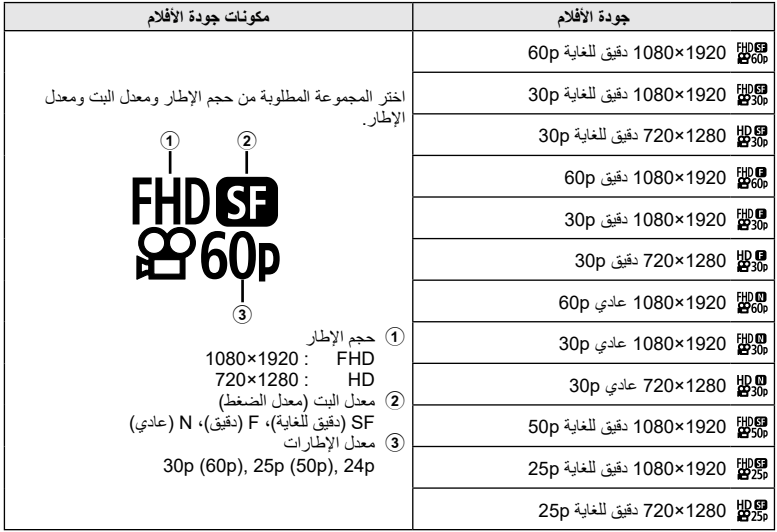

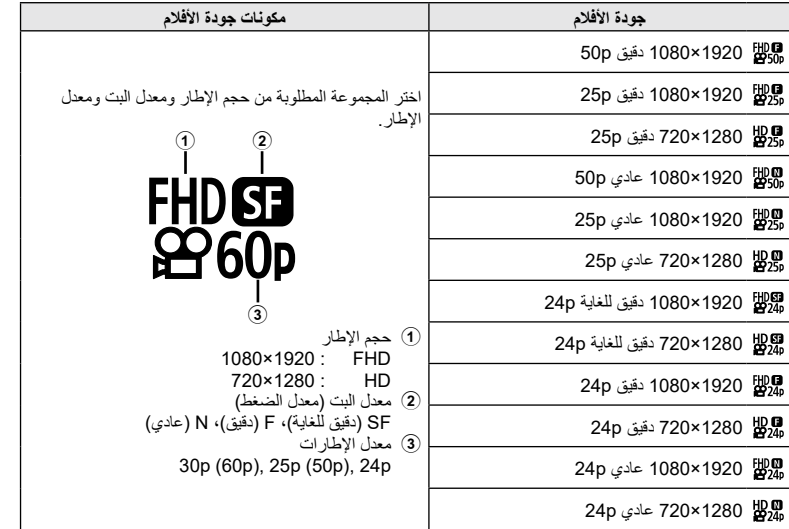

#### **تتوفر الخيارات التالية عند اختيار ]K4 ]لوضع الفيلم \*:<sup>1</sup>**

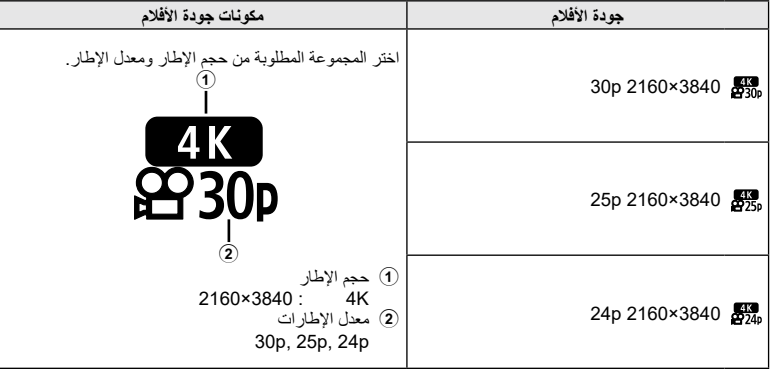

\*1 ال يمكن تغيير معدل اإلطارات.

**ريوصتلا**

*2*

#### **: 1 تتوفر الخيارات التالية عند اختيار ]Clips ]لوضع الفيلم \***

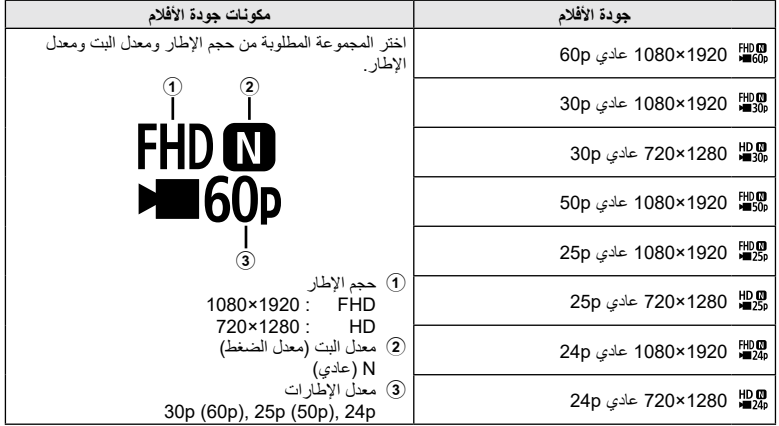

\*1 ال يمكن تغيير معدل اإلطارات.

#### **تتوفر الخيارات التالية عند اختيار ]speed-High ]لوضع الفيلم \*:2**

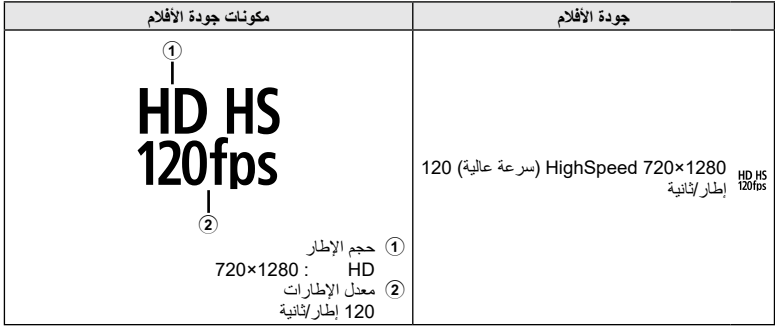

\*2 ال يمكن تغيير معدل اإلطارات ومعدل البت.

- يتم تخزين األفالم بتنسيق .264H/AVC -4MPEG. يتقيد الحد األقصى لحجم الملف الفردي بـ GB .4 يتقيد الحد األقصى لطول مدة تسجيل الفيلم الفردي بـ 29 دقيقة.
	- ً اعتمادا على نوع البطاقة المستخدمة، قد ينتهي التسجيل قبل الوصول إلى الحد األقصى للطول.

## <span id="page-86-0"></span>**إضافة التأثيرات إلى األفالم**

يمكنك إنشاء أفالم تستفيد من التأثيرات المتاحة في وضع التصوير الثابت.

- 1 قم بتدوير قرص تحديد الأوضاع **@**.
- **2** اضغط على الزر Q واستخدم الزرين FG لتظليل وضع الأفلام (التعريض للصوء).
- **<sup>M</sup> <sup>S</sup> <sup>A</sup> <sup>P</sup>** <sup>n</sup> **<sup>3</sup>** استخدم الزرين HI الختيار قيمة ثم اضغط على الزر Q. **Auto Program**

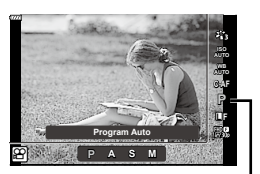

وضع الأفلام (التعريض للضوء)

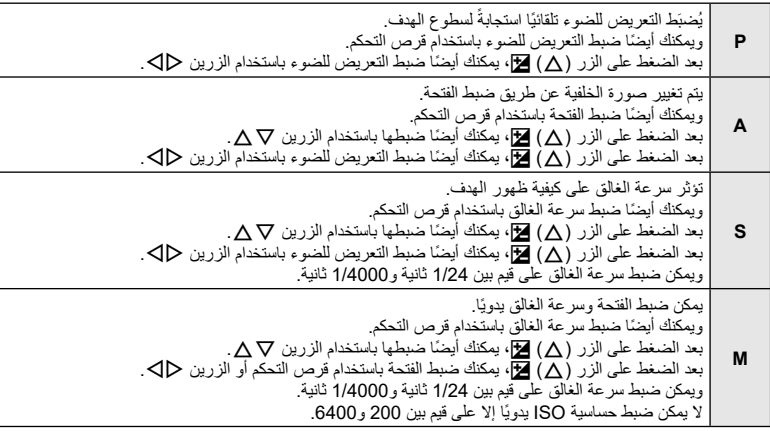

 يمكن تقليل اإلطارات المشوشة التي تسببها عوامل مثل تحرك الهدف أثناء فتح غالق الكاميرا عن طريق اختيار أعلى سرعة غالق متاحة.

The low end of the shutter speed changes according to the frame rate of the movie record  $\cdot$ mode.

## \$ **مالحظات**

 يمكن تغيير دور قرص التحكم في وضع القوائم المخصصة G. I[\[وظيفة القرص\[ \)ص.](#page-125-0) 126(

**ريوصتلا** *2*

## <span id="page-87-0"></span>**ضبط خرج الفالش )التحكم في مستوى قوة الفالش(**

يمكن ضبط خرج الفالش إذا وجدت أن اإلضاءة المسلطة على الهدف مفرطة، أو ضعيفة على الرغم من أن التعرض للإضاءة في بقية الإطار يكون صحيحًا تمامًا.

- **1** اضغط على الزر u في األوضاع M/S/A/P. في أوضاع هي العباد و SCN و SCN و التحكم في عرض لوحة التحكم في عرض لوحة التحكم  $\cdot$
- الفائقة LV عبر ]Settings Control K[\(](#page-126-0) ][ص.](#page-126-0) [127](#page-126-0)(.
	- **2** استخدم الأزرار ∑ل ∆∑ لاختيار [2<del>]]</del>]، ثم اضغط على الزر<br>®
		- **3** استخدم الزرين HI الختيار قيمة ثم اضغط على الزر Q.

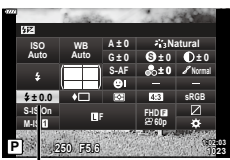

التحكم في مستوى إضاءة الفالش

- لن يكون لهذا الإعداد أي تأثير عندما يُضبَط وضع التحكم في الفلاش لوحدة الفلاش الخارجية على MANUAL (يدوي).
- تُضاف التغيير ات التي تنفذها على مستوى إضاءة الفلاش باستخدام وحدة الفلاش الخارجية إلى التغيير ات التي تم إجر اؤها باستخدام الكاميرا.

#### <span id="page-88-0"></span>**تقليل اهتزاز الكاميرا )مثبت الصور(**

يمكنك تقليل مقدار اهتزاز الكاميرا الذي قد يحدث عند التصوير في مواقف اإلضاءة المنخفضة أو التصوير بدرجة تكبير عالية. يبدأ تشغيل نثبت الصور عند الضغط على زر الغالق حتى منتصف المسافة.

- **1** اضغط على الزر u في األوضاع M/S/A/P.
- في أوضاع ه $\bf{ART}_{2}$  و $\bf{SCN}_{2}$ ، يتم التحكم في عرض لوحة التحكم  $\cdot$ الفائقة LV عبر ]Settings Control K( ][ص.](#page-126-0) [127](#page-126-0)(.
	- 2 استخدم الأزرار Q. V لاختيار [Image Stabilizer] ثم<br>اضغط على الزر (®).
	- **3** ظلل أحد الخيارات باستخدام الزرين HI واضغط على الزر Q.

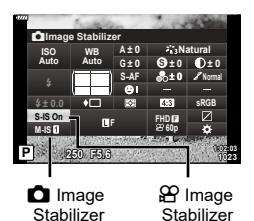

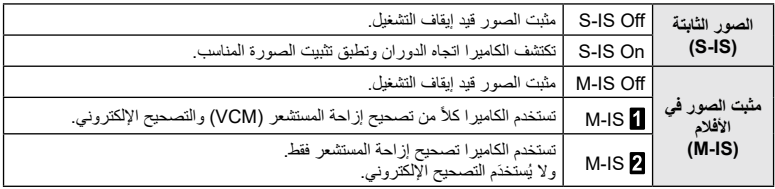

- يتم قص حواف اإلطار عند اختيار ] IS-M ]وهو مما يقلل من المساحة المسجلة.
- يتعذر على مثبت الصورة تصحيح اهتزاز الكاميرا المفرط أو اهتزاز الكاميرا الذي يحدث عند ضبط سرعة الغالق على أبطأ سرعة. وفي هذه الحاالت، يوصى باستخدام حامل ثالثي األرجل.
	- عند استخدام حامل ثالثي، اضبط ]Stabilizer Image( ]مثبت الصور( على ]Off IS-M[/]Off IS-S].
		- عند استخدام العدسة مع مفتاح وظيفة تثبيت الصورة، تعُطَى الأولوية لإعداد جانب العدسة<sub>.</sub>
			- قد تالحظ وجود صوت تشغيل أو اهتزاز عند تنشيط مثبت الصورة.

#### **استخدام عدسات خالف عدسات أنظمة Thirds Four/Thirds Four Micro**

يمكنك استخدام معلومات الطول البؤري لتقليل اهتزاز الكاميرا عند التصوير باستخدام عدسات ليست من عدسات نظام Micro Thirds Four أو Thirds Four.

- اضغط على الزر INFO أثناء اختيار ]Stabilizer Image ]ثم استخدم األزرار FGHI لتظليل الطول البؤري، واضغط على الزر Q.
	- اختر طولاً بؤريًا بين 0.1 ملم و 1000.0 ملم.
	- اختر القيمة التي تطابق القيمة المطبوعة على العدسة.
	- ال يؤدي اختيار ]Reset( ]أساسي( في قائمة التصوير 1 إلى إعادة ضبط الطول البؤري.

## **إجراء تعديالت دقيقة على تعويض )توازن اللون األبيض(**

يمكنك ضبط قيم التعويض وضبطها بدقة لكل من وضعي توازن اللون الأبيض التلقائي وتوازن اللون الأبيض المضبوط ًا. مسبق قبل المتابعة، اختر خيار توازن اللون الأبيض لإجراء التعديلات الدقيقة عليه. [جد "ضبط اللون (WB (توازن اللون الأبيض))" [\)ص.](#page-79-0) 80(

WB

- **1** اضغط على الزر u في األوضاع M/S/A/P. في أوضاع B وART وSCN وZ، يتم التحكم في عرض لوحة التحكم الفائقة LV عبر ]Settings Control K[\(](#page-126-0) ][ص.](#page-126-0) [127](#page-126-0)(.
- **2** ظلل تعويض توازن اللون الأبيض باستخدام الأزرار ∑∆ Q ، ثم<br>اضغط على الزر @.
	- **3** استخدم الزرين HI الختيار محور.
	- **4** اختر قيمة باستخدام الزرين FG ثم اضغط على الزر Q.

**1023 1023 1023 1:02:03 sRGB Natural AF-S p60FHD <sup>F</sup> WB ISO Auto Auto IS-M On IS-S 0 ± 0 ± A 0.0 ± 0 ± 0 ± 0 ± G** x **Auto**

تعويض توازن اللون األبيض

**بالنسبة للتعويض بالمحور A( األحمر-األزرق(** حرك الشريط في االتجاه + لتأكيد درجات األلوان الحمراء وفي االتجاه - للتأكيد على درجات األلوان الزرقاء. **بالنسبة للتعويض على المحور G( األخضر-األرجواني(** حرك الشريط في الاتجاه + لتأكيد درجات الألوان الخضراء وفي الاتجاه - للتأكيد على درجات الألوان الأرجوانية.

 ال يؤدي اختيار ]Reset( ]أساسي( في قائمة التصوير 1 إلى إعادة ضبط القيم التي تم اختيارها.

<span id="page-89-0"></span>*2*

## **اختيار الطريقة التي تقيس الكاميرا السطوع بها )قياس (**

<span id="page-90-0"></span>يمكنك اختيار الطريقة التي تقيس الكاميرا سطوع األهداف بها.

- **1** اضغط على الزر u في األوضاع M/S/A/P.
- في أوضاع ه $\bf{ART}_{2}$  و $\bf{SCN}_{2}$ ، يتم التحكم في عرض لوحة التحكم  $\cdot$ الفائقة LV عبر ]Settings Control K( ][ص.](#page-126-0) [127](#page-126-0)(.
	- **2** استخدم الأزرار ∆∆ ∑ختيار [Metering] ثم اضغط على<br>الزر @.

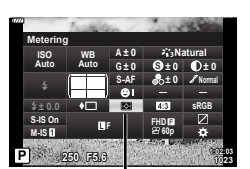

**3** ظلل أحد الخيارات باستخدام الزرين HI واضغط على الزر Q.

Metering

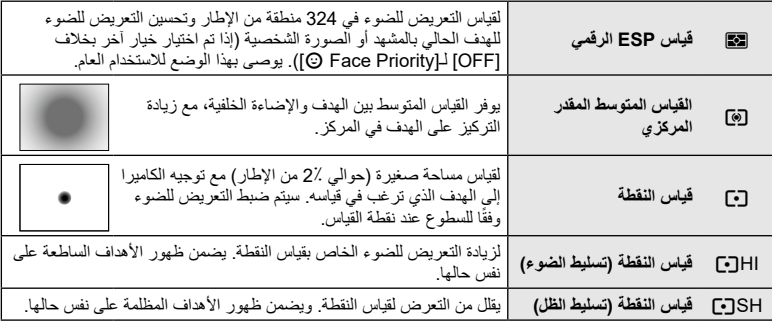

#### <span id="page-90-1"></span>**إجراء تعديالت دقيقة على الحدة )حدة(**

- في إعدادات وضع الصور ([ص.](#page-77-0) 78)، يمكنك إجراء تعديلات دقيقة على الحدة وتخزين التغييرات.
	- وقد لا تتوفر التعديلات وفقًا لوضع التصوير .

مستوى الحدة

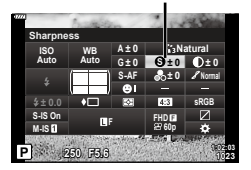

- **1** اضغط على الزر u في األوضاع M/S/A/P.
- في أوضاع B وART وSCN وZ، يتم التحكم في عرض لوحة التحكم الفَائقة LV عبر Control Settings] ([ص.](#page-126-0) [127](#page-126-0)).
- **2** استخدم الأزرار A $\nabla$  √لمختيار [Sharpness]، ثم اضغط على<br>الزر @.
	- **3** اضبط الحدة باستخدام الزرين HI ثم اضغط على الزر Q.

## **إجراء تعديالت على التباين )تباين(**

في إعدادات وضع الصور (ص. 78)، يمكنك إجراء تعديلات دقيقة على التباين وتخزين التغييرات. • وقد لا تتوفر التعديلات وفقًا لوضع التصوير .

- **1** اضغط على الزر u في األوضاع M/S/A/P. في أوضاع B وART وSCN وZ، يتم التحكم في عرض لوحة التحكم الفَائقة LV عبر Control Settings] [\(](#page-126-0)[ص.](#page-126-0) [127](#page-126-0)).
	- **2** استخدم الأزرار ∑∆Q X لاختيار [Contrast] ثم اضغط على<br>الزر @.
		- **3** اضبط التباين باستخدام الزرين HI ثم اضغط على الزر Q.

## **إجراء تعديالت على التشبع )تشبع(**

في إعدادات وضع الصور (ص. 78)، يمكنك إجراء تعديلات دقيقة على التشبع وتخزين التغييرات. • وقد لا تتوفر التعديلات وفقًا لوضع التصوير .

- **1** اضغط على الزر u في األوضاع M/S/A/P. في أوضاع هي العباق ويتيم ويتم التحكم في عرض لوحة التحكم في عرض لوحة التحكم • و $\blacksquare$ الفائقة LV عبر Control Settings [[ص.](#page-126-0) [127](#page-126-0)).
	- الزر Q. **<sup>2</sup>** استخدم األزرار FGHI الختيار ]Saturation ]ثم اضغط على
		- **3** اضبط التشبع باستخدام الزرين HI ثم اضغط على الزر Q.

درجة التشبع باللون

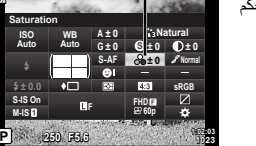

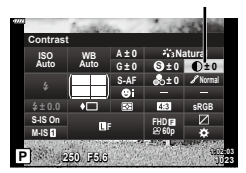

التباين

<span id="page-91-1"></span><span id="page-91-0"></span>**ريوصتلا** *2*

#### <span id="page-92-0"></span>**إجراء تعديالت على التدرج )تدرج(**

في إعدادات وضع الصور ([ص.](#page-77-0) 78)، يمكنك إجراء تعديلات دقيقة على التدرج وتخزين التغييرات.. • وقد لا تتوفر التعديلات وفقًا لوضع التصوير .

- **1** اضغط على الزر u في األوضاع M/S/A/P. في أوضاع B وART وSCN وZ، يتم التحكم في عرض لوحة التحكم الفائقة LV عبر ]Settings Control K( ][ص.](#page-126-0) [127](#page-126-0)(.
	- **2** استخدم الأزرار ∆Q √ لاختيار [Gradation] ثم اضغط على<br>الزر @.
- **1023 1250 F5.6 1:02:03 sRGB Natural AF-S p60FHD <sup>F</sup> S WB ISO Auto Auto IS-M On IS-S 0 ± A 0.0 ± 0 ± 0 ± 0 ± 0 ± G Gradation**

التدرج

**3** اضبط درجة اللون باستخدام الزرين HI ثم اضغط على الزر Q.

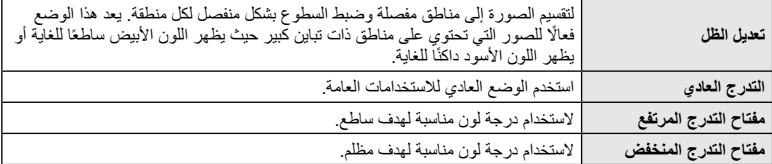

#### <span id="page-92-1"></span>**تطبيق تأثيرات الفلتر على الصور أحادية األلوان )فلتر األلوان(**

في إعداد أحادي اللون من إعدادات وضع الصورة (ص 78)، يمكنك إضافة وتخزين تأثير الفلتر مسبقًا. يؤدي هذا إلى إنشاء صورة أحادية اللون يتم فيها تفتيح اللون المطابق للون المرشح وتغميق اللون التكميلي.

- وضع الصورة
- **1** اضغط على الزر u في األوضاع M/S/A/P. في أوضاع هي العباد و SCN و SCN و التحكم في عرض لوحة التحكم في عرض لوحة التحكم  $\cdot$ 
	- الفائقة LV عبر ]Settings Control K( ][ص.](#page-126-0) [127](#page-126-0)(.
- **2** استخدم الأزرار A $\nabla \triangle \triangledown$  لاختيار [Color Filter] ثم اضغط على<br>الزر @.
	- **3** ظلل أحد الخيارات باستخدام الزرين HI واضغط على الزر Q.

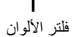

**1:02:03**

**N T**

**0 ± 0 ± S sRGB p60FHD**

**Monochrome**

**1023 1023** 

**AF-S F**

**0 ± A**

**0 ± G**

**WB ISO Auto Auto**

**IS-M On IS-S**

**0.0 ±**

**Color Filter** 

**B H** 

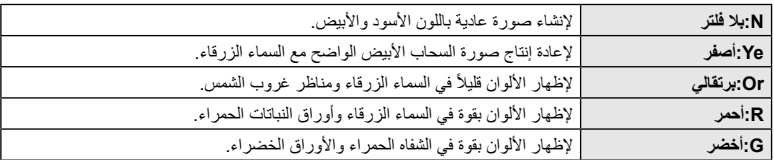

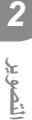

## **ضبط درجة صورة أحادية اللون )أحادي اللون(**

في الإعداد أحادي اللون من إعدادات وضع الصورة (ص. 78)، يمكنك إضافة درجة لون وتخزينها مسبقًا.

- **1** اضغط على الزر u في األوضاع M/S/A/P.
- في أوضاع هي العباد و SCN و ART، يتم التحكم في عرض لوحة التحكم  $\cdot$ الفائقة LV عبر ]Settings Control K[\(](#page-126-0) ][ص.](#page-126-0) [127](#page-126-0)(.
	- اضغط على الزر Q. **<sup>2</sup>** استخدم األزرار FGHI الختيار ]Color Monochrome ]ثم
		- **3** استخدم الزرين HI الختيار قيمة ثم اضغط على الزر Q.

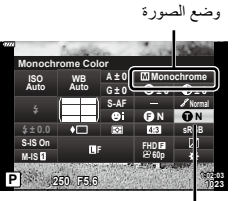

لون أحادي

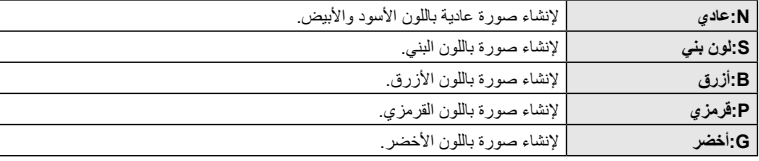

## **ضبط تأثيرات Enhance-i( تأثير (**

يمكنك تعيين قوة تأثير Enhance-i في وضع الصور [\)ص.](#page-77-0) 78(.

- **1** اضغط على الزر u في األوضاع M/S/A/P. في أوضاع B وART وSCN وZ، يتم التحكم في عرض لوحة التحكم الفَائقة LV عبر Control Settings] [\(](#page-126-0)[ص.](#page-126-0) [127](#page-126-0)).
- Q. **<sup>2</sup>** استخدم األزرار FGHI الختيار ]Effect]، ثم اضغط على الزر
	- **3** اضبط التأثير باستخدام الزرين HI ثم اضغط على الزر Q.

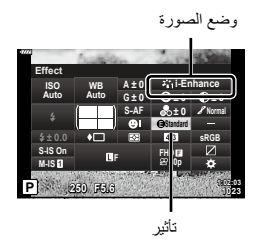

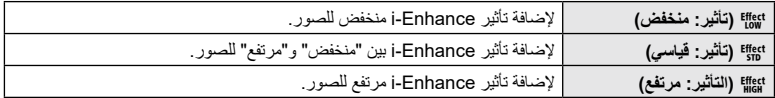

<span id="page-93-1"></span><span id="page-93-0"></span>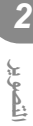

## <span id="page-94-0"></span>**تعيين تنسيق إعادة إنتاج األلوان )مساحة اللون(**

يمكنك اختيار تنسيق لضمان إعادة إنتاج األلوان بشكل صحيح عند إعادة إنشاء الصور الملتقطة على شاشة أو باستخدام طابعة. هذا الخيار مكافئ ل[ـ\]Space Color\( \]ص.](#page-128-2) 129( في القوائم المخصصة.

- **1** اضغط على الزر u في األوضاع M/S/A/P.
- في أوضاع ه $\bf{ART}_{2}$  و $\bf{SCN}_{2}$ ، يتم التحكم في عرض لوحة التحكم  $\cdot$ الفائقة LV عبر ]Settings Control K( ][ص.](#page-126-0) [127](#page-126-0)(.
	- 2 استخدم الأزرار QD√Q لاختيار [Color Space] ثم اضغط<br>على الزر @.

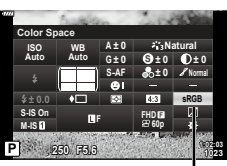

**3** اختر تنسيق لون باستخدام الزرين HI واضغط على الزر Q.

Color Space

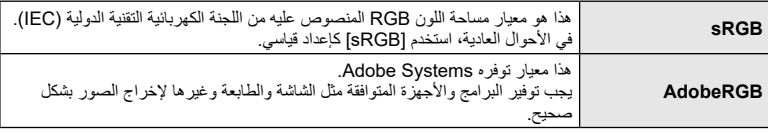

 ال يتوفر المعيار ]RGB Adobe ]في ART( [ص.](#page-46-0) 47( أو عند اختيار وضع األفالم [\)ص.](#page-59-0) 60( أو is HDR Backlight في الوضع SCN( [ص.](#page-34-0) 35( أو عند اختيار HDR في الوضع Z( [ص.](#page-40-0) 41(.

## **تغيير مستوى السطوع في المناطق المظللة بالضوء ومناطق الظالل بالصور. )التحكم في تسليط الضوء والظل(**

استخدم ]Control Shadow&Highlight ]لتعديل مستوى السطوع في المناطق المسلط عليها الضوء ومناطق الظالل بالصور

- <span id="page-95-0"></span>**1** اضغط على الزر u في األوضاع M/S/A/P. في أوضاع هي و $\textrm{R}\mathbf{T}$  و  $\overline{\textrm{AP}}$ ، يتم التحكم في عرض لوحة التحكم في  $\cdot$ الفائقة LV عبر ]Settings Control K[\(](#page-126-0) ][ص.](#page-126-0) [127](#page-126-0)(.
- **<sup>1023</sup> 5.6F <sup>250</sup> <sup>P</sup>** Control]، ثم اضغط على الزر Q. **<sup>2</sup>** استخدم األزرار FGHI الختيار ]Shadow&Highlight
	- FGHI. **<sup>3</sup>** اضبط السطوع في مناطق الظل باستخدام قرص التحكم أو األزرار يمكن إعادة ضبط اإلعدادات عن طريق الضغط المستمر على زر Q.
	- اضبط السطوع باستخدام قرص التحكم أو األزرار FGHI. **<sup>4</sup>** اضغط على الزر INFO للتبديل إلى درجات األلوان المتوسطة ثم يمكن إعادة ضبط اإلعدادات عن طريق الضغط المستمر على زر Q.
	- 5 اضغط على الزر **INFO ل**لتبديل إلى تسليط الضوء ثم اضبط السطوع<br>باستخداء قرص التحكم أو الأزرار بالألال A T V
		- يمكن إعادة ضبط اإلعدادات عن طريق الضغط المستمر على زر Q.
		- اضغط على الزر INFO مرة أخرى للرجوع إلى الظالل )الخطوة 3(.
	- **6** اضغط على الزر Q لحفظ اإلعدادات. \$ **مالحظات**
	- ً ويمكنك أيضا الوصول إلى عناصر التحكم هذه بالضغط على الزر F) F )ثم الضغط على الزر INFO.

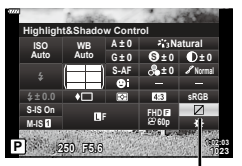

التحكم في تسليط الضوء والظل

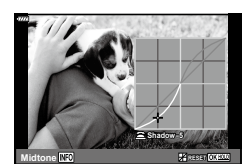

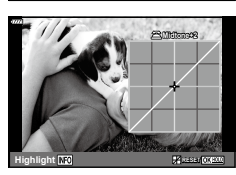

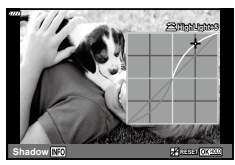

**ريوصتلا**

*2*

## <span id="page-96-0"></span>**تعيين الوظائف لألزرار )وظيفة الزر(**

في الإعدادات الافتراضية، يتم تعيين الوظائف التالية إلى الأزرار:

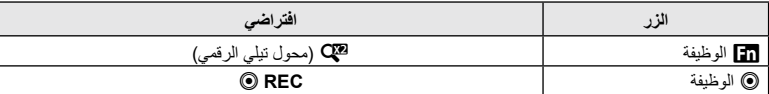

لتغيير الوظيفة المعينة لزر ما، اتبع الخطوات الواردة أدناه.

- **1** اضغط على الزر u في األوضاع M/S/A/P.
- في أوضاع B وART وSCN وZ، يتم التحكم في عرض لوحة التحكم الفائقة LV عبر ]Settings Control K( ][ص.](#page-126-0) [127](#page-126-0)(.
	- ع استخدم الأزرار Qلا Q. لاختيار [Button Function] ثم<br>اضغط على الزر (®.
		- سيُعرَض عنصر القائمة المخصصة [Button Function].

وظيفة الزر

- ً ويمكن أيضا الوصول إلى ]Function Button ]من القائمتين )[ص.](#page-112-0) ,[113](#page-112-0) [126](#page-125-1)(.
	- **3** استخدم الزرين FG لتظليل الزر المطلوب ثم اضغط على الزر I.
	- **4** استخدم الزرين FG لتظليل الزر المطلوب ثم اضغط على الزر Q.
		- **5** اضغط على زر Q مرة أخرى للخروج.

#### \$ **مالحظات**

- قد ال تتوفر الوظائف المعينة لألزرار في بعض األوضاع.
	- وتختلف الخيارات المتاحة باختالف الوضع الحالي.

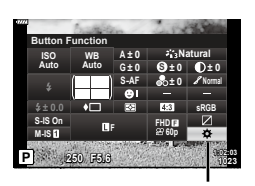

**ريوصتلا** *2*

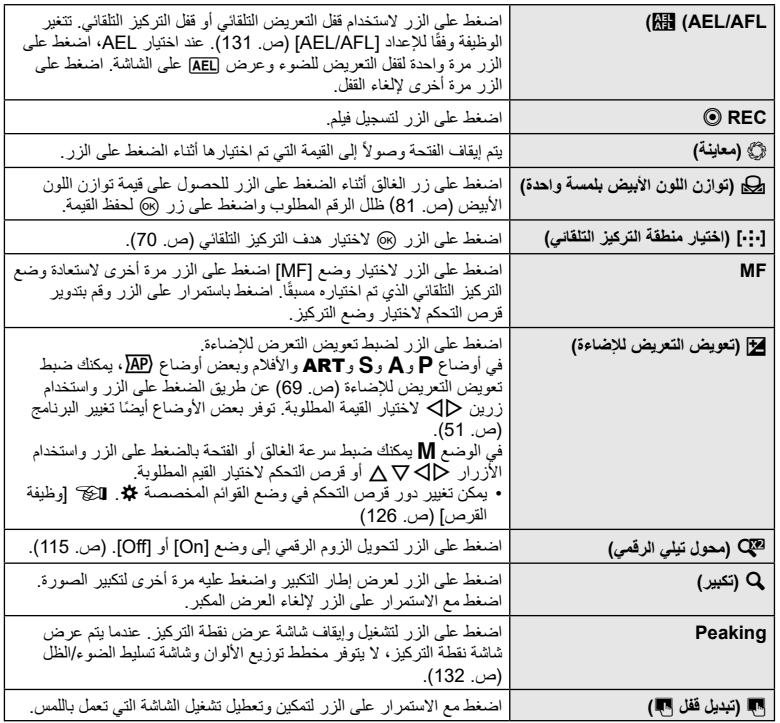

 **قفل التعريض لإلضاءة** )**قفل التعريض التلقائي لإلضاءة**(

يمكنك قفل التعريض لإلضاءة بالضغط على الزر الذي تم تعيين t إليه )[ص.](#page-96-0) 97(. استخدم هذا اإلجراء عندما تريد ضبط التركيز والتعريض لإلضاءة بشكل منفصل أو عندما تريد التقاط عدة صور بنفس التعرض.

- إذا ضغطت على الزر الذي تم تعيين HEL/AFL" وتستعرض الإضاءة وستُعرض العام الذي "AEL/AFL" "AEL/AFL" (131 [.ص\)](#page-130-0)
	- اضغط على الزر الذي تم تعيين t إليه مرة أخرى لتحرير قفل التعريض التلقائي لإلضاءة.
		- سَيُحرَّر الْقَفْلُ إذا قم بتشغيل قرص تحديد الأوضـاع أو الزر MENU أو الزر ۞.

#### **التركيز التلقائي إلطار الزوم/التركيز التلقائي للزوم** )**التركيز التلقائي الفائق للنقطة**(

يمكنك تكبير جزء من اإلطار عند ضبط التركيز. يتيح لك اختيار نسبة زوم عالية استخدام التركز التلقائي للصورة للتركيز على مساحة أصغر من المساحة التي يغطيها هدف التركيز التلقائي عادةً. يمكنك أيضًا تحديد موضع هدف التركيز بدقة أكثر.

اضغط مع الاستمرار على الزر الذي تم تعيين [Q] إليه للتنقل خلال شاشات العرض كما يلي:

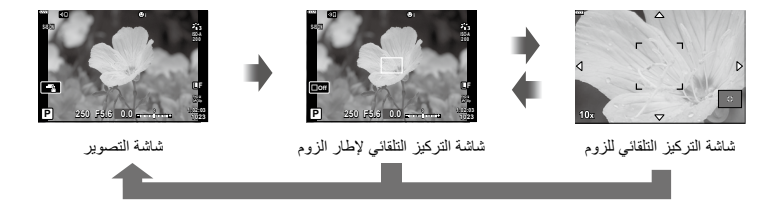

اضغط مع االستمرار على / Q

- **1** قم بتعيين ]a ]إلى الزر Fn أو الزر R.
- الستخدام التركيز التلقائي الفائق للنقطة، عليك أوال تعيين ]a ]إلى الزر Fn أو الزر R[\(](#page-96-0) [ص.](#page-96-0) 97(.
	- **2** اضغط على الزر الذي تم تعيين ]a ]إليه لعرض إطار الزوم.
- إذا تم التركيز على الهدف باستخدام التركيز التلقائي مباشرةً قبل الضغط على الزر، فسيُعرَض إطار الزوم في موضع التركيز الحالي.
	- استخدم الأزرار  $\nabla\triangleleft$  لتحديد موضع إطار الزوم.
	- اضغط على الزر INFO واستخدم الزرين FG الختيار نسبة الزوم. )×,3 ×,5 ×,7 ×,10 ×14(
		- **3** اضغط على الزر المعيَّن للتكبير بإطار الزوم.
		- استخدم األزرار FGHI لتحديد موضع إطار الزوم.
			- ويمكنك تغيير نسبة الزوم بإدارة قرص التحكم.
		- **4** اضغط على زر الغالق إلى نصف المسافة لبدء تشغيل التركيز التلقائي.
- ستنفذ الكاميرا التركيز باستخدام الهدف الموجود في اإلطار في منتصف الشاشة. استخدم األزرار FGHI الختيار هدف مختلف للتركيز.
	- لا يكون الزوم مرئيًا إلا على الشاشة وليس له اي تاثير على الصور الناتجة.
	- اضغط بشكل مستمر على الزر المعيَّن أو اضغط على الزر Q إلنهاء العرض بالزوم والخروج من شاشة عرض التركيز التلقائي إلطار الزوم.
		- عند استخدام عدسة نظام Thirds Four، لن يعمل التركيز التلقائي أثناء عرض شاشة الزوم.
			- أثناء التكبير بالزوم، يُصدر (Image Stabilizer) صوت تنبيه.

#### \$ **مالحظات**

 ً ويمكن أيضا استخدام عناصر التحكم باللمس .

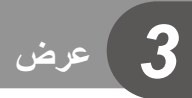

**إظهار المعلومات أثناء العرض**

**عرض معلومات الصورة**

**ُ عرض مبسط**

**ضرع**

*3*

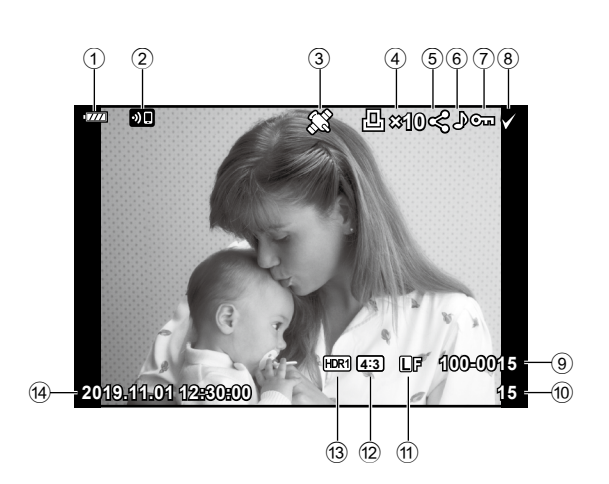

**عرض شامل**

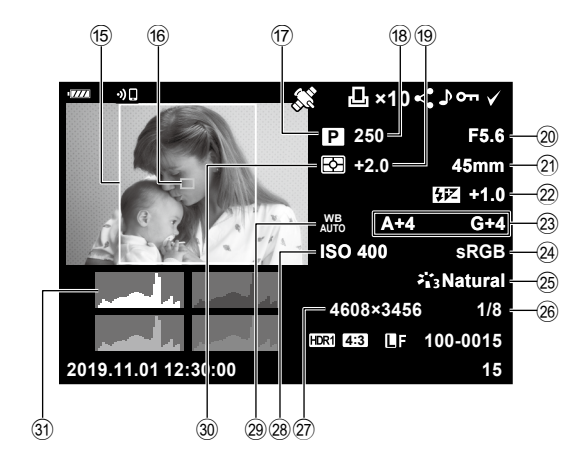

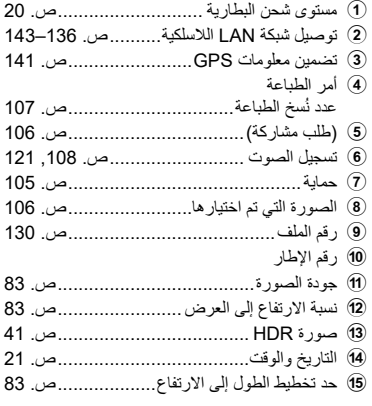

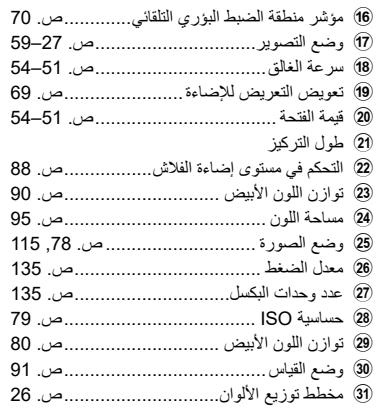

## **تبديل طريقة عرض المعلومات**

يمكنك تبديل المعلومات المعروضة خالل عرض الصور أو مقاطع الفيديو بالضغط على الزر INFO. الزر INFO **15 100-0015 12:30:00 5.6 FS.6 +1.0 +4G +4A Natural 400 ISO mm45 1/8 3456×4608 15 100-0015 12:30:00 2019.11.01 10× 4:3 2019.11.01 250 +2.0 sRGB** عرض شامل صورة فقط عرض مُبسط INFO INFO INFO

 يمكنك إضافة مخطط توزيع األلوان وتسليط الضوء والظل على المعلومات المعروضة خالل عرض الصور أو الفيديو. **II**]Info] ⊕ [\(](#page-131-1)[ص.](#page-131-1) 132)

**ضرع**

# **عرض الصور واألفالم**

# **1** اضغط على الزر q.

- ستُعرَض صورة أو فيلم.
- اختر الصورة المطلوبة أو الفيلم المطلوب باستخدام قرص التحكم أو لوحة األسهم.
- للرجوع إلى وضع التصوير، اضغط على زر الغالق حتى نصف المسافة أو اضغط على الزر q.

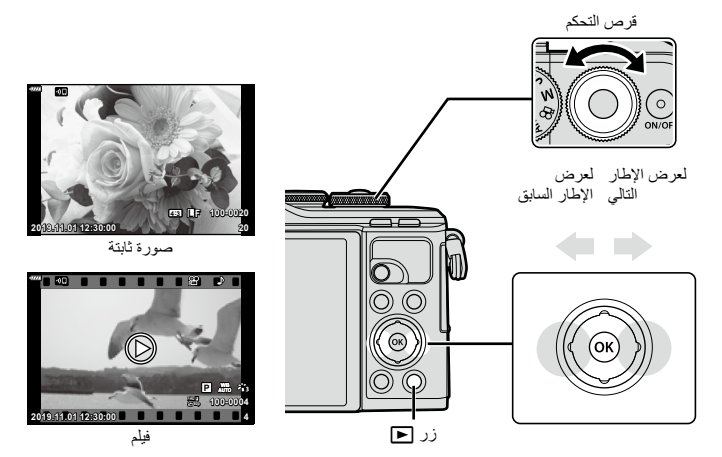

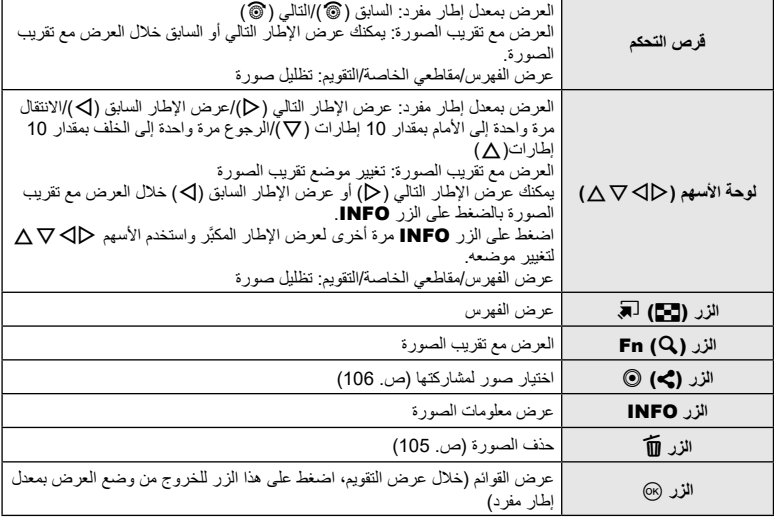

# *3*

**ضرع**

#### **عرض الفهرس/عرض التقويم**

- في وضع العرض بمعدل إطار مفرد، اضغط على الزر G لعرض الفهرس. اضغط على الزر G مرة أخرى لعرض )مقاطعي الخاصة( واضغط مرة أخرى لعرض التقويم.
	- اضغط على الزر Q للعودة إلى وضع التشغيل بإطار مفرد.

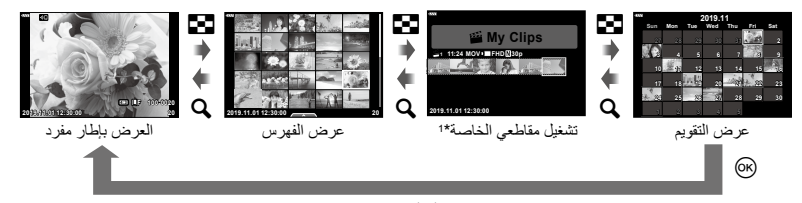

\*1 إذا تم إنشاء مجلد My Clips "مقاطعي الخاصة" واحد أو أكثر، فسيُعرَض هنا. ([ص.](#page-62-0) 63).

 يمكنك تغيير عدد اإلطارات لعرض الفهرس. I[إعدادات G( ][ص.](#page-132-0) [133\(](#page-132-0)

#### <span id="page-102-0"></span>\$ **مالحظات**

 ً ويمكن أيضا استخدام عناصر التحكم باللمس [\)ص.](#page-111-0) 112(.

#### **عرض الصور الثابتة**

#### **العرض مع تقريب الصورة**

في وضع العرض بمعدل إطار مفرد، اضغط على الزر a للتكبير. واضغط على الزر G للرجوع إلى وضع العرض بمعدل إطار مفرد.

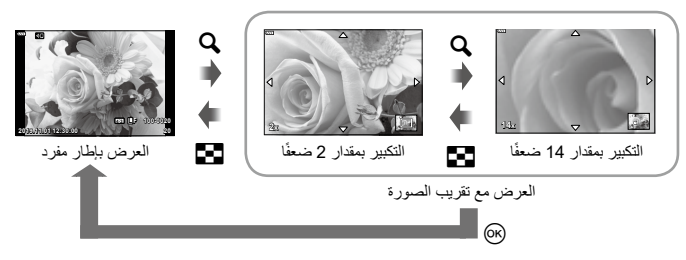

#### \$ **مالحظات**

 ً ويمكن أيضا استخدام عناصر التحكم باللمس [\)ص.](#page-110-0) 111(.

#### **التدوير**

اختيار تدوير الصور أم ال.

- **1** اعرض الصور ثم اضغط على الزر Q.
- **2** اختر ]Rotate ]ثم اضغط على الزر Q.
- **3** اضغط على F لتدوير الصورة في اتجاه دوران عقارب الساعة واضغط على G لتدوير الصورة في عكس اتجاه دوران عقارب الساعة، تدور الصورة في كل مرة تضغط فيها على الزر.
	- اضغط على الزر Q لحفظ اإلعدادات والخروج.
		- تُحفَظ الصورة المدارة في اتجاهها الحالي.
		- ال يمكن تدوير األفالم والصور المحمية.

**عرض الشرائح** تعرض هذه الوظيفة الصور المخزنة على البطاقة واحدة تلو األخرى.

> **1** اضغط على الزر Q في شاشة العرض. **2** اختر ]L ]واضغط على الزر Q.<sup>&</sup>lt;

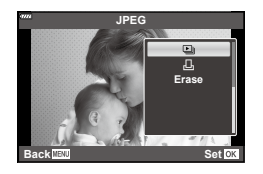

#### **3** اضبط اإلعدادات.

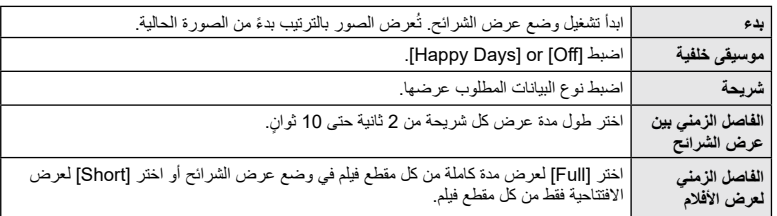

**4** اختر ]Start ]واضغط على الزر Q.

- سيبدأ تشغيل وضع عرض الشرائح.
- اضغط على FG أثناء عرض الشرائح لضبط مستوى الصوت اإلجمالي لسماعة الكاميرا. واضغط على HI أثناء عرض مؤشر ضبط مستوى الصوت لضبط التوازن بين الصوت المسجل مع الصورة أو الفيلم وموسيقى الخلفية. اضغط على الزر Q إليقاف عرض الشرائح.

## **موسيقى خلفية غير ]Days Happy]**

الستخدام موسيقى خلفية غير ]Days Happy ِّ] ، سجل البيانات التي نزلتها من موقع Olympus على البطاقة واخترها كموسيقى خلفية [ في الخطوة .3 تفضل بزيارة موقع الويب التالي للتنزيل. http://support.olympus-imaging.com/bgmdownload

ً اختر فيلما واضغط على الزر Q لعرض قائمة التشغيل. اختر ]Movie Play ] واضغط على الزر Q لبدء التشغيل. قم بإجراء التقديم واإلرجاع السريع باستخدام الزرين I/H. اضغط على زر Q مرة أخرى إليقاف التشغيل. أثناء إيقاف التشغيل مؤقتًا، استخدم الزر ∧ لعرض الإطار الأول و ∇ لعرض الإطار الأخير. استخدم الزرين HI أو قرص التحكم لعرض اإلطار السابق أو التالي. اضغط على الزر MENU إلنهاء التشغيل.

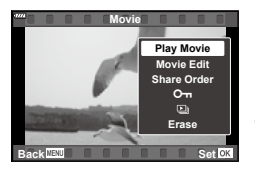

استخدم  $\Delta\nabla$  لضبط مستوى الصوت أثناء تشغيل الفيلم.

#### \$ **مالحظات**

 ً ويمكن أيضا استخدام عناصر التحكم باللمس [\)ص.](#page-110-0) 111(.

**بالنسبة لألفالم التي يبلغ حجمها 4 جيجابايت أو أكثر**

إذا تم تقسيم الفيلم تلقائيًا إلى ملفات متعددة، فسيؤدي الضغط على الزر @ إلى عرض قائمة تحتوي على الخيار ات التالية:

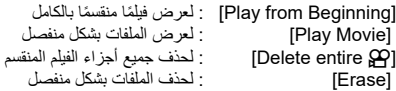

 نوصي باستخدام أحدث إصدار من Workspace Olympus لتشغيل األفالم على جهاز كمبيوتر. قبل بدء تشغيل البرنامج ألول مرة، قم بتوصيل الكاميرا بالكمبيوتر.

#### <span id="page-104-0"></span>**حماية الصور**

وفر الحماية للصور من الحذف غير المقصود. اعرض صورة ترغب في حمايتها رمز 0 )الحماية( واضغط على الزر (@ لعرض قائمة التشغيل. اختر [O<del>m]</del> واضغط على الزر ه، ثم اضغط على  $\Delta$  أو  $\nabla$  لحماية الصورة. تُعرَض الصور المحمية برمز، **Oπ (**حماية) اضغط على ∠ أو ∇ لإزالة الحماية. ً يمكنك أيضا حماية عدة صور تم اختيارها. I["اختيار الصور \)](#page-105-1)،0 [مسح الصور التي تم اختيارها، طلب مشاركة الصور](#page-105-1)  التي تم اختيار ها)" (ص. 106)

 تؤدي تهيئة البطاقة إلى مسح جميع البيانات بما في ذلك الصور المحمية.

<span id="page-104-1"></span>**مسح صورة**

اعرض صورة تريد حذفها واضغط على الزر D. اختر ]Yes ] واضغط على الزر Q.

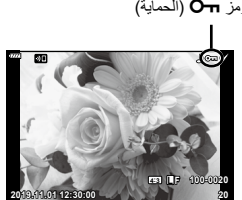

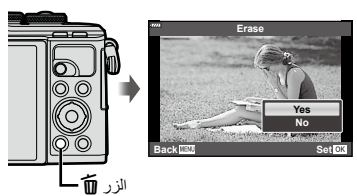

## **ضبط ترتيب النقل )طلب المشاركة(**

يمكنك اختيار الصور التي تريد نقلها إلى هاتف ذكي مسبقًا. ويمكنك أيضًا استخدام OI.Share لتصفح الصور المضمنة في ترتيب المشاركة. عند عرض الصور التي تريد نقلها، اضغط على الزر Q لعرض قائمة التشغيل. بعد اختيار [Share Order] والضغط على الزر ⊗، اضغط على ∆ أو ▽ لضبط ترتيب مشاركة لصورة وعرض ▶. لإلغاء طلب مشاركة، اضغط على F أو G. يمكنك اختيار الصور التي تريد نقلها مسبقًا وضبط ترتيب مشاركة الكل مرة واحدة. يمكنك تعيين طلب مشاركة لعدد 200 إطار. ال يمكن أن تتضمن طلبات المشاركة الصور بتنسيق RAW.

> \$ **مالحظات** ً يمكن أيضا تمييز الصور المطلوب مشاركتها باستخدام الزر )R (h. إذا كان الزر (©) ڰ معينًا حاليًا بدور غير [ڰ]، فقم بتعيين الدور [ڰ] له باستخدام خيار ) ]Function qR ]في القوائم المخصصة )[ص.](#page-125-2) [126](#page-125-2)(.

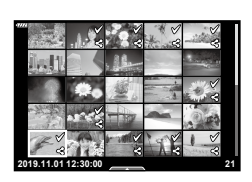

#### <span id="page-105-0"></span>**إلغاء طلب مشاركة**

إلغاء طلبات المشاركة المعينة للصور.

- **1** ظلل ]Order share Reset ]في قائمة عرض q واضغط على الزر Q.
	- **2** اختر ]Yes ]واضغط على الزر Q.

**اختيار الصور )،**0 **مسح الصور التي تم اختيارها، طلب مشاركة الصور التي تم اختيارها(**

يمكنك اختيار صور متعددة لإجراء **[O<del>m]</del> أو [**Erase Selected] أو [Share Order Selected] . • لاختيار صور متعددة، عليك أولأ اختيار [@] للوظيفة [FU] (E@[) (وظيفة @[D])([ص.](#page-125-2) [126](#page-125-2)).

> اضغط على الزر (@) مح على شاشة عرض الفهرس ([ص.](#page-102-0) [103](#page-102-0)) لاختيار صورة؛ وسوف يظهر الرمز v على الصورة. اضغط على الزر )R (h مرة أخرى إللغاء االختيار. اضغط على زر @ لعرض القائمة، ثم اختر من [Om] أو [Erase Selected] أو [Share Order Selected]. **<sup>21</sup> 12:30:00 2019.11.01** ً تتوفر هذه الوظيفة أيضا في وضع العرض بمعدل إطار مفرد.

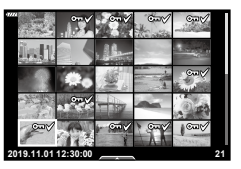

## <span id="page-105-1"></span>\$ **مالحظات**

 ً ويمكن أيضا استخدام عناصر التحكم باللمس [\)ص.](#page-111-0) 112(.

## <span id="page-106-0"></span>**إنشاء ترتيب للطباعة )DPOF)**

يمكنك اختيار صور لطباعتها واختيار عدد النسخ والمعلومات المطبوعة على كل صورة. ويمكن طباعة الصور في متاجر الطباعة التي تدعم تنسيق طلب الطباعة الرقمية )DPOF). يتم تخزين أمر الطباعة الرقمية على بطاقة الذاكرة.

- **1** اضغط على الزر Q في شاشة العرض.
- **Erase <sup>2</sup>** اختر ]< )Order Print ])واضغط على الزر Q.<sup>&</sup>lt;

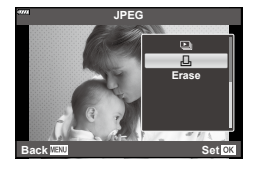

**3** اختر ]<[ أو ]<ALL ]واضغط على الزر Q.

**صورة فردية** اضغط على حالك لاختيار الإطار الذي تريد تعيينه كحاجز للطباعة، ثم اضغط على ح $\Delta\nabla$  لتعيين عدد المطبوعات. لتعيين حاجز الطباعة لعدة صور، كرر هذه الخطوة. واضغط على الزر Q عند اختيار جميع الصور المطلوبة.

**كل الصور**

- اختر ]<ALL ]واضغط على الزر Q.
- **4** اختر تنسيق التاريخ والوقت واضغط على الزر Q.

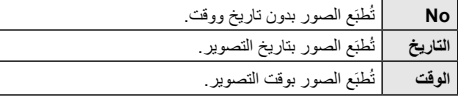

- عند طباعة الصور، ال يمكن تغيير اإلعداد بين الصور.
	- **5** اختر ]Set ]واضغط على الزر Q.
- ال يمكن استخدام الكاميرا لتعديل أوامر الطباعة التي تم إنشاؤها باستخدام أجهزة أخرى. يؤدي إنشاء ترتيب طباعة جديد إلى حذف أي أوامر طباعة حالية تم إنشاؤها باستخدام أجهزة أخرى.
	- ال يمكن أن تتضمن أوامر الطباعة الصور أو األفالم بتنسيق RAW.

**ضرع**

## **إزالة كل الصور أو الصور التي تم اختيارها من أمر الطباعة**

يمكنك إعادة تعيين جميع بيانات حاجز الطباعة أو بيانات الصور التي تم اختيارها فقط.

- **1** اضغط على الزر Q في شاشة العرض.
- **2** اختر [[A] (Print Order)] واضغط على الزر @.
- **3** اختر ]<[ واضغط على الزر Q. إلزالة جميع الصور من أمر الطباعة، اختر ]Reset ]واضغط على الزر Q. للخروج دون إزالة جميع الصور، واختر ]Keep ]واضغط على الزر Q.
- **4** اضغط على HI الختيار جميع الصور التي تريد حذفها من أمر الطباعة. • استخدم ▽ لتعيين عدد المطبوعات على 0 اضغط على الزر ۞ بمجرد إزالة جميع الصور المطلوبة من أمر الطباعة.
	- **5** اختر تنسيق التاريخ والوقت واضغط على الزر Q. • يُطْبَّق هذا الإعداد على جميع الإطارات مع بيانات حاجز الطباعة.
		- **6** اختر ]Set ]واضغط على الزر Q.

#### **تسجيل الصوت**

يمكن إضافة الصوت إلى الصور الثابتة (حتى 30 ثانية).

- **1** اعرض الصورة التي تريد إضافة صوت إليها واضغط على الزر Q. ال يتوفر تسجيل الصوت مع الصور المحمية.
	- ً ويتوفر تسجيل الصوت أيضا في قائمة التشغيل.
		- **2** اختر ]R ]واضغط على الزر Q. للخروج دون إضافة صوت، اختر ]No].
	- **3** اختر ]Start R ]واضغط على الزر Q.لبدء التسجيل.
		- يشار إلى الصور المسجلة مع صوت بالرمز H. **<sup>4</sup>** اضغط على الزر Q إلنهاء التسجيل.
			- لحذف صوت مسجل، اختر ]Erase ]في الخطوة .3

#### **تشغيل الصوت**

إذا كان هناك تسجيل صوتي متاح للصورة الحالية ، فإن الضغط على زر Q سيعرض خيارات تشغيل الصوت. ظلل ]7 Play ]واضغط على زر Q لبدء التشغيل. إلنهاء التشغيل ، اضغط على زر Q أو MENU. أثناء التشغيل ، يمكنك الضغط على FG لرفع أو خفض مستوى الصوت.

## \$ **مالحظات**

 ً يمكن أيضا تشغيل التسجيالت الصوتية باستخدام عناصر التحكم باللمس )[ص.](#page-110-1) [111](#page-110-1)(.

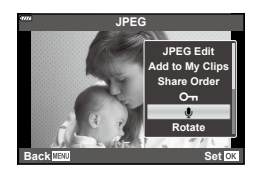

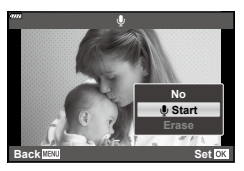

<span id="page-107-0"></span>**ضرع**

*3*
#### <span id="page-108-0"></span>**عرض مقاطعي الخاصة**

يمكنك تشغيل الملفات المضمنة في المجلد Clips My( مقاطعي الخاصة( بصورة متعاقبة.

- **1** اختر الزر ব] واضغط على صورة محددة عج.
- **2** بعد الضغط على زر ۞ لعرض القوائم، ظلل [Play My Clips]<br>باستخدام Q D واضغط على الزر ⊗. سيتم تشغيل الملفات المضمنة في المجلد Clips My( مقاطعي الخاصة( بصورة متعاقبة.
	- اضغط على زر Q إلنهاء تشغيل المتواصل. **<sup>20</sup> 12:30:00 2019.11.01**

# **إضافة صور ثابتة إلى Clips My( مقاطعي الخاصة(**

يمكنك أيضًا اختيار الصور الثابتة وإضافتها إلى My Clips (مقاطعي الخاصة). اعرض الصورة الثابتة التي ترغب في إضافتها واضغط على الزر Q لعرض القائمة. اختر ]Clips My to Add ] واضغط على الزر ଭ. باستخدام 上 ، اختر My Clips (مقاطعي الخاصة) والترتيب الذي ترغب في إضافة الصور به، ثم اضغط على الزر Q. تتم إضافة صور RAW إلى Clips My( مقاطعي الخاصة( كصور معاينة منخفضة الدقة.

# **إزالة المقاطع من Clips My( مقاطعي الخاصة(**

- **1** اضغط على زر ➡ واعرض صورة مميزة بالرمز عجم
- **2** اضغط على الزر ۞ لعرض الخيارات، ثم ظلل<br>[See All My Clips] باستخدام **N واضغط على الزر** ۞. • ستُعرَض قائمة بالمقاطع.
	- 3 ظلل مقطع تريد إزالته باستخدام الأزرار A $\nabla$ √.
- **4** اضغط على الزر Q لعرض الخيارات، ثم ظلل باستخدام  $\Delta\nabla$  واضغط على الزر [Remove from My Clips]  $\binom{6}{8}$ ُزال المقطع المظلل من Clips My( مقاطعي الخاصة(. سي
- يتم التعامل مع المقاطع التي تمت إزالتها من Clips My( مقاطعي الخاصة( كأفالم عادية.
	- يمكن استخدام نفس اإلجراء إلزالة الصور من Clips My( مقاطعي الخاصة(.

#### % **تلميحات**

• يمكن إضافة المقاطع التي أزيلَت إلى My Clips (مقاطعي الخاصة) مرة أخرى كما هو موضح في "إضافة صور ثابتة إلى [Clips My](#page-108-0)[\( مقاطعي الخاصة\(".](#page-108-0)

**20 12:30:00 2019.11.01 100-0020 WB P**

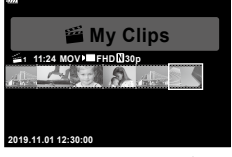

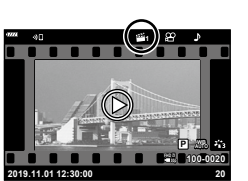

**100-0020**

**p30 AUTO P**

#### **تمرير صور البانوراما**

يمكن عرض صور البانوراما المكونة من صور متعددة مرتبطة ببعضها البعض في شاشة تمرير.

- **1** اختر صورة بانوراما في وضع العرض بمعدل إطار مفرد.
	- **2** اضغط على الزر Fn( a). استخدام األزرار FGHI للتمرير.

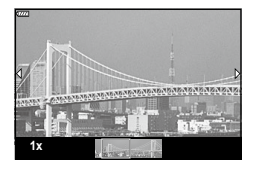

- أثناء العرض، يمكنك الضغط على G ) Fn( ) للتكبير من معدل صعفين (2) حتى معدل 14 ضعفًا أو الضغط على الزر u( G )للتصغير. اضغط على الزر Q للعودة إلى وضع العرض بمعدل إطار مفرد.
- لعرض صور أخرى بمعدالت تكبير تتجاوز الضعفين )2(، اضغط على الزرINFO ثم اضغط على HI. اضغط على الزر INFO ً مرة أخرى إلعادة تمكين التمرير. ويمكنك أيضا عرض الصور األخرى باستخدام قرص التحكم.

#### \$ **مالحظات**

**ضرع**

*3*

 ً ويمكن أيضا استخدام عناصر التحكم باللمس [\)ص.](#page-110-0) 111(.

# **استخدام الشاشة التي تعمل باللمس**

يمكنك استخدام الشاشة التي تعمل باللمس لمعالجة الصور. ال تضغط على الشاشة بأظافرك أو أشياء حادة أخرى.

 قد تتداخل القفازات أو أغطية الشاشة التي تعمل باللمس مع تشغيل الشاشة.

#### **العرض بمعدل إطار مفرد**

- **عرض الصورة السابقة أو التالية**
- اسحب إصبعك إلى اليسار لعرض الصورة التالية، واسحبه إلى اليمين لعرض الصورة السابقة.

#### <span id="page-110-1"></span><span id="page-110-0"></span> Magnify

- انقر برفق فوق الشاشة لعرض شريط التمرير وP.
- حرك شريط التمرير ألعلى أو ألسفل للتكبير أو التصغير.
- اسحب إصبعك لتمرير منطقة العرض أثناء تكبير الصورة.

#### **تشغيل الصوت/الفيلم**

- انقر فوق 8 لبدء التشغيل.
- كضبط مستوى الصوت اثناء التشغيل، ضع إصبعًا على الشاشة واسحبه لاعلى او لأسفل.
	- يمكن إيقاف تشغيل الفيلم عن طريق النقر فوق الشاشة. اضغط مرة أخرى الستئناف التشغيل.
- أثناء إيقاف التشغيل مؤقتًا، يمكنك تحريك مؤشر موضع التشغيل في أسفل الشاشة إلى اليسار أو اليمين الختيار نقطة بداية جديدة.
	- انقر فوق 6 إلنهاء التشغيل.

#### **عرض الفهرس/مقاطعي الخاصة/التقويم**

يؤدي النقر فوق الشاشة برفق أثناء تشغيل وضع العرض بإطار مفرد واحد إلى عرض رمز P. اضغط على P. اضغط على P. لعرض تشغيل الفهرس. اضغط على ٧ لع الله على التقويم وعرض My Clips (مقاطعي الخاصة).

#### **عرض الصفحة السابقة أو التالية**

- اسحب إصبعك إلى أعلى لعرض الصفحة التالية، واسحبه إلى أسفل لعرض الصفحة السابقة.
	- اضغط على Q أو R لتبديل عدد الصور المعروضة. I]Settings G( [[ص.](#page-126-0) [127](#page-126-0)(
- اضغط على الزر R عدة مرات للعودة إلى وضع العرض بمعدل إطار مفرد.

#### **عرض الصور**

 انقر فوق صورة لعرضها في إطار كامل.

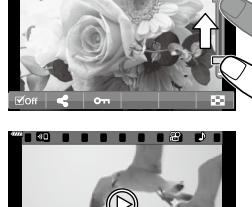

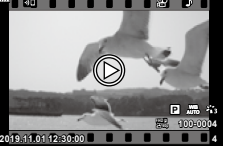

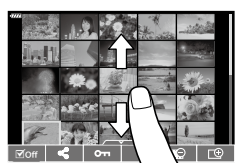

#### **اختيار الصور وحمايتها**

لعرض قائمة اللمس، انقر برفق على الشاشة (وضع العرض بمعدل إطار مفرد) أو انقر فوق الرمز )عرض الفهرس(. يمكنك بعد ذلك تنفيذ العملية المطلوبة من خالل النقر فوق الرموز المضمنة في قائمة اللمس.

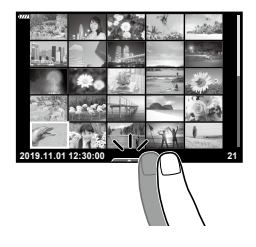

**ضرع**

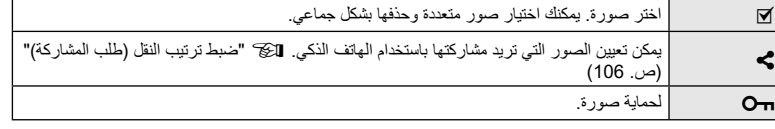

#### **عرض الصور في وضع الصور الشخصية**

 **عرض الصورة السابقة أو التالية** تتطابق عناصر التحكم في هذا الوضع مع عناصر التحكم في وضع العرض بمعدل إطار مفرد [\)ص.](#page-110-1) [111](#page-110-1)(.

#### Magnify تتطابق عناصر التحكم في هذا الوضع مع عناصر التحكم في وضع العرض بمعدل إطار مفرد [\)ص.](#page-110-1) [111](#page-110-1)(.

#### **تشغيل الصوت/الفيلم**

تتطابق عناصر التحكم في هذا الوضع مع عناصر التحكم في وضع العرض بمعدل إطار مفرد [\)ص.](#page-110-1) [111](#page-110-1)(.

#### **اختيار صور لمشاركتها**

- انقر فوق الشاشة لعرض رمز المشاركة.
- انقر فوق h الختيار الصور المطلوب مشاركتها.
- **العودة إلى وضع التصوير** انقر فوق 7 للعودة إلى وضع التصوير )[ص.](#page-66-0) 67(.

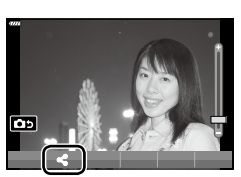

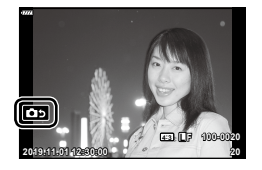

\$ **مالحظات** • يُعطُّل الزر INFO في وضع الصور الشخصية.

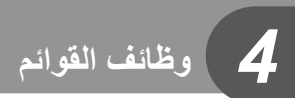

# **عمليات القوائم األساسية**

يمكن استخدام القوائم لتخصيص الكاميرا لسهولة االستخدام وتضمين خيارات التصوير والتشغيل التي ال يمكن الوصول إليها عن طريق التحكم المباشر أو لوحة التحكم الفائق LV أو ما شابه ذلك.

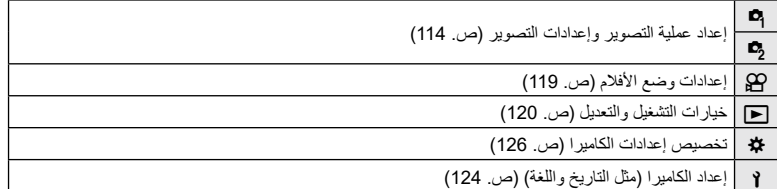

#### **الوظائف التي ال يمكن اختيارها من القوائم**

قد ال تكون بعض العناصر قابلة لالختيار من القوائم عند استخدام لوحة السهام.

- العناصر التي ال يمكن ضبطها باستخدام وضع التصوير الحالي.
- العناصر التي لا يمكن إعدادها بسبب عنصر تم إعداده مسبقًا: ال تتوفر إعدادات مثل وضع الصورة عند تدوير قرص الوضع إلى الموضع B.
	- **1** اضغط على الزر MENU لعرض القوائم.

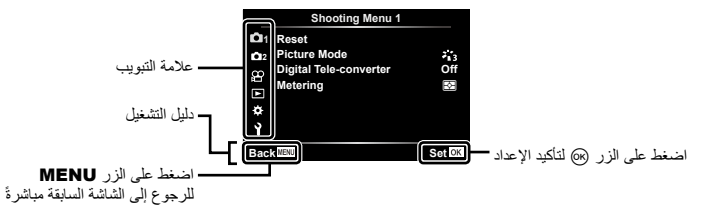

- يظهر دليل خالل ثانيتين بعد اختيار خيار.
- اضغط على زر INFO لعرض األدلة أو إخفائها.
- **2** استخدم FG الختيار عالمة تبويب، ثم اضغط على الزر Q.
- ّ تظهر عالمة تبويب مجموعة القوائم عند اختيار القائمة المخصصة G. استخدم **2** FG الختيار مجموعة القوائم واضغط على الزر Q.

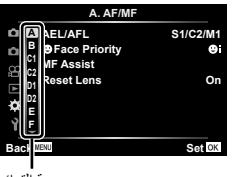

֧֖֖֖֧֚֚֚֚֚֚֚֚֚֚֚֚֚֚֚֚֝<u>֓</u><br>֧֚֚֜֝

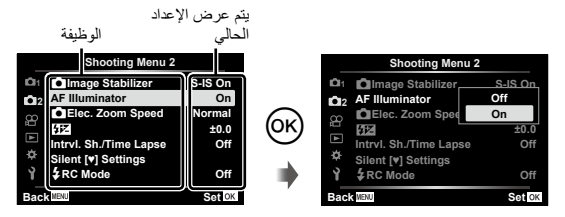

**4** استخدم FG لتظليل أحد الخيارات واضغط على الزر Q الختياره. اضغط على الزر MENU بشكل متكرر للخروج من القائمة.

#### <span id="page-113-0"></span>\$ **مالحظات**

• للحصول على الإعدادات الافتر اضية لكل خيار ، يُرجى الرجوع إلى "الإعدادات الافتر اضية" (ص. 162).

#### **استخدام قائمة التصوير /1قائمة التصوير 2**

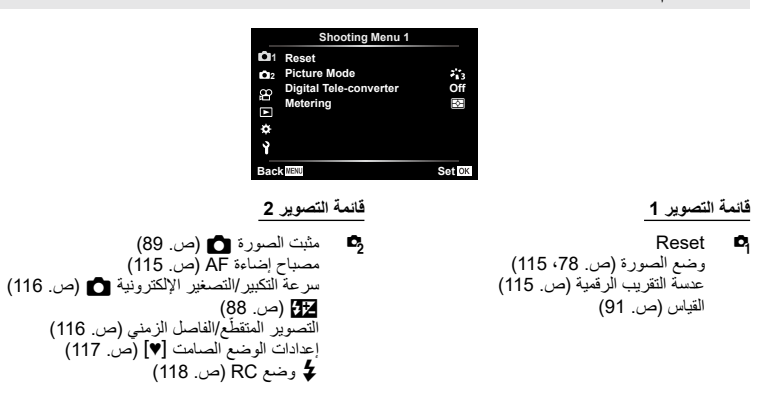

#### **الرجوع إلى اإلعدادات االفتراضية )إعادة الضبط(**

يمكن استعادة إعدادات الكاميرا إلى اإلعدادات االفتراضية بسهولة.

- **1** اختر ]Reset ]في قائمة التصوير 1 W واضغط على الزر Q.
- ّل خيار إعادة الضبط )]Full ]أو ]Basic )]واضغط على الزر Q. **2** ظل
- لإعادة ضبط جميع الإعدادات باستثناء الوقت والتاريخ وعدد قليل من الإعدادات الأخرى، ظلّل الخيار [Full] واضغط على الزر (Q، انظر للكل "الإعدادات الافتراضية" (ص. 162)
	- **3** اختر ]YES ]واضغط على الزر Q.

# <span id="page-114-1"></span><span id="page-114-0"></span>**خيارات المعالجة )وضع الصورة(**

يمكنك إجراء تعديلات فردية على التباين والحدة والمعلمات الأخرى في إعدادات [Picture Mode] [\(](#page-77-0)[ص.](#page-77-0) 78). يتم تخزين التغييرات التي تم إجراؤها على المعلمات لكل وضع صورة بشكل منفصل.

> Q. **<sup>1</sup>** اختر ]Mode Picture ]في قائمة التصوير 1 W واضغط على الزر ستعرض الكاميرا وضع الصورة المتاح في وضع التصوير الحالي.

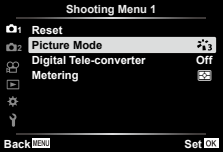

**2** ً اختر خيارا باستخدام FG واضغط على الزر Q.

- اضغط على I لضبط الخيارات التفصيلية لوضع الصورة الذي تم اختياره. الخيارات التفصيلية غير متاحة لبعض أوضاع الصور.
	- لن يكون للتغييرات في التباين أي تأثير على اإلعدادات بخالف اإلعداد ]Normal].

# **التكبير/التصغير الرقمي )عدسة التقريب الرقمية(**

ّ يتم استخدام عدسة التقريب الرقمية للتكبير بما يتعدى نسبة التكبير الحالية. تحفظ الكاميرا مركز االقتصاص. وتتم مضاعفة حجم الهدف تقريبًا.

- **1** اختر ]On ]لإلعداد ]converter-Tele Digital ]في قائمة التصوير 1 W.
	- **2** سيتم تكبير العرض في الشاشة بعامل مقداره اثنين. سيتم تسجيل الهدف كما يظهر في الشاشة.
- ال يتوفر التكبير/التصغير الرقمي عند اختيار ]Panorama ]في وضع SCN أو يتم اختيار التعرض المتعدد أو البانوراما أو تعويض الانحراف في وضع DAP أو عند اختيار [Standard] في وضع الأفلام.
- عند عرض صورة RAW مأخوذة باستخدام خيار ]On ]الذي تم اختياره لإلعداد ]Converter-Tele Digital]، تتم اإلشارة إلى المنطقة المرئية في الشاشة من خالل إطار.
	- يسقط هدف AF.
	- يظهر H على الشاشة.

#### <span id="page-114-2"></span>**تحسين التركيز في البيئات المظلمة )مصباح إضاءة AF)**

تضيء مصباح إضاءة AF( مصباح مساعدة AF )للمساعدة في تشغيل التركيز في البيئات المظلمة. اختر ]Off ]إليقاف إضاءة AF.

> الستخدام مصباح إضاءة AF أثناء التصوير الصامت، ستحتاج إلى تغيير الخيار الذي تم اختياره لإلعداد ]Settings s Silent( ][ص.](#page-116-0) [117](#page-116-0)(.

# **اختيار سرعة تكبير/تصغير )سرعة التكبير/التصغير اإللكترونية** K**)**

اختَر السرعة التي يمكن بها التكبير أو التصغير باستخدام عدسات التكبير/التصغير اإللكترونية باستخدام حلقة التكبير/ التصغير أثناء التصوير الثابت.

- 1 ظَلَّل Elec. Zoom Speed] في قائمة التصوير 2 2ٍ® واضغط على الزر @.
	- **2** ً اختر خيارا باستخدام FG واضغط على الزر Q.

# **ًا من خالل فاصل زمني ثابت ) ّ التصوير المتقطع/الفاصل الزمني( التصوير تلقائي**

يمكنك ضبط الكاميرا للتصوير تلقائيًا مع ضبط فاصل زمني محدد. يمكن ايضًا تسجيل إطارات اللقطات في فيلم واحد. هذا اإلعداد متاح فقط في أوضاع M/S/A/P.

ّل الخيار ]Lapse Time./Sh .Intrvl ]في قائمة التصوير 2 X واضغط على الزر Q. **<sup>2</sup> <sup>1</sup>** ظل

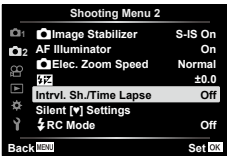

- <span id="page-115-1"></span><span id="page-115-0"></span>**2** اختر ]On ]واضغط على الزر I.
- **3** اضبط اإلعدادات التالية، ثم اضغط على الزر Q.

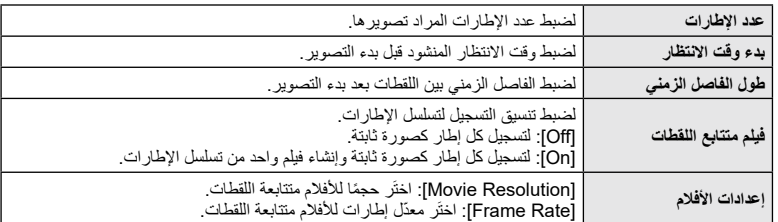

ّ يتم التعامل مع وقتي البداية والنهاية الموضحين في الشاشة كدليل فقط. قد تختلف األوقات الفعلية باختالف ظروف التصوير.

- **4** سيظهر الخياران ]On[/]Off ]مرة أخرى. تأكد من تظليل ]On ]واضغط على الزر Q مرة أخرى.
	- **5** ابدأ التصوير.
- يتم التقاط اإلطارات حتى إذا لم تكن الصورة في وضع التركيز بعد تفعيل AF ّ . إذا كنت تريد تعديل موضع التركيز، فصور في وضع MF.
	- يعمل [\]عرض التسجيل\[ \)ص.](#page-123-1) 124( لمدة 0.5 ثانية.
- إذا تم ضبط أي من الوقت قبل التصوير أو الفاصل الزمني للتصوير على دقيقة واحدة و31 ثانية أو أكثر، فسيتم إيقاف تشغيل طاقة الشاشة والكاميرا بعد دقيقة واحدة. وقبل 10 ثوان من التصوير، سيتم تشغيل الطاقة تلقائيًا مرة اخرى. عند إيقاف تشغيل الشاشة، اضغط على الزر ON/OFF لتشغيلها مجددًا.
	- في حالة ضبط وضع AF [\(](#page-80-0)[ص.](#page-80-0) 81) على الخيار [C-AF+TR]أو الخيار [C-AF+TR]، يتغيّر تلقائيًا إلى [S-AF].
		- ّ يتم إيقاف عمليات اللمس أثناء التصوير المتقط ع.
		- لا يتوفّر التصوير الضوني والمحدد بوقت والمركّب أثناء تشغيل وضع التصوير المتقطّع.
			- لن يعمل الفالش إذا كان وقت شحن الفالش أطول من الفاصل الزمني بين اللقطات.
		- إذا لم يتم تسجيل أي من الصور الثابتة بشكل صحيح، فلن يتم إنشاء فيلم متتابع اللقطات.
		- إذا لم تكن هناك مساحة كافية على البطاقة، فلن يتم تسجيل الفيلم متتابع اللقطات. • يؤدي ما يلي إلى إلغاء التصوير المتقطّع:
	- استخدام قرص األوضاع أو الزر MENU أو الزر q أو زر تحرير العدسة، أو توصيل كابل USB أو إيقاف تشغيل الكاميرا
		- َّ إذا لم يتبق ٍ شحن كاف على البطارية، فقد ينتهي التصوير قبل انتهائه. تأكد من شحن البطارية بما يكفي قبل التصوير.
- قد لا يتم عرض الأفلام المسجلة بدقة [4K] التي تم اختيارها للإعداد [Movie Settings] على الصحافة ال ّ بعض أنظمة الكمبيوتر. يمكنك االطالع على مزيد من المعلومات المتاحة على الموقع اإللكتروني لشركة OLYMPUS.

# **خيارات الوضع الصامت )إعدادات الوضع الصامت** s**)**

حدّد الخيارات التالية عند التصوير في الوضع الصامت ([ص.](#page-74-0) 75):

- <span id="page-116-0"></span>تشغيل/إيقاف تشغيل ميزة خفض الضجيج
- -تفعيل ميزات ]8[ و]Illuminator AF ]و]Mode Flash ]أو عدم تفعيلها-
- ّل ]Settings s Silent ]في قائمة التصوير 2 X، ثم اضغط على الزر Q. **<sup>2</sup> <sup>1</sup>** ظل

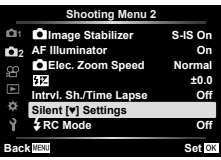

 $\geq 2$  اختر خيارًا باستخدام  $\bigtriangledown$  واضغط على الزر  $\geq 2$ 

**3** اضبط اإلعدادات التالية، ثم اضغط على الزر Q.

| خفض الضجيج [♥]        | Auto]: يمكنك خفض الضجيج في حالات التعرّض الطويل عند التصوير في الوضع الصامت<br>  (ص. 75). قد يكون صوت الغالق مسموعًا عندما تكون ميزة خفض الضجيج نشطة.<br>  Off]: يتم إيقاف إعداد خفض الضجيج. |
|-----------------------|----------------------------------------------------------------------------------------------------|
| (((■ (صوت صفير)       | [Allow]: لاستخدام الإعدادات المختارة حاليًا للخيار [(((•) في القائمة المخصّصمة ** @]<br>  (ص. 127).<br>[Not Allow]: لإيقاف صوت الصفير عند التصوير في الوضع الصامت.                           |
| <b>AF Illuminator</b> | [Allow]: لاستخدام الإعدادات المختارة حاليًا للخيار [AF Illuminator] في قائمة التصوير<br>  2 2ٍ■ (ص. 115).<br>[Not Allow]: لإيقاف مصباح إضاءة AF عند التصوير في الوضع الصامت.                 |
| وضع الفلاش            | [Allow]: لاستخدام إعدادات الفلاش الحالية (ص. 72).<br>[Not Allow]: لإيقاف الفلاش عند التصوير في الوضع الصامت.                                                                                 |

# <span id="page-117-0"></span>التصوير الفوتوغرافي بالفلاش الذي يتم التحكم فيه عن بُعد لاسلكيًا (وضع RC **≱ )**

يمكنك التقاط صور فلاش لاسلكية باستخدام الفلاش المدمج ووحدة فلاش خاصة مزودة بوظيفة التحكم عن بُعد، انظر التي "التصوير الفوتوغرافي بالفلاش الذي يتم التحكّم فيه عن بُعد لاسلكيًا" (ص. 150)

# <span id="page-118-0"></span>**استخدام قائمة الفيديو**

يتم ضبط وظائف تسجيل الفيلم في قائمة الفيديو.

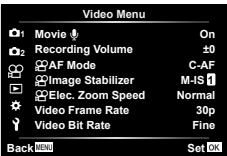

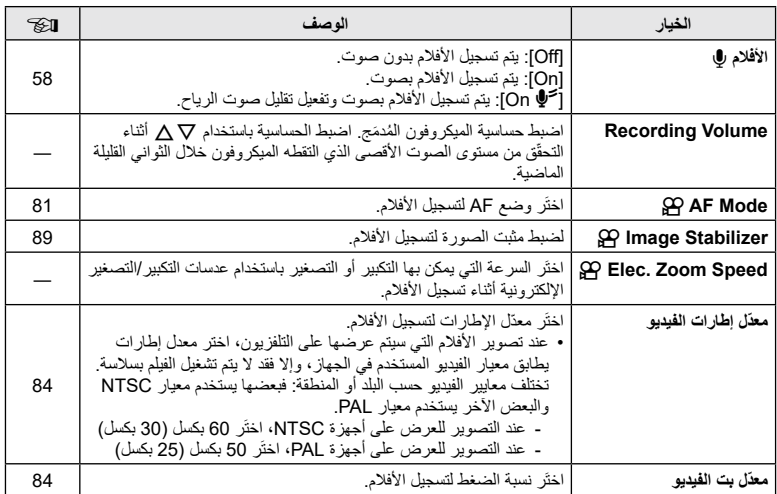

 قد يتم تسجيل أصوات تشغيل العدسة والكاميرا في فيلم. لمنع تسجيلها، اخفض أصوات التشغيل عن طريق ضبط ]Mode AF ] على ]AF-S ]أو ]MF ]أو عن طريق الحد من عمليات أزرار الكاميرا.

- ال يمكن تسجيل الصوت في وضع )Diorama )k.
- عند ضبط اإلعداد ]R Movie ]على الخيار ]Off]، يتم عرض O.

# **استخدام قائمة التشغيل**

#### <span id="page-119-0"></span>**قائمة التشغيل**

#### [\(](#page-103-0)[ص.](#page-103-0) 104) ۴'n

تحرير أمر طباعة (ص. 107) إعادة ضبط الحماية (ص. [123](#page-122-0)) إعادة ضبط طلب مشاركة [\)ص.](#page-105-1) [106](#page-105-1)( توصيل الجهاز (ص. 137)

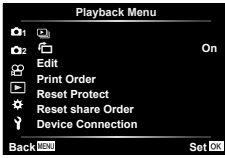

# **عرض الصور التي يتم تدويرها )**R**)**

إذا تم الضبط على الخيار [On]، يتم تدوير الصور في اتجاه عمودي تلقائيًا ليتم عرضها في الاتجاه الصحيح على شاشة التشغيل.

# **تحرير الصور الثابتة )تحرير(**

يمكن تحرير الصور المسجلة وحفظها كصور منفصلة.

- **1** اختر ]Edit ]في قائمة التشغيل q واضغط على الزر Q.
- استخدم  $\Delta\nabla$  لاختيار [Sel. Image] واضغط على الزر  $\Delta$ .
- **3** استخدم HI الختيار الصورة المطلوب تحريرها واضغط على الزر Q.
- يتم عرض ]Edit Data RAW ]إذا تم اختيار صورة RAW و]Edit JPEG ]إذا تم اختيار صورة JPEG. بالنسبة إلى الصور المسجلة بتنسيق JPEG+RAW، يتم عرض كل من ]Edit Data RAW ]و]Edit JPEG]. اختر الخيار المطلوب منهما.
	- **4** اختر ]Edit Data RAW ]أو ]Edit JPEG ]واضغط على الزر Q.

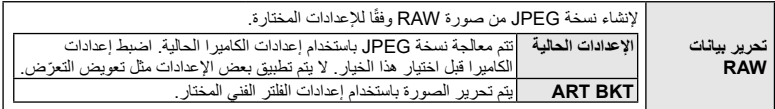

**تحرير JPEG** اختَر من الخيارات التالية: ]Adj Shadow]: إلضفاء هالة ضوئية ساطعة على هدف ذي إضاءة خلفية داكنة. ]Fix Redeye]: للحد من ظاهرة العين الحمراء بسبب تصوير الفالش. ]P ّ] : لتشذيب صورة. استخدم قرص التحكم الختيار حجم االقتصاص وFGHI لتحديد موضع االقتصاص.  $\mathbf{S}_i \geq 0$  Set ]Aspect]: يغير النسبة الباعية للصور من 4:3 )قياسي( إلى ]3:2[ أو ]16:9[ أو ]1:1[ أو ]3:4[. بعد تغيير النسبة الباعية، استخدم FGHI لتحديد موضع التشذيب. [Black & White]: لإنشاء صور باللونين الابيض والاسود. ]Sepia]: إلنشاء صور باللون البني الداكن. ]Saturation]: يزيد من حيوية الصور. اضبط تشبع اللون عند التحقق من الصورة على الشاشة. ]Q]: يحول حجم الصورة إلى 1280 × 960 أو 640 × 480 أو 320 × .240 يتم تحويل الصور ذات النسب الباعية بخلاف 4:3 (قياسية) إلى أقرب حجم للصورة. ]Portrait-e]: يعوض نعومة مظهر البشرة. ال يمكن تطبيق التعويض في هذه الحالة بحيث ال يمكن اكتشاف الوجه.

- **5** عند اكتمال اإلعدادات، اضغط على الزر Q.
	- يتم تطبيق اإلعدادات على الصورة.
- **6** اختر ]YES ]واضغط على الزر Q. يتم تخزين الصورة التي تم تحريرها في البطاقة.
- قد ال يعمل تصحيح ظاهرة العين الحمراء حسب الصورة.
- ال يمكن تحرير صورة JPEG في الحاالت التالية: عندما تتم معالجة صورة على جهاز كمبيوتر أو عندما لا تتوفّر مساحة كافية في ذاكرة البطاقة أو عندما يتم تسجيل صورة على كاميرا أخرى.
	- ال يمكن تغيير حجم الصورة )Q )إلى حجم أكبر من الحجم األصلي.
		- ال يمكن تغيير أحجام بعض الصور.
	- ال يمكن استخدام ]P( ]التشذيب( و]Aspect ]إال لتحرير الصور ذات النسبة الباعية 4:3 )قياسي(.

#### **تسجيل الصوت**

يمكن إضافة الصوت إلى الصور الثابتة (ما يصل إلى 30 ثانية). هذه هي وظيفة ]R ]نفسها التي تعمل أثناء التشغيل [\)ص.](#page-107-0) [108](#page-107-0)(.

#### **تراكب الصور** يمكن تراكب ما يصل إلى 3 إطارات من صور RAW الملتقطة بالكاميرا وحفظها كصورة منفصلة. يتم حفظ الصورة مع ضبط وضع التسجيل في وقت حفظ الصورة. )إذا تم اختيار ]RAW]، فسيتم حفظ النسخة بتنسيق (.RAW+JPEG

- **1** اختر ]Edit ]في قائمة التشغيل q واضغط على الزر Q.
- **2** استخدم FG الختيار ]Overlay Image]، ثم اضغط على الزر Q.
	- **3** اختر عدد الصور المراد تراكبها واضغط على الزر Q.
	- **4** استخدم FGHI الختيار صور RAW واضغط على الزر Q إلضافتها إلى التراكب.
	- سيتم عرض الصورة المتراكبة إذا تم اختيار صور الرقم المحدد في الخطوة .3
		- **5** اضبط الزيادة المطلوب تراكبها في كل صورة. استخدم HI الختيار صورة وFG لضبط الزيادة.
		- يمكن ضبط الزيادة في النطاق من 0.1 إلى 0.2. تفقّد النتائج الموجودة في الشاشة.
	- على الزر Q. **<sup>6</sup>** اضغط على الزر Q لعرض مربع حوار التأكيد. اختر ]Yes ]واضغط

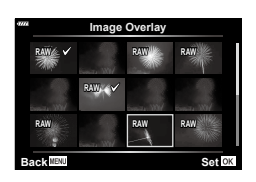

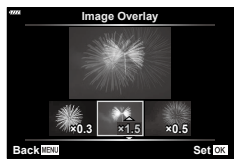

#### \$ **مالحظات**

 لتراكب 4 إطارات أو أكثر، احفظ صورة التراكب كملف RAW واستخدم ]Overlay Image ]بشكل متكرر.

#### **حفظ صورة ثابتة من فيلم )التقاط الصور أثناء تصوير األفالم(**

احفظ اإلطارات المختارة من أفالم فائقة الوضوح K4 كصور ثابتة.

- **1** اختر ]Edit ]في قائمة التشغيل q واضغط على الزر Q.
- استخدم  $\Delta\nabla$  لاختيار [Sel. Image] واضغط على الزر Q.
	- **3** استخدم HI الختيار فيلم، ثم اضغط على الزر Q.
		- **4** اختر ]Edit Movie ]واضغط على الزر Q.
- **5** استخدم FG الختيار ]Capture Image Movie-In ]ثم اضغط على الزر Q.
- **6** استخدم HI الختيار اإلطار المطلوب حفظه كصورة ثابتة واضغط على الزر Q.
	- استخدم FG َّ أو تخط إطارات متعددة.
	- اضغط على الزر MENU للعودة إلى التشغيل بإطار مفرد.
		- التحرير متاح مع األفالم المسجلة باستخدام هذه الكاميرا.
		- قد يختلف تاريخ تسجيل الصور الساكنة عن تاريخ الفيلم الأصلي.

*4*

# **تشذيب األفالم )تشذيب األفالم(**

- **1** اختر ]Edit ]في قائمة التشغيل q واضغط على الزر Q.
- استخدم  $\Delta\nabla$  لاختيار [Sel. Image] واضغط على الزر  $\Omega$ .
	- **3** استخدم HI الختيار فيلم، ثم اضغط على الزر Q.
		- **4** اختر ]Edit Movie ]واضغط على الزر Q.
- **5** استخدم FG الختيار ]Trimming Movie]، ثم اضغط على الزر Q.
	- **6** اختر ]Overwrite ]أو ]File New ]ثم اضغط على الزر Q. إذا كانت الصورة محمية، ال يمكنك اختيار ]Overwrite].
- **7** اختر ما إذا كان القسم المراد حذفه يبدأ باإلطار األول أو ينتهي باإلطار األخير باستخدام HI لتظليل الخيار المطلوب والضغط على زر Q الختياره.
	- **8** استخدم HI الختيار القسم المراد حذفه. يظهر القسم المراد حذفه باللون األحمر.
		- **9** اضغط على الزر Q.
		- **10** اختر ]YES ]واضغط على الزر Q.
	- التحرير متاح مع األفالم المسجلة باستخدام هذه الكاميرا.
	- قد يختلف تاريخ تسجيل الصور الساكنة عن تاريخ الفيلم األصلي.

# <span id="page-122-0"></span>**إلغاء جميع وسائل الحماية**

يمكن إلغاء وسائل حماية صور متعددة في المرة الواحدة.

- **1** اختر ]Protect Reset ]في قائمة التشغيل q واضغط على الزر Q.
	- **2** اختر ]Yes ]واضغط على الزر Q.

# <span id="page-123-1"></span><span id="page-123-0"></span>**استخدام قائمة اإلعداد**

استخدم قائمة اإلعداد e لضبط وظائف الكاميرا األساسية.

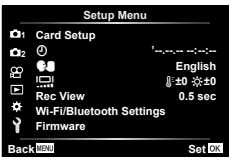

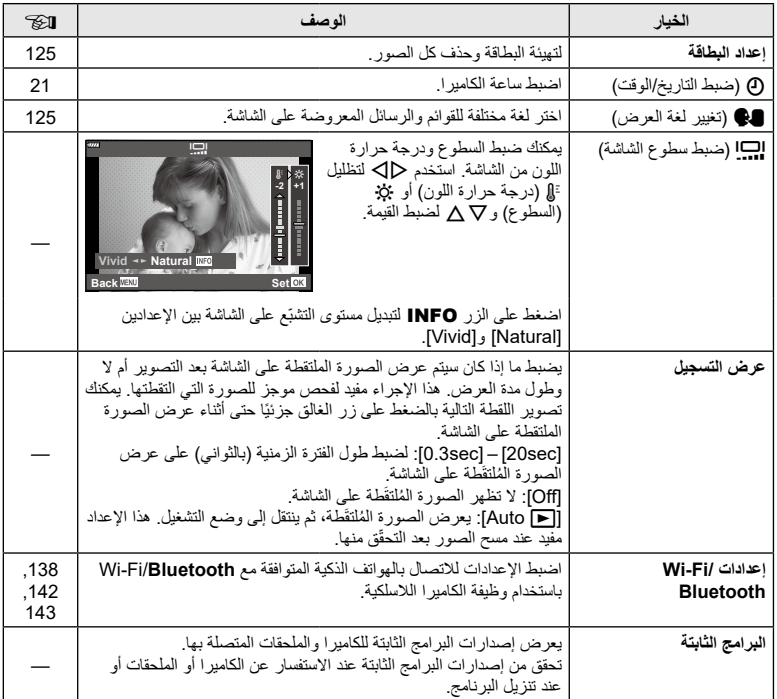

#### <span id="page-124-0"></span>**تهيئة البطاقة )إعداد البطاقة(**

يجب تهيئة البطاقات مع هذه الكاميرا قبل استخدامها ألول مرة أو بعد استخدامها مع الكاميرات أو أجهزة الكمبيوتر األخرى. يتم مسح جميع البيانات المخزنة على البطاقة، بما في ذلك الصور المحمية، عند تهيئة البطاقة. عند تهيئة بطاقة سبق استخدامها، تأكد من عدم وجود صور ال تزال تريد االحتفاظ بها على البطاقة، انظر I" [البطاقات القابلة لالستخدام" \)ص.](#page-146-0) 147(

- Q. **<sup>1</sup>** اختر اإلعداد ]Setup Card ]في قائمة اإلعداد e ثم اضغط على الزر في حالة وجود بيانات على البطاقة، تظهر عناصر القائمة. اختر ]Format ] واضغط على الزر Q.
	- **2** اختر ]YES ]واضغط على الزر Q. يتم تنفيذ إجراء التهيئة.

**حذف كل الصور )إعداد البطاقة(**

يمكن حذف جميع الصور الموجودة على البطاقة في وقت واحد. ال يتم حذف الصور المحمية.

- **1** اختر ]Setup Card ]في قائمة اإلعداد e ثم اضغط على الزر Q.
	- **2** اختر ]Erase All ]واضغط على الزر Q.
		- **3** اختر ]YES ]واضغط على الزر Q. يتم حذف كل الصور.

#### <span id="page-124-1"></span>ا**ختيار لغة (@@)**

اختر لغة مختلفة للقوائم والرسائل المعروضة على الشاشة.

- **1** اختر ]W ]في قائمة اإلعداد e ثم اضغط على الزر Q. ظلَّل اللفة المطلوبة باستخدام ∆∆ √و قرص التحكّم. **2** ظل
- يحتوي مربع حوار اختيار اللغة على صفحتين من الخيارات. استخدم قرص التحكم أو أزرار FGHI في لوحة السهام لتحريك المؤشر بين الصفحتين.
	- **3** اضغط على الزر Q عندما يتم تظليل اللغة المطلوبة.

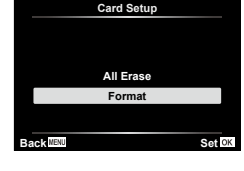

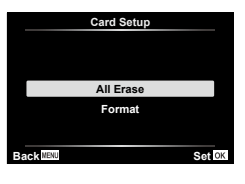

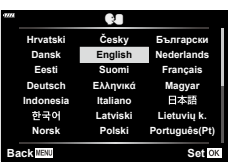

# **استخدام ّ القوائم المخصصة**

ّ يمكن تخصيص إعدادات الكاميرا باستخدام القائمة المخصصة G.

#### **Custom Menu**

 $AF/MF$ **M** 

M **الزر/القرص**

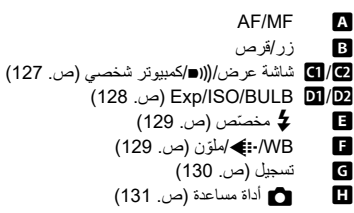

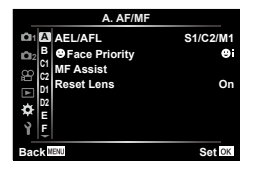

#### **M** ← **\*** ← MENU

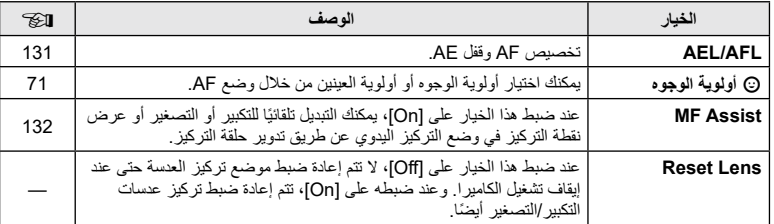

#### **EI← \* ← MENU**

#### **الخيار الوصف** I **وظيفة الزر** اختَ ُ ر الوظيفة المسنَدة إلى الزر الذي تم اختياره. [97](#page-96-0) **وظيفة** qR اختَر الدور الذي يلعبه الزر R أثناء التشغيل. ]H]: اختر عدة صور. **On**]: احم الصور. ]h]: ضع عالمات على الصور لمشاركتها. \_\_\_<br>[[L]: ضع علامات على الصور لطباعتها في تاريخ لاحق. يتم ضبط عدد النسخ على القيمة 1، ولا تتم طباعة التاريخ. [,105](#page-104-0) [,106](#page-105-0) [107](#page-106-0) **وظيفة القرص** ّ يمكنك تغيير وظيفة قرص التحكم. Ps / **E**: Pl  $FNo. / 2$ : $[A]$ ]S]: الغالق / F ]M]: الغالق / .FNo —

# <span id="page-125-0"></span>وخانف القوائم **(ا**لقوائم المخصصة) خانف القوائم (القوائم المخصصة) <mark>في 1</mark>

<span id="page-126-2"></span><span id="page-126-0"></span>N **شاشة عرض/**8**/كمبيوتر شخصي** 

#### **EI ← ☆ ← MENU**

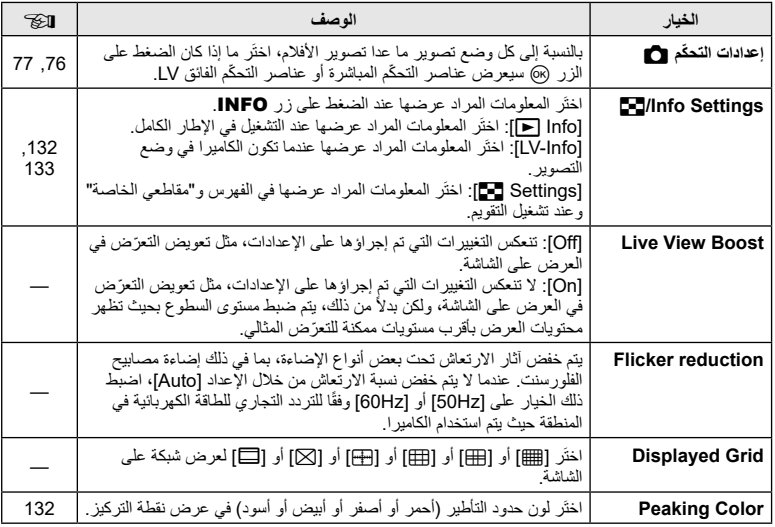

# **E** ← ☆ ← MENU

# <span id="page-126-4"></span><span id="page-126-3"></span><span id="page-126-1"></span>O **شاشة عرض/**8**/كمبيوتر شخصي**

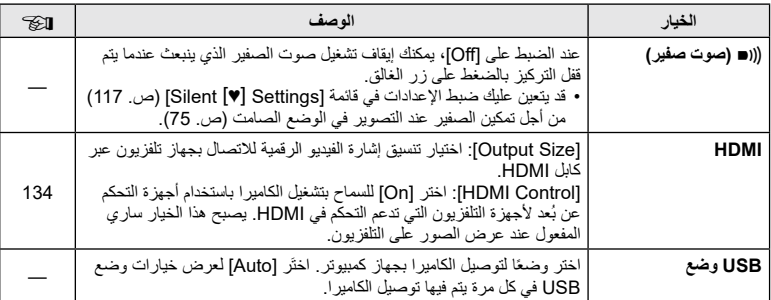

وخانف القوائم **(ا**لقوائم المخصصة) وخلاف القوائم (القوائم المخصصة)<br>14

# AR **127**

# <span id="page-127-0"></span>**Exp/ISO/BULB**

#### **MENU**

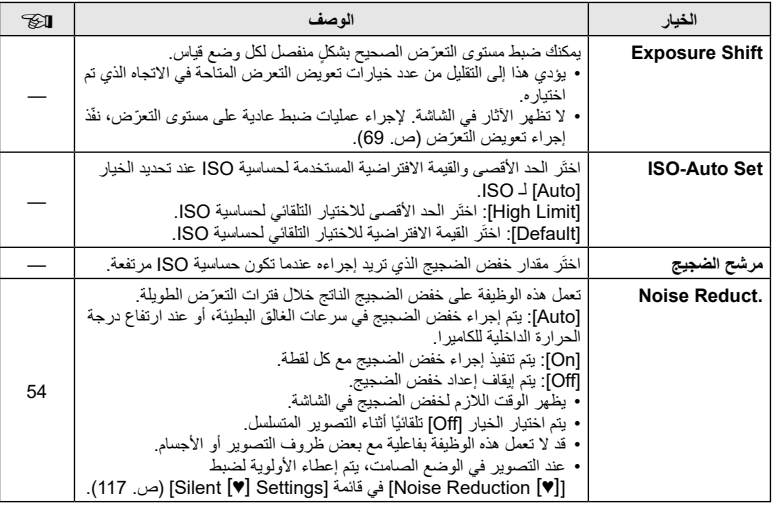

# **Exp/ISO/BULB**

#### **MENU** ← ☆ ← MENU

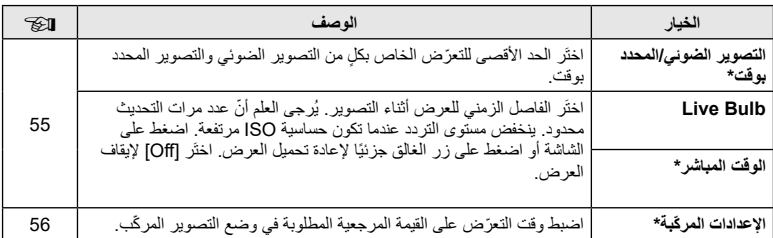

 \*ّ تنطبق إعدادات الحد األقصى للتعرض في وضعي التصوير الضوئي/المحدد بوقت وتصوير التركيب المباشر في الوضع M فقط.

# <span id="page-128-0"></span>**1 \$ مخصّص**

# **B ← ☆ ← MENU**

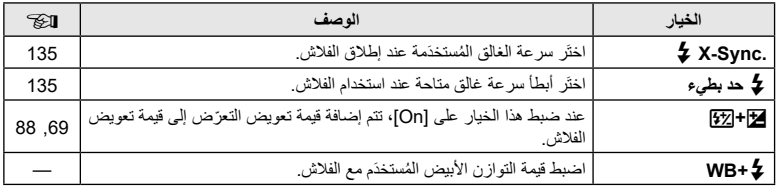

# <span id="page-128-1"></span>**D** *MB*: ♦ /ملوّن

#### **D ← ☆ ← MENU**

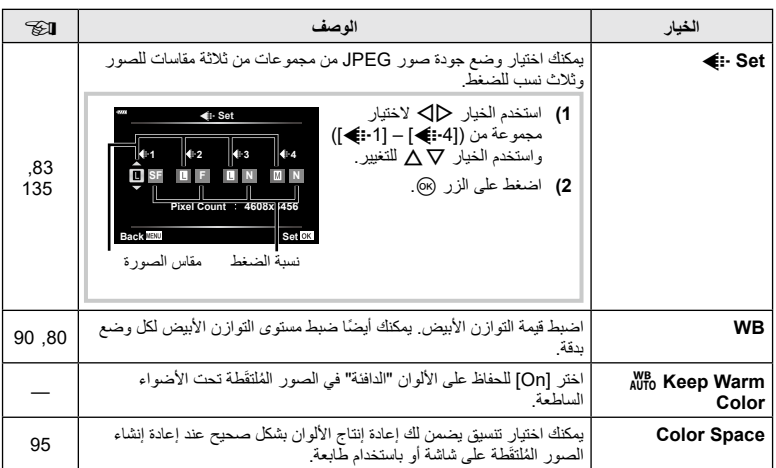

#### **MENU**

<span id="page-129-0"></span>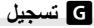

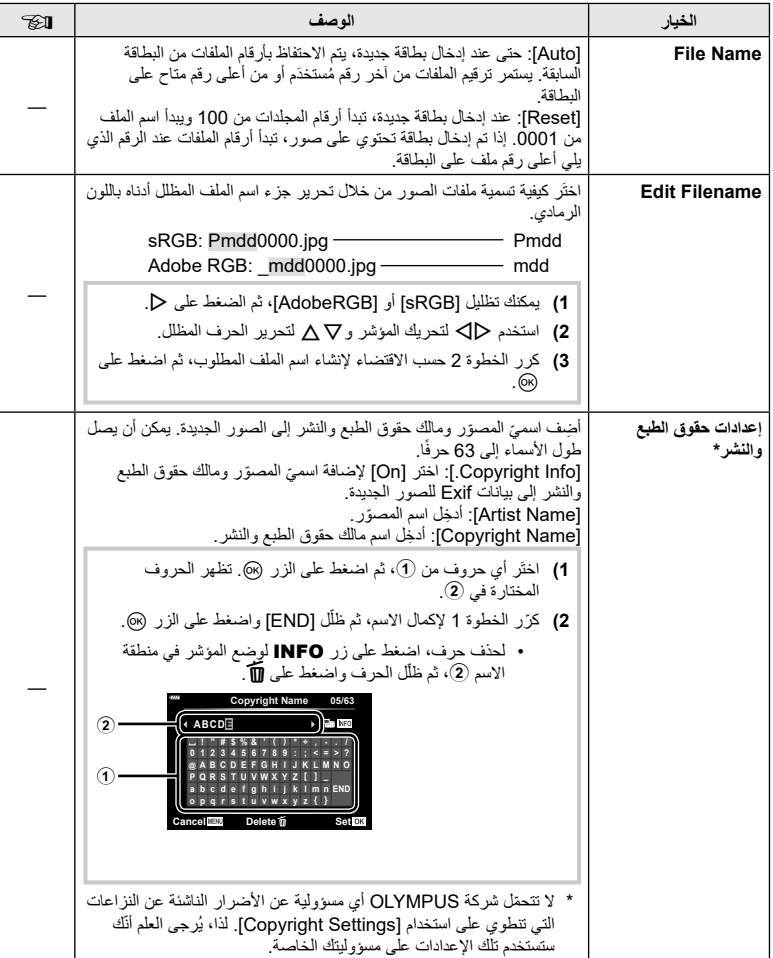

#### **MENU** ← **\*** ← MENU

**AEL AFL**

**May** 

**1mode AF-S/AEL Exposure Fully AEL**

**S-AF AEL/AFL** 

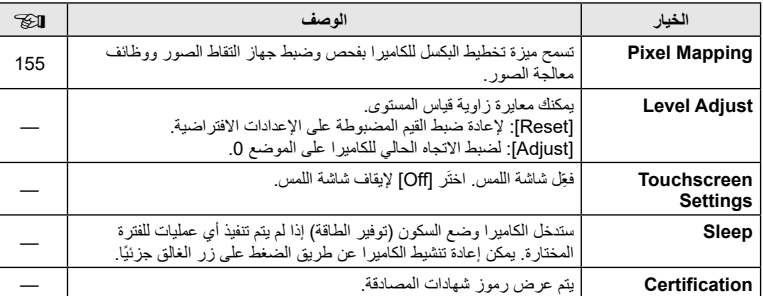

#### <span id="page-130-1"></span>**AFL/AEL**

<span id="page-130-0"></span>K c **أداة مساعدة**

# $[AEL/AFL] \leftarrow \Box \leftarrow \ast \leftarrow \text{MENU}$

ّ يمكن تنفيذ خياري التركيز التلقائي والقياس عن طريق الضغط على الزر الذي تم إسناد وظيفة AFL/AEL إليه. يمكنك اختيار وضع لكل وضع تركيز.

#### **َدة إلى وظيفة AFL/AEL Set Back ُ المهام المسن**

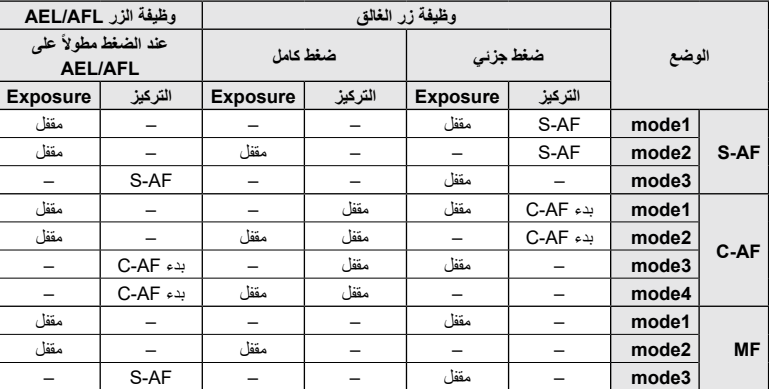

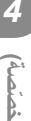

وخانف القوائم **(ا**لقوائم المخصصة) وظائف القوائم (القوائم المخصصة)<br>•

#### **MF** Assist

#### **IMF Assist]**  $\leftarrow \mathbf{D} \leftarrow \mathbf{A} \leftarrow \text{MENU}$

هذه عبارة عن وظيفة مساعدة للتركيز لـ MF. عند تدوير حلقة التركيز، يتم تحسين حافة الهدف أو تكبير جزء من عرض الشاشة. عندما تتوقف عن تشغيل حلقة التركيز، تعود الشاشة إلى عرضها األصلي.

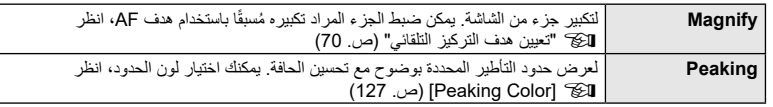

• عند استخدام ميزة عرض نقطة التركيز، يتم تحسين حواف الأجسام الصغيرة بقوة أكبر . لا يُعد ذلك ضمانًا على التركيز الدقيق.

#### \$ **مالحظات**

• يمكن عرض [Peaking] باستخدام عمليات الأزرار. يتم تبديل شاشة العرض في كل مرة يتم فيها الضغط على الزر. خصّص وظيفة التبديل إلى أحد الأزرار مسبقًا باستخدام خيار وظيفة الزر ([ص.](#page-96-0) 97).

#### **إضافة شاشات عرض المعلومات**

#### **MENU** Gettings I ← GI ←  $\ddot{x}$  ← MENU

#### **معلومات** q**( شاشات عرض معلومات التشغيل(**

استخدم ]Info q ]إلضافة عروض معلومات التشغيل التالية. يتم عرض شاشات العرض المضافة بالضغط المتكرر على زر INFO ً أثناء التشغيل. يمكنك أيضا اختيار عدم إظهار شاشات العرض التي تظهر في اإلعداد االفتراضي.

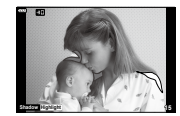

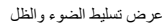

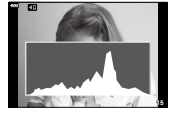

عرض المخطط البياني

ُ• تُظهِر ميزة عرض تسليط الضوء والظل المناطق ذات نسب التعرّض المرتفعة باللون الأحمر وتلك ذات نسب التعرّض المنخفضة باللون الأزرق.

#### **معلومات LV( شاشات عرض معلومات التصوير(**

يمكن إضافة شاشات عرض المخطط البياني وتسليط الضوء والظل وقياس المستوى إلى ]Info-LV]. اختَر ]1 Custom ]أو ]2 Custom ]واختر شاشات العرض التي تريد إضافتها. يتم عرض شاشات العرض المضافة بالضغط المتكرر على زر INFO أثناء التصوير . يمكنك أيضًا اختيار عدم إظهار شاشات العرض التي تظهر في الإعداد االفتراضي.

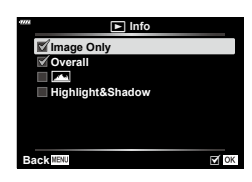

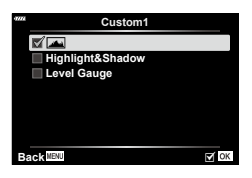

<span id="page-131-2"></span><span id="page-131-1"></span><span id="page-131-0"></span>*4*

<span id="page-132-0"></span>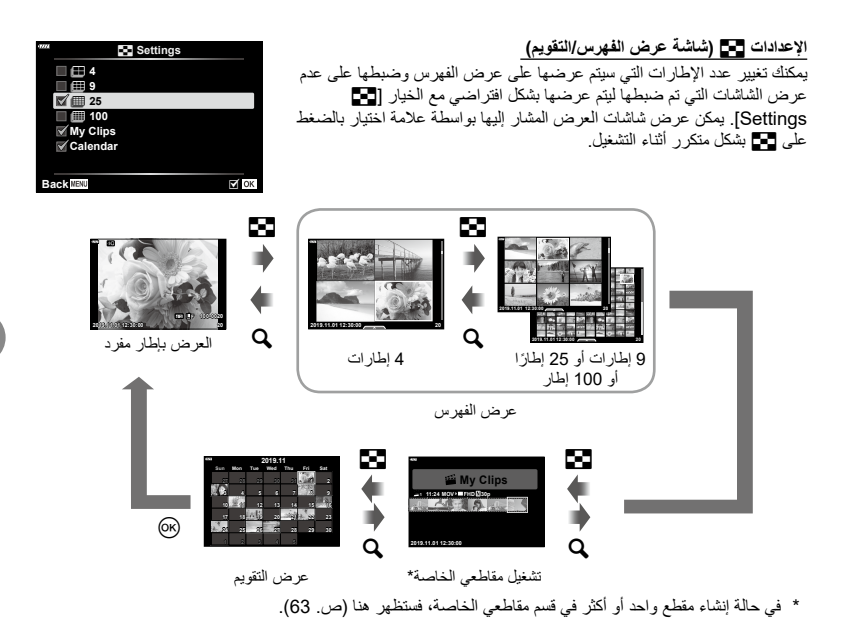

#### <span id="page-133-0"></span> $M = \mathbb{Z} \leftarrow \mathbb{Z} \leftarrow \mathbb{Z}$  MENU

ّ استخدم الكابل المباع بشكل منفصل مع الكاميرا لتشغيل الصور المسجلة على جهاز التلفزيون. هذه الوظيفة متاحة أثناء التصوير. قم بتوصيل الكاميرا بجهاز تلفزيون عالي الدقة باستخدام كابل HDMI لعرض صور عالية الجودة على شاشة تلفزيون.

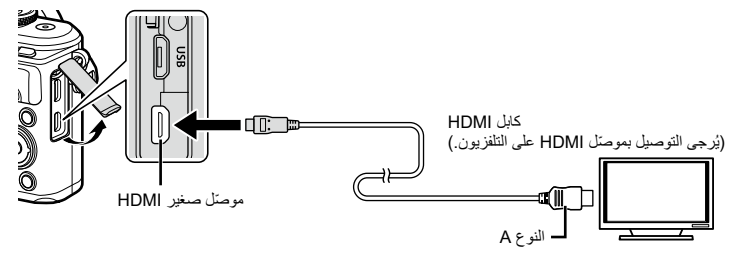

وصل التلفزيون والكاميرا وبدِّل مصدر دخل التلفزيون.

- يتم إيقاف تشغيل شاشة الكاميرا عند توصيل كابل HDMI.
- للحصول على تفاصيل حول تغيير مصدر دخل التلفزيون، راجع دليل تعليمات التلفزيون.
	- وفقًا لإعدادات التلفزيون، قد يتم اقتصاص الصور والمعلومات المعروضة.
- إذا كانت الكاميرا متصلة عبر كابل HDMI، فستتمكن من اختيار نوع إشارة الفيديو الرقمية. اختر تنسيقًا يتوافق مع تنسيق ُ الدخل المختار باستخدام التلفزيون.

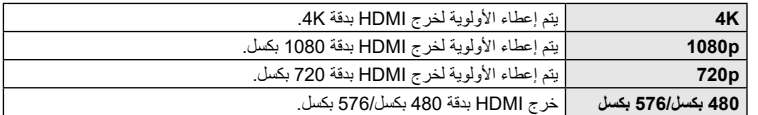

- ّ ال توصل الكاميرا بأجهزة خرج HDMI أخرى. فقد يؤدي ذلك إلى إتالف الكاميرا.
- ال يتم تنفيذ إجراءات خرج HDMI أثناء االتصال بجهاز الكمبيوتر عبر وحدة USB.
	- عند اختيار الدقة ]K4]، تكون دقة خرج الفيديو في وضع التصوير ]p1080].

#### **ُعد للتلفزيون ّ استخدام جهاز التحكم عن ب**

يمكن تشغيل الكاميرا بواسطة جهاز تحكم عن بعد للتلفزيون عند توصيله بجهاز تلفزيون يدعم التحكم في HDMI. اختر ]On ]للخيار ]Control HDMI]. عند اختيار ]On]، يمكن استخدام عناصر التحكم في الكاميرا للتشغيل فقط.

- يمكنك تشغيل الكاميرا باتباع دليل التشغيل المعروض على التلفزيون.
- أثناء العرض بإطار مفرد، يمكنك عرض أو إخفاء شاشة عرض المعلومات عن طريق الضغط على الزر **"أحمر"** وعرض أو إخفاء شاشة عرض الفهرس بالضغط على الزر **"أخضر"**.
	- قد ال تدعم بعض أجهزة التلفزيون كل الميزات.

# **[**  $\sharp$  **Slow Limit]/[**  $\sharp$  **X-Sync.] ← <b>EI** ←  $\uplus$  + MENU

<span id="page-134-0"></span>يمكنك ضبط أوضاع سرعة الغالق عند إطالق الفالش.

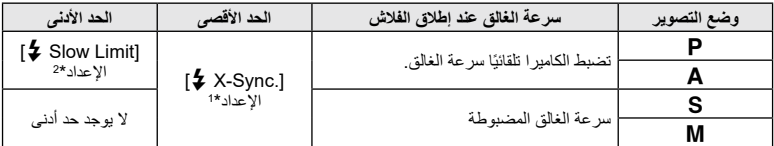

\*1 1/200 ثانية عند استخدام وحدة فلاش خارجية مُباعة بشكلٍ منفصل.

\*2 تطول المدة حتى تصل إلى 60 ثانية عند ضبط المزامنة البطيئة.

#### **مجموعات من مقاسات صور JPEG ونسب الضغط**

#### <span id="page-134-1"></span> $\left[\bigtriangleupright: Set\right] \leftarrow \mathbf{B} \leftarrow \mathbf{A} \leftarrow \text{MENU}$

يمكنك ضبط إعداد جودة صور JPEG من خالل دمج مقاسات الصور مع نسبة الضغط.

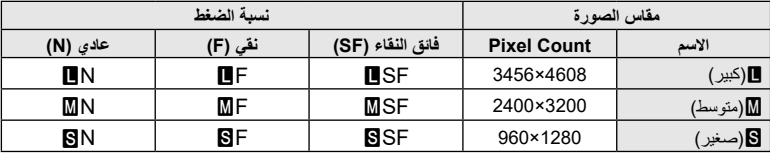

# **توصيل الكاميرا بهاتف ذكي**

استخدم ميزات الشبكة المحلية الالسلكية للكاميرا )Fi-Wi )وتقنية RBluetooth لالتصال بهاتف ذكي، حيث يمكنك ّ استخدام التطبيق المخصص لتعزيز استمتاعك بالكاميرا قبل التصوير وبعده. بمجرد إنشاء اتصال، يمكنك تنزيل الصور والتقاطها عن بُعد وإضـافة علامات GPS إلى الصـور الموجودة على الكاميرا.

 فاعلية هذه الوظيفة غير مضمونة لجميع الهواتف الذكية.

#### **األمور التي يمكنك تنفيذها باستخدام التطبيق المحدد Share Image OLYMPUS أو )Share.OI)**

- تنزيل الصور من الكاميرا إلى الهاتف الذكي يمكنك تحميل الصور في الكاميرا إلى الهاتف الذكي. ً يمكنك أيضا استخدام الهاتف الذكي الختيار صور لتنزيلها من الكاميرا.
- التصوير عن بُعد من هاتف ذكي يمكنك استخدام الكامير ا عن بُعد والتصوير باستخدام هاتف ذكي.
- الوصول إلى معلومات لمساعدتك في االستمتاع بالكاميرا والتصوير الفوتوغرافي. يمكنك الوصول بسهولة إلى شرح تقنيات التصوير )دليل التصوير( ودليل التعليمات وموقع مجتمع مشاركة الصور حتى أثناء التنقّل.

لمزيدٍ من التفاصيل، يُرجى زيارة عنوان الويب أدناه: http://app.olympus-imaging.com/oishare/

#### **األمور التي يمكنك تنفيذها باستخدام التطبيق المحدد Palette Image Olympus أو )Palette.OI)**

 المعالجة الجميلة للصور استخدم عناصر تحكم بسيطة لتطبيق تأثيرات رائعة على الصور التي تم تنزيلها على هاتفك الذكي. لمزيدٍ من التفاصيل، يُرجى زيارة عنوان الويب ادناه: http://app.olympus-imaging.com/oipalette/

#### **األمور التي يمكنك تنفيذها باستخدام التطبيق المحدد Track Image OLYMPUS أو )Track.OI)**

 إضافة عالمات GPS لصور الكاميرا يمكنك إضافة عالمات GPS للصور ببساطة عن طريق نقل سجل GPS المحفوظ على الهاتف الذكي إلى الكاميرا. لمزيدٍ من التفاصيل، يُرجى زيارة عنوان الويب أدناه:

http://app.olympus-imaging.com/oitrack/

- قبل استخدام وظيفة الشبكة المحلية الالسلكية، اقرأ ["استخدام وظائف](#page-171-0) **<sup>R</sup> Bluetooth**[/LAN الالسلكية" \)ص.](#page-171-0) 172(.
- ال تتحمل شركة Olympus أي مسؤولية عن انتهاكات اللوائح المحلية التي تحكم االتصاالت الالسلكية الناجمة عن استخدام ميزات شبكة <sup>R</sup>**Bluetooth**/LAN خارج بلد أو منطقة الشراء.
	- ً كما هو الحال مع أي خدمة اتصال السلكي، هناك دائما خطر التشويش من طرف ثالث.
	- ال يمكن استخدام وظيفة الشبكة المحلية الالسلكية في الكاميرا لالتصال بشبكة منزل أو نقطة اتصال عامة.
	- يقع هوائي الإرسال والاستقبال داخل مقبض الكامير ا. حافظ على الهوائي بعيدًا عن الأجسام المعدنية كلما كان ذلك ممكنًا.
- قد لا تتمكن الكامير ا من الاتصال بأي هاتف ذكي عند وضعها داخل حقيبة أو حاوية عبوة أخرى، وذلك وفقًا لتكوين العبوة أو األجسام التي تحويها.
	- أثناء االتصال بالشبكة المحلية الالسلكية، ستنفد طاقة البطارية بشكل أسرع. إذا كانت طاقة البطارية منخفضة، فقد يتم فقد االتصال أثناء إحدى عمليات النقل.
- قد يكون الاتصال صعبًا أو بطينًا على مقربة من الأجهزة التي تولد مجالات مغناطيسية أو كهرباء ساكنة أو موجات لاسلكية، مثل أجهزة الميكروويف أو الهواتف الالسلكية القريبة.
	- لا يمكن استخدام وظيفة الشبكة المحلية اللاسلكية عند ضبط مفتاح حماية الذاكرة بالبطاقة على القيمة "مُقفّل".

*5*

# <span id="page-136-0"></span>**إقران الكاميرا بالهاتف الذكي**

- اتبع الخطوات أدناه عند توصيل الأجهزة لأول مرة.
- اضبط إعدادات اإلقران باستخدام Share.OI ً ، وليس تطبيق اإلعدادات الذي يعد جزءا من نظام تشغيل الهاتف الذكي.
	- ًا على هاتفك الذكي. ِل نسخة من تطبيق Share.OI ّ المخصص المثبَّت مسبق **1** شغ ّ
	- **2** اختر ]Connection Device ]في قائمة التشغيل q واضغط على الزر Q.
		- ً يمكنك االتصال أيضا من خالل النقر على G في الشاشة.
	- ّبع تعليمات الدليل التي تظهر على الشاشة لضبط إعدادات اتصال **Bluetooth**/Fi-Wi. **3** ات
- يظهر االسم المحلي التصال **Bluetooth** ّ ورمز المرور ومعرف SSID Fi-Wi وكلمة المرور ورمز االستجابة السريعة في الشاشة.

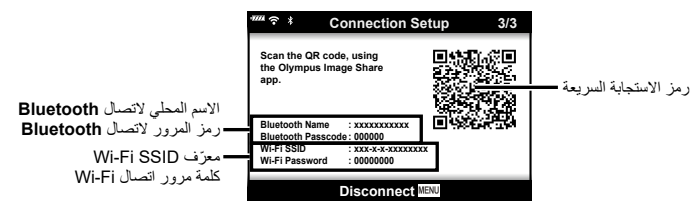

- **4** اضغط على رمز الكاميرا في الجزء السفلي من شاشة Share.OI. ستظهر عالمة التبويب ]Setup Easy].
- **5** اتبع التعليمات التي تظهر على الشاشة في تطبيق Share.OI لمسح رمز االستجابة السريعة وضبط إعدادات االتصال.
	- ّر المسح الضوئي لرمز االستجابة السريعة، اتبع التعليمات التي تظهر على الشاشة في تطبيق Share.OI في حال تعذ لضبط الإعدادات يدويًا.
		- **Bluetooth**: ِ لالتصال، اختر االسم المحلي وأدخل رمز المرور المعروض في شاشة الكاميرا في مربع حوار إعدادات **Bluetooth** في تطبيق Share.OI.
- Wi-Fi: للاتصال، أدخِل معرّف SSID وكلمة المرور المعروضة في شاشة الكاميرا في مربع حوار إعدادات Fi-Wi في تطبيق Share.OI.
	- سيظهر 1w عند اكتمال عملية اإلقران.
	- ً يمكنك أيضا إيقاف تشغيل الكاميرا وإنهاء االتصال من تطبيق Share.OI. **<sup>6</sup>** إلنهاء االتصال، اضغط على MENU على الكاميرا أو انقر على ]Disconnect ]على الشاشة.
		-

# **إعدادات االتصال الالسلكي عند إيقاف تشغيل الكاميرا**

يمكنك اختيار ما إذا كانت الكامير ا ستظل متصلة لاسلكيًا بالهاتف الذكي عند إيقاف تشغيلها أم لا .

- ّل ]Settings Bluetooth/Fi-Wi ]في قائمة اإلعداد، e ثم اضغط على الزر Q. **1** ظل
	- ظَلِّل [Power-off Standby] واضغط على D. **2** ظل
		- ّل الخيار المطلوب واضغط على الزر Q. **3** ظل

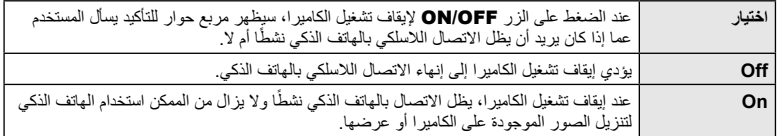

#### <span id="page-137-0"></span> "**اختيار**"

عند اختيار [Select] للإعداد [Power-off Standby]، سيتم عرض مربع حوار للتأكيد قبل إيقاف تشغيل الكاميرا في حالة استيفاء جميع الشروط التالية: • تم اختيار [On] للإعداد [Wi-Fi/Bluetooth Settings]

- الكامير ا قيد الاتصـال حاليًا بـهاتف ذكي ([ص.](#page-136-0) [137](#page-136-0))
	- ٍ تم إدخال بطاقة الذاكرة بشكل صحيح

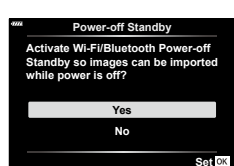

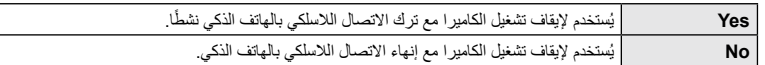

- عند الضغط على الزر OFF/ON أثناء عرض مربع حوار التأكيد، فستنهي الكاميرا االتصال الالسلكي بالهاتف الذكي قبل إيقاف التشغيل.
	- عند إيقاف تشغيل الكاميرا ألول مرة بعد االتصال بهاتف ذكي [\)ص.](#page-136-0) [137](#page-136-0)(، قد تتم مطالبتك باختيار ما إذا كنت تريد إخفاء مربع حوار التأكيد في المستقبل أم ال. لمنع الكاميرا من عرض مربع حوار التأكيد عند إيقاف تشغيلها في المستقبل، اختر . [Don't show this screen again]

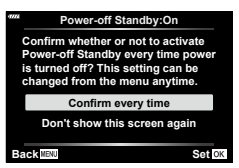

# \$ **مالحظات**

- في حال ترك الاتصال اللاسلكي نشطًا، سيتم إنهاؤه تلقائيًا إذا تحققت الشروط التالية: -إذا تم توصيل الكاميرا بجهاز كمبيوتر عبر USB-إذا تمت إزالة بطاقة الذاكرة-إذا ظل االتصال غير نشط لمدة 24 ساعة
	- يمكن استعادة االتصال عن طريق تشغيل الكاميرا.
- عند اختيار ]On ]لإلعداد ]Standby off-Power]، قد ال تعمل الكاميرا على الفور عند الضغط على الزر OFF/ON. إذا لم يتم تشغيل الكاميرا، فاضغط على الزر OFF/ON ً مجددا.

# **نقل الصور إلى هاتف ذكي**

ً يمكنك اختيار الصور في الكاميرا وتحميلها على الهاتف الذكي. يمكنك أيضا استخدام الكاميرا الختيار الصور التي ترغب في مشاركتها مقدمًا، انظر الصحى "ضبط ترتيب النقل (طلب المشاركة)" (ص. 106)

> ِل تطبيق Share.OI ّ المخصص الموجود على هاتفك الذكي. **1** شغ ّ

- نفّذ إعداد [Device Connection] على الكاميرا ([ص.](#page-136-0) [137](#page-136-0)). **2** نف
	- ً يمكنك االتصال أيضا من خالل النقر على G في الشاشة.
	- ّ إذا كنت قد وصلت الكاميرا بالهاتف الذكي من قبل، فستبدأ الكاميرا في الاتصــال بـهاتفك تلقائيًا.
		- سيظهر 1w عند اكتمال عملية اإلقران.

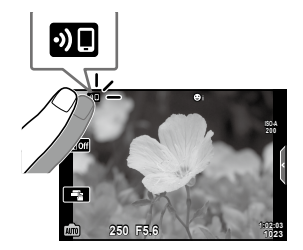

- **3** انقر على ]Photos Import ]في تطبيق Share.OI على الهاتف الذكي. يتم عرض الصور في الكاميرا في قائمة.
	- **4** اختر الصور التي تريد نقلها وانقر على الزر Save.
	- عند اكتمال الحفظ، يمكنك إيقاف تشغيل الكاميرا من الهاتف الذكي.

#### \$ **مالحظات**

- إذا تم اختيار الخيارات التالية لإلعداد ]settings Bluetooth/Fi-Wi ]في قائمة اإلعداد e بالكاميرا، فيمكنك تنزيل الصور على الهاتف الذكي كما هو موضح في الخطوتين 3 و 4 أعاله حتى عند إيقاف تشغيل الكاميرا:
	- [Availability]: [On] -
	- [Power-off standby]: [On] -

# تح*ميل الصور* تلقائيًا آثناء إيقاف تشغيل الكاميرا

لتهيئة الكامير ا بحيث يتم تحميل الصور تلقائيًا إلى الـهاتف الذكي أثناء إيقاف تشغيلها:

- ضع عالمات على الصور لمشاركتها [\)ص.](#page-105-0) [106\(](#page-105-0)
- فعِّل وضع الاستعداد لإيقاف التشغيل ([ص.](#page-137-0) 138)
- إذا كنت تستخدم جهاز iOS، فشغِّل تطبيق OI.Share

#### \$ **مالحظات**

- لا يتوفر التحميل التلقائي إذا كنت متصلأ عبر جهاز توجيه (على سبيل المثال، شبكة منزلية)، وفي هذه الحالة، ستحتاج إلى نقل الصور باستخدام Share.OI.
	- ً قد تنهي بعض الهواتف الذكية عملية التحميل عند الدخول إلى وضع السكون. لذا، اجعل الهاتف الذكي نشط ا أثناء التحميل.

# **ُعد باستخدام هاتف ذكي التصوير عن ب**

يمكنك التصوير عن بُعد من خلال تشغيل الكامير ا بهاتف ذكي.

- ِل تطبيق Share.OI ّ المخصص الموجود على هاتفك الذكي. **1** شغ ّ
- نفّذ إعداد [Device Connection] على الكامير ا ([ص.](#page-136-0) [137](#page-136-0)). **2** نف
	- ً يمكنك االتصال أيضا من خالل النقر على G في الشاشة.
- ًا. ّ إذا كنت قد وصلت الكاميرا بالهاتف الذكي من قبل، فستبدأ الكاميرا في االتصال بهاتفك تلقائي
	- سيظهر 1w عند اكتمال عملية اإلقران.
	- **3** انقر على ]Control Remote ]في تطبيق Share.OI على الهاتف الذكي.
		- **4** اضغط على زر الغالق للتصوير.
		- يتم حفظ الصورة المُلتقَطة على بطاقة الذاكرة في الكامير ا.
			- ًا. خيارات التصوير المتاحة محدودة جزئي

# **إضافة معلومات المواقع إلى الصور**

يمكنك إضافة عالمات GPS ّ إلى الصور التي تم التقاطها أثناء حفظ سجل GPS عن طريق نقل ّسجل GPS المحفوظ على الهاتف الذكي إلى الكاميرا.

- ِل تطبيق Track.OI ّ على الهاتف الذكي لبدء حفظ سجل GPS. **1** قبل التقاط الصور باستخدام الكاميرا، شغّ
	- ّ قبل بدء سجل تتبّع GPS، ستحتاج إلى االتصال مرة واحدة عبر تطبيق Track.OI ومزامنة الساعة.
		- ّ يمكنك استخدام الهاتف أو التطبيقات األخرى أثناء حفظ سجل GPS ِ . ال تنه تطبيق Track.OI.
	- **2** بمجرد االنتهاء من التقاط الصور باستخدام الكاميرا، يمكنك إنهاء التتبّع في تطبيق Share.OI.
		- ً يمكنك أيضا االتصال عن طريق اختيار ]Connection Device ]في قائمة التشغيل q. **<sup>3</sup>** اضغط على الرمز G في شاشة الكاميرا لالتصال بالهاتف الذكي.
			-
- ّ سيتم استخدام سجل GPS إلضافة بيانات الموقع إلى أي صور تم التقاطها بعد إطالق تطبيق Track.OI في الخطوة .<sup>1</sup> **<sup>4</sup>** ِّحم ّ ل سجل GPS إلى الكاميرا باستخدام تطبيق Track.OI.
	- يظهر الرمز g على الصور التي تمت إضافة معلومات المواقع إليها.
	- ال يمكن استخدام إضافة معلومات المواقع إال مع الهواتف الذكية التي بها وظيفة GPS.
		- ال يمكن إضافة معلومات المواقع إلى األفالم.

# **إعادة ضبط إعدادات <sup>R</sup>Bluetooth/LAN**

لاستعادة إعداد [Wi-Fi/Bluetooth Settings] إلى القيم الافتراضية:

- **1** اختر ]Settings Bluetooth/Fi-Wi ]في قائمة اإلعداد e ثم اضغط على الزر Q.
	- **2** اختر اإلعداد ]Settings Reset ]واضغط على I.
		- **3** اختر ]YES ]واضغط على الزر Q.
			- ستتم إعادة ضبط اإلعدادات التالية:

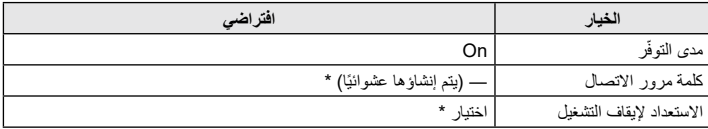

\* ستتم أيضًا إعادة ضبط الاتصال بالهاتف الذكي (إلغاء تنشيطه)

# <span id="page-141-0"></span>**تغيير كلمة المرور**

لتغيير كلمات مرور **Bluetooth**/Fi-Wi:

- **1** اختر ]Settings Bluetooth/Fi-Wi ]في قائمة اإلعداد e ثم اضغط على الزر Q.
	- **2** اختر ]Password Connection ]واضغط على I.
		- ّبع تعليمات دليل التشغيل واضغط على الزر R. **3** ات سيتم ضبط كلمة مرور جديدة.
	- ٍ يمكن تغيير كل من كلمة مرور اتصال Fi-Wi ورمز مرور اتصال **Bluetooth**.
- ِ أعد توصيل الكاميرا بالهاتف الذكي بعد تغيير كلمات المرور، انظر I["إقران الكاميرا بالهاتف الذكي" \)ص.](#page-136-0) 137(

# **إيقاف شبكة RBluetooth/LAN**

إليقاف االتصال بشبكة <sup>R</sup>**Bluetooth**/LAN:

- **1** اختر ]Settings Bluetooth/Fi-Wi ]في قائمة اإلعداد e ثم اضغط على الزر Q.
	- **2** اختر ]Availability ]واضغط على I.
		- **3** اختر ]Off ]واضغط على الزر Q.

#### <span id="page-142-0"></span>\$ **مالحظات**

إليقاف االتصال بشبكة <sup>R</sup> **Bluetooth**/LAN أثناء إيقاف تشغيل الكاميرا فقط، اختر ]Off ]لإلعداد [Power-off Standby] < [Wi-Fi/Bluetooth Settings]> انظر التي الاتصال اللاسلكي عند إيقاف تشغيل الكاميرا" (ص. 138)

**توصيل الكاميرا بالكمبيوتر**

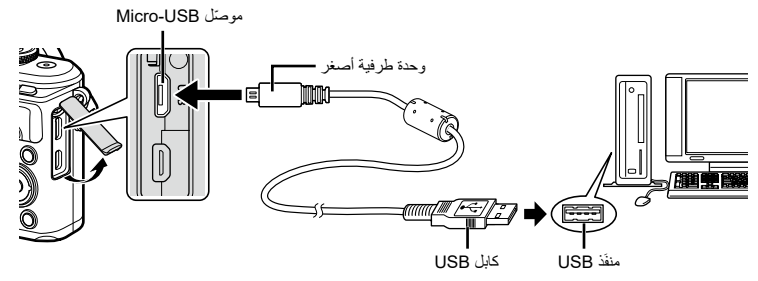

- عند توصيل الكاميرا بجهاز كمبيوتر عبر وحدة USB، من المفترض أن يظهر مربع حوار على الشاشة يطالبك باختيار مضيف. في حالة عدم ظهور مربع الحوار المعني، حدّد [Auto] لـ [USB وضع] (ص. 127) في القوائم المخصّصة للكاميرا.
- إذا لم يتم عرض أي شيء على شاشة الكاميرا حتى بعد توصيل الكاميرا بالكمبيوتر، فربما يعني ذلك نفاد طاقة البطارية. لذا، احرص على استخدام بطارية مكتملة الشحن.

**نسخ الصور إلى الكمبيوتر**

تتوافق أنظمة التشغيل التالية مع وصالت USB:

#### **نظام التشغيل Windows: 10 Windows8.1/ Windows8/ Windows1/SP 7 Windows نظام التشغيل Mac: 10.14v10.12-v macOS10.11/v10.9-v X OS**

- ِ ّ ف تشغيل الكاميرا ووصلها بالكمبيوتر. **1** أوق
- يختلف موقع منفذ USB باختلاف جهاز الكمبيوتر ـ للحصول على التفاصيل، يُرجى الرجوع إلى دليل جهاز الكمبيوتر لديك.
	- تظهر شاشة التحديد لوصلة USB.
	- **2** اضغط على FG لتحديد ]Storage]. اضغط على الزر Q.

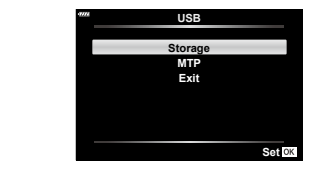

- **3** يتعرّف الكمبيوتر على الكامير ا على أنّها جهاز جديد.
- نقل البيانات غير مضمون في البيئات التالية، حتى إذا كان الكمبيوتر مزوّدًا بمنفَذ USB. أجهزة الكمبيوتر المزوّدة بمنفّذ USB مُضاف من خلال بطاقة توسعة وما إلى ذلك أو أجهزة الكمبيوتر التي لا تتضمّن نظام تشغيل مثبَّتًا في المصنع أو أجهزة الكمبيوتر منزلية الصنع
	- ّ ال يمكن استخدام عناصر التحكم في الكاميرا أثناء توصيل الكاميرا بجهاز كمبيوتر.
- في حالة عدم ظهور مربع الحوار المبيّن بالخطوة 2 ّ عند توصيل الكاميرا بجهاز كمبيوتر، حدد ]Auto ]لـ [\]USB وضع\[ \)ص.](#page-126-4)  [127](#page-126-4) ّ ( في القوائم المخصصة للكاميرا.

*6*

*6*
## **تثبيت برنامج الكمبيوتر**

<span id="page-144-0"></span>يمكن نقل الصور واألفالم التي التقطتها بالكاميرا إلى جهاز كمبيوتر وعرضها عليه وتحريرها باستخدام تطبيق Olympus Workspace ُ الم ّقدم من شركة OLYMPUS.

- لتثبيت تطبيق Workspace Olympus، يمكنك تنزيله من الرابط: /https://support.olympus-imaging.com/owdownload واتّباع التعليمات التي تظهر على الشاشة.
	- تفضّل بزيارة الموقع الإلكتروني سالف الذكر للتعرّف على متطلبات النظام وتعليمات التثبيت.
		- سيُطلب منك إدخال الرقم التسلسلي للمنتج قبل تنزيله.

## **تسجيل المستخدم**

ّ تفضل بزيارة الموقع اإللكتروني لشركة OLYMPUS للحصول على معلومات حول تسجيل منتجات OLYMPUS التي تمتلكها.

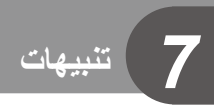

## **البطارية والشاحن**

- ُ تستخدم الكاميرا بطارية ليثيوم أيون واحدة وم ّقدمة من شركة Olympus. ال تستخدم أي بطارية بخالف بطاريات OLYMPUS األصلية.
	- يختلف استهلاك طاقة الكامير ا اختلافًا كبيرًا باختلاف الاستخدام والظروف الأخرى.
	- ً نظر ً ا ألن ما يلي يستهلك قدر ً ا كبيرا من الطاقة حتى بدون تصوير، سيتم استنزاف طاقة البطارية بسرعة.
	- استخدام ميزة التركيز التلقائي بشكل متكرر من خلال الضغط على زر الغالق جزئيًا في وضع التصوير .
		- عرض الصور على الشاشة لفترة زمنية طويلة.
			- عند االتصال بجهاز كمبيوتر.
		- َّلة. ترك وظيفة <sup>R</sup> **Bluetooth**/LAN الالسلكية مفع
- قد يؤدي استخدام بطارية مستنفدة الطاقة إلى إيقاف تشغيل الكاميرا بدون عرض تحذير انخفاض مستوى شحن البطارية.
	- ِ أخرج البطاريات من الكاميرا قبل تخزينها لفترات تصل إلى شهر أو أكثر. يؤدي ترك البطاريات في الكاميرا لفترات طويلة إلى تقصير عمرها، مما يجعلها غير صالحة لالستعمال.
	- ُ لن تكون البطارية مشحونة بالكامل في وقت الشراء. اشحن البطارية باستخدام الشاحن الم ّقدم قبل استخدام الكاميرا.
		- ّ تبلغ مدة الشحن العادية باستخدام الشاحن المقدم حوالي 3 ساعات و30 دقيقة )وقت تقريبي(.
- لا تحاول استخدام الشواحن غير المخصّصة للاستخدام مع البطارية المُرفقة، أو استخدام البطاريات غير المخصّصة للاستخدام مع الشاحن المُرفق.
	- هناك خطر حدوث انفجار إذا تم استبدال البطارية بنوع بطارية غير صحيح.
	- تخلّص من البطارية المُستخدَمة باتباع التعليمات الواردة في القسم "تنبيه" ([ص.](#page-171-0) [172](#page-171-0)) في دليل التعليمات.

## **استخدام شاحنك خارج دولتك**

- يمكن استخدام الشاحن في معظم مصادر الكهرباء المنزلية التي تقع قدرتها في حدود 100 فولت إلى 240 فولت تيار متردد (50/60 هرتز) في جميع أنحاء العالم. ومع ذلك، ووفقًا للبلد أو المنطقة التي توجد فيها، قد يكون مقبس التيار المتردد على الحائط مختلفًا وقد يتطلّب الشاحن وصلة ملائمة ليتناسب مع مقبس الحائط.
	- لا تستخدم محوّلات السفر المتوفرة تجاريًا حيث قد يؤدي ذلك إلى تعطّل الشاحن.

AR **147**

*7*

**تاهيبنت**

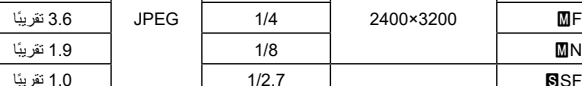

ضغط بال فقد ORF 17.4 تقريب

1/2.7 5.1 تقريب

**)بالميغابايت( عدد الصور الثابتة القابلة للتخزين\***

10.4 تقريب

ًا 1944

ًا 3783

ًا 18079 ًا 28713

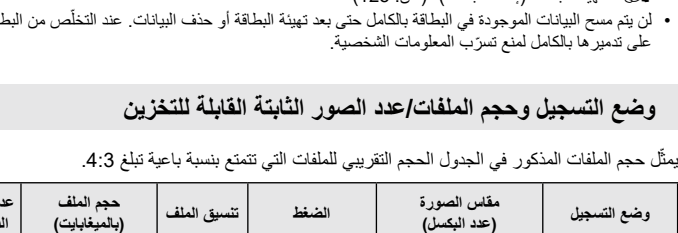

في هذا الدليل، يُشار إلى جميع أجهزة التخزين باسم "البطاقات". يمكن استخدام الأنواع التالية من بطاقات ذاكرة SD (المتوفرة تجاريًا) مع هذه الكاميرا: SD و SDHC و SDXC. للحصول على أحدث المعلومات، يُرجى زيارة الموقع الإلكتروني لشركة Olympus.

يحتوي هيكل بطاقة SD على مفتاح لحماية الذاكرة. يؤدي ضبط المفتاح على الوضع "مُقفّل" إلى

منع كتابة البيانات على البطاقة. يمكنك إعادة المفتاح إلى وضع الفتح لتمكين الكتابة.

 يجب تهيئة البطاقات مع هذه الكاميرا قبل استخدامها ألول مرة أو بعد استخدامها مع الكاميرات أو أجهزة الكمبيوتر األخرى. I["تهيئة البطاقة \)إعداد البطاقة\(" \)ص.](#page-124-0) 125(

- لن يتم مسح البيانات الموجودة في البطاقة بالكامل حتى بعد تهيئة البطاقة أو حذف البيانات. عند التخلّص من البطاقة، احرص لن يتم مسح البيانات الموجودة في البطاقة بالكامل حتى بعد تهيئة البطاقة أو حذف البيانات. عند التخل على تدمير ،
	-

YF 1/4 7.1 تقريب

YN 1/8 3.7 تقريب

1280×960 WF 1/4 0.8 تقريب

WN 1/8 0.5 تقريب

\*تتسع لبطاقة SD مساحتها GB .16

RAW

**MSF** 

**NSF** 

- قد يتغير عدد الصور الثابتة القابلة للتخزين وفقًا لموضوع التصوير، سواء تم إجراء حجوزات طباعة أم لا، ووفقًا لعوامل أخرى ً أيضا. وفي بعض الحاالت، لن يتغير عدد الصور الثابتة القابلة للتخزين المعروضة على الشاشة حتى عند التقاط الصور أو مسح ّ الصور المخزنة.
	- يختلف الحجم الفعلي للملف باختالف الجسم موضوع التصوير.

3456×4608

 $\blacksquare$ 1/2.7 |  $\blacksquare$ 

- الحد األقصى لعدد الصور الثابتة القابلة للتخزين المعروضة على الشاشة هو 9999 صورة.
- للاطِّلاع على وقت التسجيل المتاح للأفلام، يُرجى الرجوع إلى موقع Olympus الإلكتروني.

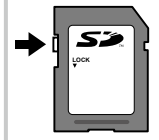

<span id="page-146-1"></span> $\bar{C}$  T

ًا 867

ًا 1326

ًا 2696

ًا 3905 ًا 7395

ًا 13559

<span id="page-146-0"></span>**مفتاح الذاكرة المحمية ببطاقة SD**

اختَر عدسة وفقًا لمشهد التصوير وقدرتك الإبداعية. استخدم العدسات المصممة حصريًا لنظام Micro Thirds Four والتي تحمل ملصق DIGITAL ZUIKO.M أو الرمز الظاهر على اليمين. į وباستخدام محوّل، يمكنك أيضًا استخدام عدسات نظام Four Thirds ونظام OM. يلزم توفر المحوّل االختياري.

- عند تركيب غطاء الكاميرا والعدسة بالكاميرا أو إزالتهما منها، احتفظ بالعدسة مثبّ ّ تة على الكاميرا وموجهة لألسفل. يساعد ذلك على منع الأتربة والمواد الغريبة الأخرى من الدخول إلى الكاميرا.
	- لا تعمَد إلى إزالة غطاء الكاميرا أو تركيب العدسة في الأماكن المُتربة.
- لا توجّه العدسة المرفقة بالكاميرا باتجاه الشمس. قد يتسبب هذا في تعطّل الكاميرا أو اشتعالها حتى بسبب التأثير المكبر لأشعة الشمس التي تركز على عدسة الكاميرا.
	- احرص على عدم ضياع غطاء الكاميرا والغطاء الخلفي.
	- ثبّت الغطاء بالكاميرا لمنع الغبار واألتربة من الدخول إلى األجزاء الداخلية للكاميرا في حالة عدم وجود أي عدسات.

#### **تركيبات العدسة والكاميرا**

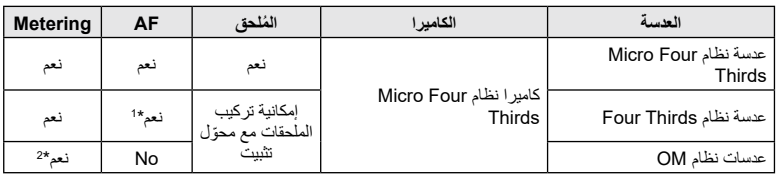

\*1 AF ال يعمل عند تسجيل األفالم.

\*2 القياس الدقيق غير ممكن.

<span id="page-147-1"></span>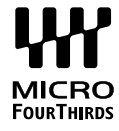

<span id="page-147-0"></span>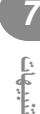

## **وحدات الفالش المتوافقة**

<span id="page-148-0"></span>اختَر وحدة فالش لتناسب احتياجاتك، مع مراعاة عوامل مثل النواتج المطلوبة وما إذا كانت الوحدة تدعم التصوير الفوتوغرافي عن ُرب. تدعم وحدات الفالش المصممة للتواصل مع الكاميرا مجموعة متنوعة من أوضاع الفالش، بما في ذلك وضع التصوير التلقائي ق TTL ووضع FP الفائق. يمكن تركيب وحدات الفالش على قاعدة تثبيت الكاميرا أو توصيلها باستخدام كابل )متوفر بشكل منفصل( وقطعة تركيب الفلاش فيرجى الاطّلاع على الوثائق المرفقة مع وحدة الفلاش للحصول على معلومات حول ميزات الفلاش .<br>و استخدامها. تدعم الكامير ا أيضًا أنظمة التحكم في الفلاش اللاسلكي التالية:

#### **ًا: أوضاع CMD وCMD**# **وRCV وRCV-X ُ التصوير الفوتوغرافي بالفالش المدار السلكي**

تتحكم الكاميرا في وحدة فالش السلكي أو أكثر عن طريق اإلشارات الالسلكية. يزداد نطاق المواقع التي يمكن فيها وضع وحدات الفالش. يمكن لوحدات الفالش التحكم في وحدات متوافقة أخرى أو تثبيتها بأجهزة تحكم/استقبال السلكية للسماح باستخدام الوحدات التي ال تدعم التحكم في الفالش الالسلكي بطرق أخرى.

#### **ًا: وضع RC ُعد السلكي ّ التصوير الفوتوغرافي بالفالش الذي يتم التحكم فيه عن ب**

تتحكم الكاميرا في وحدة فالش السلكي أو أكثر عن طريق اإلشارات الضوئية. يمكن اختيار وضع الفلاش باستخدام عناصر التحكّم في الكاميرا (ص. 72).

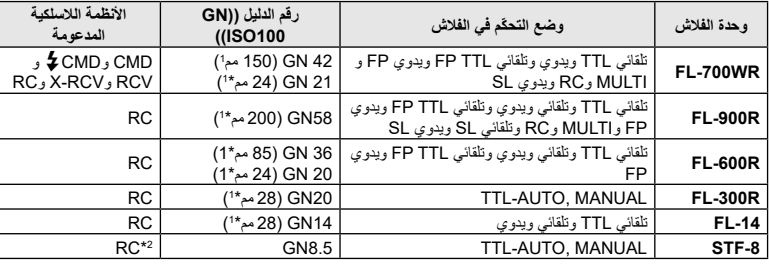

#### **الوظائف المتاحة باستخدام وحدات الفالش الخارجية**

\*1 البُعد البؤر ي للعدسة التي يمكن استخدامها (محسوب على أساس كامير ا تصوير 35 مم). \*2 ّ يعمل كوحدة تحكم )بث وإرسال( فقط.

## التصوير الفوتوغراف*ي* بالفلاش الذي يتم التحكم فيه عن بُعد لاسلكيًا

<span id="page-149-0"></span>يمكن استخدام وحدات الفالش الخارجية المصممة لالستخدام مع هذه الكاميرا والتي تحتوي على وضع للتحكم عن بعد للتصوير الفوتوغرافي بالفالش الالسلكي. يمكن للكاميرا التحكم بشكل منفصل في كل مجموعة من ثالث مجموعات من وحدات الفلاش عن بُعد والفلاش الداخلي. يُرجى الاطّلاع على أدلة التعليمات المرفقة مع وحدات الفلاش الخارجية للحصول على التفاصيل.

- ّل وحدات الفالش الخارجية واضغط على الزر MODE، ثم اختَر وضع RC. **<sup>1</sup>** اضبط وحدات الفالش الالسلكي على وضع RC وضعها بالطريقة التي تريدها.
	- شغّل وحدات الفلاش الخارجية واضغط على الزر MODE، ثم اختَر وضع RC.
		- اختَر قناة ومجموعة لكل وحدة فالش خارجية.
	- **2** اختَر ]On ]ألجل ]# Mode RC ]في X قائمة التصوير 2 [\)ص.](#page-113-0) [114](#page-113-0)(.
- اضغط على الزر Q للخروج من شاشة وضع RC. اضغط على زر INFO ّ للتنقل بين أدوات التحكم الفائق LV أو عناصر التحكم المباشرة وشاشة وضع RC.
	- اختَر وضعًا للفلاش (لاحظ أنّ خفض تأثير العين الحمراء غير متوفّر في وضع RC).
		- **3** اضبط اإلعدادات لكل مجموعة في شاشة عرض وضع RC.

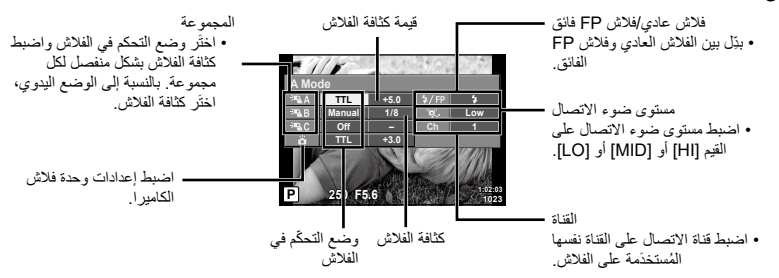

**4** اضغط على زر إخراج وحدة الفالش لرفعها. ُ بعد التأكيد على شحن الفالش، خذ لقطة تجريبية.

#### n **ّ نطاق التحكم في الفالش الالسلكي**

ضع وحدات الفلاش اللاسلكية بحيث تواجه مستشعراتها عن بُعد الكامير ! يوضح الرسم التوضيحي التالي النطاقات التقريبية التي يمكن عندها وضع وحدات الفالش. يختلف نطاق التحكم الفعلي باختالف الظروف المحلية.

- نوصي باستخدام مجموعة واحدة مما يصل إلى ثالث وحدات فلاش لاسلكي.
- ّ ال يمكن استخدام وحدات الفالش الالسلكي في عمليات التعرض لمزامنة الستارة الثانية البطيئة التي تزيد عن 4 ٍ ثوان.
- إذا كان الجسم قريبًا جدًا من الكامير ا، فقد يؤثر وميض التحكم ّ المنبعث من فالش الكاميرا على جودة التعرض )يمكن تقليل هذا التأثير عن طريق تقليل إخراج فالش الكاميرا عن طريق استخدام ناشر مثلاً).

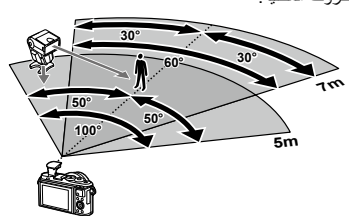

 الحد األقصى لتوقيت مزامنة الفالش هو 1/160 ثانية عند استخدام الفالش في وضع RC.

## **وحدات الفالش الخارجية األخرى**

الحظ ما يلي عند استخدام وحدة فالش تابعة لجهة خارجية مثبتة على قاعدة تثبيت الكاميرا:

- يؤدي استخدام وحدات الفالش المتقادمة التي تسري فيها تيارات بقدرة تزيد على حوالي 24 فولت في جهاز contact-X إلى إتالف الكاميرا.
	- قد يؤدي توصيل وحدات الفالش بمالمسات إشارة ال تتوافق مع مواصفات Olympus إلى إتالف الكاميرا.
- اضبط وضع التصوير على القيمة M واضبط سرعة الغالق على قيمة ال تتجاوز سرعة مزامنة الفالش واضبط حساسية ISO على إعداد آخر بخالف ]AUTO].
- لا يمكن إجراء التحكم في الفلاش إلا من خلال ضبط الفلاش يدويًا على فيمتيّ حساسية ISO وفتحة العدسة التي تم اختيارها مع الكاميرا. يمكن ضبط سطوع الفالش عن طريق ضبط حساسية ISO أو فتحة العدسة.
- استخدم وحدة الفلاش بزاوية إضاءة مناسبة للعدسة. يتم التعبير عن زاوية الإضاءة عادةً باستخدام أبعاد بؤرية مكافئة بتتسيق 35 مم.

## **مخطط النظام**

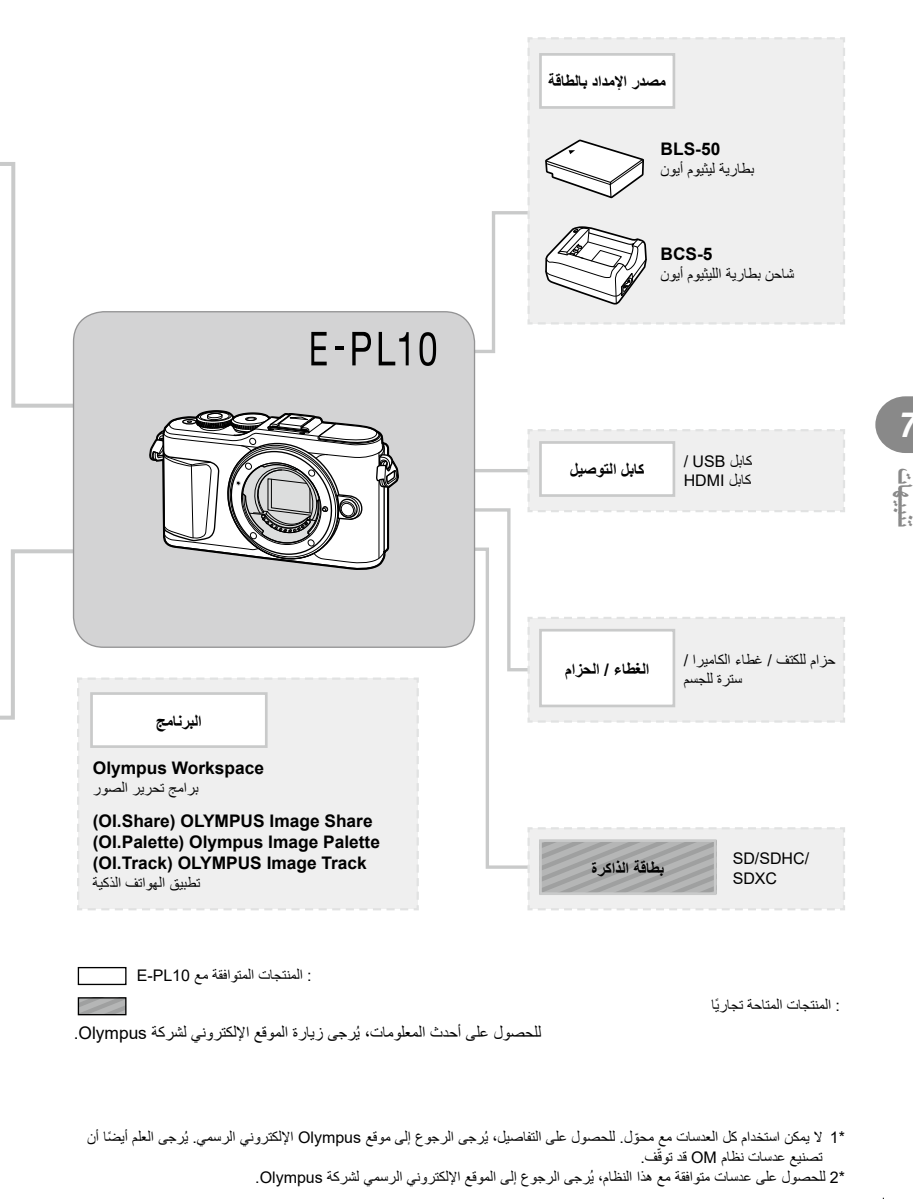

*7*

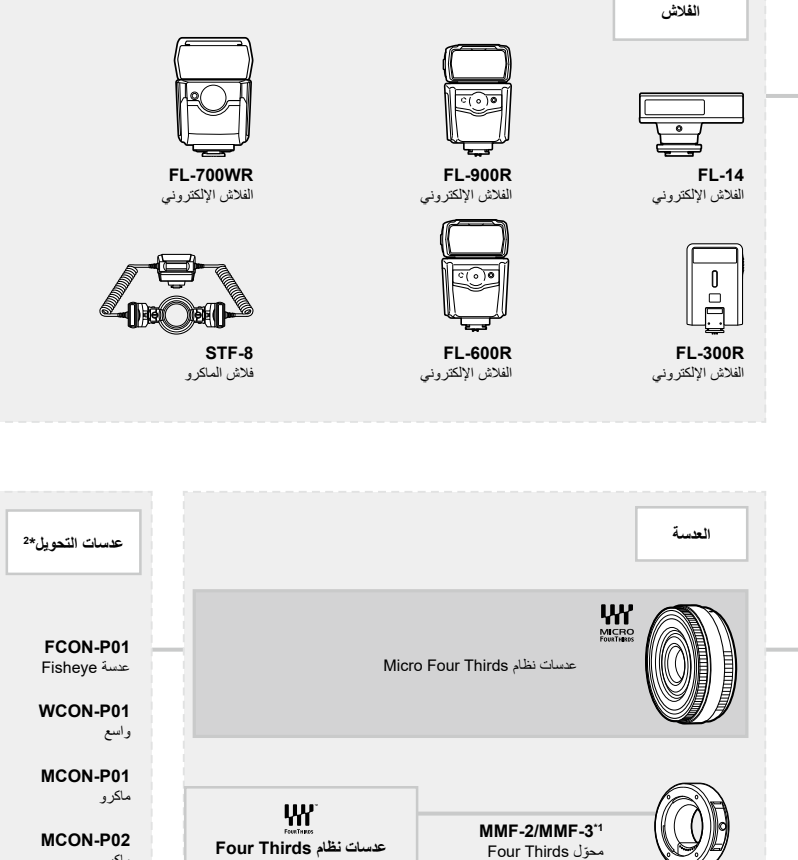

**MC-14** 

عدسة تقريب

MCON-P02

ماكرو

**عدسات نظام OM**

BCL-1580/BCL-0980 عدسة غطاء بدن الكاميرا

**MF-2<sup>\*</sup>** ّ محول 2 OM

*7*

**تاهيبنت**

## **تنظيف الكاميرا وتخزينها**

#### **تنظيف الكاميرا**

أوقِف تشغيل الكامير ا وأخرج البطارية قبل تنظيف الكامير ا

• لا تستخدم مذيبات قوية مثل البنزين أو الكحول أو القماش المعالج كيميائيًا.

#### **الهيكل الخارجي:**

 امسح برفق باستخدام قطعة قماش ناعمة. إذا كانت الكاميرا شديدة االتساخ، فاغمس القماش في ماء بصابون معتدل واعصرها ًجيدا. امسح الكاميرا باستخدام قطعة قماش رطبة ثم جففها باستخدام قطعة قماش جافة. في حالة استخدام الكاميرا على الشاطئ، ً استخدم قطعة قماش مبللة بماء نظيف واعصرها جيدا قبل تنظيف الكاميرا.

#### **الشاشة:**

 امسح برفق باستخدام قطعة قماش ناعمة.

#### **العدسة:**

• نظّف الغبار الموجود على العدسة باستخدام منفاخ متوفر تجاريًا. لتنظيف العدسة، امسحها برفق باستخدام ورقة تنظيف العدسة.

#### **التخزين**

- ِ في حالة عدم استخدام الكاميرا لفترة طويلة، أخر ّ ج البطارية والبطاقة. خزن الكاميرا في مكان بارد وجاف وجيد التهوية.
	- ِ أدخ ٍ ل البطارية بشكل دوري واختبر وظائف الكاميرا.
	- ِأزل الغبار واألتربة والمواد الغريبة األخرى من بدن الكاميرا واألغطية الخلفية قبل تركيبها.
- ثبّت الغطاء بالكاميرا لمنع الغبار واألتربة من الدخول إلى األجزاء الداخلية للكاميرا في حالة عدم وجود أي عدسات. تأكد من وضع أغطية العدسات الأمامية والخلفية في مكانها قبل وضع العدسات بعيدًا.
	- نظّف الكامير ا بعد الاستخدام.
	- ّ ال تخزن الكاميرا مع مبيدات الحشرات.
	- تجنّب تخزين الكامير ا في الأماكن التي تتم فيها معالجة المواد الكيميائية من أجل حماية الكامير ا من التآكل.
		- قد يتكوّن العفن على سطح العدسة إذا تُرِكّت متسخة. ا<br>ا
- افحص كل جزء من الكاميرا قبل االستخدام في حالة عدم استخدامها لفترة طويلة. قبل التقاط صور مهمة، تأكد من أخذ لقطة تجريبية وتحقق من أن الكاميرا تعمل كما ينبغي.

#### **تنظيف جهاز التقاط الصور وفحصه**

تتضمن هذه الكاميرا وظيفة تقليل نسبة األتربة لمنع األتربة من الوصول إلى جهاز التقاط الصور وإزالة أي غبار أو تراب من سطح جهاز التقاط الصور من خالل االهتزازات فوق الصوتية. تعمل وظيفة تقليل نسبة األتربة عند تشغيل الكاميرا. تعمل وظيفة تقليل نسبة األتربة في نفس الوقت الذي تعمل فيه وظيفة تخطيط البكسل، التي تفحص جهاز التقاط الصور ً ودائرة معالجة الصور. نظرا ألنه يتم تنشيط وظيفة تقليل نسبة األتربة في كل مرة يتم فيها تشغيل الكاميرا، يجب اإلمساك بالكاميرا في وضع مستقيم حتى تكون وظيفة تقليل نسبة األتربة فعالة.

**154** AR

## <span id="page-154-0"></span>**تخطيط البكسل - فحص وظائف معالجة الصور**

<span id="page-154-1"></span>تسمح ميزة تخطيط البكسل للكاميرا بفحص وضبط جهاز التقاط الصور ووظائف معالجة الصور. قبل استخدام وظيفة تخطيط البكسل للتأكد من أنها تعمل بشكل صحيح، انتظر لمدة دقيقة واحدة أو أكثر مباشرةً بعد التصوير أو تشغيل الكاميرا.

- 1 في القائمة المخصّصة **n**، اختَر [Pixel Mapping] (ص. 131).
	- **2** اضغط على I، ثم اضغط على الزر Q.
- يظهر الشريط ]Busy ّ ] عندما يكون العمل بميزة تخطيط البكسل قيد التقدم. عند انتهاء عملية تخطيط البكسل، تتم استعادة القائمة.
	- ً في حالة إيقاف تشغيل الكاميرا بطريق الخطأ أثناء تخطيط البكسل، ابدأ مجددا من الخطوة .1

## **نصائح عن التصوير ومعلومات عنه**

#### **ال يتم تشغيل الكاميرا حتى عند إدخال البطارية**

#### **البطارية ليست مشحونة بالكامل**

 اشحن البطارية باستخدام الشاحن.

#### **ال يمكن للبطارية العمل بالشكل المعتاد بسبب برودة الجو، وذلك بشكل مؤقت**

 ِ ينخفض أداء البطارية في درجات الحرارة المنخفضة. أخرج البطارية وحاول تدفئتها من خالل وضعها في جيبك لفترة من الوقت.

## **تظهر مطالبة باختيار لغة**

سيظهر مربّع الحوار الموضح في الرسم التوضيحي في الحاالت التالية:

- عند تشغيل الكاميرا ألول مرة
- ٍ عند إنهاء عملية اإلعداد األولي في وقت سابق بدون اختيار لغة

اختَر لغة كما هو موضح في "الإعداد الأولي" (ص. 21).

**Please select your language. Veuillez choisir votre langue. Bitte wählen Sie Ihre Sprache.** Por favor, selecciona tu idioma. 03 请设置您的语言。 言語を選択してください。

## **ال يتم التقاط أي صورة عند الضغط على زر الغالق**

### **ًا ّفت الكاميرا عن العمل تلقائي توق**

• تدخل الكامير ا وضع السكون تلقائيًا لتقليل استهلاك طاقة البطارية إذا لم يتم تنفيذ اي عمليات لفترة محددة من الوقت، انظر I[\[Sleep](#page-130-1)( ]ص. 131( اضغط على زر الغالق جزئيًا للخروج من وضع السكون. سيتم إيقاف تشغيل الكامير ا تلقائيًا إذا تم تركها في وضع السكون لمدة 5 دقائق.

#### **يجري شحن الفالش**

 على الشاشة، تومض عالمة # ّ عندما يكون الشحن قيد التقدم. انتظر حتى يتوقف الوميض، ثم اضغط على زر الغالق.

**ّر التركيز يتعذ**

 ً ال يمكن أن تركز الكاميرا على األجسام القريبة جدا من الكاميرا أو التي ال تناسب ميزة التركيز التلقائي )ستومض عالمة تأكيد AF في الشاشة(. يمكنك زيادة المسافة الفاصلة بين الكاميرا والجسم أو التركيز على أحد األجسام ذات التباين العالي التي تقع على بُعد نفس مسافة الجسم الرئيسي من الكاميرا، ثم الاستعداد لأخذ اللقطة والتصوير .

> الا**ج**سام الت*ي* يصعُب التركيز عليها قد يصعُب التركيز من خلال ميزة التركيز التلقائي في المواقف التالية.

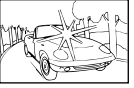

في حالة وجود ضوء ساطع في مركز الإطار

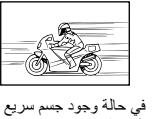

الحركة

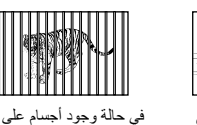

مسافات مختلفة

إذا كان الجسم يتمتع بنس تباين منخفضة

في حالة وميض عالمة تأكيد AF. في حالة عدم التركيز على هذه األجسام.

> في حالة إضاءة عالمة تأكيد AF ولكن بدون التركيز على الجسم موضوع التصوير.

> > **تنشيط ميزة خفض الضجيج**

إذا كان الجسم ال يقع داخل منطقة AF

 عند تصوير المشاهد الليلية، تكون سرعات الغالق أبطأ ويظهر الضجيج في الصور. تعمل الكاميرا على تنشيط عملية خفض الضجيج بعد التصوير بسر عات غالق بطيئة. خلال هذه المرحلة، لا يُسمَح بالتصوير . يمكنك ضبط الإعداد [.Noise Reduct]]. على [Off]. انظر 128 [.Noise Reduct) (ص. 128)

## **يتم تقليل عدد أهداف AF**

يتغير حجم وعدد أهداف AF بتغيّر النسبة الباعية ([ص.](#page-69-0) 83) ووضع هدف AF (ص. 70) والخيار الذي تم اختياره للإعداد [Digital Tele-converter] ([ص.](#page-114-0) [115](#page-114-0)).

#### **لم يتم ضبط التاريخ والوقت**

#### **ُ َ ستخدم الكاميرا باإلعدادات الموضوعة في وقت الشراء ت**

 ال يتم ضبط التاريخ والوقت في الكاميرا عند شرائها. اضبط التاريخ والوقت قبل استخدام الكاميرا، انظر I["](#page-20-0) [اإلعداد األولي" \)ص.](#page-20-0) 21(

**تمت إزالة البطارية من الكاميرا**

• ستعود إعدادات التاريخ والوقت إلى إعدادات المصنع الافتراضية في حالة ترك الكاميرا بدون بطارية لمدة يوم واحد تقريبًا. سيتم إلغاء اإلعدادات بسرعة أكبر إذا تم إدخال البطارية في الكاميرا لفترة قصيرة قبل إزالتها. قبل التقاط صور مهمة، تحقق من صحة إعدادات التاريخ والوقت.

## **تتم إعادة الوظائف المضبوطة إلى إعدادات المصنع االفتراضية**

عند تدوير قرص األوضاع أو فصل الطاقة في وضع التصوير بخالف القيم P أو A أو S أو M أو n، فستتم إعادة ضبط أي إعدادات غيّرتها إلى القيم االفتراضية.

## **َطة مائلة إلى البياض ُ تبدو الصور الملتق**

قد يحدث هذا عندما يتم التقاط الصورة في ظروف اإلضاءة الخلفية أو شبه الخلفية. يحدث هذا بسبب ظاهرة تسمى التوهج أو الظالل. ّ لذا، جهز بقدر اإلمكان بيئة تصوير ال يتم فيها التقاط مصدر إضاءة قوية في الصورة. قد يحدث التوهج حتى في حالة عدم وجود مصدر لإلضاءة في الصورة. استخدم غطاء العدسة لتظليل العدسة من مصدر اإلضاءة. إذا لم يكن لغطاء العدسة أي تأثير، فاستخدم يدك لتظليل العدسة من الضوء، I انظر ["العدسات القابلة للتبديل" \)ص.](#page-147-0) 148(

## **َطة ُ تظهر نقاط ساطعة غير معروفة المصدر على الجسم في الصورة الملتق**

قد يعود السبب في ذلك إلى وحدات البكسل العالقة في جهاز التقاط الصور . نفّذ عملية [Pixel Mapping]. في حال استمرار ّ ظهور المشكلة، كرر عملية تخطيط البكسل عدة مرات، I انظر ["تخطيط البكسل - فحص وظائف معالجة الصور" \)ص.](#page-154-0) 155(

#### **ّ يظهر الجسم موضوع التصوير مشو ًها**

تستخدم الوظائف التالية ميزة الغالق اإللكتروني: تسجيل الأفلام ([ص.](#page-34-0) 58)/(ص. 75) الصامت/بانوراما وضع SCN (ص. 35), و(ص. 35) "الصامت", وخيارات [\)ص.](#page-35-0) 36( "للقطة متعددة التركيز"/وضع Z" الصامت" [\)ص.](#page-41-0) 42(, وبانوراما [\)ص.](#page-42-0) 43(, وخيارات [\)ص.](#page-45-0) 46( "لمضاهاة البُعد البوري" قد يتسبب هذا في تشويه هدف التصوير إذا كان الهدف يتحرك بسرعة أو إذا تم تحريك الكاميرا فجأة. لذا، تجنب تحريك الكاميرا

فجأة أثناء التصوير أو استخدم التصوير المتسلسل القياسي.

#### **تظهر خطوط في الصور الفوتوغرافية**

تستخدم الوظائف التالية غالقًا إلكترونيًا، مما قد ينتج عنه ظهور خطوط بسبب الوميض وظواهر أخرى مرتبطة بإضاءة الفلورسنت وإضاءة LED، وهو تأثير يمكن تقليله في بعض الأحيان من خلال اختيار سرعات غالق أبطأ:

تسجيل الأفلام ([ص.](#page-34-0) 58)/(ص. 75) الصامت/بانوراما وضع SCN (ص. 35), و(ص. 35) "الصامت", وخيارات [\)ص.](#page-35-0) 36( "للقطة متعددة التركيز"/وضع Z" الصامت" [\)ص.](#page-41-0) 42(, وبانوراما [\)ص.](#page-42-0) 43(, وخيارات [\)ص.](#page-45-0) 46( "لمضاهاة البُعد البؤري"

#### **الكاميرا عالقة في وضع التركيز اليدوي )MF)**

تم تزويد بعض العدسات بقابض للتركيز اليدوي يفعّل ميزة التركيز اليدوي عندما تنزلق حلقة التركيز للخلف. افحص العدسة. يمكن العثور على مزيد من المعلومات في دليل العدسة.

## **تغيير عدد اإلطارات أو إضافة إطارات إلى عرض التشغيل الفهرسي**

استخدم الخيار [Settings] < [G] |JInfo Settings] في القائمة المخصّصة [G] لتغيير عدد الإطارات الموضّح أو لإضافة إطارات إلى عرض التشغيل الفهرسي (ص. [133](#page-132-0)).

#### **إخفاء أدلة القوائم**

اضغط على زر INFO لإخفاء الأدلة التي تظهر على الشاشة أو إظهارها في عرض القوائم ([ص.](#page-112-0) [113](#page-112-0)).

#### **عرض الوظائف المرتبطة باألقراص واألزرار**

استخدم خيار ات القائمة المخصّصية [5**] لعر**ض الوظائف المخصّصية لعناصر التحكّم في الكامير ا<sub>ل</sub>

[وظيفة الزر] (ص. 126)/[وظيفة @[ ] (ص. 126)/[وظيفة القرص] (ص. 126)

## **ال يتم تشغيل األفالم بسالسة عند عرضها على جهاز تلفزيون**

قد لا يتطابق معدل إطارات الفيلم مع معيار الفيديو المُستخدَم في التلفزيون. يمكنك مشاهدة الفيلم على الكمبيوتر بدلاً من التلفزيون. وقبل تسجيل الأفلام للعرض على التلفزيون، اختر معدل إطارات يطابق معيار الفيديو المُستخدَم في الجهاز، انظر I [ّ\[](#page-118-0) [معدل إطارات الفيديو\[ \)ص.](#page-118-0) 119(

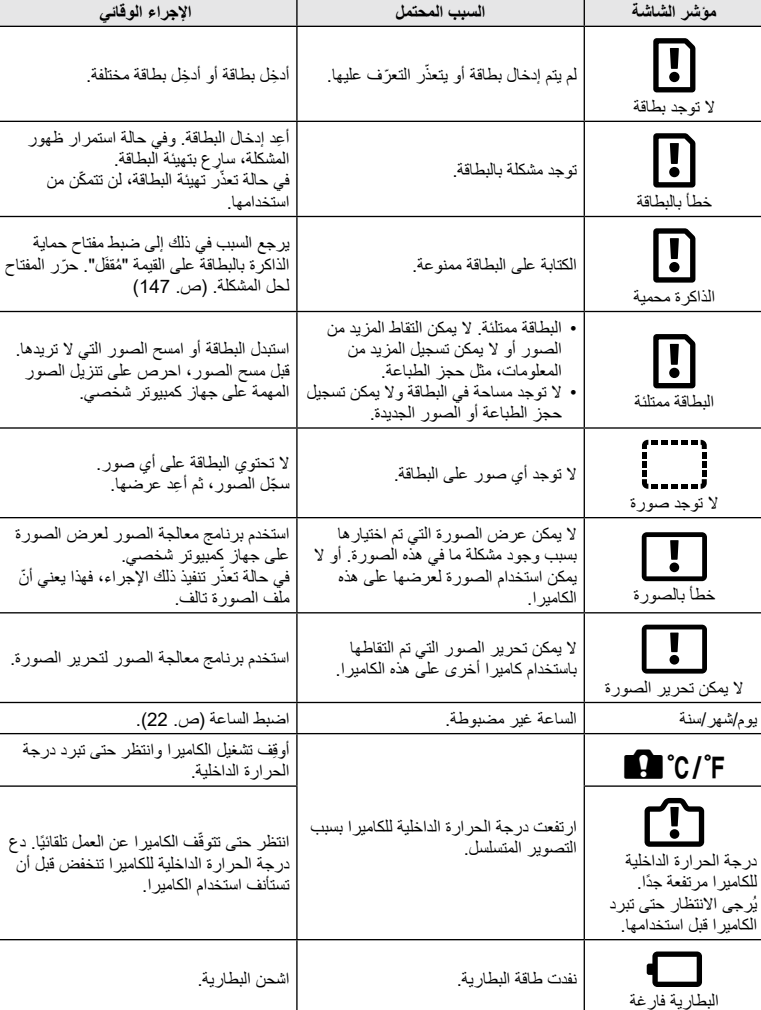

*8***تامولعملا**

**رموز الخطأ**

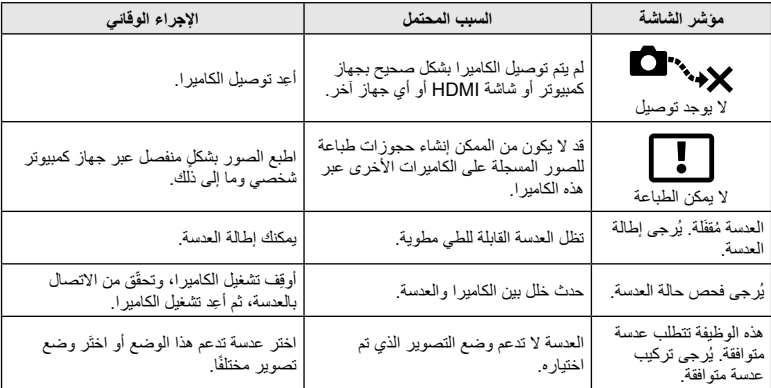

## **اإلعدادات االفتراضية**

\*:1 يمكن استعادة اإلعداد االفتراضي من خالل تحديد ]Full ]أو ]Reset]. \*:2 يمكن استعادة اإلعداد االفتراضي من خالل تحديد ]Basic ]أو ]Reset].

## **ّ وظائف األزرار/التحك ّ م المباشر/التحكم الفائق LV**

<span id="page-161-0"></span>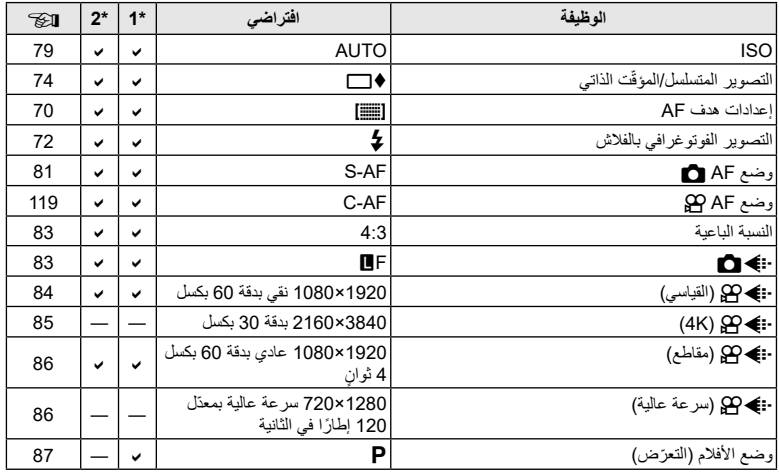

## K **قائمة التصوير**

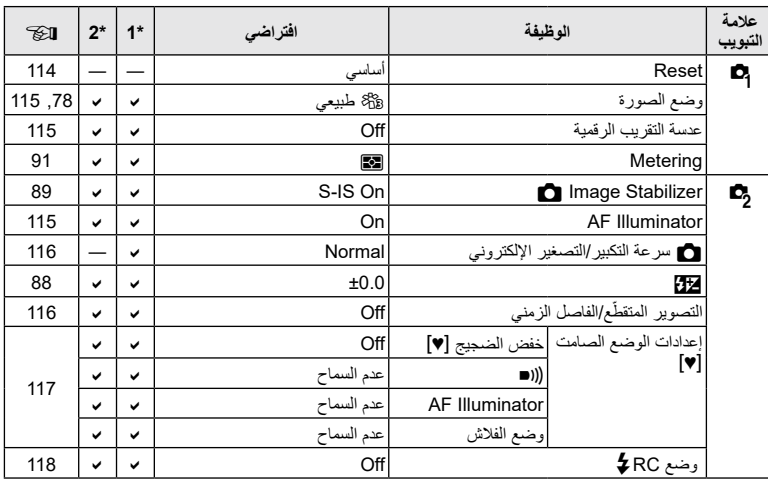

## **Menu** Video Menu

<span id="page-162-0"></span>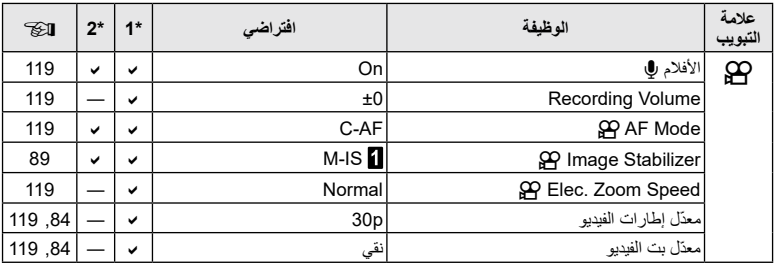

## q **قائمة التشغيل**

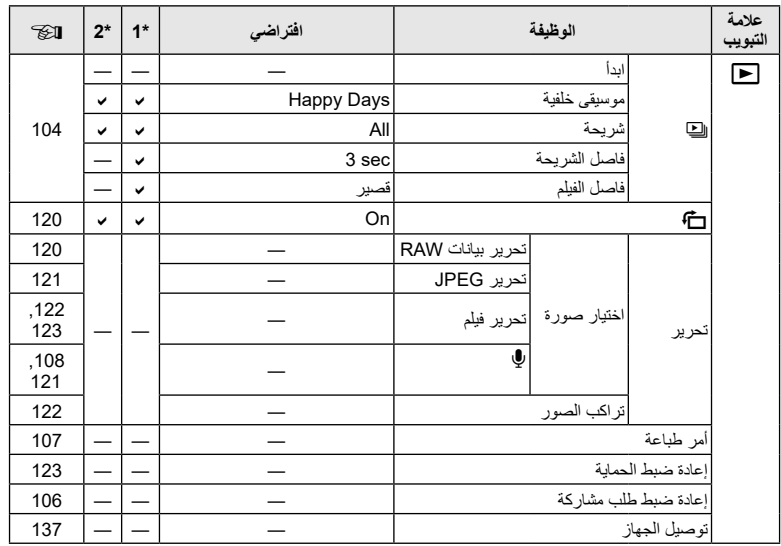

**تامولعملا**

## **※ Custom Menu**

<span id="page-163-0"></span>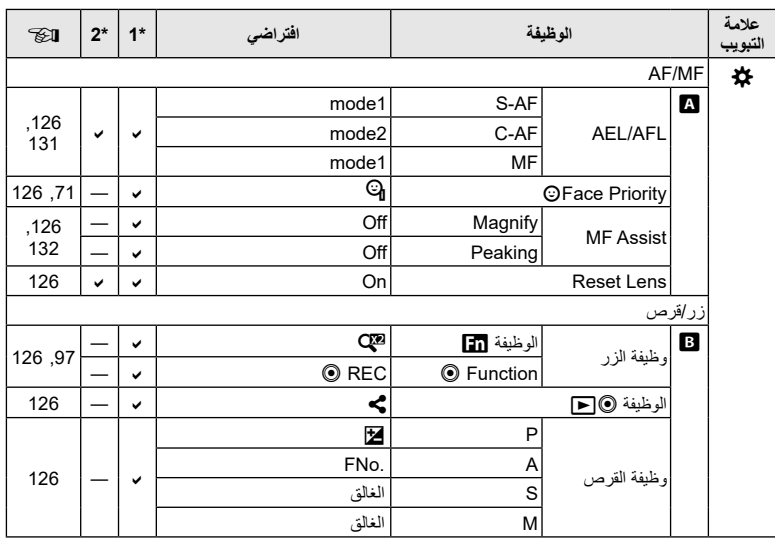

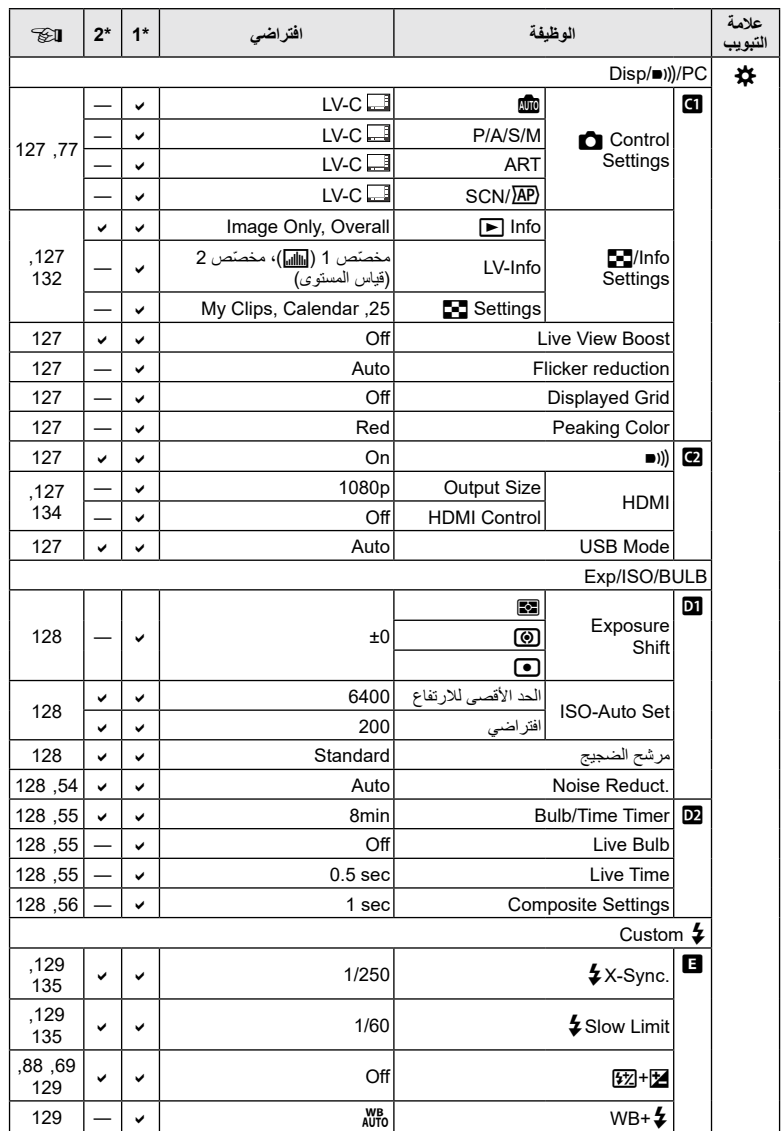

*8*

**تامولعملا**

<span id="page-165-0"></span>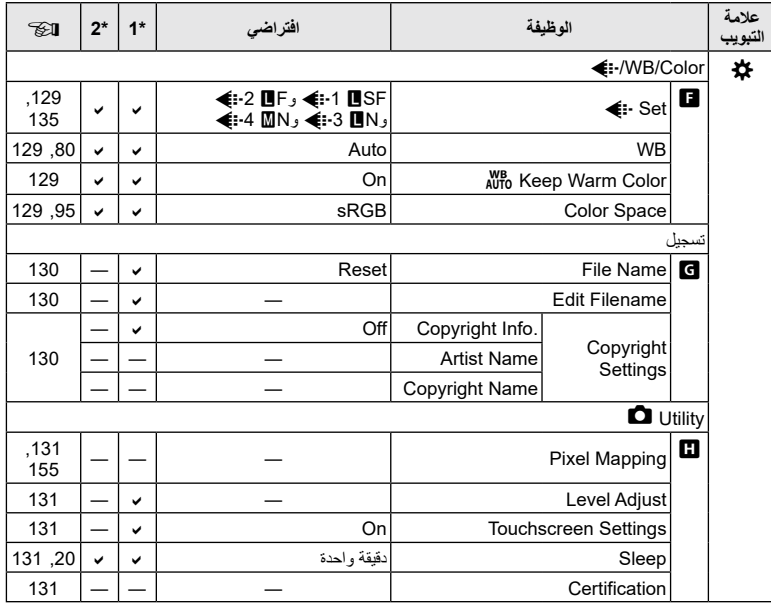

## e **قائمة اإلعداد**

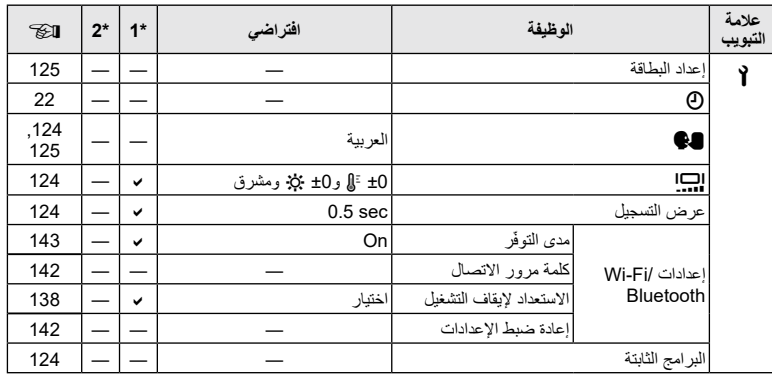

## **المواصفات**

## **الكاميرا**

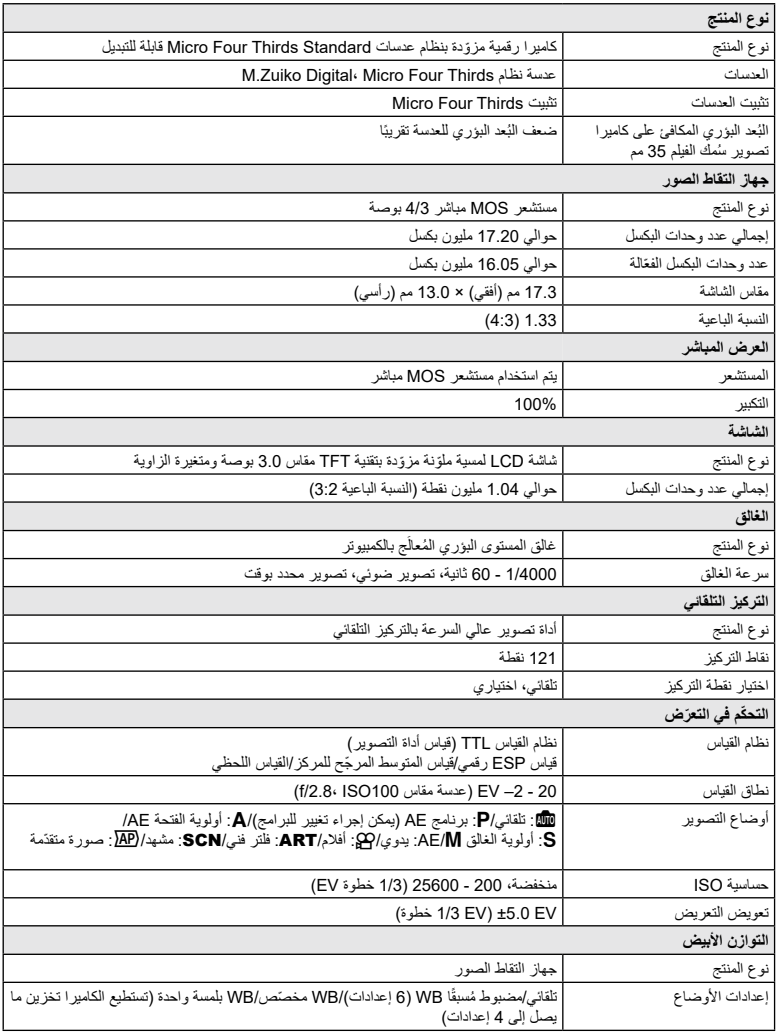

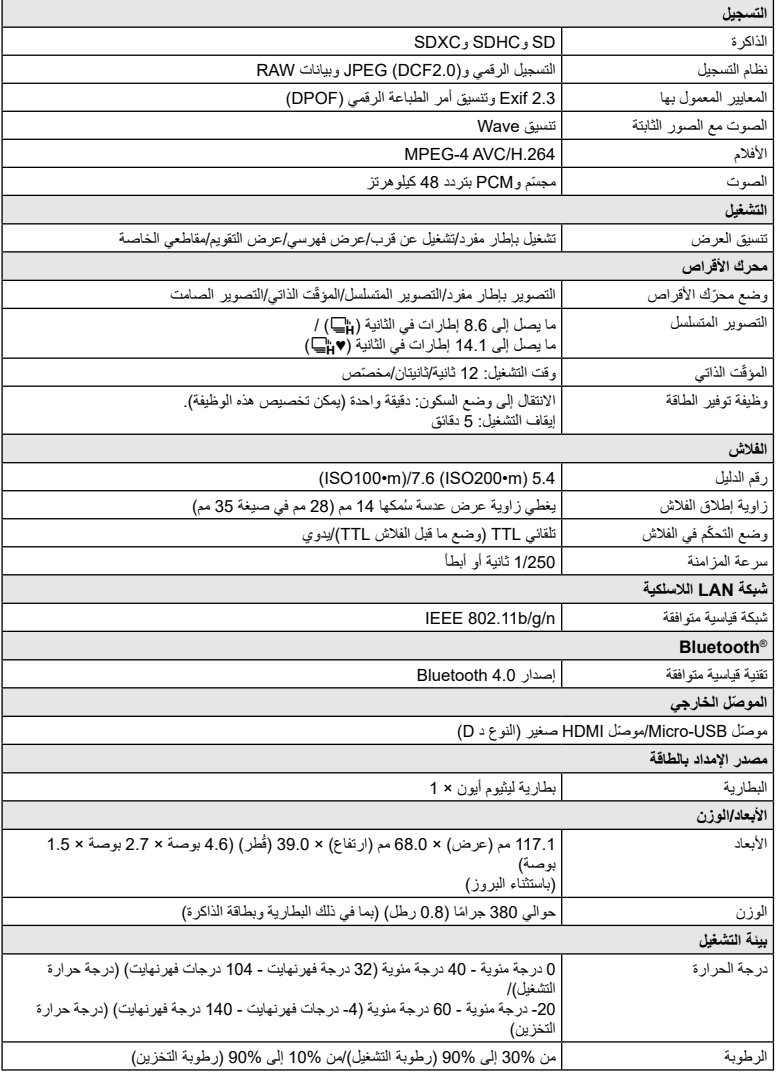

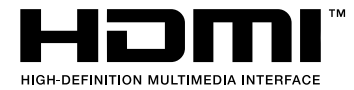

## **بطارية ليثيوم أيون**

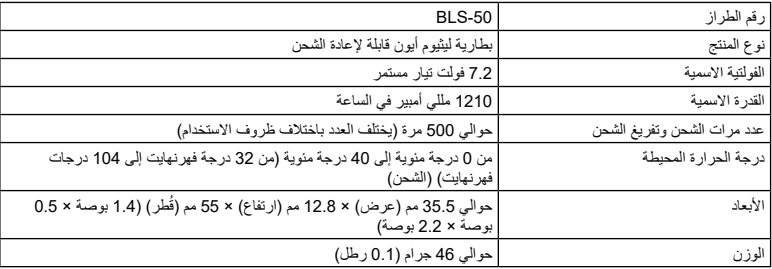

## **شاحن الليثيوم أيون**

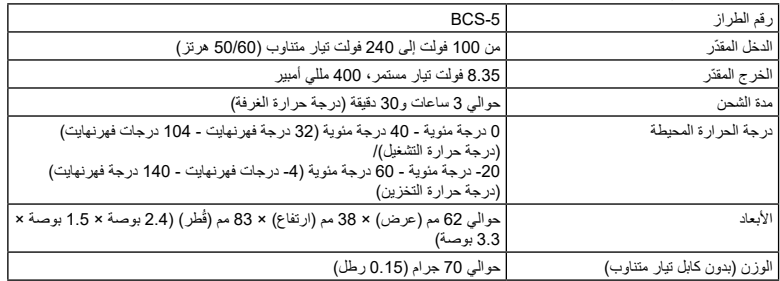

 كابل التيار المتناوب المصاحب لهذا الجهاز مخصص لالستخدام فقط مع هذا الجهاز ويجب عدم استخدامه مع األجهزة األخرى. ال تستخدم الكابالت لألجهزة األخرى مع هذا الجهاز.

• تخضع المواصفات للتغيير بدون أي إشعار أو التزام من جانب الجهة المصنّعة.

 ّ تفضل بزيارة الموقع اإللكتروني للحصول على أحدث المواصفات.

## **احتياطات السالمة**

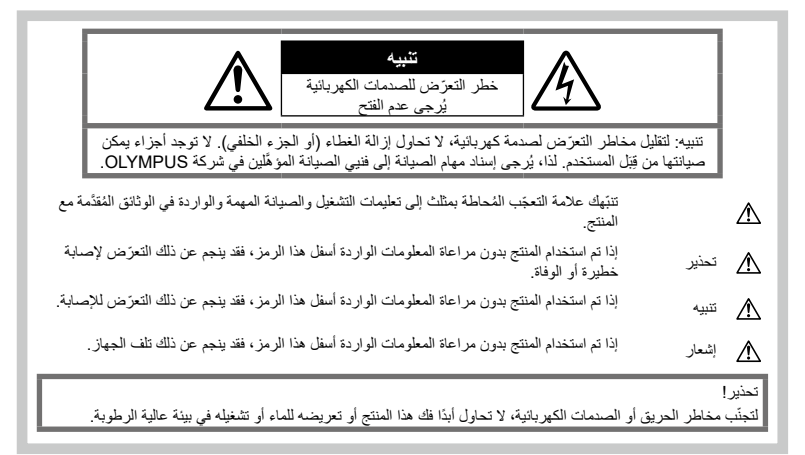

## **احتياطات عامة**

**اقرأ كل التعليمات** — اقرأ كل تعليمات التشغيل قبل استخدام المنتج. ّ واحفظ جميع األدلة والوثائق لالطالع عليها في المستقبل. م**صدر الطاقة —** لا توصّل هذا المنتج إلا بمصدر الطاقة الموضّح في ُملصق المنتج. ال**أجسام الغريبة** — لتجنّب التعرّض لإصابة شخصية، لا تُدخِل جسمًا معدنيًا في المنتج أبدًا. ا**لتنظيف** — افصل دائمًا هذا المنتج من مقبس الحائط قبل التنظيف. لا ً تستخدم سوى قطعة قماش رطبة للتنظيف. وال تستخدم أبدا أي نوع من أنواع المنظّفات السائلة أو منظّفات الأيروسول أو أي نوع من المذيبات العضوية لتنظيف هذا المنتج. **مصادر الحرارة** ّ — ال تستخدم هذا المنتج أو تخزنه بالقرب من أي ً مصدر للحرارة أبدا، مثل المدفأة أو فتحات التدفئة أو الموقد أو أي نوع من المعدات أو األجهزة التي تولد الحرارة، بما في ذلك مكبّرات تجسيم الصوت. ا**لفلحقات** — لضمان سلامتك، ولتجنّب إتلاف المنتج، استخدم فقط ُ الملحقات التي أوصت بها شركة Olympus. ا**لموقع** — لتجنّب إتلاف المنتج، ثبّته بإحكام على حامل ثلاثي القوائم أو حامل أو ذراع تثبيت.

## **تحذير**

- **االنفجار. ال تستخدم الكاميرا بالقرب من الغازات القابلة لالشتعال أو**
- أرح **عينيك بشكلٍ دوري عند استخدام عدسة الكاميرا.**<br> قد يؤدي عدم مراعاة هذا البند إلى حدوث اجهاد بالعين أو غثيان

ّ أو أحاسيس مشابهة لمرض دوار الحركة. يختلف طول ومعدل الراحة المطلوبة باختالف كل فرد؛ لذا، يخضع تحديد مقدار ذلك إلى تقديرك الخاص. إذا شعرت بالتعب أو الإعياء، فتجنّب استخدام عدسة الكاميرا واستشِر طبيبًا إذا لزم الأمر

- **األشخاص )مثل الرضع واألطفال الصغار وما إلى ذلك( من ال تستخدم الفالش وإضاءة LED( بما في ذلك إضاءة AF )مع مسافة قريبة.**
- يجب أن تكون على بُعد متر واحد (3 أقدام) على الأقل من وجوه األشخاص الذين تريد تصويرهم. فقد يؤدي تشغيل ّ الفالش بالقرب من عيني ٍ شخص ما إلى فقدانه للبصر بشكل لحظي.
	-
	- لا ت**نظر إلى الشمس أو الأضواء القوية من خلال الكاميرا.**<br>● اهرص على إبعاد الأطفال الصغار والرضع عن الكاميرا.<br>• استخدم الكاميرا وخزّنها دائمًا بعيدًا عن متناول الأطفال
- ّ الصغار والرضع لمنع حدوث المواقف الخطيرة التالية التي قد تتسبّب في وقوع إصابة خطيرة:
	- التعلّق بحزام الكاميرا، مما قد يؤدي إلى الاختناق.
	- ابتالع البطارية أو البطاقات أو غيرها من األجزاء الصغيرة عن غير قصد.
- ّ تسليط الفالش على عينيهم أو عيني طفل آخر عن غير قصد.
- ّ التعرض لإلصابة بسبب األجزاء المتحركة من الكاميرا.

*9*

- **ّف على الفور عن إذا الحظت أن الشاحن ينبعث منه دخان أو سخونة أو صوت غير طبيعي أو رائحة غير عادية، فتوق استخدام الشاحن وافصله عن مأخذ التيار الكهربائي، ثم اتصل ّ بموز ُ ع أو مركز خدمة م َ عتمد.**
- **ّف عن استخدام الكاميرا على الفور إذا الحظت وجود أي روائح أو أصوات أو أدخنة غير عادية حولها. توق**
- لا تعمَد مطلقًا إلى إزالة البطاريات بيدين مجردتين، حيث قد يؤدي ذلك إلى نشوب حريق أو إصابة اليدين بحروق.
	- لا تُمسِك بالكامير ا أو تشغلِّها بيدين مبتلتين. قد يتسبّب ذلك في ارتفاع درجة حرارة الكاميرا أو انفجارها أو احتراقها أو التعرّ ض لصدمات كهربائية عند استخدامها أو تعطّلها.
		- لا تترك الكاميرا في الأماكن الت*ي* قد تكون عُرضة لدرجات<br> الحر ا<sub>ل</sub>ـ ة المرت**فع**ة.
- فقد يؤدي ذلك إلى تدهور أداء أجزاء الكاميرا واشتعال النار فيها أحيانًا. لا تستخدم الشاحن إذا كان مغطَى (مثل بطانية). فقد يؤدي ذلك إلى ارتفاع درجة الحرارة، مما قد يتسبّب بدوره في نشوب حريق.
	- تعامل مع الكامير ا بعناية لتجنّب الإصابة بحروق ف*ي* درجات<br>الحرارة المنخفضة.
	- عندما تحتوي الكاميرا على أجزاء معدنية، يمكن أن تؤدي السخونة إلى اإلصابة بحروق درجة الحرارة المنخفضة. لذا، انتبه لما يلي:
	- ستالحظ ارتفاع درجة حرارة الكاميرا عند استخدامها لفترة طويلة. وإذا واصلت اإلمساك بالكاميرا في هذه الحالة، فقد تُصاب بحروق درجة الحرارة المنخفضة.
	- ّ في األماكن المعرضة لدرجات حرارة شديدة البرودة، قد تكون درجة حرارة هيكل الكاميرا أقل من درجة حرارة البيئة المحيطة. لذا إذا أمكن، احرص على ارتداء قفازات عند استخدام الكاميرا في درجات الحرارة الباردة.
		- لحماية التقنية عالية الدقة الموجودة في هذا المنتج، ال تترك ً الكاميرا أبدا في األماكن المذكورة أدناه، بغض النظر عما إذا كانت الكاميرا قيد االستخدام أو التخزين أم ال:
- األماكن التي ترتفع فيها درجات الحرارة والرطوبة أو ّ إحداهما أو التي تمر بتغيرات جوية شديدة. األماكن المعرّضة لأشعّة الشمس المباشرة أو الشواطئ أو السيارات المغلقة أو الأماكن القريبة من مصادر الحرارة الأخرى )مثل الموقد أو المدفأة وما إلى ذلك( أو أجهزة ترطيب الهواء.
	- في البينات الرملية أو المُنزية.
	- ّ بالقرب من المواد القابلة لالشتعال أو المتفجرات.
	- في المناطق المبللة، مثل الحمامات أو تحت األمطار.
		- ّ في األماكن المعرضة لالهتزازات القوية.
	- تستخدم الكامير ا بطارية ليثيوم ايون محددة من قِبَل شركة Olympus. اشحن البطارية باستخدام الشاحن المحدد. وال تستخدم أي شواحن أخرى.
- لا تعمد مطلقًا إلى حرق البطاريات أو تسخينها في أفران الميكروويف أو في األطباق الساخنة أو في أوعية الضغط وما إلى ذلك.
- ً ال تترك الكاميرا أبدا على األجهزة الكهرومغناطيسية أو بالقرب منها. فقد يؤدي هذا إلى ارتفاع درجة حرارة الكاميرا أو احتراقها أو انفجارها.
	- َ ال تعمد إلى توصيل األجزاء الطرفية بأي أجسام معدنية.
- اتخذ االحتياطات الالزمة عند حمل البطاريات أو تخزينها لمنعها من مالمسة أي أجسام معدنية، مثل المجوهرات أو الدبابيس أو السحّابات أو المفاتيح وما إلى ذلك. فقد يتسبب قِصَر دائرة الكاميرا في ارتفاع درجة حرارتها أو انفجارها أو احتراقها، مما قد يؤدي إلى إصابتك بحروق أو أي إصابات خطيرة أخرى.
- للحيلولة دون التسبب في تسريب البطارية أو تلف أطرافها، اتبع جميع التعليمات المتعلقة باستخدام البطاريات بعناية. ال تحاول مطلقًا فك البطارية أو تعديلها بأي حال من الأحوال عن طريق لحامها أو ما إلى ذلك.
	- في حالة دخول سائل البطارية إلى عينيك، اغسلها على الفور بمياه جارية وصافية وباردة واذهب إلى طبيب بسرعة.
- إذا لم تتمكن من إخراج البطارية من الكاميرا، فاتصل بموزع أو مركز خدمة معتمد. ال تحاول إزالة البطارية بالقوة. فقد ينتج عن التلف الذي يلحق بالجزء الخارجي من البطارية )الخدوش وما إلى ذلك( ارتفاع درجة حرارة الكاميرا أو انفجارها.
- خزّن البطاريات دائمًا بعيدًا عن متناول الأطفال الصغار والحيوانات األليفة. وفي حالة ابتالع بطارية عن طريق الخطأ، فاطلب الرعاية الطبية على الفور.
- لمنع تسريب البطاريات أو ارتفاع درجة حرارتها أو التسبب في نشوب حريق أو انفجار، استخدم البطاريات الموصى بها فقط مع هذا المنتج.
- إذا لم تتم إعادة شحن البطاريات القابلة إلعادة الشحن في غضون الوقت المحدد، فأوقِف شحنها ولا تستخدمها.
	- ّ ال تستخدم البطاريات المخدوشة أو التي تضرر غالفها، وال تخدش البطارية.
- ال تعرض البطاريات لصدمات قوية أو اهتزازات مستمرة بسبب سقوطها أو ارتطامها بشيء. فقد يتسبب هذا في حدوث انفجار أو ارتفاع درجة الحرارة أو االحتراق.
- في حالة حدوث تسريب من البطارية أو انبعاث رائحة غير عادية ّ منها، أو في حالة تغيير لونها أو تشوهها، أو إذا أصبحت حالتها غير طبيعية بأي طريقة أخرى أثناء التشغيل، فتوقّف عن استخدام الكاميرا وابتعد عن أي مصدر للنار على الفور.
- إذا تسرب سائل البطارية على مالبسك أو جلدك، فانزع المالبس ٍ واغسل المنطقة المصابة بماء جار وبارد ونظيف على الفور. راذا تسبب السائل في إحراق الجلد، فاستثبر طبيبًا بسر عة.
- ً ال تستخدم أبدا بطاريات الليثيوم أيون في بيئة منخفضة الحرارة. وإال، فقد يؤدي ذلك إلى توليد سخونة أو اشتعال الكاميرا أو انفجارها.
	- تم تصميم بطاريات الليثيوم أيون من Olympus الستخدامها فقط مع كاميرا Olympus الرقمية. ال تستخدم البطارية مع الأجهزة الأخرى.
		- **البطاريات أو نقلها )لمنع حدوث سلوكيات خطيرة مثل لعق ال تسمح لألطفال أو الحيوانات/الحيوانات األليفة بمالمسة البطاريات أو وضعها في الفم أو مضغها(.**

#### **ّ ال تستخدم إال البطارية القابلة للشحن المخصصة لذلك المنتج وشاحن البطارية المحدد**

نوصي بشدة باستخدام بطارية Olympus الأصلية القابلة لإعادة الشحن وشاحن البطارية المحدد مع هذه الكاميرا. فقد يؤدي استخدام بطارية قابلة إلعادة الشحن غير أصلية وشاحن بطارية غير أصلي أو أحدهما إلى نشوب حريق أو وقوع إصابة شخصية بسبب تسريب البطارية أو ارتفاع درجة حرارتها أو اشتعالها أو تلفها. ال تتحمل شركة Olympus أي مسؤولية عن الحوادث أو التلف الذي قد ينجم عن استخدام بطارية أو شاحن بطاريات ال ينتمي إلى الملحقات الأصلية المُقدّمة من شركة Olympus.

## <span id="page-171-0"></span> **تنبيه**

- 
- لا تعمّد إلى ت**غط**ية الفلاش بيدك عند استخدامه.<br>• تجنب تخزين البطاريات في مكان قد تتعرض فيه لأشعة الشمس المباشرة أو لدرجات حرارة مرتفعة في سيارة ساخنة أو بالقرب من مصدر حرارة أو غير ذلك.
	- حافظ على جفاف البطاريات في جميع األوقات.
- ّب قد تصبح البطارية ساخنة عند االستخدام لفترة طويلة. ولتجن الحروق الطفيفة، لا تعمَد إلى إزالتها بعد استخدام الكاميرا فورًا. ٔ<br>ا
- تستخدم هذه الكاميرا بطارية ليثيوم أيون واحدة من Olympus. استخدم البطارية األصلية المحددة. هناك خطر حدوث انفجار إذا تم استبدال البطارية بنوع بطارية غير صحيح.
	- ُرجى إعادة تدوير البطاريات للمساعدة على توفير موارد ي كوكبنا. عند التخلص من البطاريات الفارغة، تأكد من تغطية أطرافها وتقيّد دائمًا بالقوانين واللوائح المحلية.

## **إشعار**

- **ًا. استخدم بطاقات الذاكرة SDXC/SDHC/SD فقط. ال تستخدم تجنب استخدام أو تخزين الكاميرا في أماكن متربة أو رطبة.**
- **أنواع البطاقات األخرى مطلق** ً إذا أدخلت بطريق الخطأ نوعا آخر من البطاقات في الكاميرا، فاتصل بموزع أو مركز خدمة معتمد. ال تحاول إزالة البطاقة بالقوة.
- احر ص على عمل نسخة احتياطية للبيانات المهمة بانتظام على<br>جهاز كمبيوتر أو جهاز تخزين آخر لمنع الفقد العرضي للبيانات.
	- لا تتحمّل OLYMPUS أي مسؤولية عن أي فقد للبيانات<br>مرتبط بهذا الجهاز .
- ُك ً ن حذرا مع حزام الكاميرا عند حملها. يمكن للحزام أن يتعلق بسهولة بأي جسم شارد مما قد يتسبب في حدوث أضرار جسيمة.
	- َ قبل نقل الكاميرا، ال تنس إزالة الحامل ثالثي القوائم وجميع الملحقات األخرى التي ال تنتمي إلى شركة OLYMPUS.
	- لا تعمَد مطلقًا إلى إسقاط الكاميرا أو تعريضها للصدمات أو االهتزازات الشديدة.
	- ِ عند توصيل الكاميرا بحامل ثالثي القوائم أو فصلها عنه، أدر برغي الحامل ثالثي القوائم، وليس الكاميرا.
		- ال تلمس التوصيالت الكهربائية بالكاميرات.
- لا تترك الكاميرا موجّهة إلى الشمس مباشرةً. قد يتسبب ذلك في ّ إتالف ستارة العدسة أو الغالق أو تشوه اللون أو ظهور ظالل على جهاز التقاط الصور أو حتى نشوب حريق.
- ّ ال تترك عدسة الكاميرا معرضة لمصدر إضاءة قوي أو ألشعة الشمس المباشرة. قد تتسبّب السخونة في إتالف عدسة الكاميرا.
	- ال تدفع العدسات أو تسحبها بقوة.
	- تأكد من إزالة أي قطرات ماء أو أي رطوبة من المنتج قبل استبدال البطارية أو فتح األغطية وإغالقها.
- َ قبل تخزين الكاميرا لفترة طويلة، ال تنس إزالة البطاريات. اختَر موقعًا باردًا وجافًا للتخزين لمنع تكاثف قطرات المياه أو تكوّن العفن داخل الكاميرا. بعد انتهاء فترة التخزين، اختبر الكاميرا عن طريق تشغيلها والضغط على زر الغالق للتأكد من أنها تعمل بشكل طبيعي.
	- ّ قد تتعطل الكاميرا في حالة استخدامها في موقع معرض لحقل مغناطيسي/كهرومغناطيسي أو موجات راديو أو جهد كهربي مرتفع، مثل بالقرب من جهاز تلفزيون أو فرن ميكروويف أو<br>لعبة فيديو أو مكبّرات صوت عالية أو شاشة كبيرة أو برج تلفزيون/راديو أو أبراج إرسال. في هذه الحالات، أوقِف تشغيل ِ الكاميرا، ثم أعد تشغيلها مرة أخرى قبل مواصلة استخدامها.
- ً التزم دائما بقيود بيئة التشغيل الموضحة في دليل الكاميرا.
- ِ أدخل البطارية بعناية كما هو موضح في تعليمات التشغيل.
- ً قبل تركيب البطارية في الكاميرا، افحص البطارية بعناية دائما ًا عن أي تسريب أو تغيّر في اللون أو أي اعوجاج أو أي خلل بحث آخر.
- ً احرص دائما على إزالة البطارية من الكاميرا قبل تخزينها لفترة طويلة.
	- عند تخزين البطارية لفترة طويلة، اختَر موقعًا باردًا للتخزين.
	- يختلف مقدار الطاقة الذي تستهلكه الكاميرا باختالف الوظائف المُستخدَمة.
	- خالل الحاالت الموضحة أدناه، يتم استهالك الطاقة باستمرار وينفد شحن البطارية بسرعة.
		- استخدام ميزة التكبير/التصغير بشكل متكرر.
	- الضغط على زر الغالق جزئيًا مرارًا وتكرارًا في وضع التصوير مع تنشيط ميزة التركيز التلقائي.
	- عرض صورة على شاشة الكاميرا لفترة زمنية طويلة.
	- قد يؤدي استخدام بطارية مستنفدة الطاقة إلى إيقاف تشغيل الكاميرا بدون عرض تحذير انخفاض مستوى شحن البطارية.
- إذا كانت أطراف البطارية مبللة أو بها دهون، فقد يحدث عطل ً في توصيالت الكاميرا. امسح البطارية جيدا بقطعة قماش جافة قبل االستخدام.
- ً احرص دائما على شحن البطارية عند استخدامها للمرة األولى أو عند عدم استخدامها لفترة طويلة.
- عند تشغيل الكاميرا وطاقة البطارية في درجات حرارة منخفضة، حاول إبقاء الكاميرا والبطارية االحتياطية دافئة قدر اإلمكان. قد تتم استعادة البطارية التي تم تشغيلها في درجات حرارة منخفضة بعد تدفئتها في درجة حرارة الغرفة.
- قبل الذهاب في رحلة طويلة، وخاصة قبل السفر إلى الخارج، حاول شراء بطاريات إضافية. قد يصعُب الحصول على بطارية موصى بها أثناء السفر.

### **استخدام وظائف RBluetooth/LAN الالسلكية**

- ِف تشغيل الكاميرا في المستشفيات والمواقع األخرى التي ● أوقِفُ تشْغلِل الكاميرا في المستشفيات والمواقع الأخرى التي<br>توجد فيها معدات طبية. قد تؤثر موجات الراديو من الكاميرا سلبًا على المعدات الطبية، مما قد يؤدي إلى حدوث عطل يؤدي بدوره إلى وقوع حادث. تأكد من إيقاف وظائف **RBluetooth**/LAN اللاسلكية عند وجودك بالقرب من المعدات الطبية (ص. [143](#page-142-0)).
	- ِف تشغيل الكاميرا عندما تكون على متن طائرة. إن استخدام أجهزة لاسلكية على متن الطائرة قد يعيق التشغيل اآلمن للطائرة. لذا، تأكد من إيقاف وظائف **RBluetooth**/LAN الالسلكية على متن الطائرة ([ص.](#page-142-0) [143](#page-142-0)).

#### **الشاشة**

- ال تدفع الشاشة بقوة، وإال فقد تصبح الصورة غير واضحة، مما قد يؤدي إلى حدوث عطل في وضع التشغيل أو تلف الشاشة.
	- قد يظهر شعاع من الضوء أعلى/أسفل الشاشة، ولكن هذا ليس عطلاً.
- ٍ عند عرض أحد األجسام بشكل مائل في الكاميرا، قد تظهر الحواف متعرجة على الشاشة. هذا ليس عطلاً؛ حيث سيصبح هذا ّ التعر ً ج أقل وضوحا في وضع التشغيل.
- في األماكن المعرضة لدرجات حرارة منخفضة، قد يستغرق نشغيل الشاشة وقتًا طويلاً أو قد يتغير لونـها مؤقتًا. عند استخدام الكاميرا في أماكن شديدة البرودة، من األفضل وضعها في مكان دافئ من أنِ لأخر . يُرجى ملاحظة أنّ الشاشة التي تظهر ضعفًا في الأداء بسبب انخفاض درجات الحر ارة ستستعيد أداءها الطبيعي في درجات الحرارة العادية.

**اطايتحا**

*9*

**مالسلا ت**

 تم تصنيع شاشة هذا المنتج بدقة عالية، ومع ذلك، قد يكون هناك ّ بكسل عالق أو معطل على الشاشة. ليس لهذه البكسالت أي تأثير ً على الصورة المراد حفظها. نظر ً ا للخصائص، يمكن أيضا ً العثور على تباين اللون أو السطوع اعتمادا على زاوية التصوير، .ً ولكن هذا يرجع إلى بنية الشاشة. وهذا ليس عطال

#### **اإلشعارات القانونية وإشعارات أخرى**

- ّ ال تقدم Olympus أي تعهدات أو ضمانات فيما يتعلق بأي أضرار أو فائدة متوقّعة من استخدام هذه الوحدة بشكل قانوني أو أي طلب من شخص ثالث، وهي أمور تنتج عن االستخدام غير المناسب لهذا المنتج.
- ّ ال تقدم Olympus أي تعهدات أو ضمانات بخصوص أي أضرار أو أي فائدة متوقّعة من استخدام هذه الوحدة بشكل قانوني والتي تنتج عن محو بيانات الصور.

## **ّقة بالضمان بيان إخالء المسؤولية المتعل**

- ال تقدم شركة Olympus أي تعهدات أو ضمانات، سواء كانت صريحة أو ضمنية، من قِبل أو فيما يتعلق بأي محتوى من هذه المواد أو البرامج المكتوبة، ولن تتحمل بأي حال من األحوال المسؤولية عن أي ضمان ضمني للتسويق أو المالءمة ألي غرض معين أو عن أي تبعية أو عرضية أو األضرار غير المباشرة (بما في ذلك على سبيل المثال لا الحصر الأضرار الناجمة عن خسارة الأرباح التجارية وتوقف الأعمال وفقدان معلومات العمل( الناشئة عن استخدام أو عدم القدرة على استخدام هذه المواد المكتوبة أو البرامج أو المعدات. ال تسمح بعض البلدان باستثناء أو تقييد المسؤولية عن األضرار التبعية أو العرضية أو الضمان الضمني، لذلك قد ال تنطبق عليك القيود المذكورة أعاله.
	- تحتفظ Olympus بجميع الحقوق في هذا الدليل.

#### **تحذير**

قد ينتهك التصوير أو االستخدام غير المصرح به للمواد المحمية بحقوق الطبع والنشر قوانين حقوق النشر المعمول بها. ال تتحمل شركة Olympus أي مسؤولية عن التصوير أو االستخدام أو أي أعمال أخرى غير مصرح بها تنتهك حقوق مالكي حقوق الطبع والنشر.

#### **إشعار حقوق الطبع والنشر**

كل الحقوق محفوظة. ال يجوز إعادة إنتاج أو استخدام أي جزء من هذه المواد المكتوبة أو هذا البرنامج بأي شكل أو بأي وسيلة إلكترونية أو ميكانيكية، بما في ذلك النسخ والتسجيل أو استخدام أي نوع من نظام تخزين واسترجاع المعلومات بدون الحصول على إذن كتابي مسبق من Olympus. ال تتحمل شركة Olympus أي مسؤولية فيما يتعلق باستخدام المعلومات الواردة في هذه المواد أو البرامج المكتوبة أو عن األضرار الناتجة عن استخدام المعلومات الواردة فيها. تحتفظ شركة Olympus بالحق في تغيير ميزات ومحتويات هذا المنشور أو البرنامج بدون التزام أو إشعار مسبق.

- Microsoft وWindows هما عالمتان تجاريتان مسجلتان لمؤسسة Corporation Microsoft.
	- Mac وX OS وmacOS هي عالمات تجارية لشركة .Apple Inc.
- شعار SDXC هو عالمة تجارية مملوكة لشركة ,C-3SD .LLC
	- شعار Apical هو عالمة تجارية مسجلة لشركة Limited Apical.

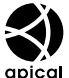

- إن Thirds Four Micro وThirds Four وشعاريّ Micro Four Thirds و Four Thirds هي عالمات تجارية أو عالمات تجارية مسجلة مملوكة لمؤسسة OLYMPUS CORPORATION في اليابان والواليات المتحدة ودول االتحاد األوروبي ودول أخرى.
	- Fi-Wi عالمة تجارية مسجلة مملوكة لمنظمة Alliance Fi-Wi.
	- يعد شعار CERTIFIED Fi-Wi عالمة تصديق من منظمة Fi-Wi Alliance.

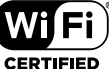

- ُعد عالمة وشعارات ت <sup>R</sup>**Bluetooth** عالمات تجارية مسجلة مملوكة لشركة .Inc ,SIG Bluetooth وأي استخدام لهذه العلامات من قِبل مؤسسة OLYMPUS CORPORATION يخضع للترخيص.
- ّ إن معايير أنظمة ملفات الكاميرا المشار إليها في هذا الدليل هي معايير "قاعدة التصميم لنظام ملفات الكاميرا/DCF "المنصوص عليها في الجمعية اليابانية لإللكترونيات وتكنولوجيا المعلومات )JEITA).
- جميع أسماء الشركات والمنتجات األخرى هي عالمات تجارية مسجلة و/أو عالمات تجارية تخص مالكيها المعنيين.

THIS PRODUCT IS LICENSED UNDER THE AVC PATENT PORTFOLIO LICENSE FOR THE PERSONAL AND NONCOMMERCIAL USE OF A CONSUMER TO (i) ENCODE VIDEO IN COMPLIANCE WITH THE AVC STANDARD ("AVC VIDEO") AND/OR (ii) DECODE AVC VIDEO THAT WAS ENCODED BY A CONSUMER ENGAGED IN A PERSONAL AND NON-COMMERCIAL ACTIVITY AND/OR WAS OBTAINED FROM A VIDEO PROVIDER LICENSED TO PROVIDE AVC VIDEO. NO LICENSE IS GRANTED OR SHALL BE IMPLIED FOR ANY OTHER USE. ADDITIONAL INFORMATION MAY BE OBTAINED FROM MPEG LA, L.L.C. SEE HTTP://WWW.MPEGLA.COM

قد يتضمن البرنامج الموجود في هذه الكامير ا برنامجًا تابعًا لجهة خارجية. يخضع أي برنامج تابع لجهة خارجية للشروط واألحكام التي يفرضها مالكو ذلك البرنامج أو المرخِصون له، والتي بموجبها يتم توفير البرنامج لك.

يمكن العثور على هذه الشروط وإشعارات برامج األطراف الخارجية، إن وُجِدَت، في ملف PDF الخاص بإشعار البرنامج المخزن على الرابط:

> http://www.olympus.co.jp/en/support/imsg/ digicamera/download/notice/notice.cfm

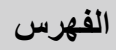

## **الرموز**

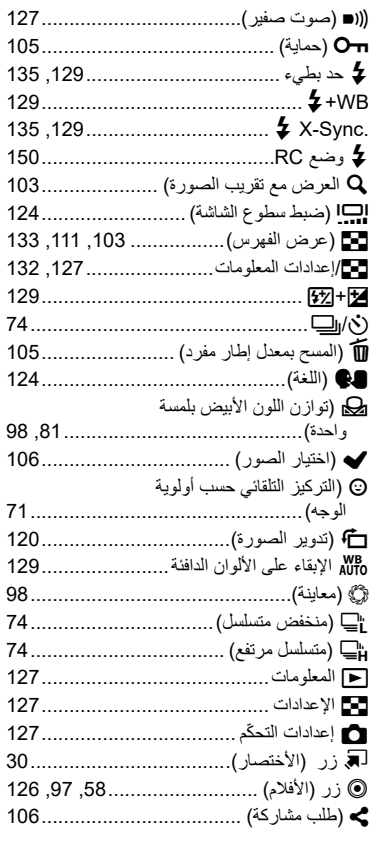

# **أ**

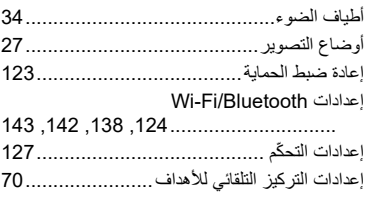

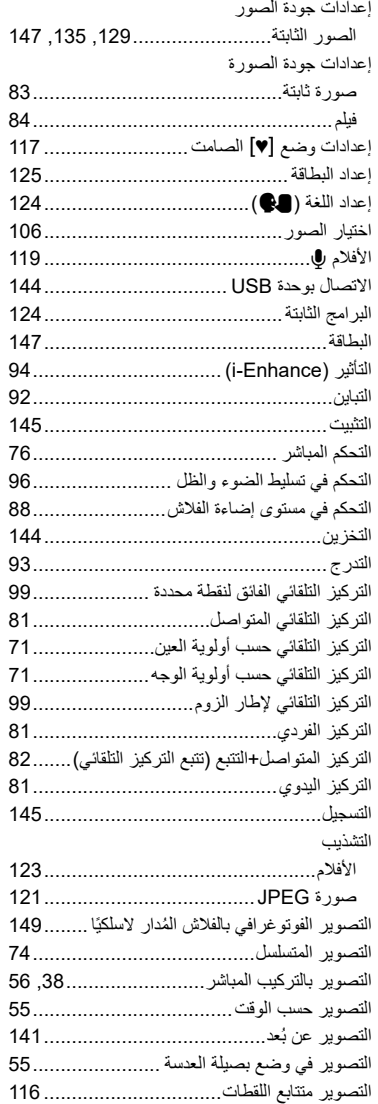

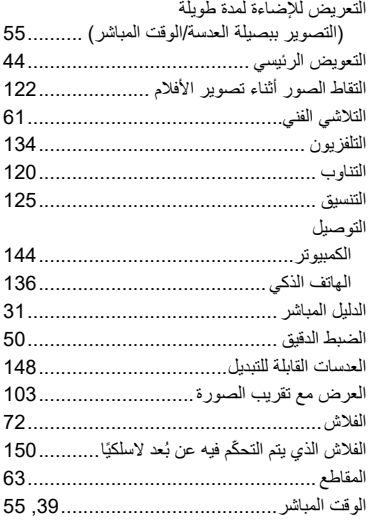

#### پ

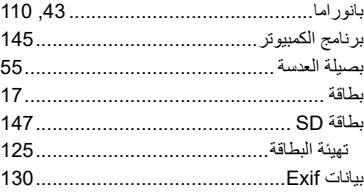

#### ت

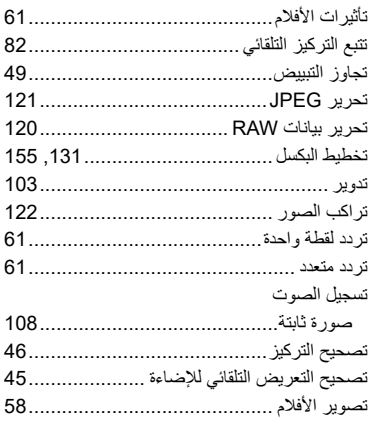

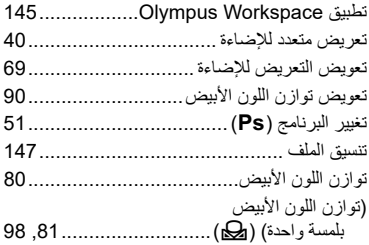

## $\overline{\mathbb{C}}$

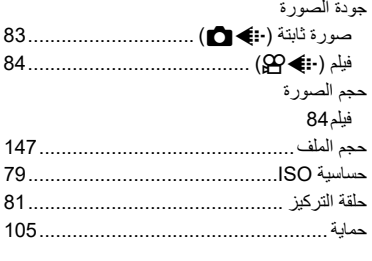

## د

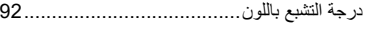

## ز

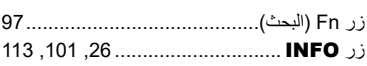

#### س

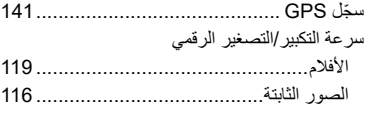

#### ش

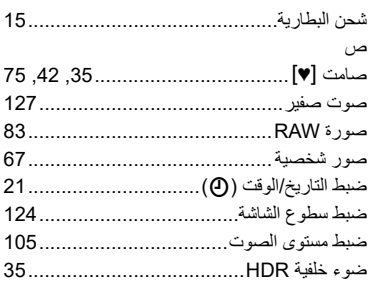

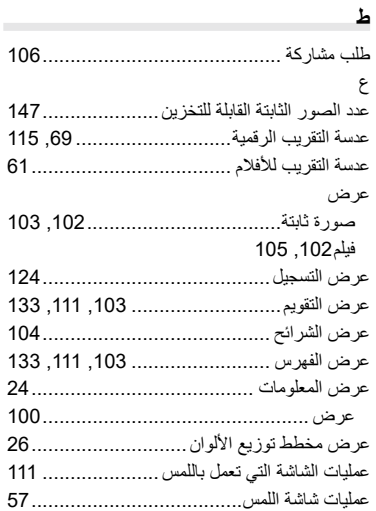

## **ف**

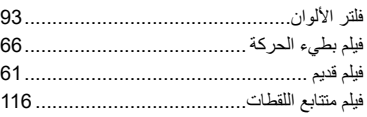

## **ق**

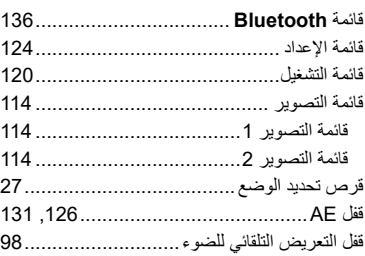

## **ل**

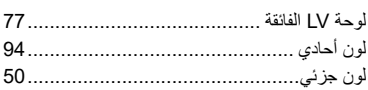

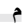

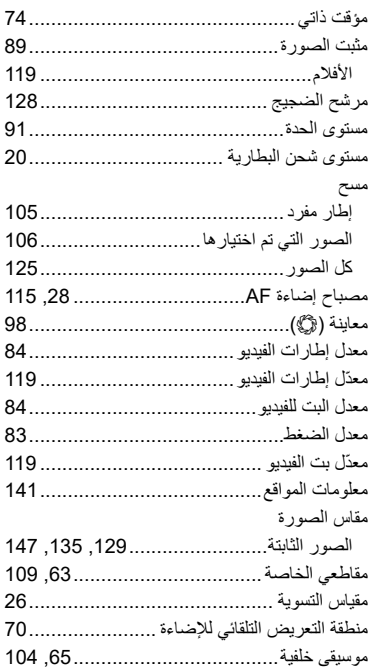

## **ن**

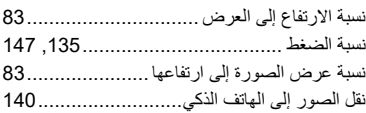

### **و**

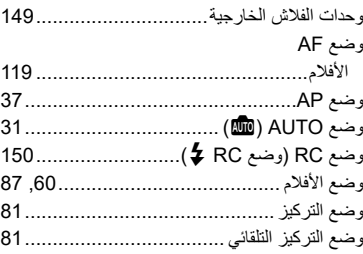

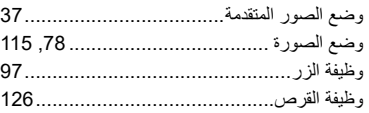

## $\boldsymbol{\mathsf{A}}$

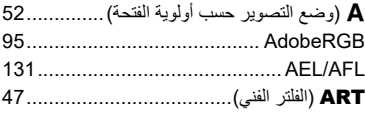

## $\overline{\mathbf{B}}$

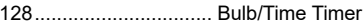

# $\mathbf c$

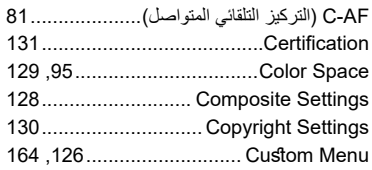

## D

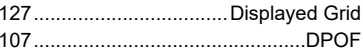

## $\mathbf{E}$

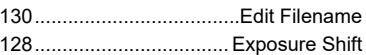

## $\overline{F}$

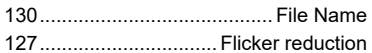

## $\mathbf H$

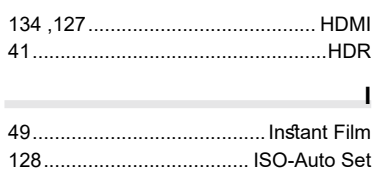

## $\overline{L}$

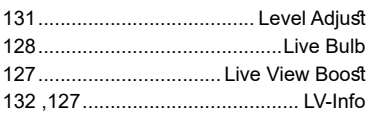

## $\mathbf M$

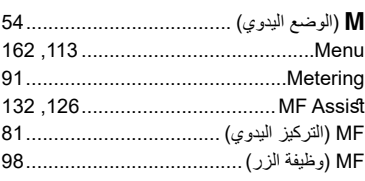

## $\overline{\mathsf{N}}$

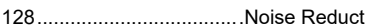

## $\mathbf{o}$

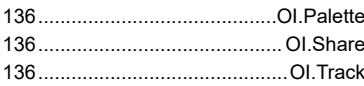

## $\boldsymbol{\mathsf{P}}$

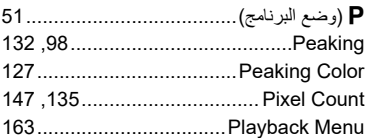

## $\overline{\mathsf{R}}$

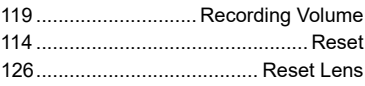

## S

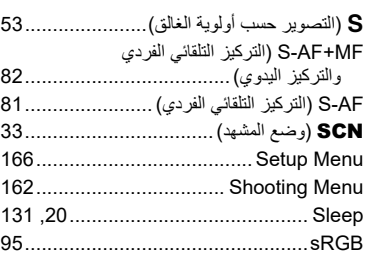

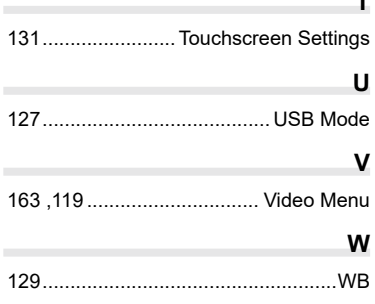

تاريخ اإلصدار .2019.10

# **OLYMPUS**

## **OLYMPUS EUROPA SE & CO. KG.**

Consumer Product Division : المقر Wendenstrasse 14-18, 20097 Hamburg, Germany هاتف: 0-3 77 23-40 449 / فاكس: 61 07 23-40 449+ Modul H, Willi-Bleicher Str. 36, 52353 Düren, Germany :تسليم السلع: Modul H, Willi-Bleicher Str. 36, 52353 Düren Postfach 10 49 08, 20034 Hamburg, Germany

## دعم العملاء الفني في أوروبا:

الرجاء زيارة موقعنا الرئيسي في http://www.olympus-europa.com أو الاتصال برقمنا المجاني\*: 00 83 10 67 - 00800 ويخص ذلك النمسا وبلجيكا والدنمارك وفنلندا وفرنسا وألمانيا ولكسمبورغ وهولندا والنرويج وبولندا وبرتغال وإسبانيا والسويد وسويسرا والمملكة المتحدة 810-800 67 10 83 لروسيا 800 167 777 لجمهورية التشبك \* برجي ملاحظة أن بعض من مزودي خدمات الهاتف لا يسمحون بالوصول إلى أرقام تبدأ بـ 00800 أو تطلب بادئة إضافية عندئذ تُطبق الرسوم يرجى الاتصال بمزود الخدمة الخاص بك مباشرة للتعرف على المزيد من التفاصيل. أما كافة البلدان الأوروبية غير المسرودة أعلاه أو عندما لم تقدر على الاتصال بالأرقام السابق ذكرها فاستخدم ما يلي الأرقام غير المجانية: 239 73 237 - 40 49+